<span id="page-0-0"></span>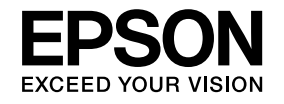

# Руководство по эксплуатации

## **Multimedia Projector**

- EB-X24 EB-WO3 EB-X120 **EB-W18 EB-X03 EB-S120**
- EB-X18 EB-S03 EB-X200
- EB-S18 EB-W120 EB-S200

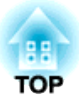

## <span id="page-1-0"></span>Условные Обозначения, Используемые в Данном Руководстве

#### • Обозначения, относящиеся к технике безопасности

В документации и на проекторе можно найти графические символы, поясняющие порядок безопасного обращения с проектором. Изучите и соблюдайте указания предостерегающих символов во избежание нанесения вреда людям или имуществу.

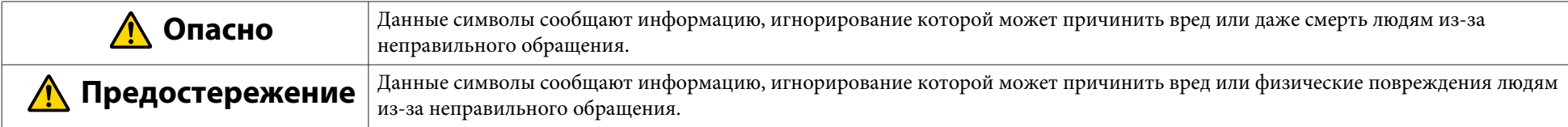

#### • Общие информирующие обозначения

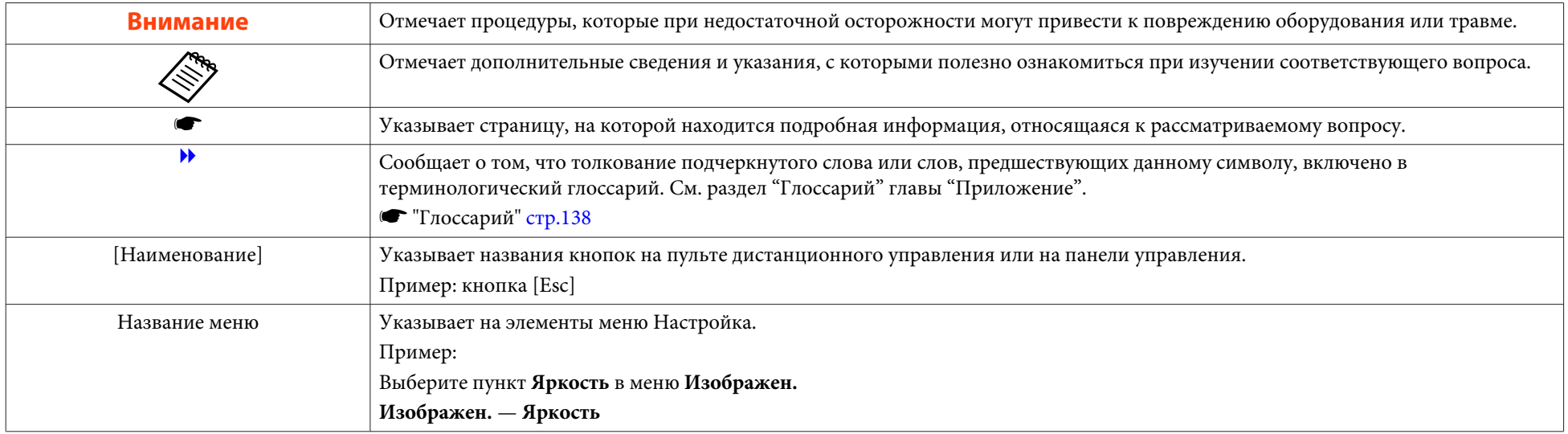

## **Содержание**

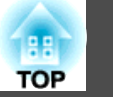

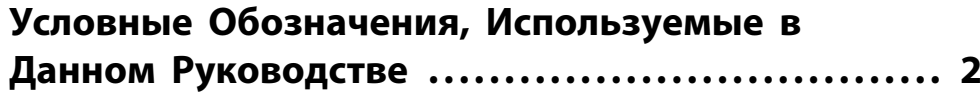

## **[Введение](#page-6-0)**

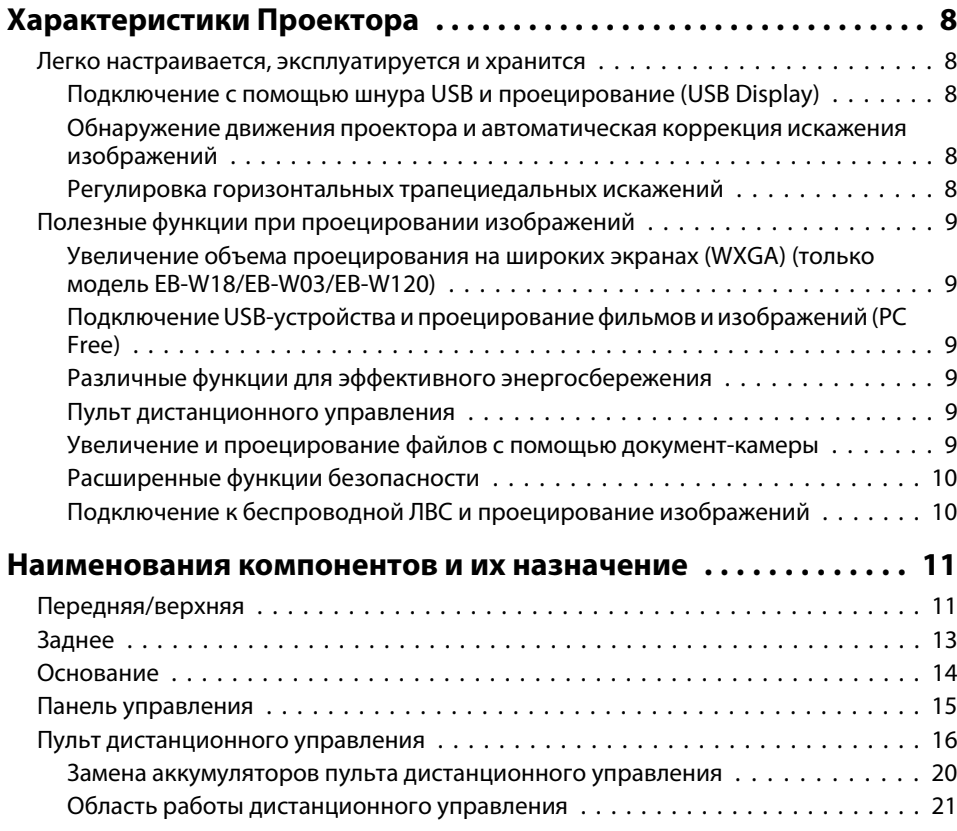

## **[Подготовка проектора](#page-21-0)**

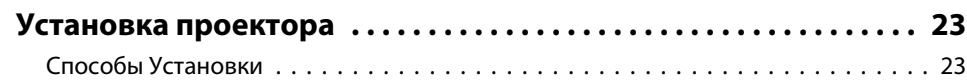

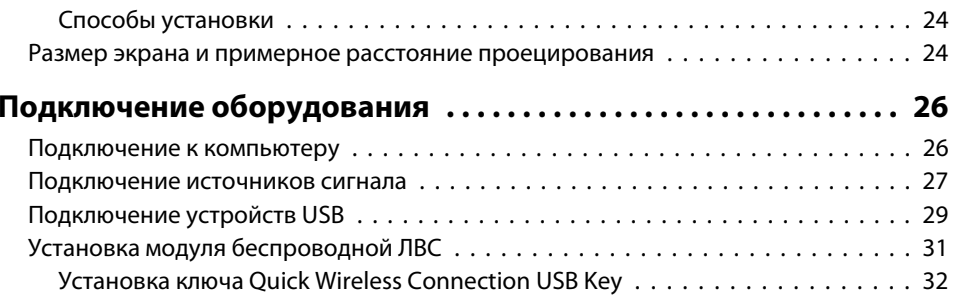

## **[Основные операции](#page-32-0)**

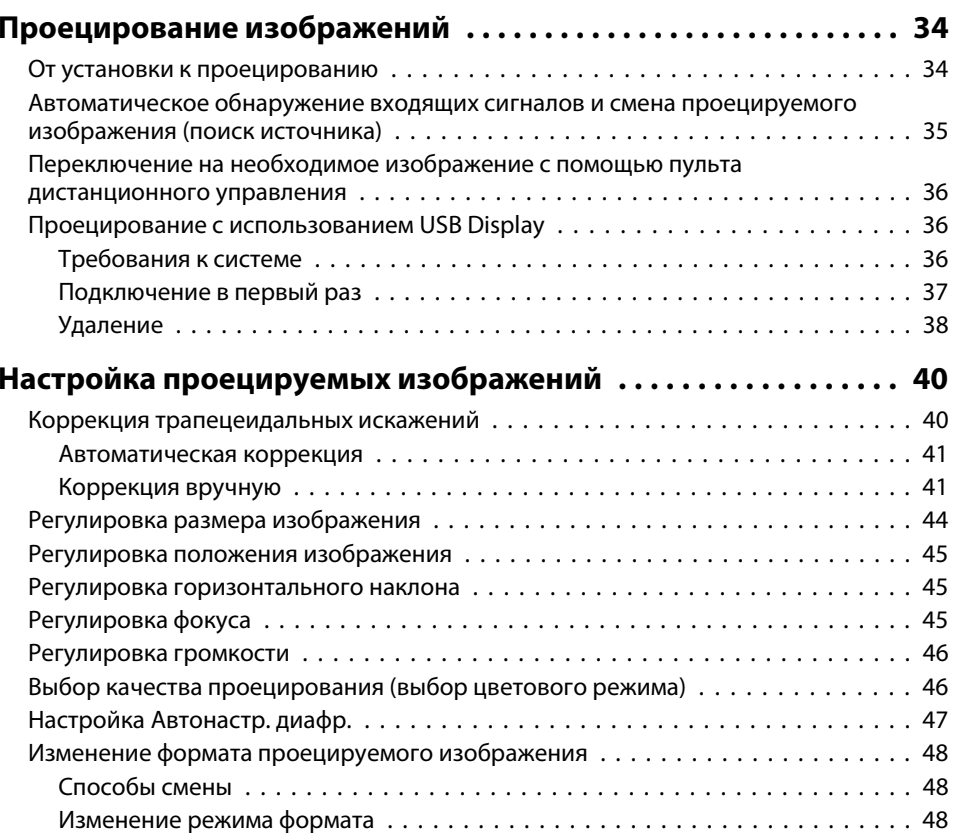

## **[Полезные Функции](#page-50-0)**

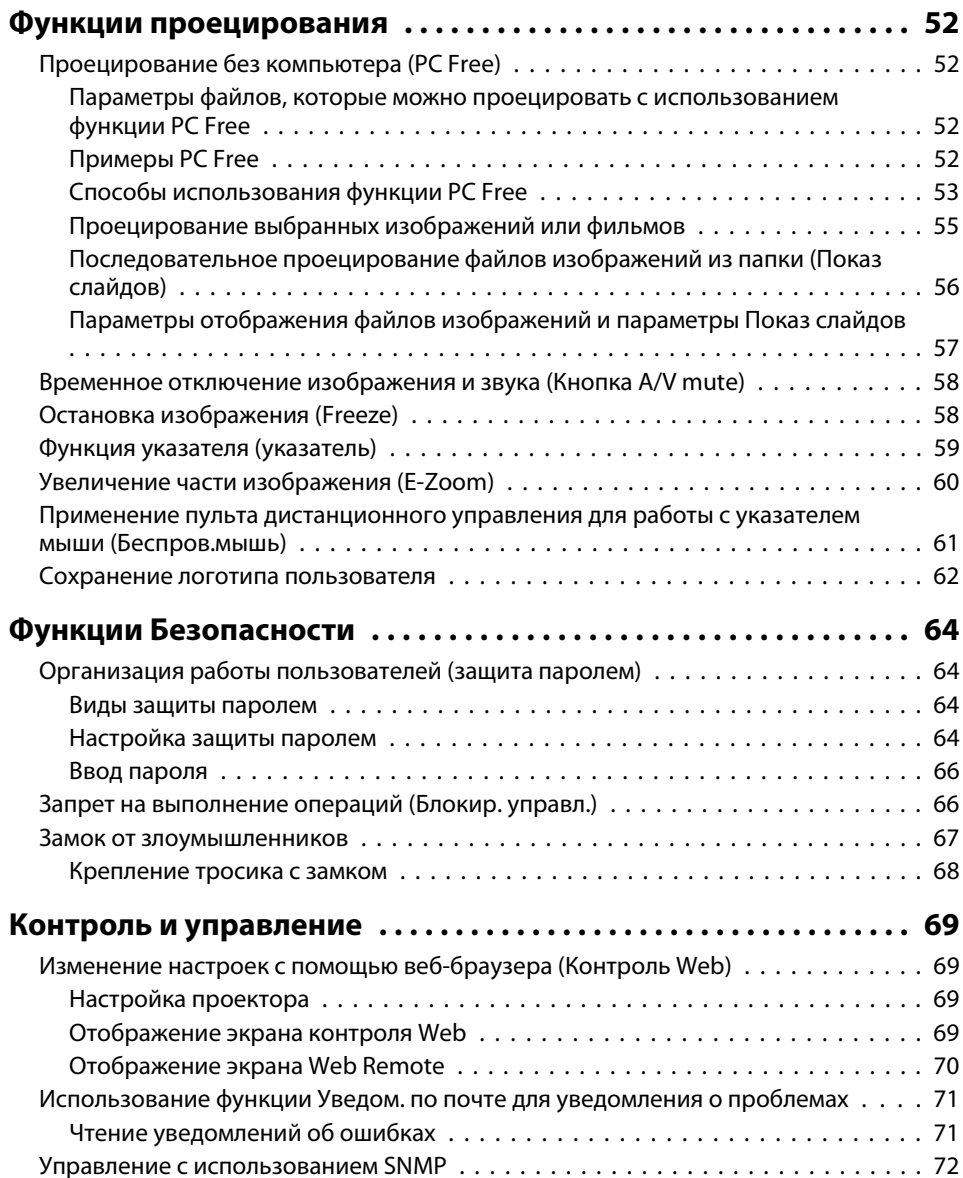

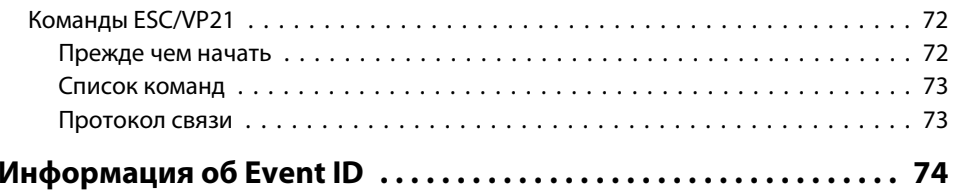

## **[Меню Настройка](#page-74-0)**

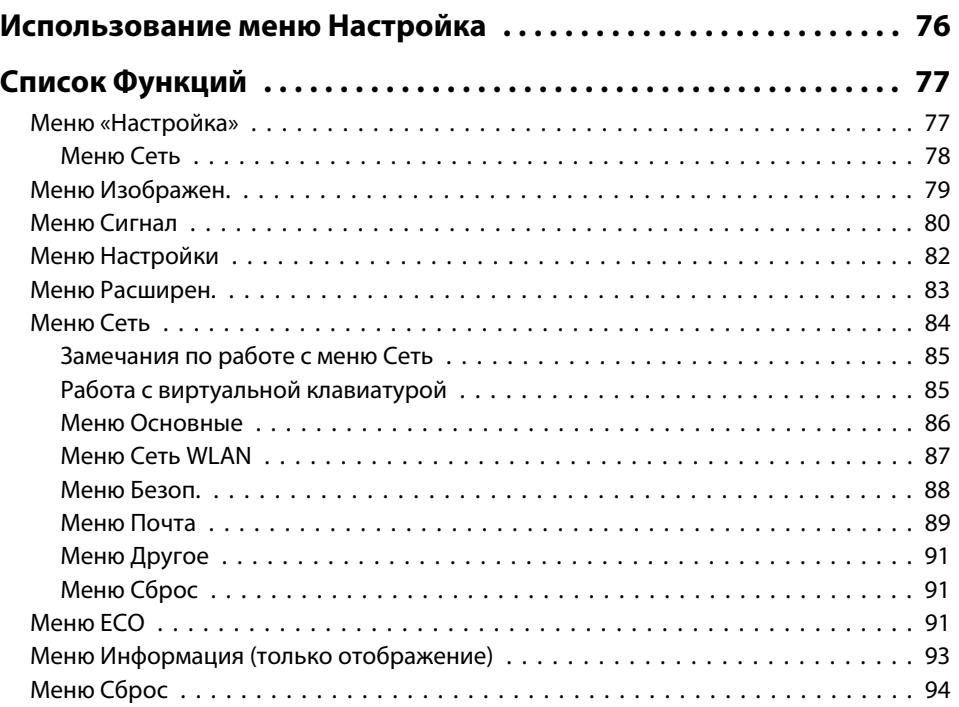

## **[Поиск и Устранение Hеисправностей](#page-94-0)**

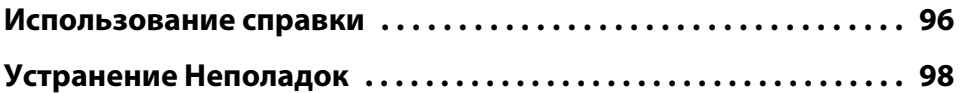

**FRE** 

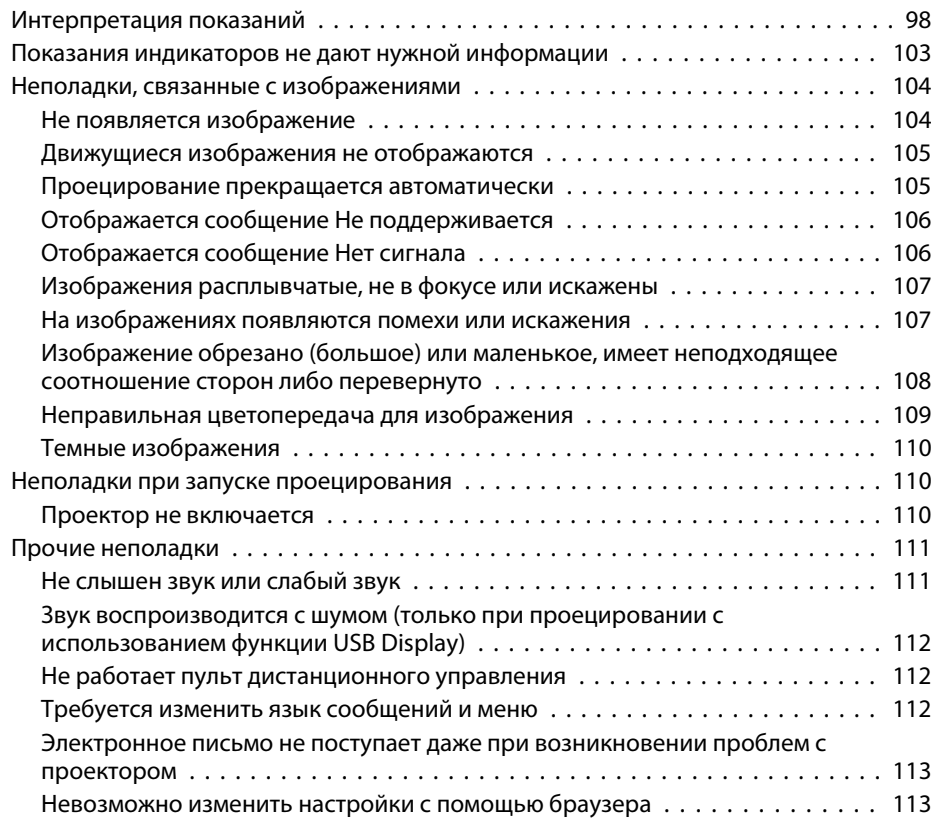

### **[Обслуживание](#page-113-0)**

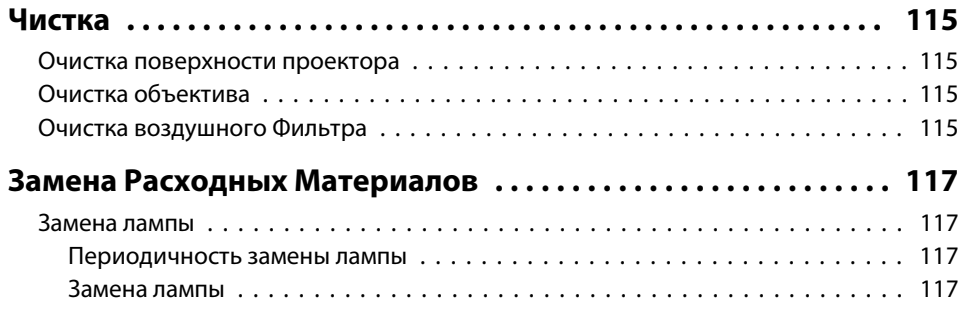

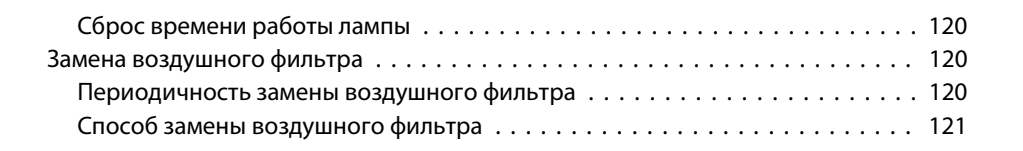

#### **[Приложение](#page-122-0)**

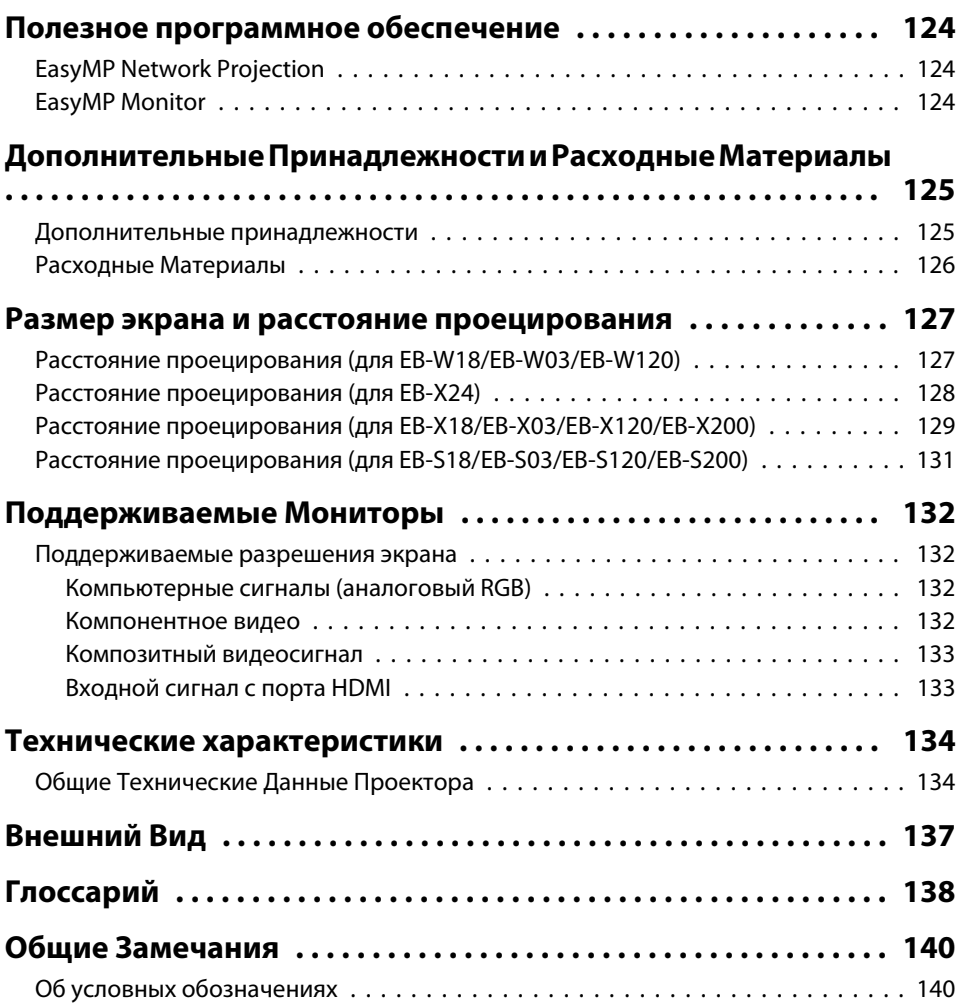

188 **TOP**  **5**

## Содержание

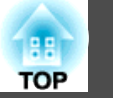

 $6<sup>1</sup>$ 

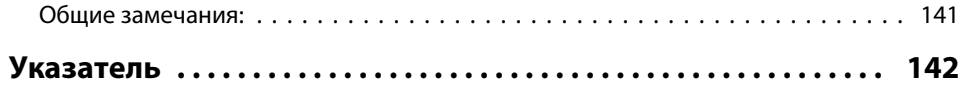

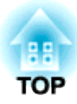

## <span id="page-6-0"></span>**Введение**

<sup>В</sup> этой главе описываются функциональные особенности <sup>и</sup> названия деталей проектора.

## <span id="page-7-0"></span>**Характеристики Проектора**

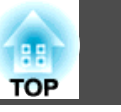

### **Легко настраивается, эксплуатируется и хранится**

- Проектор включается <sup>и</sup> выключается просто включением <sup>в</sup> розетку или выключением из нее.
- Позволяет проецировать на большие экраны <sup>с</sup> малого расстояния.
- Высота легко регулируется одним рычагом.
- Не требуется время на охлаждение, так что проектор легко собирать.

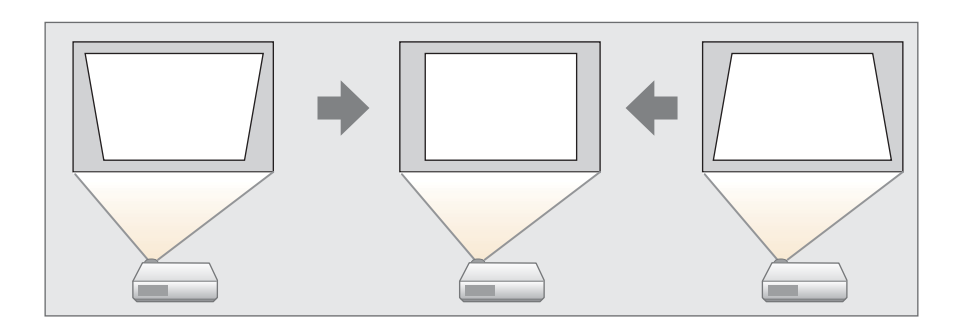

#### **Подключение <sup>с</sup> помощью шнура USB <sup>и</sup> проецирование (USB Display)**

Просто подключив кабель USB из комплекта поставки к компьютеру, вы можете проецировать изображения с экрана компьютера без кабеля для соединения с компьютером.

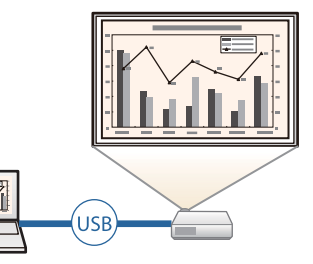

 $\blacktriangleright$  ["Проецирование с использованием USB](#page-35-0) [Display" стр.36](#page-35-0)

#### **Обнаружение движения проектора <sup>и</sup> автоматическая коррекция искажения изображений**

Проектор автоматически корректирует вертикальное трапецеидальное искажение, которое возникает при его передвижении.

**•** ["Автоматическая](#page-40-0) коррекция" стр.41

#### **Регулировка горизонтальных трапециедальных искажений**

Эта функция позволяет быстро откорректировать горизонтальное искажение проецируемого изображения. Это полезно, если не удается установить проектор параллельно экрану.

**•** ["Коррекция](#page-40-0) вручную" стр.41

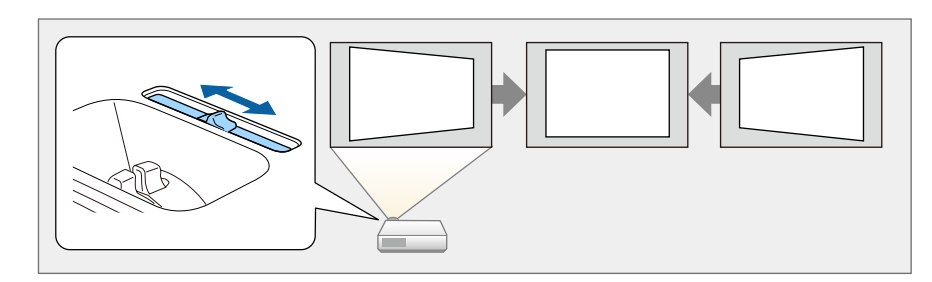

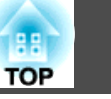

### <span id="page-8-0"></span>Полезные функции при проецировании изображений

#### Увеличение объема проецирования на широких экранах (WXGA) (только модель EB-W18/EB-W03/EB-W120)

Изображения с компьютера, который имеет ЖК-дисплей формата WXGA с соотношением сторон 16:10, могут проецироваться в том же формате. Для этого может использоваться увеличенный по горизонтали экран.

• "Изменение формата проецируемого изображения" стр.48

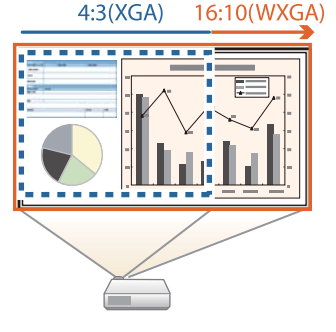

#### Подключение USB-устройства и проецирование фильмов и изображений (PC Free)

Можно подсоединять устройства USB или цифровые камеры к проектору и проецировать сохраненные изображения.

Поддерживается большое количество форматов видеофайлов и файлов изображений.

• "Проецирование без компьютера (РС Free)" стр.52

#### Различные функции для эффективного энергосбережения

- Различные функции для снижения потерь электроэнергии Данный проектор оснащен рядом встроенных функций энергосбережения, таких как затемнение проецируемого изображения, таймер автоматического выключения и регулировка потребляемой проектором мощности в режиме ожидания.
	- "Меню ЕСО" стр.91
- Функция отображения статуса энергосбережения на проецируемом изображении

Если для параметра Индикация ЕСО установлено значение Вкл. в меню Настройка, когда лампа переключается в режим пониженной яркости, в нижнем левом углу изображения на экране отображаются значки листьев (А), указывающие статус энергосбережения.

• ЕСО - Индикация ЕСО стр.91

#### Пульт дистанционного управления

Пульт дистанционного управления позволяет выполнять различные операции: например, увеличение части изображений. Кроме того, пульт ДУ можно использовать в качестве указки для привлечения внимания к определенным пунктам на экране или в качестве компьютерной мыши.

- "Функция указателя (указатель)" стр.59
- "Увеличение части изображения (E-Zoom)" стр.60

• "Применение пульта дистанционного управления для работы с указателем мыши (Беспров.мышь)" стр.61

#### Увеличение и проецирование файлов с помощью документкамеры

С помощью камеры для документов (не входит в комплект поставки) можно проецировать бумажные документы и объекты.

### <span id="page-9-0"></span>Характеристики Проектора

Подключив проектор к компьютеру и используя входящее в комплект поставки программное обеспечение, можно в полной мере использовать возможности проектора.

Пополнительные принадлежности" стр.125

#### Расширенные функции безопасности

• Для ограничения доступа пользователей и управления доступом используется защита с помощью пароля

Задание пароля позволяет ограничить круг пользователей проектора.

- "Организация работы пользователей (защита паролем)" стр.64
- Функция блокировки операций, ограничивающая возможность использования кнопок пульта управления

Вы можете использовать эту функцию, чтобы исключить несанкционированное изменение настроек проектора во время различных мероприятий, в школах и т.п.

• "Запрет на выполнение операций (Блокир. управл.)" стр.66

- Наличие различных устройств защиты от злоумышленников В проекторе предусмотрены следующие устройства защиты от злоумышленников.
	- Гнездо защиты
	- Точка крепления защитного тросика
	- "Замок от злоумышленников" стр.67

#### Подключение к беспроводной ЛВС и проецирование изображений

Установив входящий в комплект поставки или приобретаемый отдельно беспроводной адаптер локальной сети и подключив проектор к беспроводной ЛВС, можно использовать перечисленные ниже функции.

• "Установка модуля беспроводной ЛВС" стр.31

• Беспроводная передача на проектор содержимого экрана компьютера

Можно передавать на проектор содержимое экрана компьютера по сети при помощи программы EasyMP Network Projection. Программу EasyMP Network Projection можно загрузить со следующего веб-сайта: http://www.epson.com

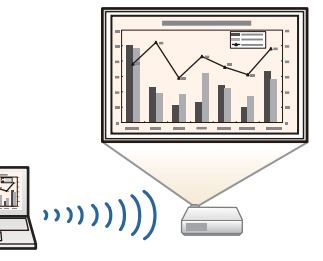

**TOP** 

• Использование режима быстрого беспроводного подключения для автоматической настройки параметров сети на компьютере (только **B** OC Windows)

Чтобы установить между проектором и компьютером беспроводное соединение для проецирования изображений, достаточно подключить к компьютеру приобретаемый отдельно ключ Quick Wireless Connection USB Kev.

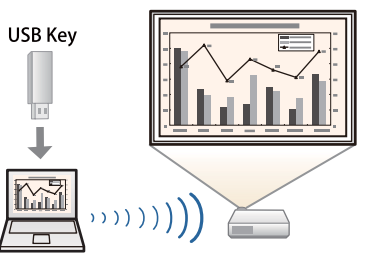

• "Установка ключа Ouick Wireless" Connection USB Key" crp.32

- Проецирование изображений с портативных устройств по сети
- Если на вашем смартфоне или планшете установлено приложение "Epson iProjection", данные с вашего устройства можно проецировать по беспроводной сети. Поскольку этими устройствами можно управлять из любого места, стиль презентаций и конференций также можно изменять по вашему усмотрению.

Приложение Epson iProjection можно бесплатно скачать из App Store или Google play. Все расходы, связанные с использованием App Store и Google play, несет пользователь.

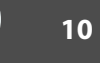

<span id="page-10-0"></span>Если не указано иное, все функции, описанные в настоящем руководстве, поясняются на изображениях модели EB-X24.

## Передняя/верхняя

#### EB-X24/EB-W18/EB-X18/EB-S18

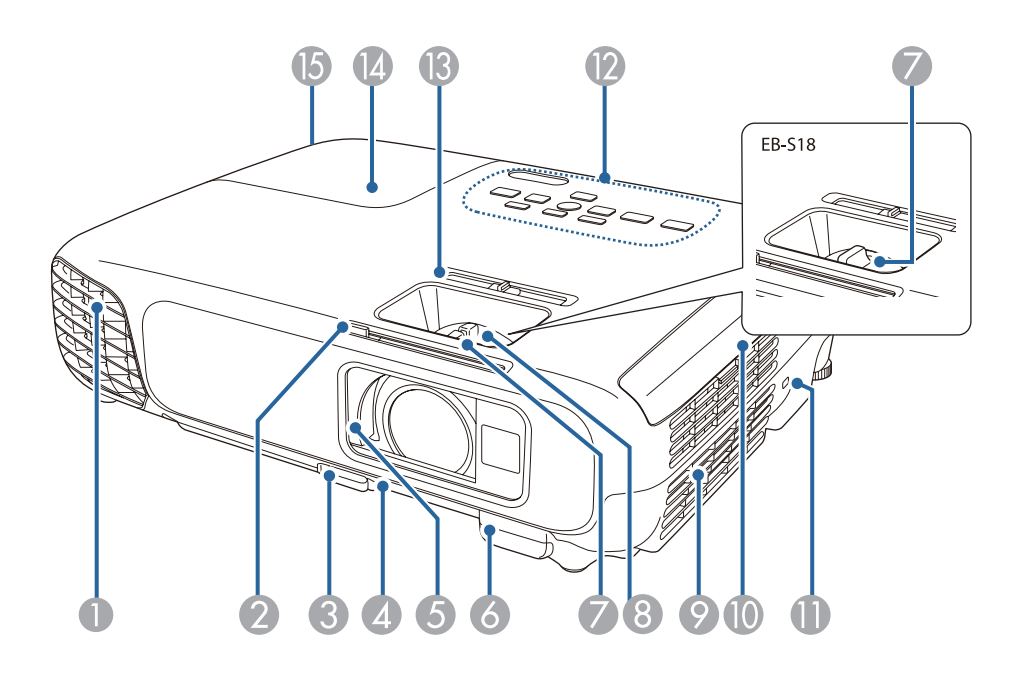

#### EB-W03/EB-X03/EB-S03/EB-W120/EB-X120/EB-S120/EB-X200/EB-S200

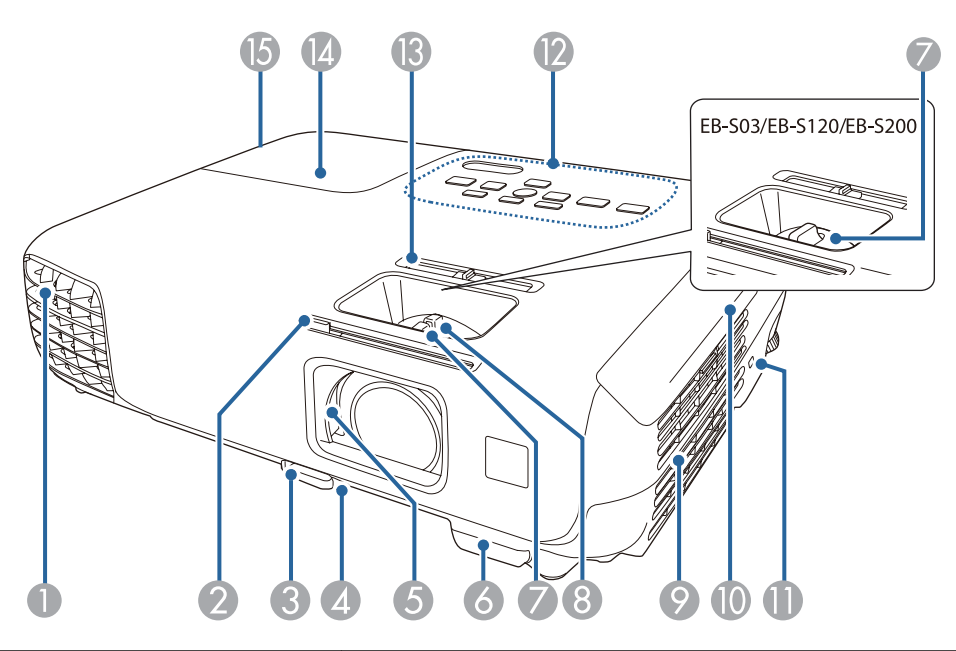

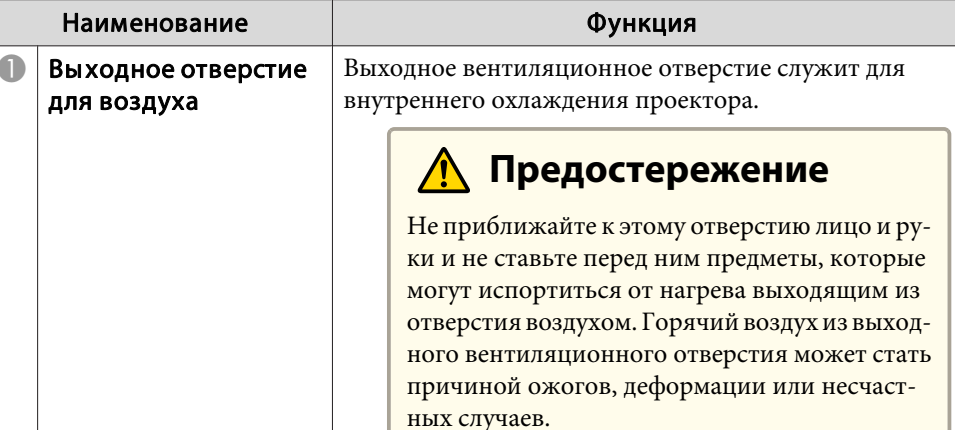

**BB TOP** 

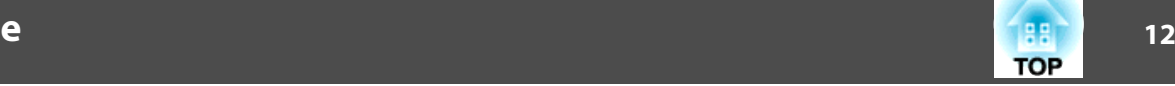

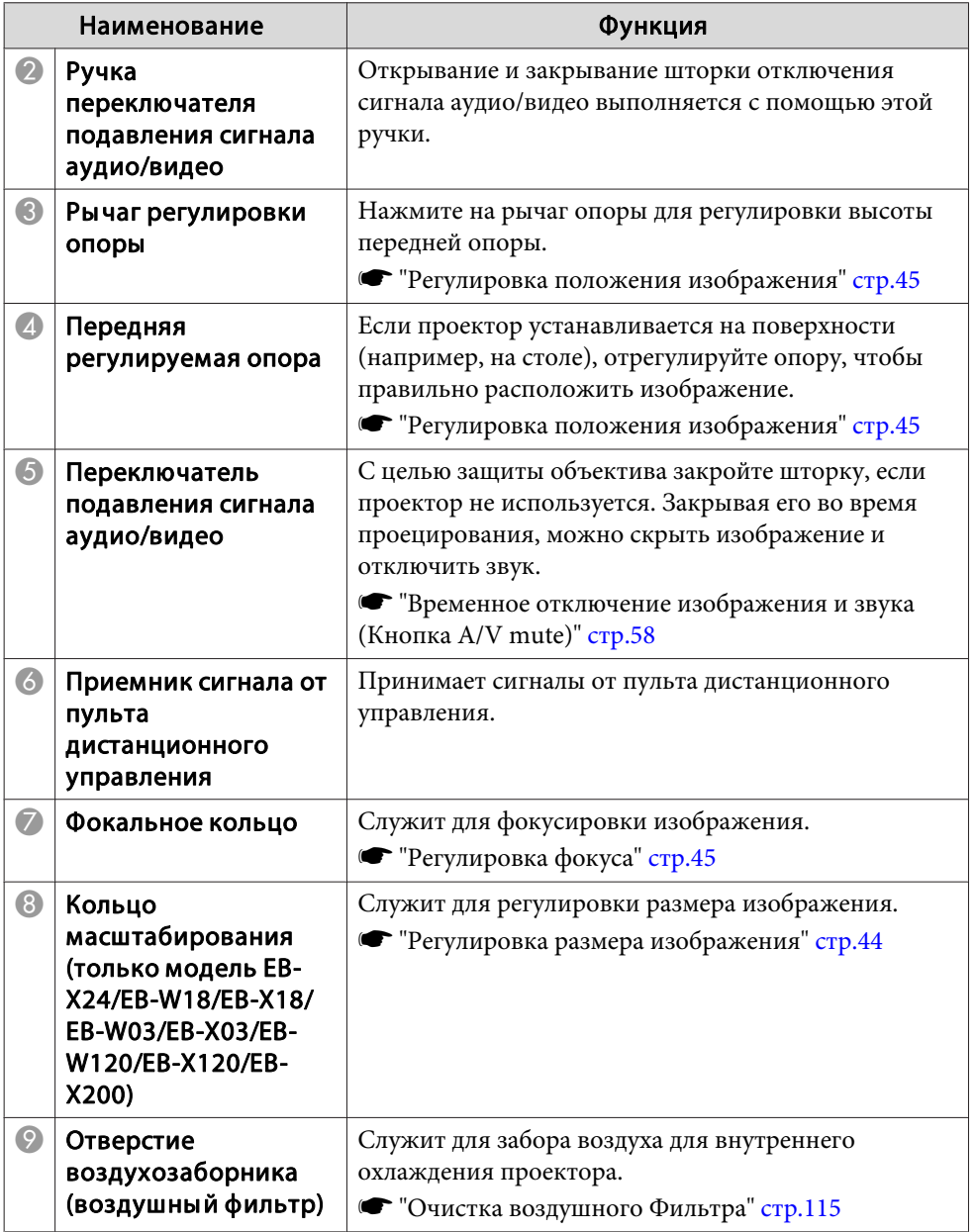

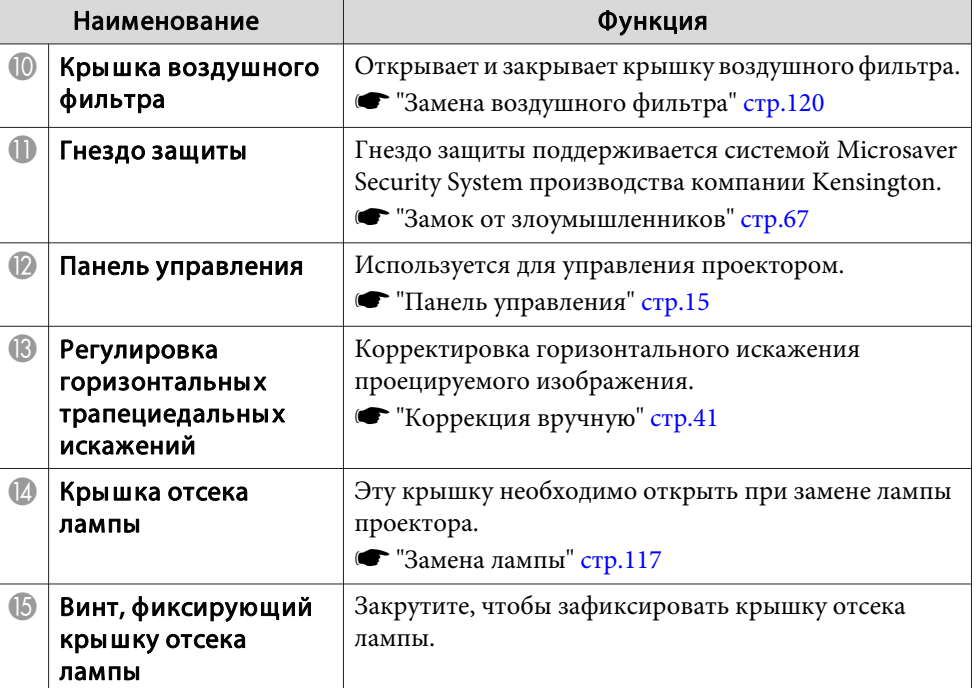

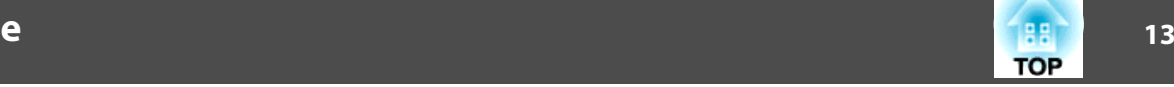

#### <span id="page-12-0"></span>**Заднее**  $\overline{8}$ ' O **E E E OUTER (A)** | 第  $\begin{bmatrix} \bullet \\ \bullet \\ \bullet \end{bmatrix}$  $\bigcirc$ ∕≂ Д  $\overline{2}$  $\ddot{\bullet}$  $\bullet$ Ż 3 4

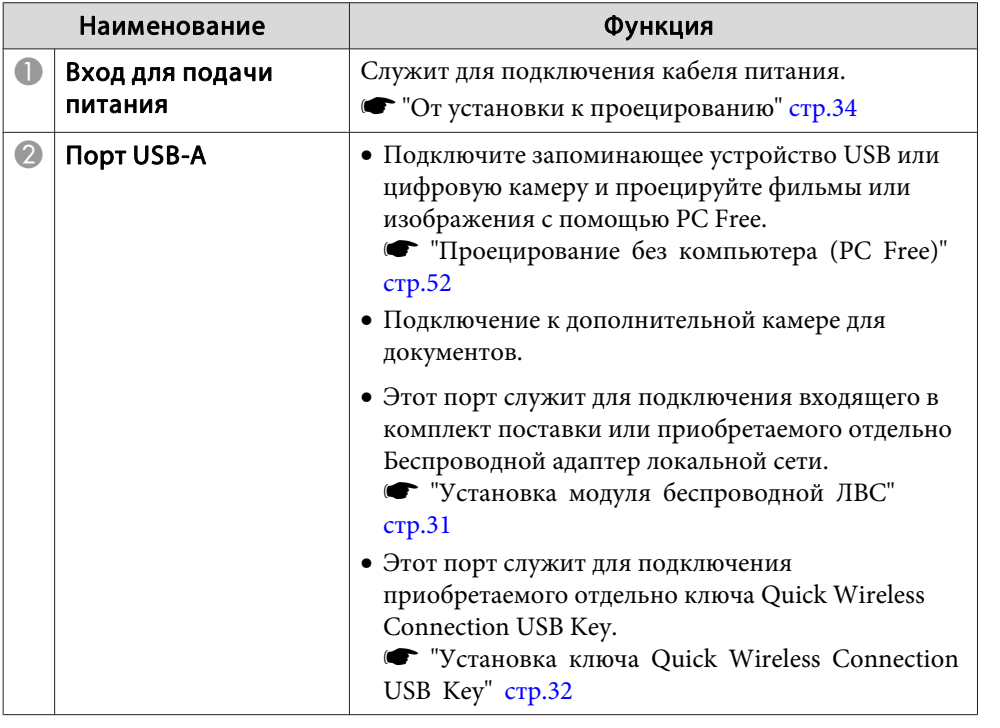

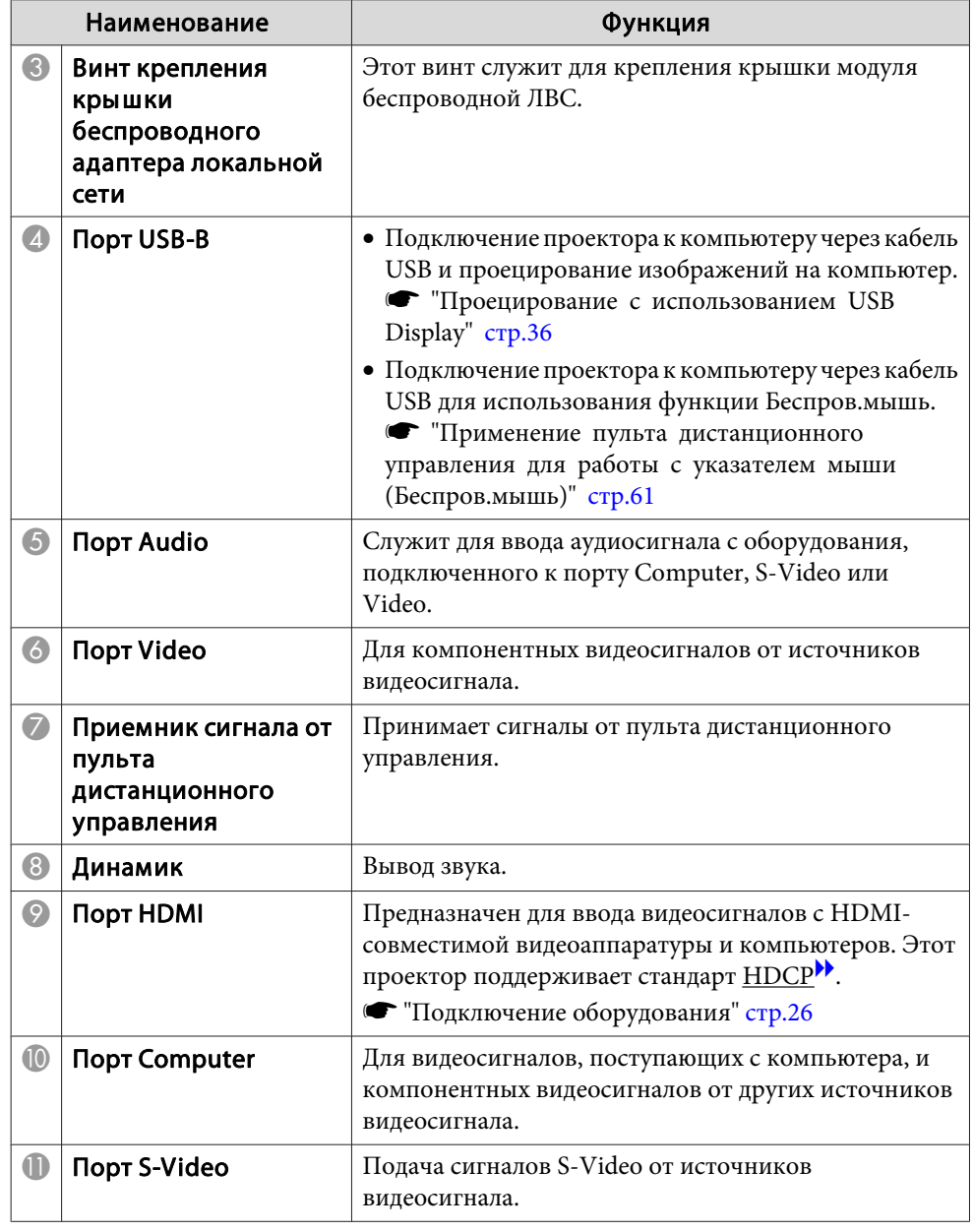

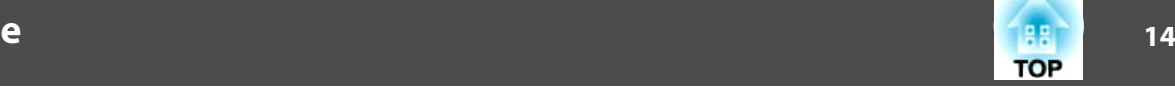

#### <span id="page-13-0"></span>**Основание**

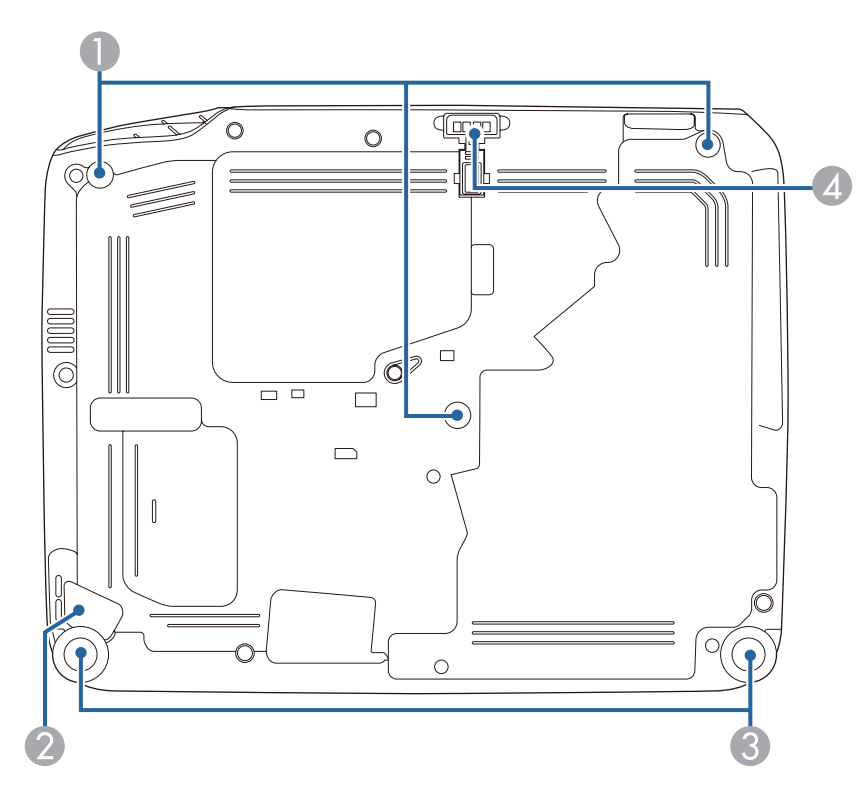

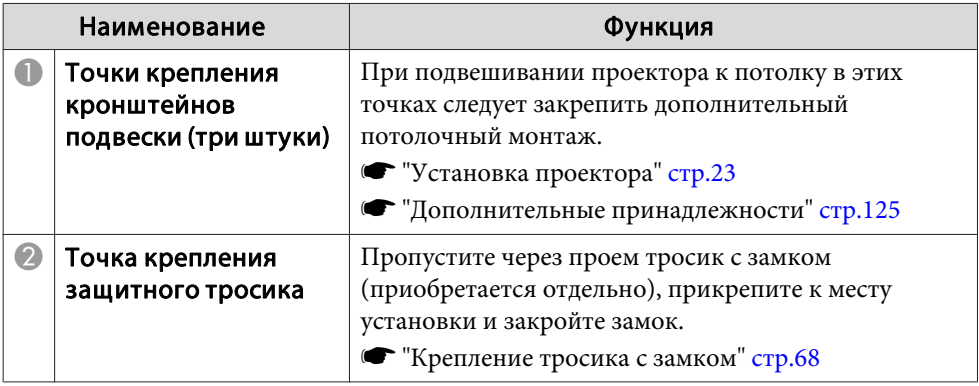

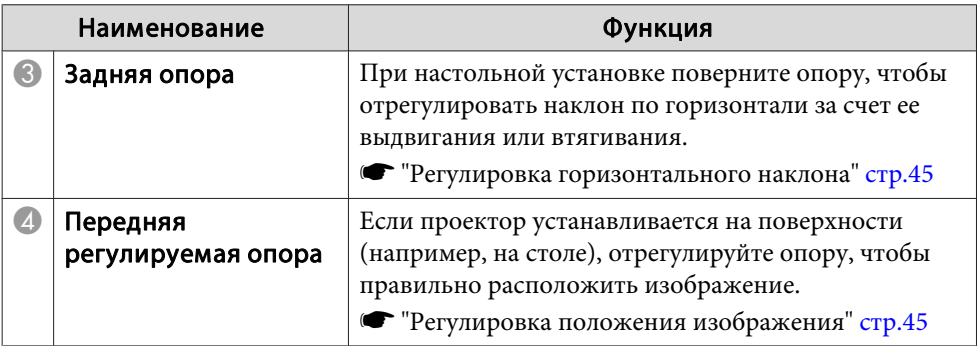

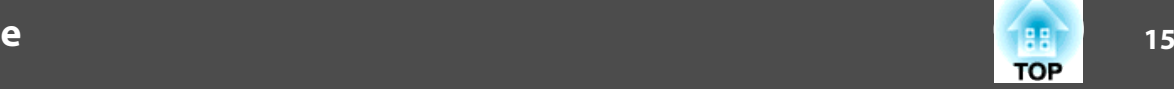

## <span id="page-14-0"></span>**Панель управления**

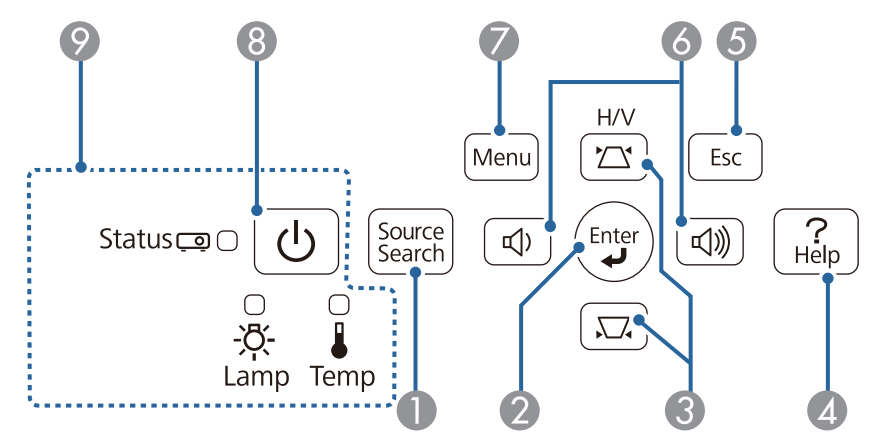

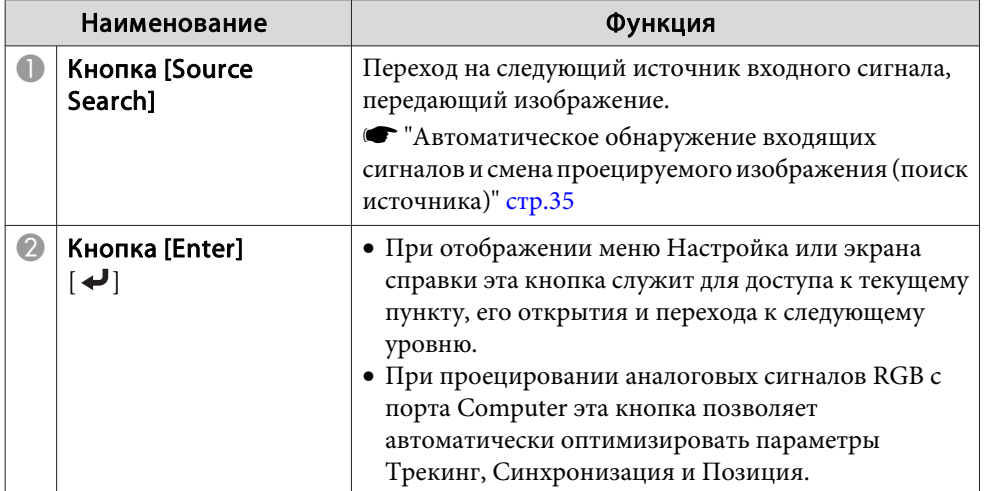

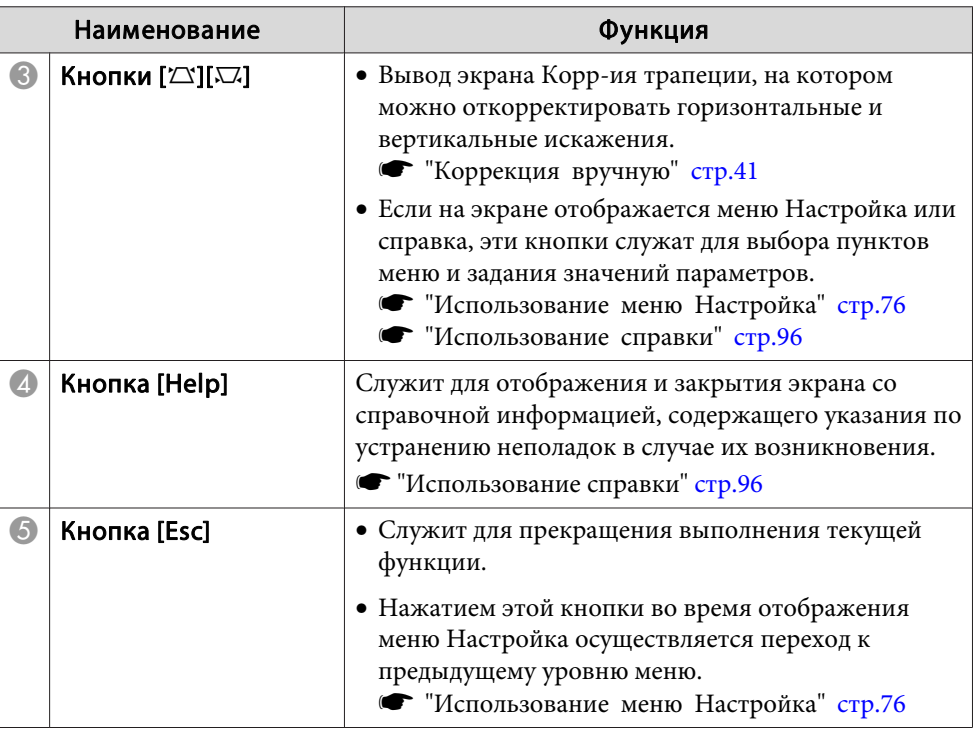

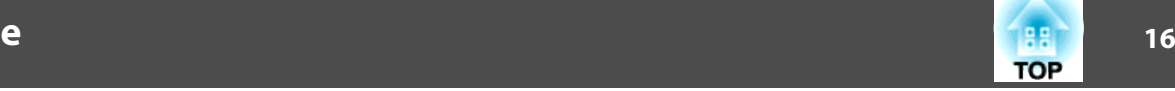

<span id="page-15-0"></span>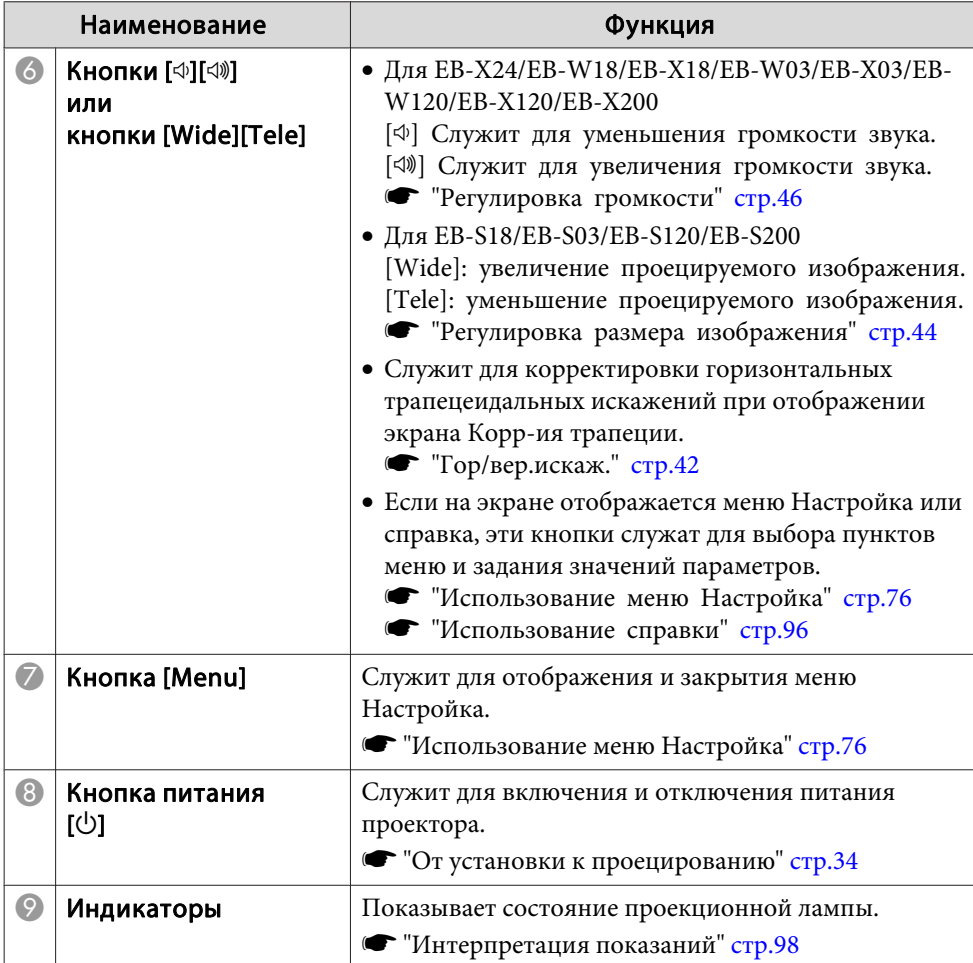

#### **Пульт дистанционного управления**

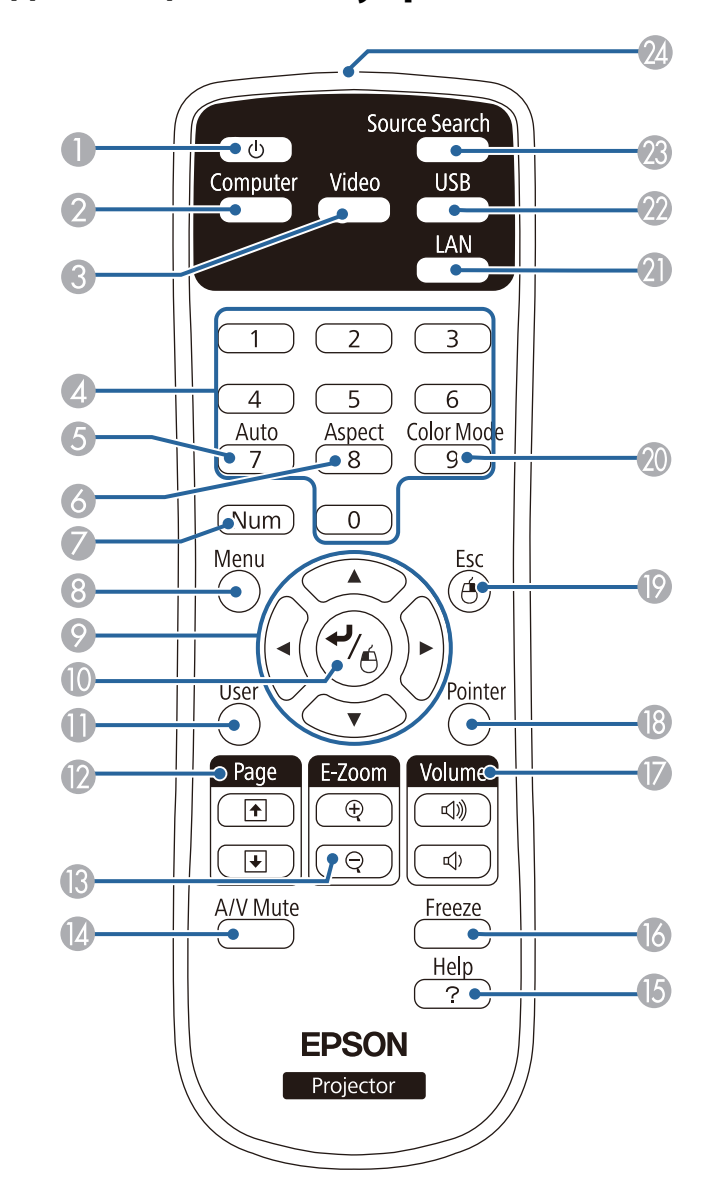

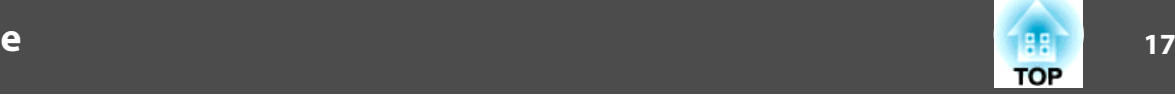

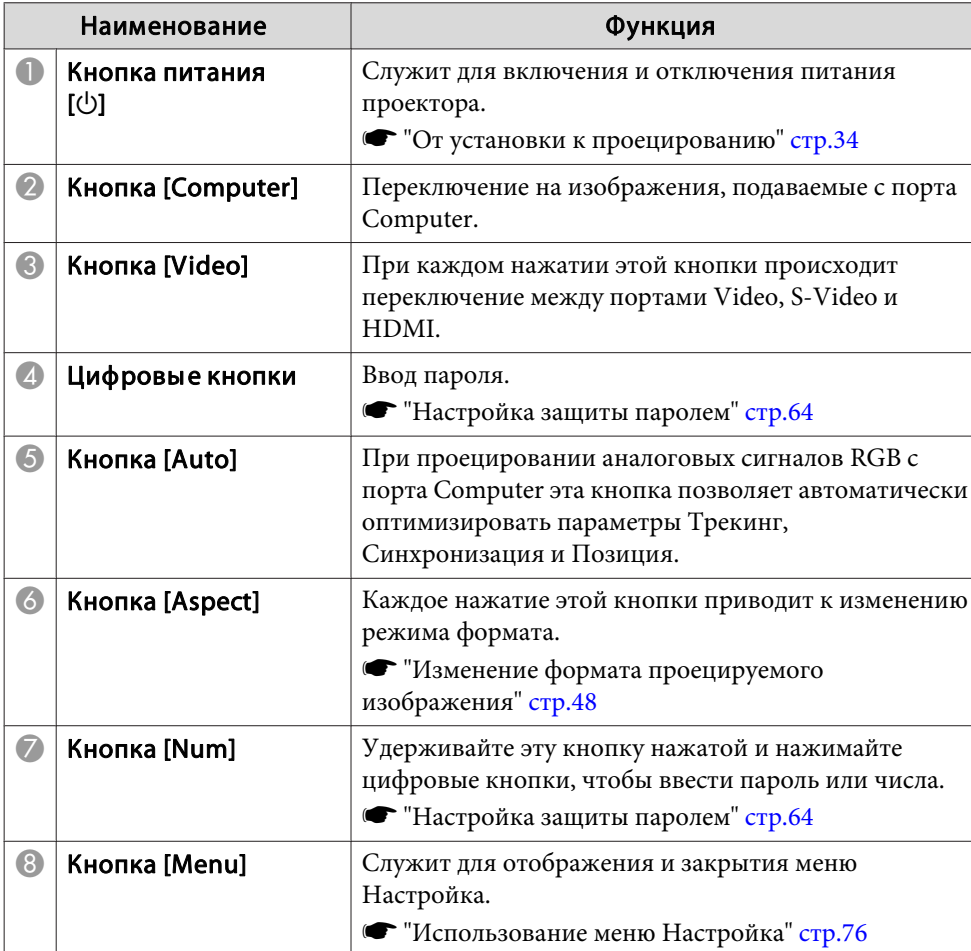

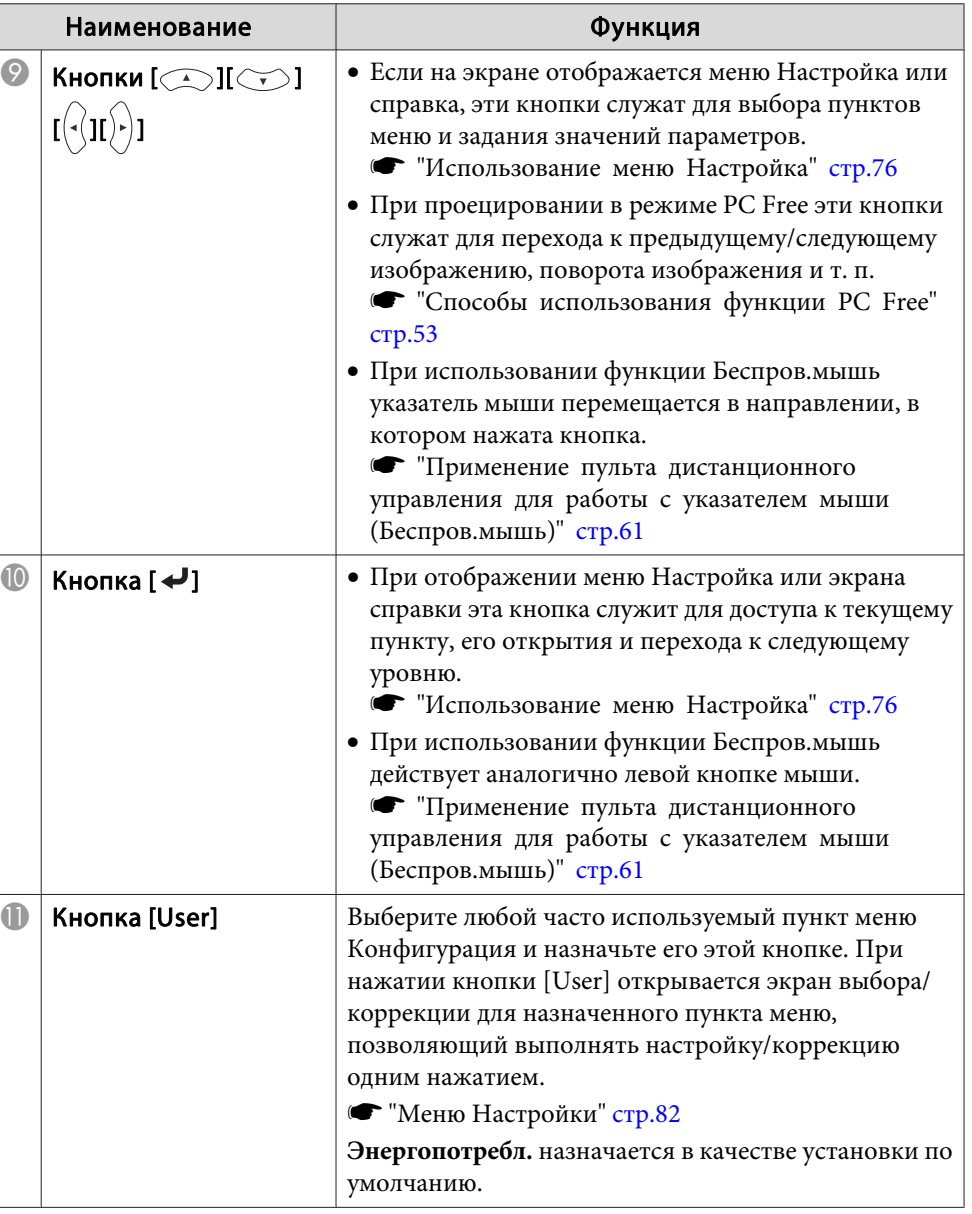

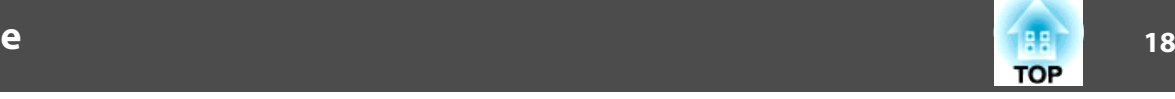

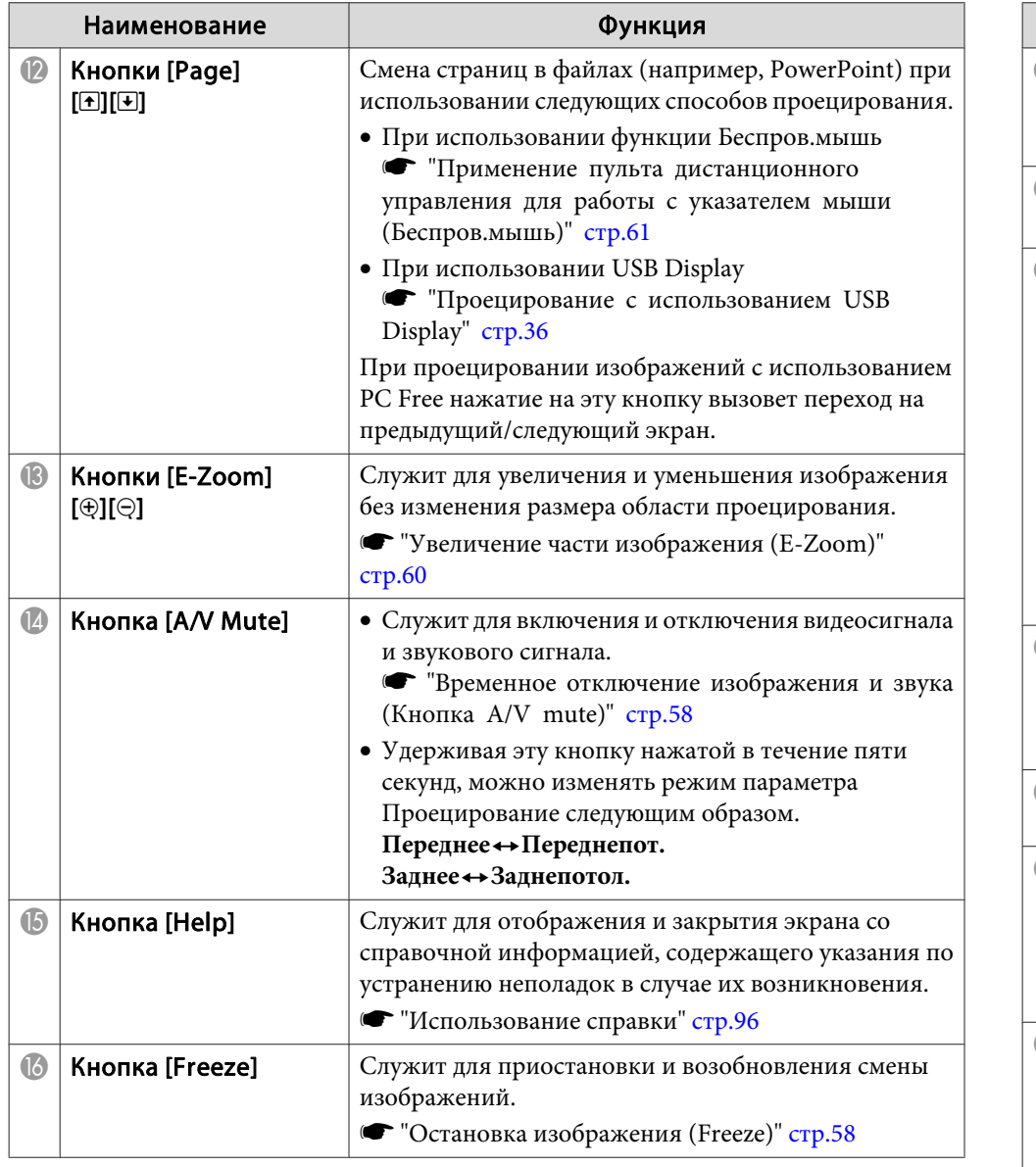

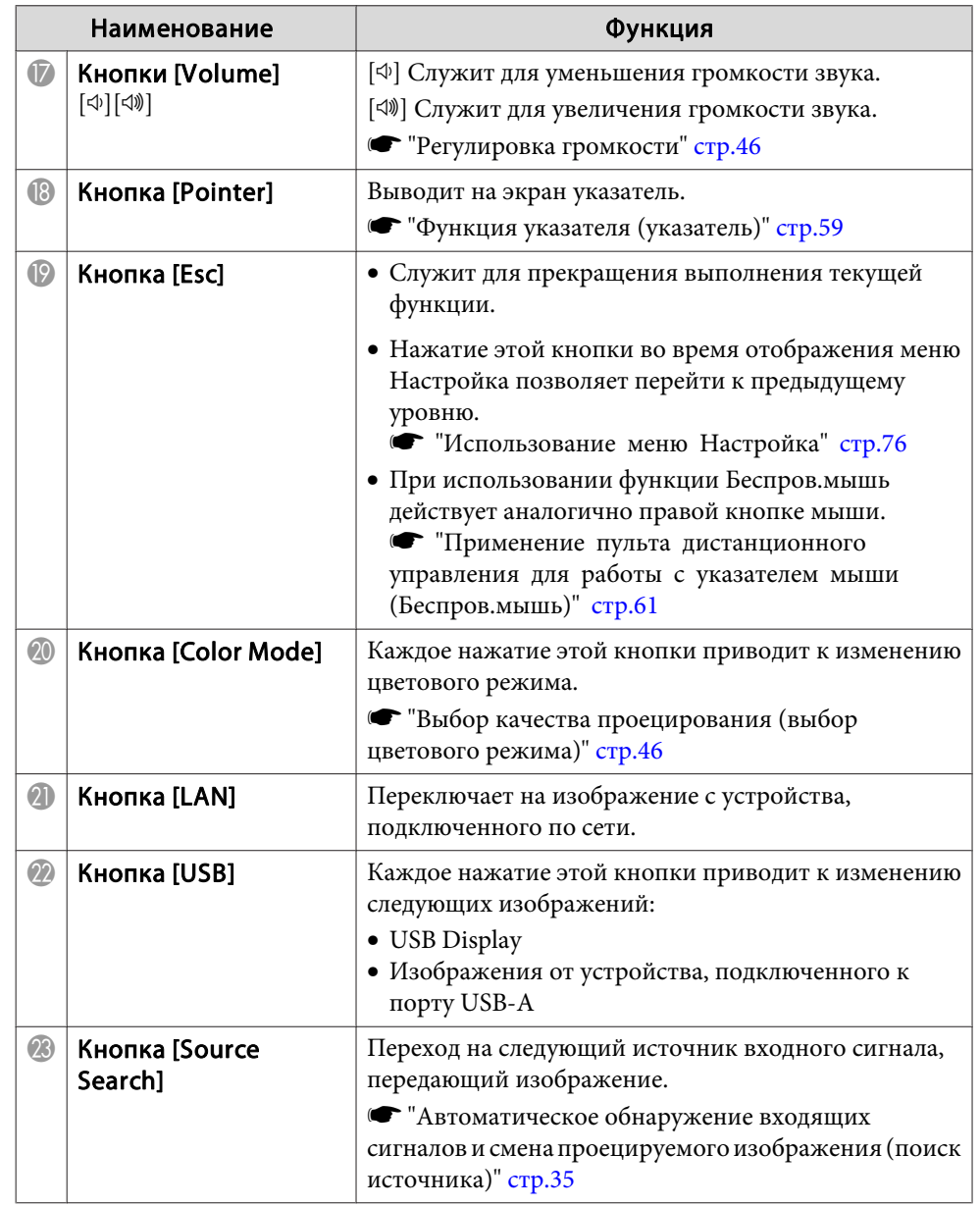

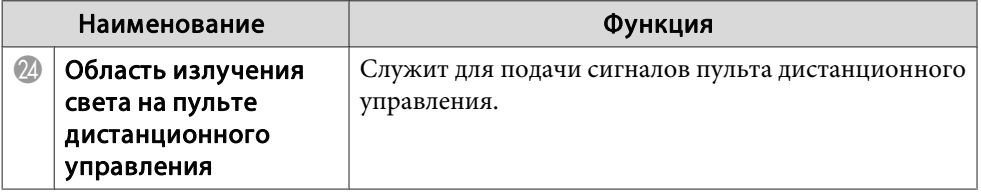

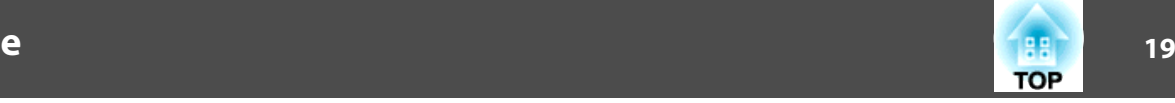

#### <span id="page-19-0"></span>**Замена аккумуляторов пульта дистанционного управления**

Если уменьшается скорость реагирования пульта дистанционного управления или он перестает работать через некоторое время после начала использования, это может свидетельствовать о том, что батарейки <sup>в</sup> пульте разрядились. <sup>В</sup> таком случае их следует заменить. Держите наготове две запасные щелочные или марганцевые батарейки AA для использования их <sup>в</sup> случае необходимости. Вы не должны использовать другие батарейки, кроме щелочных или марганцевых батареек AA.

#### **Внимание**

Перед выполнением манипуляци<sup>й</sup> <sup>с</sup> аккумуляторами обязательно ознакомьтесь со следующим руководством.

s Правила техники [безопасности](#page-0-0)

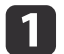

Снимите крышку аккумуляторного отсека.

Надавливая на защелку крышки аккумуляторного отсека, поднимите крышку.

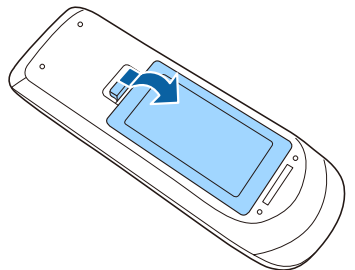

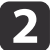

Замените старые аккумуляторы новыми.

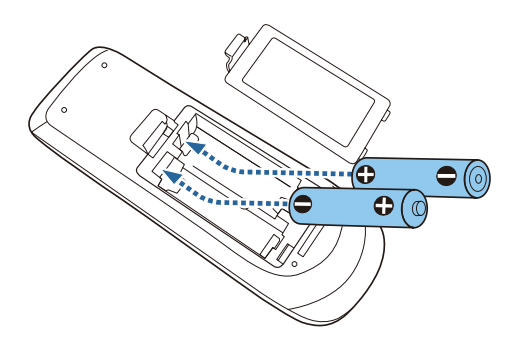

#### **Предостережение**  $\sqrt{N}$

Проверьте расположение меток (+) <sup>и</sup> (-) внутри держателя для аккумуляторов, чтобы убедиться <sup>в</sup> правильности ориентации устанавливаемых аккумуляторов.

При неправильном использовании аккумуляторов возможен взрыв или утечка, что может стать причиной пожара, травмы или повреждения устройства.

**B** 

Верните на место крышку аккумуляторного отсека.

Нажимайте на крышку аккумуляторного отсека до ее защелкивания <sup>в</sup> предусмотренном месте.

 **20TOP** 

#### <span id="page-20-0"></span>**Область работы дистанционного управления**

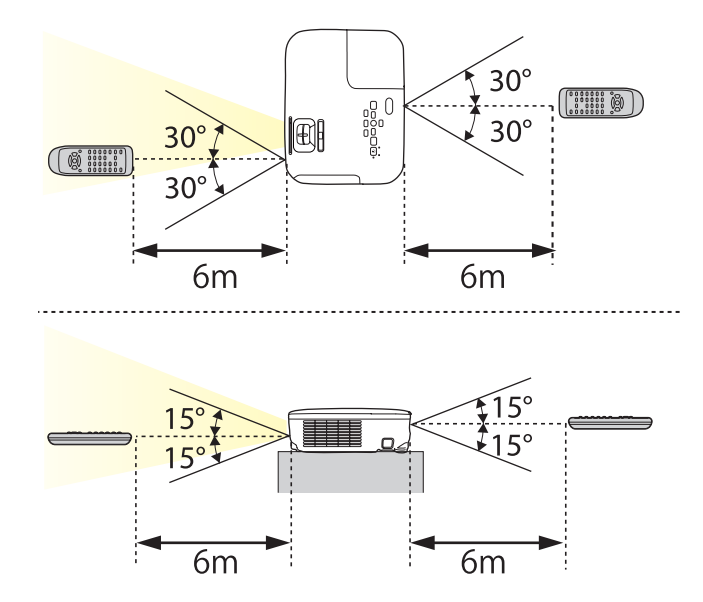

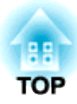

## <span id="page-21-0"></span>**Подготовка проектора**

<sup>В</sup> этой главе обсуждается установка проектора <sup>и</sup> подключение источников изображения.

## <span id="page-22-0"></span>**Установка проектора <sup>23</sup>**

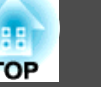

### **Способы Установки**

Данным проектором поддерживаются четыре разных способа проецирования. Производите установку <sup>в</sup> соответствии <sup>с</sup> условиями <sup>в</sup> месте установки.

- Проецирование изображений из положения перед экраном. (Переднее проецирование)
- Проецирование изображений из-за полупрозрачного экрана. (заднее проецирование)

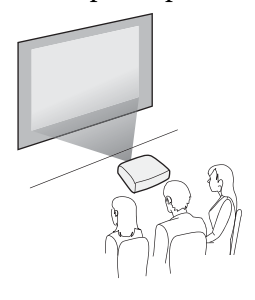

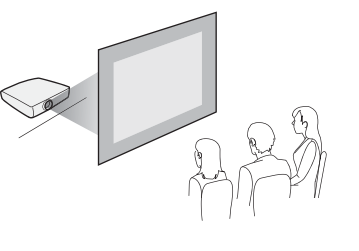

• Подвешивание проектора <sup>к</sup> потолку <sup>и</sup> проецирование из‐ ображений из положения пе‐ ред экраном. (Переднепот. проекция)

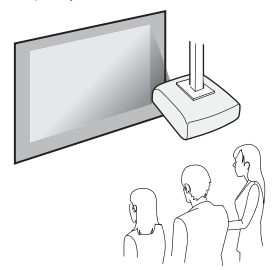

• Подвешивание проектора <sup>к</sup> потолку <sup>и</sup> проецирование изза полупрозрачного экрана. (Заднепотол. проекция)

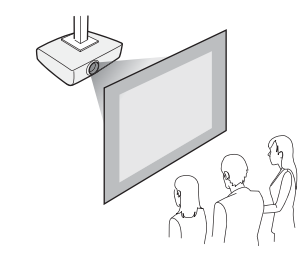

## **Опасно**

- При подвешивании проектора <sup>к</sup> потолку (потолочное крепление) необходимо применять специальный метод установки. При неправильной установке возможно падение проектора, приводящее <sup>к</sup> несчастным случаям <sup>и</sup> травмам.
- При использовании клеящих веществ для Точки крепления кронштейнов подвески <sup>с</sup> целью предотвращения ослабевания затяжки винтов или при нанесении на проектор смазочных материалов или масла корпус проектора может треснуть, что приведет <sup>к</sup> падению проектора <sup>с</sup> потолочного крепления. Это может привести <sup>к</sup> серьезной травме человека, находящегося под потолочным креплением, <sup>а</sup> также <sup>к</sup> повреждению проектора.

При установке <sup>и</sup> регулировке потолочного крепления запрещается использовать клеящие вещества для предотвращения ослабевания затяжки винтов, использовать масла, смазочные материалы <sup>и</sup> т.п.

• Не закрывайте входные <sup>и</sup> выходные вентиляционные отверстия проектора. Если отверстия закрыть, внутренняя температура может подняться слишком высоко, <sup>в</sup> результате чего возможно возгорание.

#### **Внимание**

Нельзя пользоваться проектором, положенным на бок. Это приводит <sup>к</sup> сбоям <sup>в</sup> работе.

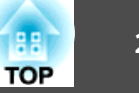

<span id="page-23-0"></span>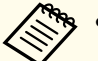

- a• При подвешивании проектора <sup>к</sup> потолку требуется дополнительный Потолочный монтаж.
	- s ["Дополнительные](#page-124-0) принадлежности" стр.<sup>125</sup>
- По умолчанию для параметра Проецирование установлено значение **Переднее**. Значение **Переднее** можно сменить на **Заднее**<sup>в</sup> меню Настройка.
	- **Расширен.** Проецирование [стр.](#page-82-0)83
- При нажатии <sup>и</sup> удерживании около пяти секунд кнопки [A/V Mute] на пульте дистанционного управления режим Проецирование меняется следующим образом.

Переднее **↔ Переднепот.** 

Залнее<sup>++</sup>Залнепотол.

#### **Способы установки**

Установите проектор следующим образом.

• Установите проектор таким образом, чтобы он был параллелен экрану.

Если установить проектор под углом <sup>к</sup> экрану, возникнут трапецеидальные искажения.

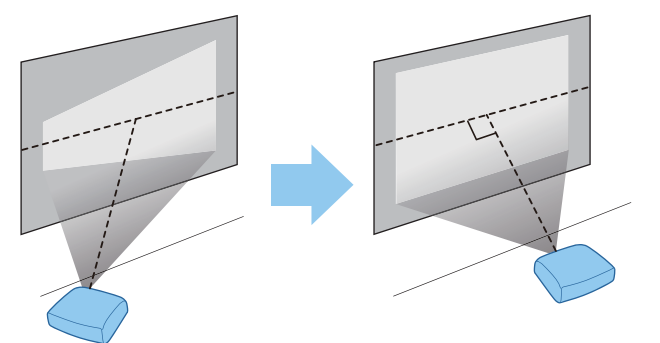

• Располагайте проектор на ровной поверхности. При наклоне проектора проецируемое изображение также наклоняется.

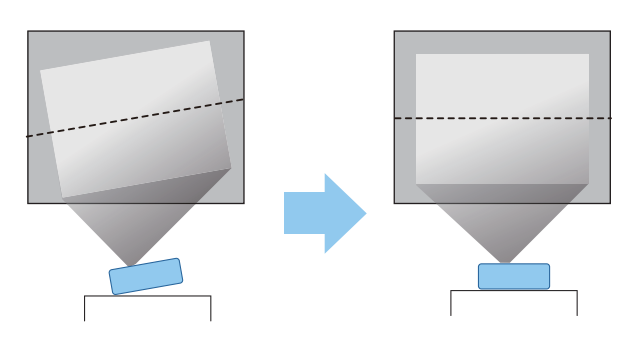

- a• Если не удается установить проектор параллельно экрану, см. следующи<sup>й</sup> раздел.
	- **•** "Коррекция [трапецеидальных](#page-39-0) искажений" стр.40
	- Если не удается установить проектор <sup>а</sup> ровной поверхности, см. следующий раздел.
		- s ["Регулировка](#page-44-0) горизонтального наклона" стр.<sup>45</sup>
		- **•** "Коррекция [трапецеидальных](#page-39-0) искажений" стр.40

## **Размер экрана и примерное расстояние проецирования**

Размер проецируемого изображения определяется расстоянием от проектора до экрана. Иллюстрации справа помогут выбрать оптимальное положение <sup>в</sup> соответствии <sup>с</sup> размером экрана. На них показано примерное кратчайшее расстояние при максимальном увеличении. Подробную информацию о расстоянии проецирования см. <sup>в</sup> следующих разделах.

 $\bullet$  "Размер экрана и расстояние [проецирования](#page-126-0)" стр.127

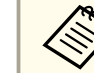

aПри коррекции трапецеидальных искажений проецируемое изображение может уменьшаться.

**Размер экрана 16:10**

**Для EB-W18/EB-W03/EB-W120**

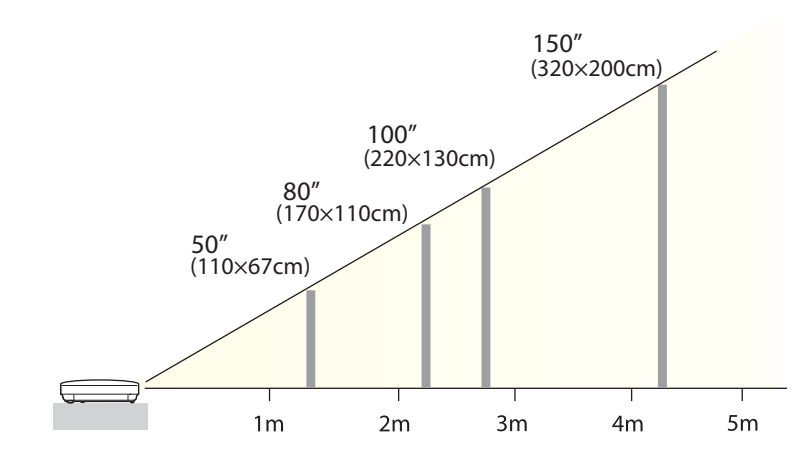

**Размер экрана 4:3**

**Для EB-X24**

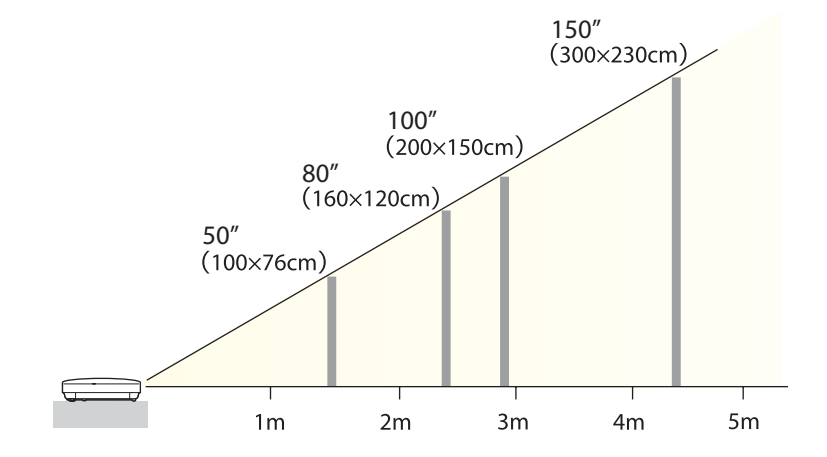

#### **Для EB-X18/EB-X03/EB-X120/EB-X200**

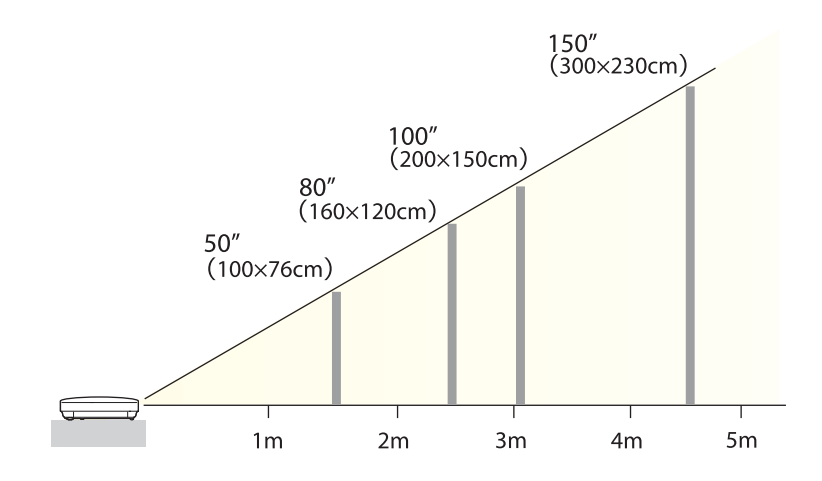

**Для EB-S18/EB-S03/EB-S120/EB-S200**

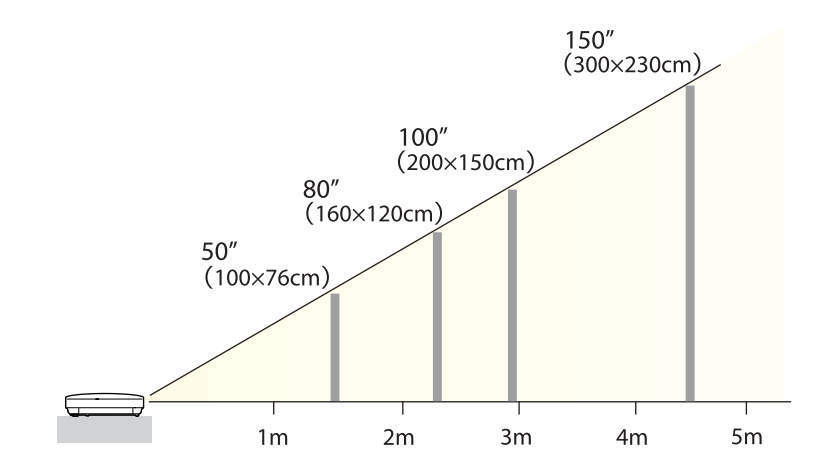

## <span id="page-25-0"></span>**Подключение оборудования <sup>26</sup>**

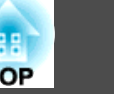

На иллюстрациях <sup>в</sup> этом разделе показана модель EB-X24.

Имя порта, местоположение <sup>и</sup> ориентация гнезда изменяются <sup>в</sup> зависимости от подключаемого источника.

#### **Подключение к компьютеру**

Для проецирования изображений <sup>с</sup> компьютера подключите компьютер одним из следующих способов.

A **Если используется кабель для подключения к компьютеру из комплекта поставки**

Подключите выход компьютера для монитора к порту Computer проектора. Можно вывести звук на динамик проектора, подключив выходной звуковой порт компьютера к порту Audio проектора с помощью приобретаемого отдельно звукового кабеля.

B **При использовании кабеля USB из комплекта поставки или серийного кабеля**

Подключите порт USB на компьютере к порту USB-B на проекторе. Одновременно с изображением можно выводить и звук с компьютера.

C **Если используется приобретаемый отдельно кабель HDMI**

Подключите порт HDMI компьютера к порту HDMI проектора. Одновременно с изображением можно выводить и звук с компьютера.

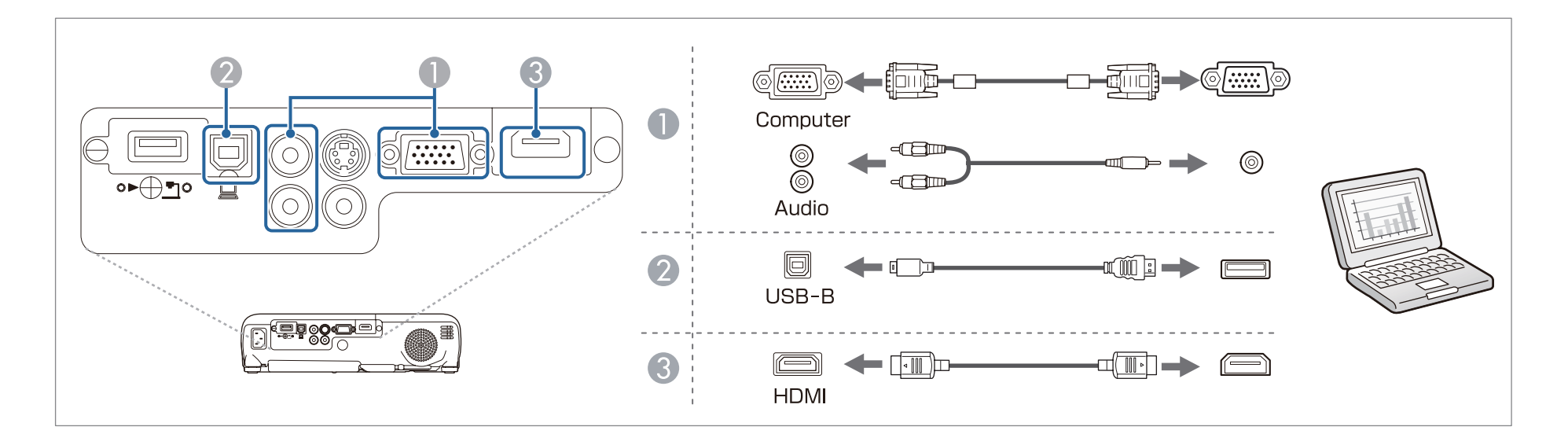

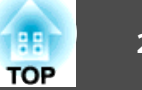

<span id="page-26-0"></span>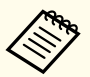

Проектор можно подключить к компьютеру для проецирования с него изображений с помощью кабеля USB. Эта функция называется USB Display (отображение через USB).

**•** ["Проецирование](#page-35-0) с использованием USB Display" стр.36

#### **Подключение источников сигнала**

Для проецирования изображений <sup>с</sup> DVD-плеера, видеосигнала VHS <sup>и</sup> т.п., подключите проектор одним из следующих способов.

A **При использовании приобретаемого отдельно видеокабеля или кабеля S-video**

Подключите выходной порт видеосигнала на источнике изображения к порту Video на проекторе. Либо подключите выходной порт S-video на источнике изображения к порту S-Video на проекторе. Можно вывести звук на динамик проектора, подключив выходной звуковой порт источника изображения к порту Audio проектора с помощью приобретаемого отдельно звукового кабеля.

- **Если используется дополнительный компонентный видеокабель** 
	- **["Дополнительные принадлежности" стр.125](#page-124-0)**

Подключите выходной порт компонентного видеосигнала на источнике изображения к порту Computer на проекторе. Можно вывести звук на динамик проектора, подключив выходной звуковой порт источника изображения к порту Audio проектора с помощью приобретаемого отдельно звукового кабеля.

#### C **Если используется приобретаемый отдельно кабель HDMI**

Подключите порт HDMI на источнике изображения к порту HDMI на проекторе. Одновременно с изображением с источника можно выводить и звук.

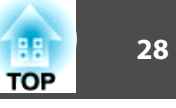

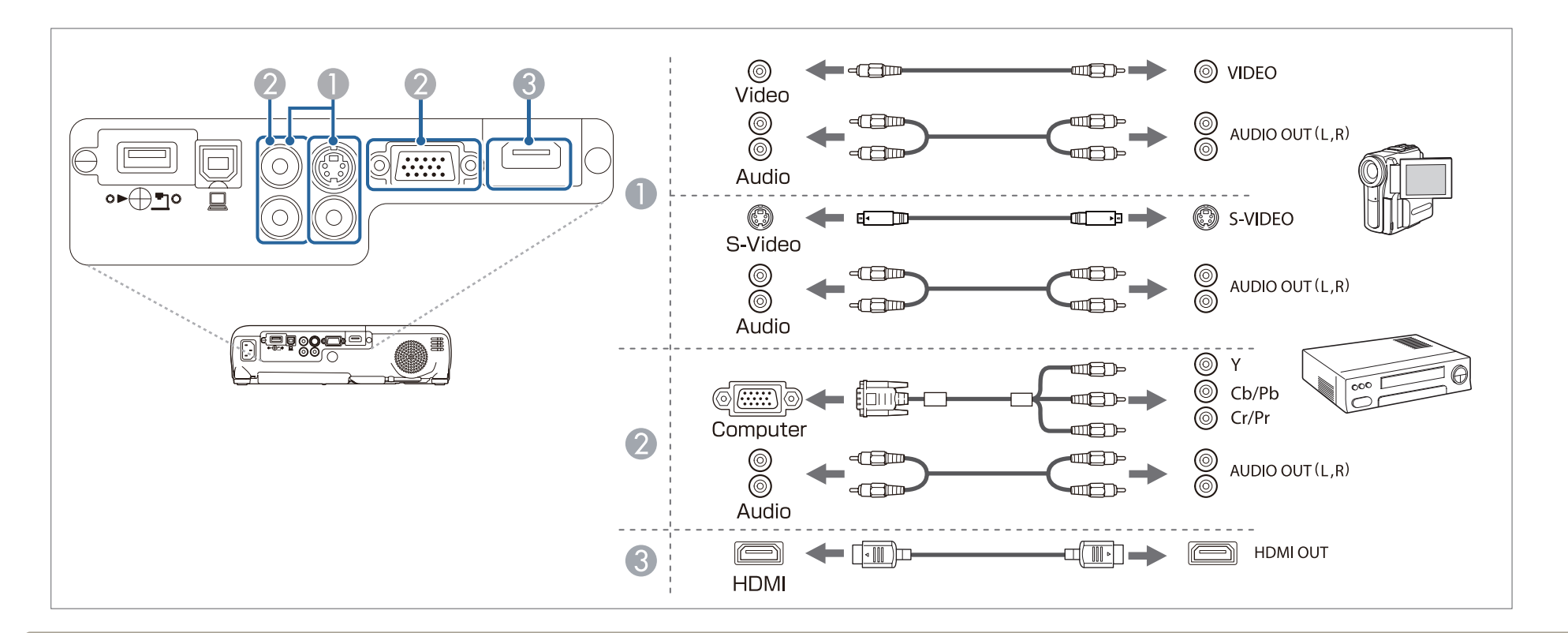

#### **Внимание**

- Выключите подключаемую аппаратуру, прежде чем приступать к подключению проектора. Если источник входного сигнала при подключении к проектору включен, это может привести к ошибкам.
- Если ориентация или форма разъема отличаются, не прилагайте усилий. Таким образом можно повредить устройство или вызвать ошибки в его работе.

**Cable 11** • Если порт на подключаемом источнике имеет нестандартную форму, для подключения проекторов воспользуйтесь кабелем, поставляемым с устройством, или дополнительным кабелем.

• При использовании серийно выпускаемого аудиокабеля "2RCA(L/R)/стереофонический штекер mini" убедитесь в том, что на нем есть маркировка "Нулевое сопротивление".

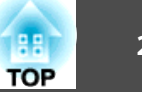

### <span id="page-28-0"></span>**Подключение устройств USB**

К проектору можно подключать такие устройства, как дополнительные камеры для документов, накопители USB, <sup>а</sup> также USB-совместимые жесткие диски <sup>и</sup> цифровые камеры.

<sup>С</sup> помощью кабеля USB, входящего <sup>в</sup> комплект поставки USB-устройства, подключите USB-устройство <sup>к</sup> порту USB-A на проекторе.

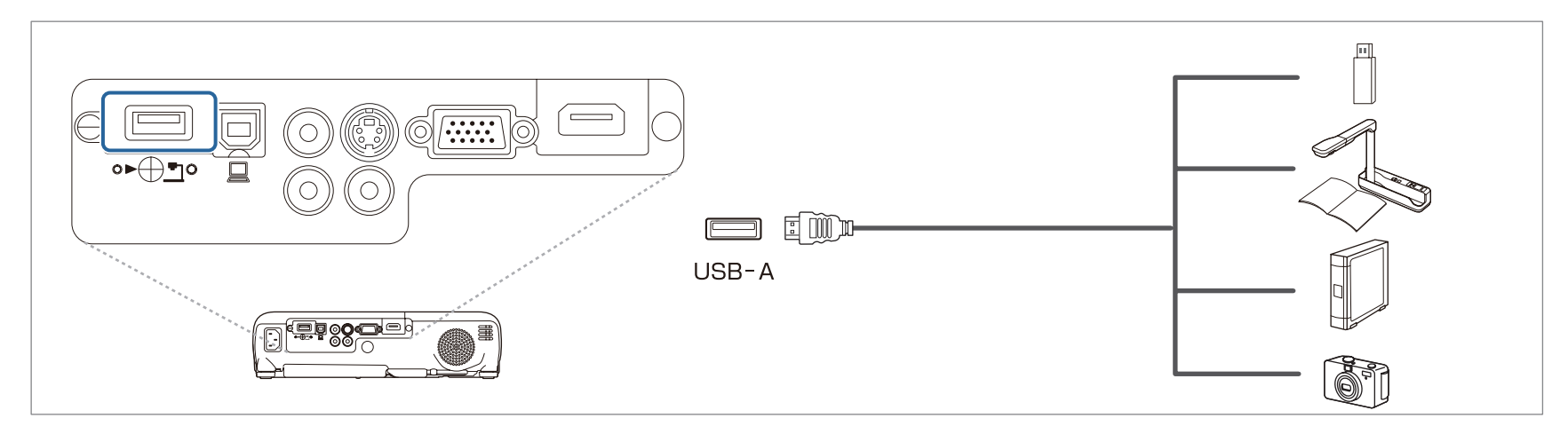

Если подключено устройство USB, можно проецировать файлы <sup>с</sup> помощью PC Free <sup>с</sup> USB-накопителя или цифровой камеры.

**• ["Примеры](#page-51-0) РС Free" стр.52** 

#### **Внимание**

- Соединение может работать неправильно при использовании концентратора USB. Цифровые камеры <sup>и</sup> устройства памяти USB должны подключаться <sup>к</sup> проектору напрямую.
- При подключении <sup>и</sup> использовании USB-совместимых жестких дисков не забудьте подключить адаптер переменного тока, которы<sup>й</sup> поставляется вместе <sup>с</sup> жестким диском.
- Подключите цифровую камеру или жесткий диск <sup>к</sup> проектору <sup>с</sup> помощью кабеля USB, поставляемого или рекомендуемого для использования вместе <sup>с</sup> устройством.
- Используйте кабель USB не длиннее трех метров. Если длина кабеля превышает три метра, то функция PC Free может работать некорректно.

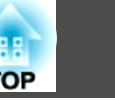

#### **Удаление устройств USB**

По окончании проецирования извлеките USB-устройство из проектора. Выключайте питание цифровых камер, жестких дисков и подобных устройств перед отключением их от проектора.

 $\blacksquare$ 

## **TOP**

### <span id="page-30-0"></span>**Установка модуля беспроводной ЛВС**

Установив входящий <sup>в</sup> комплект поставки или приобретаемый отдельно беспроводной адаптер локальной сети, можно по сети передавать на проектор содержимое экрана компьютера.

Подключите беспроводной адаптер локальной сети <sup>к</sup> порту USB-A на проекторе.

- a• При подключении <sup>к</sup> беспроводной ЛВС настройте параметры сети <sup>в</sup> меню Настройка.
	- **"Меню Сеть [WLAN"](#page-86-0) стр.87**
	- Если вы обычно оставляете беспроводной адаптер локальной сети установленным <sup>в</sup> проектор, установите входящую <sup>в</sup> комплект поставки крышку модуля беспроводной ЛВС для предотвращения кражи адаптера.
	- При необходимости перемещения проектора отсоединяйте беспроводной адаптер локально<sup>й</sup> сети <sup>и</sup> снимайте его крышку (в целях безопасности).

<sup>С</sup> помощью крестовой отвертки отвинтите винт, крепящий крышку модуля беспроводной ЛВС.

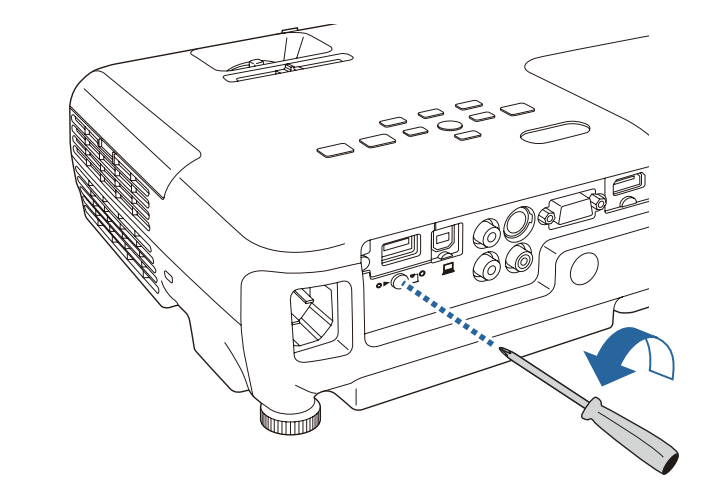

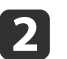

Подключите беспроводной адаптер локальной сети <sup>к</sup> порту USB-A на проекторе.

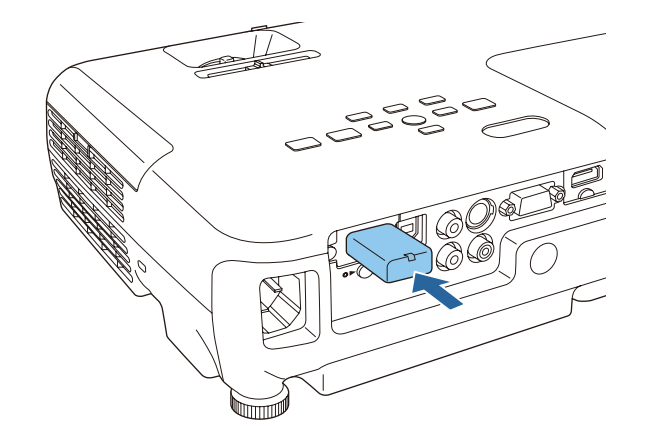

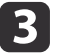

Установите крышку модуля беспроводной ЛВС <sup>и</sup> закрепите ее винтом.

<span id="page-31-0"></span>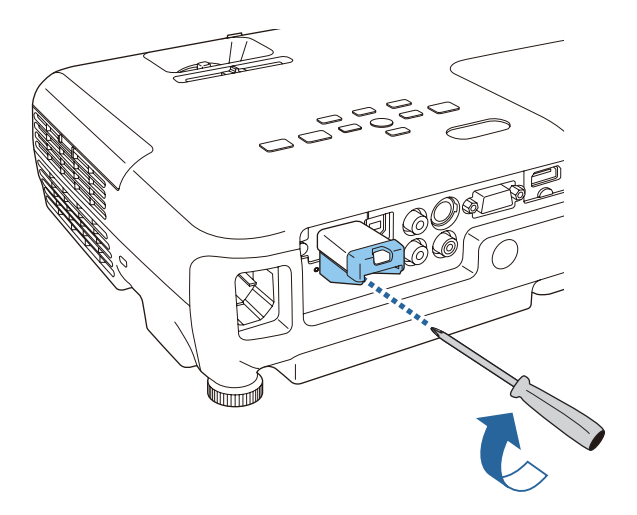

Установка ключа Quick Wireless Connection USB Key

Перед установкой приобретаемого отдельно ключа Quick Wireless Connection USB Key необходимо отсоединить Беспроводной адаптер локальной сети, а затем подключить ключ Quick Wireless Connection USB Key K HOPTY USB-A.

 $\vert$  1

Включите проектор, а затем нажмите кнопку [LAN] на пульте дистанционного управления.

Отобразится страница режима ожидания беспроводной ЛВС.

- Убедитесь, что на странице режима ожидания беспроводной  $\boxed{2}$ ЛВС отображаются сведения о SSID и IP-адресе, а затем отсоедините Беспроводной адаптер локальной сети.
- Подключите ключ Quick Wireless Connection USB Кеу к порту  $|3|$ USB-A.
- Когда отобразится сообщение: "Обновление сетевой информации завершено. Удалите Quick Wireless Connection USB Кеу.", отсоедините ключ Quick Wireless Connection USB Key.
- Снова подключите к проектору Беспроводной адаптер 15 локальной сети.
- **6**

Подключите ключ Ouick Wireless Connection USB Key к используемому компьютеру.

С этого момента следуйте инструкциям, представленным в руководстве пользователя, прилагающемся к ключу Quick Wireless Connection USB Key.

**TOP** 

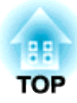

## <span id="page-32-0"></span>**Основные операции**

<sup>В</sup> этой главе описаны проецирование <sup>и</sup> настройка изображений.

## <span id="page-33-0"></span>Проецирование изображений

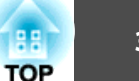

### От установки к проецированию

В этом разделе описаны процедуры подключения проектора к компьютеру с использованием соответствующего кабеля и проецирования изображений.

#### Внимание

Сначала при помощи кабеля подключите проектор к источнику сигнала, а затем подсоедините к проектору кабель питания.

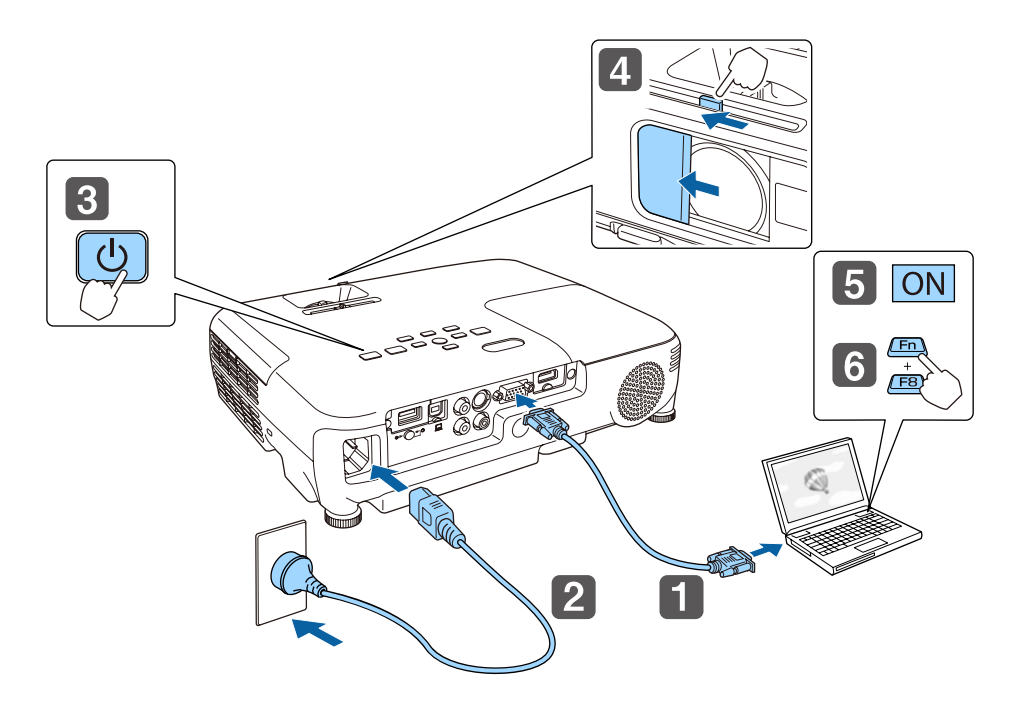

Подключите проектор к компьютеру с использованием соответствующего кабеля.

Подключите проектор к электрической розетке с использованием кабеля питания.

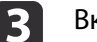

Включите проектор.

- Откройте шторку отключения сигнала аудио/видео.
- Включите компьютер.

**6** 

Переключите вывод изображения с компьютера.

Если используется ноутбук, необходимо переключить вывод на экран с компьютера.

Удерживайте нажатой клавишу Fn (функциональная клавиша) и нажмите клавишу В/О.

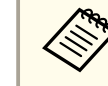

- Этот способ зависит от используемого компьютера. См. документацию на компьютер.
- Для выключения проектора нажимайте кнопку [Ф] два раза.

Если изображение не проецируется, его можно изменить одним из следующих способов.

- Нажмите кнопку [Source Search] на пульте дистанционного управления или на панели управления.
- "Автоматическое обнаружение входящих сигналов и смена проецируемого изображения (поиск источника)" стр.35
- Нажмите кнопку целевого порта на пульте дистанционного управления.

• "Переключение на необходимое изображение с помощью пульта дистанционного управления" стр.36

- Когда изображение появится на экране, настройте его, если это необходимо.
	- "Коррекция трапецеидальных искажений" стр.40
	- "Регулировка фокуса" стр.45

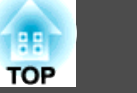

## <span id="page-34-0"></span>**Автоматическое обнаружение входящих сигналов и смена проецируемого изображения (поиск источника)**

Для проецирования изображений <sup>с</sup> порта, на которы<sup>й</sup> <sup>в</sup> данный момент поступает сигнал, нажмите кнопку [Source Search].

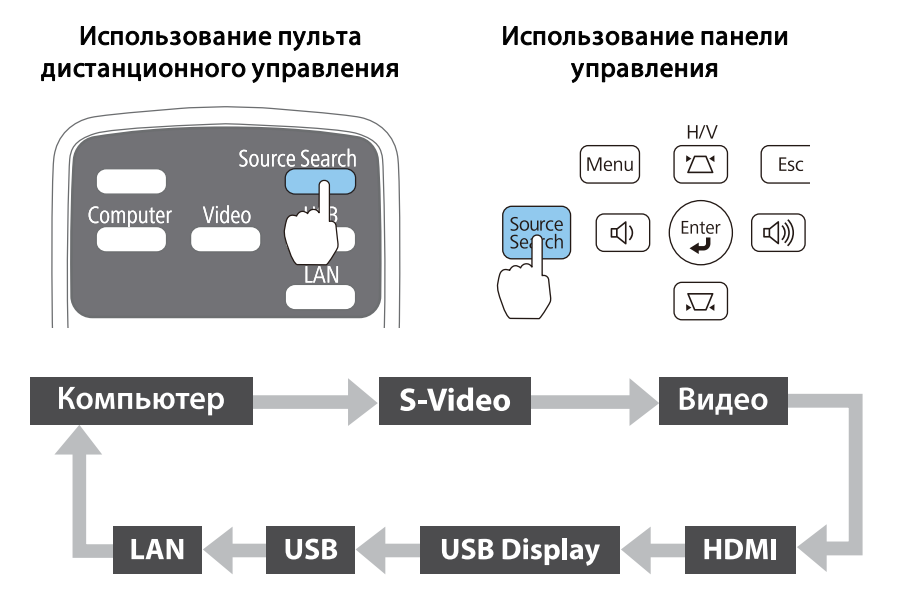

Если на входе нет сигнала, выводится следующий экран. [Поиск источника] Состояние сигнала **ED EX COMPLETED** Выкл.  $E = S-Video$ Выкл. **«П** = Видео Выкл. **IED-HDMI** Выкл. **BO-USB Display** Выкл. ∎⊕— USB Выкл.  $\langle\langle\cdot\rangle\rangle$   $\Box$  LAN Выкл. - Подключите источник сигнала изобр.  $\cdot$ Для выбора источника нажмите  $\blacklozenge$ . [[◆]:Выбор [⊙]:Ввод [Esc]:Выход

Если подключены два <sup>и</sup> более источников изображения, нажимайте кнопку [Source Search], пока не появится нужное.

Перед выполнением этой операции подключите видеоаппаратуру <sup>и</sup> запустите воспроизведение.

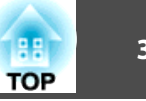

## <span id="page-35-0"></span>**Переключение на необходимое изображение с помощью пульта дистанционного управления**

Непосредственный переход к требуемому изображению осуществляется нажатием следующих кнопок на пульте дистанционного управления.

#### Пульт дистанционного управления

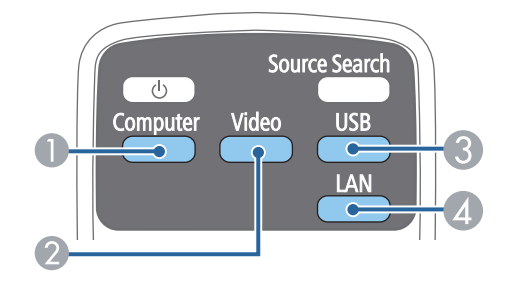

- **Переключение на видеовход Computer.**
- B При каждом нажатии кнопки происходит циклическое переключение изображения со следующих источников.
	- Порт S-Video
	- Порт Video
	- Порт HDMI
- C При каждом нажатии кнопки происходит циклическое переключение изображения со следующих источников.
	- USB Display
	- Изображения от устройства, подключенного <sup>к</sup> порту USB-A
- D Переключает на изображение с устройства, подключенного по сети.

### **Проецирование с использованием USB Display**

Проектор можно подключить к компьютеру для проецирования с него изображений <sup>с</sup> помощью кабеля USB.

Можно проецировать изображения <sup>и</sup> передавать аудиосигнал <sup>с</sup> помощью одного кабеля USB.

Для запуска USB Display установите для параметра **USB Type B** в меню «Настройка» значение **USB Display**.

s **Расширен.** - **USB Type B** [стр.](#page-82-0)83

#### **Требования <sup>к</sup> системе**

**Для Windows**

ОС

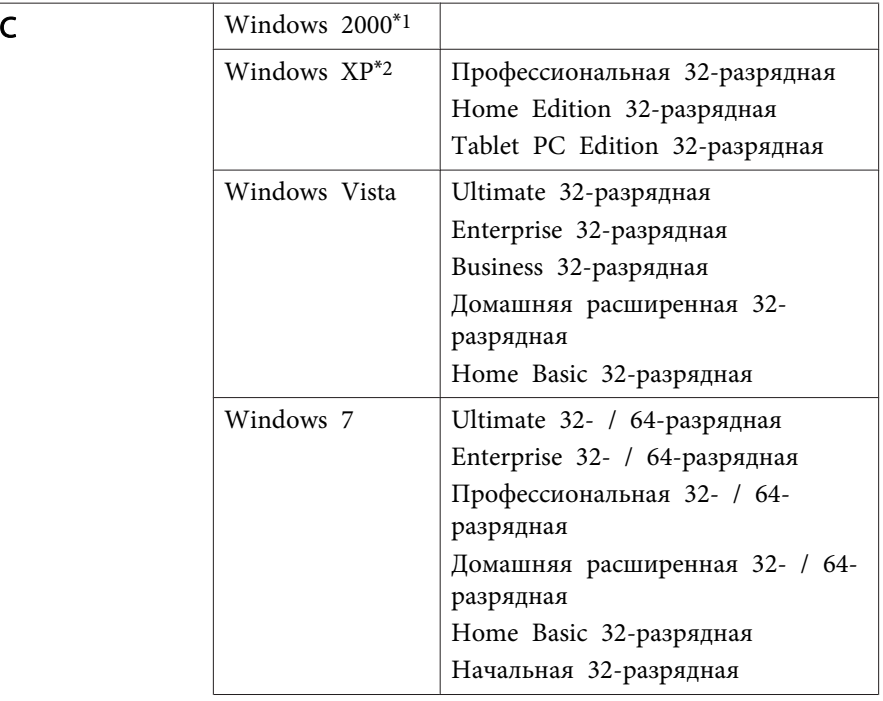
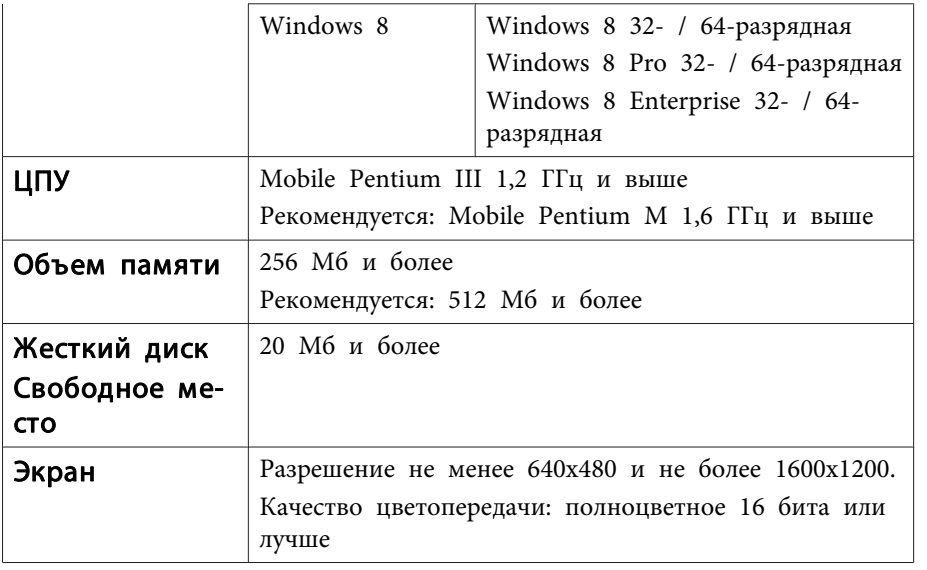

\*1 Только <sup>с</sup> пакетом обновления Service Pack 4

\*2 За исключением пакета обновления SP1

# **Для Mac OS**

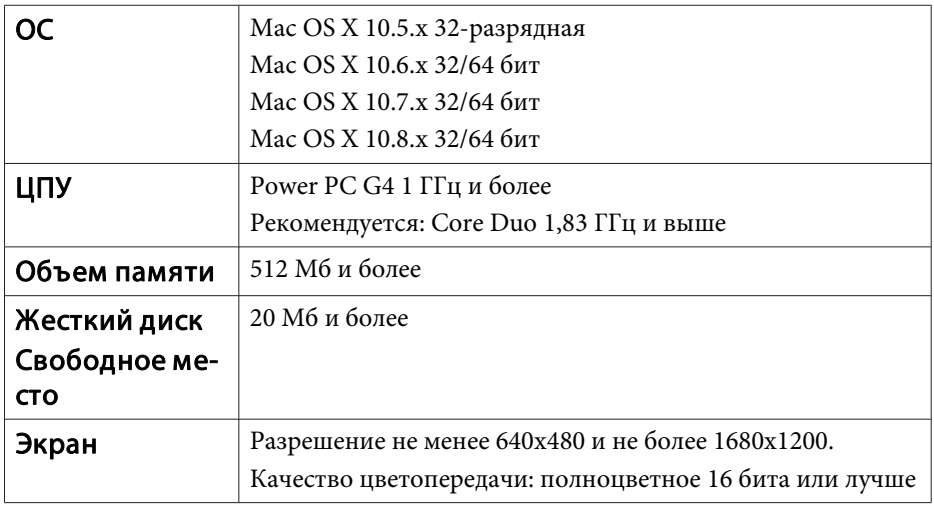

# **TOP**

# **Подключение <sup>в</sup> первый раз**

При первом подключении проектора <sup>к</sup> компьютеру <sup>с</sup> использованием кабеля USB должен быть установлен драйвер. Процедура установки <sup>в</sup> ОС Windows <sup>и</sup> Mac OS различается.

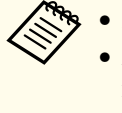

- При следующем подключении установка драйвера не требуется.
- Если изображения поступают <sup>с</sup> нескольких источников, переключите источник входного сигнала на USB Display.
	- Соединение может работать неправильно при использовании концентратора USB. Подключайте кабель USB непосредственно <sup>к</sup> проектору.
- Настройки параметров нельзя изменить <sup>в</sup> режиме USB Display.

## **Для Windows**

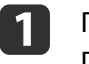

Подключите порт USB на компьютере <sup>к</sup> порту USB-B на проекторе <sup>с</sup> помощью кабеля USB.

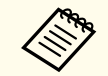

a<sup>В</sup> ОС Windows <sup>2000</sup> <sup>и</sup> Windows XP может появиться предложение перезагрузить компьютер. Выберите **Нет**.

# **Для Windows 2000**

Дважды щелкните **Компьютер**, **EPSON PJ\_UD**, <sup>а</sup> затем файл **EMP\_UDSE.EXE**.

# **Для Windows XP**

Установка драйверов начинается автоматически.

## **Для ОС Windows Vista/Windows 7/Windows 8**

После появления диалогового окна выберите **Run EMP\_UDSE.exe**.

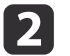

Когда откроется экран лицензионного соглашения, выберите ответ **Да**.

l 3

Начнется проецирование изображений <sup>с</sup> компьютера.

Проецирование изображение <sup>с</sup> компьютера может начаться лишь через некоторое время. Пока не начали проецироваться изображения <sup>с</sup> компьютера, оставьте оборудование <sup>в</sup> его текущем состоянии, не отключайте кабель USB и не выключайте питание проектора.

# d

По окончании работы отключите кабель USB.

При отключении кабеля USB использовать функцию **безопасного отключения оборудования** не требуется.

- a• Если приложение не было установлено автоматически, дважды щелкните **Мой компьютер EPSON\_PJ\_UD EMP\_UDSE.EXE**.
	- Если по каким-либо причинам ничего не проецируется, выберите пункт меню **Все программы** — **EPSON Projector** — **Epson USB Display** — **Epson USB Display Vx.x**.
	- Если используется компьютер под управлением Windows 2000, <sup>и</sup> вы имеете полномочия пользователя, во время установки будет выводиться сообщение ОС Windows об ошибке, <sup>и</sup> установка программного обеспечения будет невозможна. <sup>В</sup> этом случае попытайтесь обновить операционную систему Windows до последней версии, перезапустите систему <sup>и</sup> повторите попытку подключения. За дополнительными сведениями обратитесь <sup>к</sup> своему дилеру или по ближайшему из адресов, приведенных <sup>в</sup> следующем документе.

**S** Контактная [информация](#page-16-0) по проекторам Epson

# **Для Mac OS**

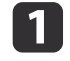

2

Подключите порт USB на компьютере <sup>к</sup> порту USB-B на проекторе <sup>с</sup> помощью кабеля USB.

Папка Setup для USB Display отображается <sup>в</sup> Finder.

Дважды щелкните по значку **Установщик USB Display**.

**B** 

Для установки следуйте инструкциям на экране.

dКогда откроется экран лицензионного соглашения, выберите<br>ответ Да.

Введите пароль администратора <sup>и</sup> начните установку.

По окончании установки <sup>в</sup> области Dock <sup>и</sup> на панели меню появится значок USB Display.

b)

Начнется проецирование изображений <sup>с</sup> компьютера.

Проецирование изображение <sup>с</sup> компьютера может начаться лишь через некоторое время. Пока не начали проецироваться изображения <sup>с</sup> компьютера, оставьте оборудование <sup>в</sup> его текущем состоянии, не отключайте кабель USB и не выключайте питание проектора.

 $\mathbf{6}$ 

 Закончив проецирование, выберите пункт **Отключиться**<sup>в</sup> меню значка **USB Display** на панели меню или в области Dock и отключите кабель USB.

a• Если папка USB Display установка не появляется <sup>в</sup> Finder автоматически, дважды щелкните **EPSON PJ\_UD** - **Установщик USB Display**.

- Если изображение по какой-либо причине не выводится, щелкните по значку **USB Display**<sup>в</sup> области Dock.
- Если значка **USB Display**<sup>в</sup> области Dock нет, запустите **USB Display** из папки приложений.
- Если выбрать пункт **Exit**<sup>в</sup> меню значка **USB Display**<sup>в</sup> области Dock, функция USB Display не будет запускаться автоматически после подключения кабеля USB.

# **Удаление**

### **Для Windows 2000**

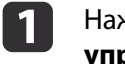

Нажмите кнопку **Пуск**, выберите **Настройка**, затем **Панель управления**.

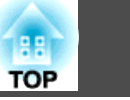

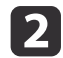

- Дважды щелкните значок **Установка <sup>и</sup> удаление программ**.
- $\boxed{3}$ Щелкните **Изменение или удаление программ**.
- [4]
- Выберите **Epson USB Display**<sup>и</sup> нажмите на кнопку **Заменить/Удалить**.

## **Для Windows XP**

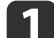

- Нажмите кнопку **Пуск**<sup>и</sup> выберите **Панель управления**.
- $\boxed{2}$ Дважды щелкните по значку **Установка <sup>и</sup> удаление программ**.
- **B** Выберите **Epson USB Display**<sup>и</sup> нажмите кнопку **Удалить**.

### **Для ОС Windows Vista/Windows 7**

- aНажмите кнопку **Пуск**<sup>и</sup> выберите **Панель управления**.
- $\boxed{2}$ Выберите **Удаление программы**<sup>в</sup> разделе **Программы**.
- $\boxed{3}$
- Выберите **Epson USB Display**<sup>и</sup> нажмите кнопку **Удалить**.

### **Для Windows 8**

a Откройте Чудо-кнопки <sup>и</sup> выберите пункт **Поиск**. Щелкните правой кнопкой мыши (нажмите <sup>и</sup> удерживайте) пункт **Epson USB Display Ver.XXX**.

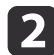

- Выберите пункт **Удалить**<sup>в</sup> панель приложения.
- $\boxed{3}$ Выберите пункт **Epson USB Display**<sup>и</sup> нажмите кнопку **Удалить**.

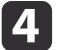

Для удаления программы следуйте инструкциям на экране.

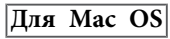

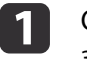

Откройте папку **Программы**, дважды щелкните **USB Display**, затем дважды щелкните **Tool**.

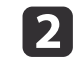

Запустите **USB Display UnInstaller**.

# **Настройка проецируемых изображений <sup>40</sup>**

# **Коррекция трапецеидальных искажений**

Для коррекции трапецеидальных искажений можно использовать один из следующих методов.

- Автоматическая коррекция (Верт. автокоррекция) Автоматическая коррекция вертикальных трапецеидальных искажений.
- Корректировка вручную (регулятор горизонтальных трапецеидальных искажений)

Корректировка горизонтальных трапецеидальных искажений вручную <sup>с</sup> помощью регулятора горизонтальных трапецеидальных искажений.

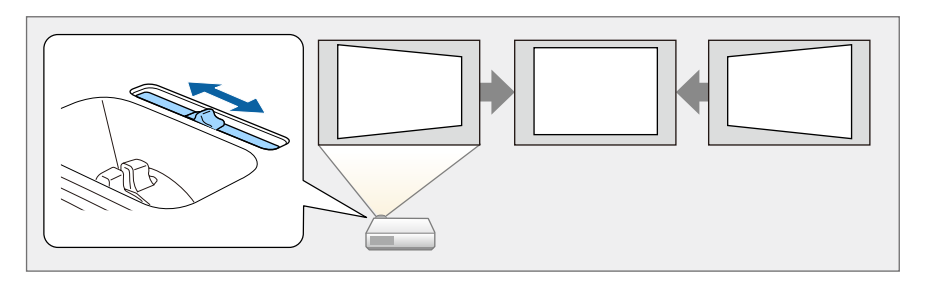

• Корректировка вручную (Гор/вер.искаж.)

Независимая коррекция искажений по вертикали <sup>и</sup> по горизонтали вручную.

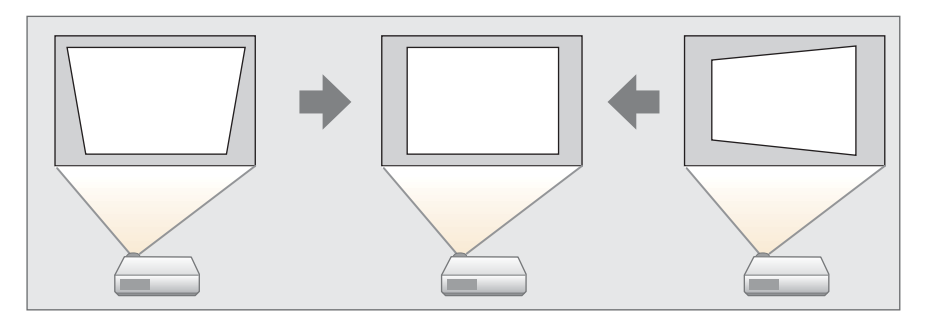

• Коррекция вручную (Quick Corner) Независимая коррекция четырех углов вручную.

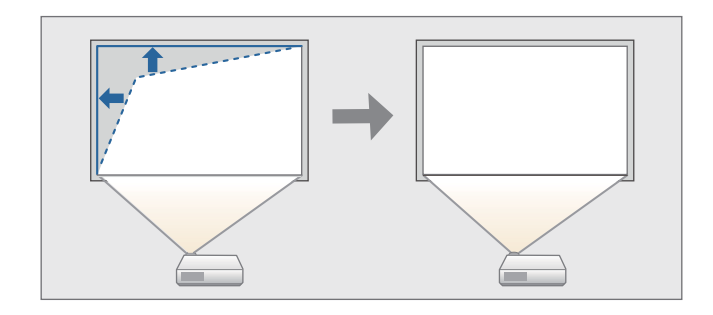

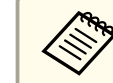

aПри коррекции трапецеидальных искажений проецируемое изображение может уменьшаться.

### **Автоматическая коррекция**

### Верт. автокоррекция

Когда проектор фиксирует перемещение (например, при передвижении, изменении положения или наклоне), он автоматически корректирует вертикальные искажения. Эта функция называется Верт. автокоррекция.

Если проектор перемещается, отображается экран настройки <sup>и</sup> проецируемое изображение корректируется автоматически.

Функция Верт. автокоррекция может использоваться для кооректировки проецируемого изображения <sup>в</sup> следующих случаях.

Угол коррекции: примерно 30˚ вверх <sup>и</sup> вниз

- a• Верт. автокоррекция работает только <sup>в</sup> том случае, если для параметра **Проецирование**<sup>в</sup> меню «Настройка» выбрано значение **Переднее**.
	- **Расширен.** Проецирование [стр.](#page-82-0)83
	- Если использовать функцию Верт. автокоррекция не нужно, установите для параметра **Верт. автокоррекция** значение **Выкл.** s **Настройки** - **Корр-ия трапеции** - **Гор/вер.искаж.** - **Верт. автокоррекция** [стр.](#page-81-0)82

# **Коррекция вручную**

Трапецеидальные искажения можно откорректировать вручную.

Функция "Гор/вер.искаж." может использоваться для корректировки проецируемого изображения <sup>в</sup> следующих случаях.

Угол коррекции: около 30˚ вправо <sup>и</sup> влево/около 30˚ вверх <sup>и</sup> вниз

### Рег.гориз.трап.иск.

Для регулировки переместите регулятор горизонтальных трапецеидальных искажений вправо или влево.

# FB-X24/FB-W18/FB-X18/FB-W03 FB-X03/FB-W120/EB-X120/EB-X200 EB-S18/EB-S03/EB-S120/EB-S200

a• При использовании регулятора горизонтальных трапециедальных искажений установите для функции **Рег.гориз.трап.иск.** значение **Вкл**.

s **Настройки** - **Корр-ия трапеции** - **Гор/вер.искаж.** - **Рег.гориз.трап.иск.** [стр.](#page-81-0)82

• Горизонтальные трапециедальные искажения можно откорректировать <sup>и</sup> <sup>с</sup> помощью функции "Гор/вер.искаж.".

Гор/вер.искаж.

Независимая коррекция искажений по вертикали <sup>и</sup> по горизонтали вручную.

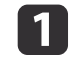

 $\vert 2 \vert$ 

Нажмите кнопку  $[\nabla]$  или  $[\nabla]$  на панели управления во время проецирования, чтобы открыть экран Корр-ия трапеции.

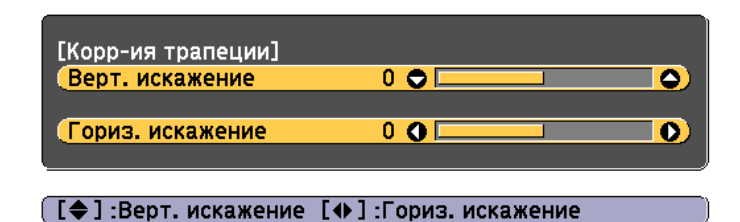

Для корректировки трапециедальных искажений нажимайте следующие кнопки.

Для корректировки вертикальных искажений нажмите кнопку  $[\n\mathbb{Z}]$  или  $[\n\mathbb{Z}].$ 

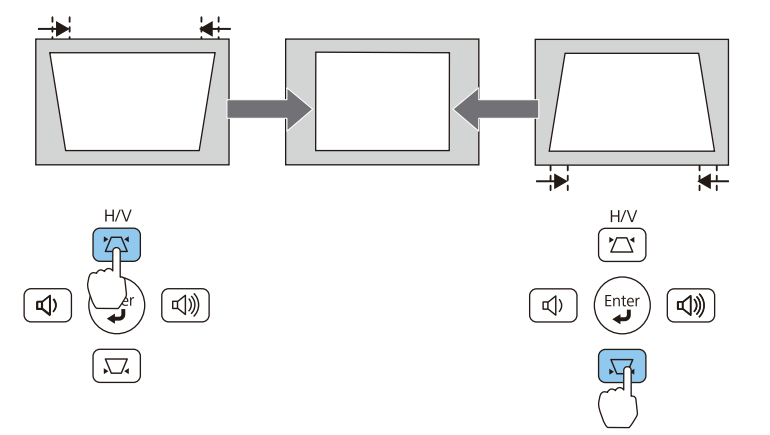

Для корректировки горизонтальных искажений пользуйтесь кнопками  $[\triangleleft] / [\triangleleft]$  или кнопками  $[\text{Wide}] / [\text{Tele}]$ .

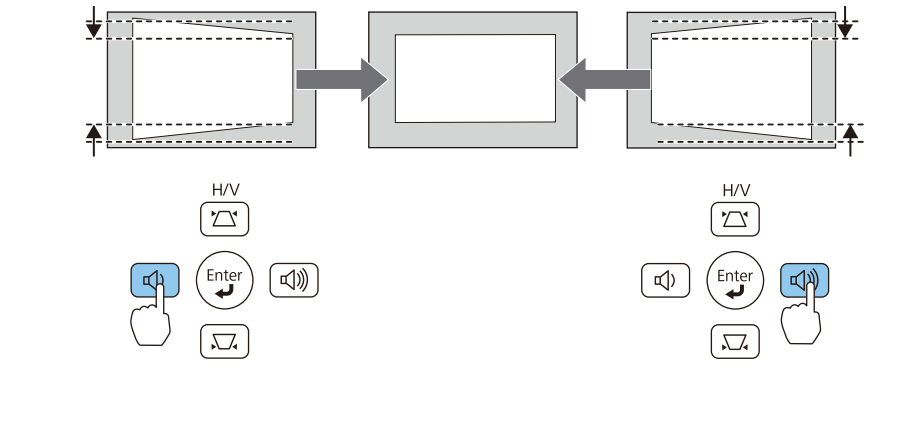

Настроить коррекцию Гор/вер.искаж. можно в меню Настройка. **Настройки** - **Корр-ия трапеции** - **Гор/вер.искаж.** [стр.](#page-81-0)82

# Quick Corner

Эта функция позволяет корректировать вручную отдельно каждый из четырех углов проецируемого изображения.

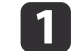

Нажмите кнопку [Menu] во время проецирования.

• ["Использование](#page-75-0) меню Настройка" стр.76

# Использование пульта дистанционного управления

### Использование панели управления

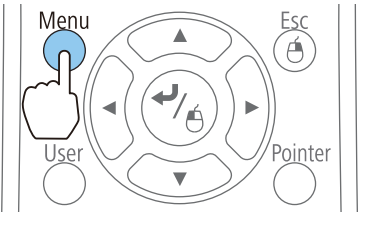

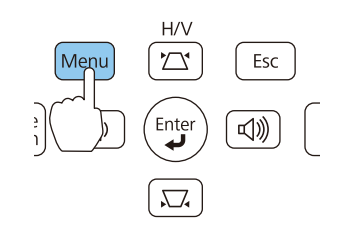

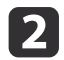

Выберите пункт **Корр-ия трапеции**<sup>в</sup> меню **Настройки**.

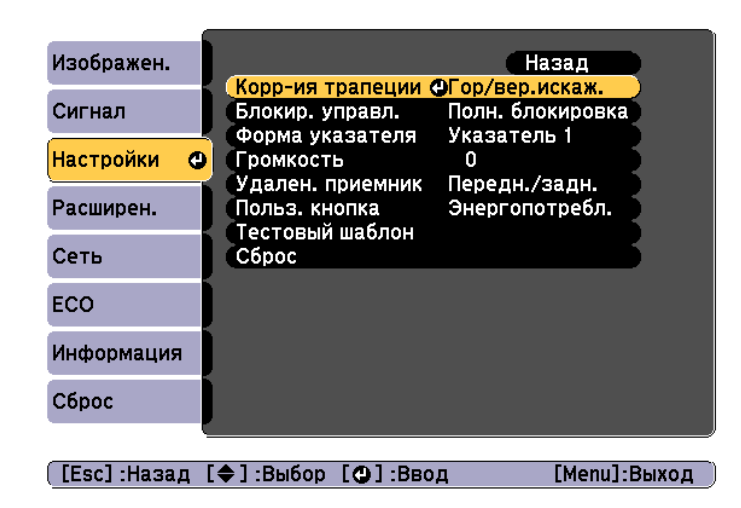

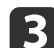

Выберите пункт **Quick Corner**, затем нажмите кнопку [ ].

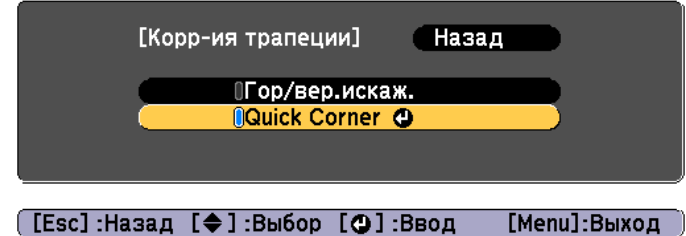

dКнопками  $[\infty]$ ,  $[\infty]$ ,  $[\infty]$  и  $[\infty]$  на пульте дистанционного управления или кнопками [ $\mathbb{Z}$ ], [ $\boxdot$ ], [ $\lozenge$ ] и [ $\lozenge$ ] (или [Wide]/[Tele]) на панели управления выберите угол для коррекции <sup>и</sup> нажмите кнопку  $[\blacktriangleleft]$ .

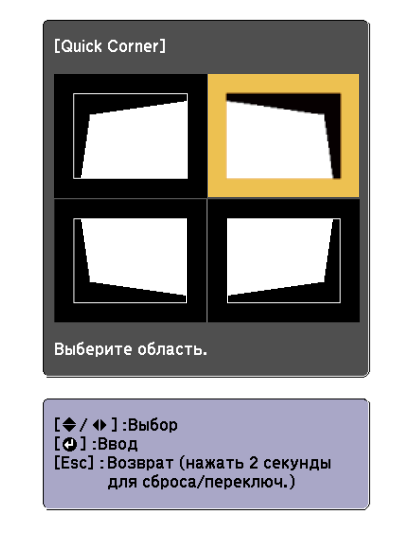

e

Кнопками  $[\text{col}, [\text{col}], [\text{col}], [\text{col}]$  и  $[\text{col}]$  на пульте дистанционного управления или кнопками  $[\nabla], [\nabla], [\nabla]$  и  $[\nabla]$  (или [Wide]/[Tele])

на панели управления отрегулируйте положение угла. При нажатии кнопки  $\Box$ откроется экран, показанный на шаге

4, позволяющий выбрать область коррекции.

Если в процессе регулировки выводится сообщение "Дальнейшее смещение невозможно.", дальнейшая регулировка в направлении, обозначенном серым треугольником, невозможна.

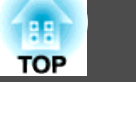

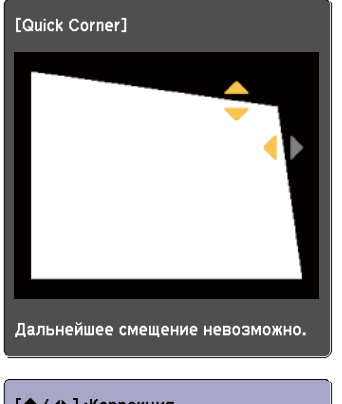

[♦/ ♦ ] :Коррекция<br>[Esc] /[●] :Назад

g

l 6 При необходимости повторите процедуры 4 и <sup>5</sup> для коррекции остальных углов.

По завершении нажмите кнопку [Esc] для выхода из меню коррекции.

Поскольку для параметра **Корр-ия трапеции** установлено значение **Quick Corner**, экран выбора угла <sup>с</sup> шага <sup>4</sup> выводится при следующем нажатии кнопки $[\Sigma]$  или  $[\Sigma]$  на панели управления. Установите для параметра **Корр-ия трапеции** значение **Гор/вер.искаж.**, чтобы выполнять горизонтальную <sup>и</sup> вертикальную коррекцию кнопкой  $[\Sigma]$  или  $[\Sigma]$  на панели управления.

s **Настройки** - **Корр-ия трапеции** - **Гор/вер.искаж.** [стр.](#page-81-0)82

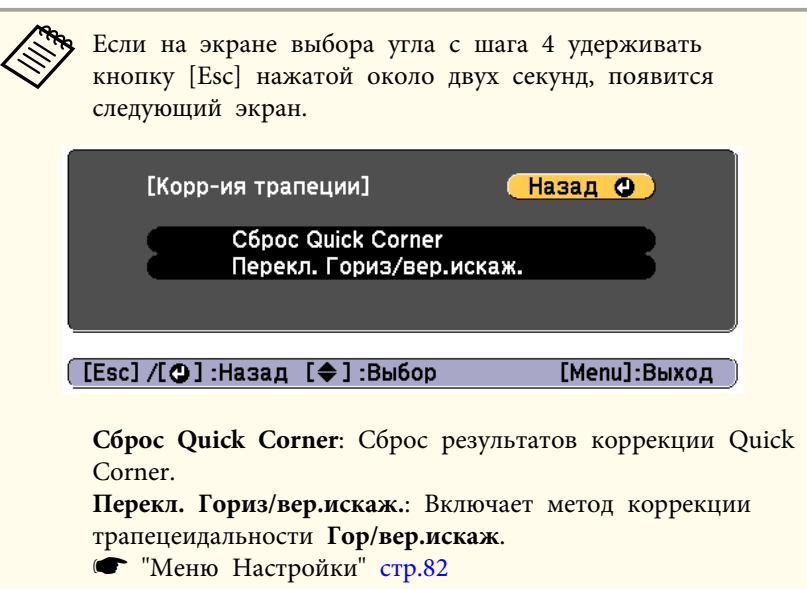

# **Регулировка размера изображения**

# **Для EB-X24/EB-W18/EB-X18/EB-W03/EB-X03/EB-W120/EB-X120/EB-X200**

Для регулировки размера проецируемого изображения поверните кольцо масштабирования.

# **Для EB-S18/EB-S03/EB-S120/EB-S200**

Отрегулируйте кнопками [Wide]/[Tele] на панели управления.

Wide: увеличение проецируемого изображения.

Tele: уменьшение проецируемого изображения.

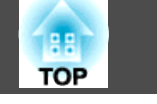

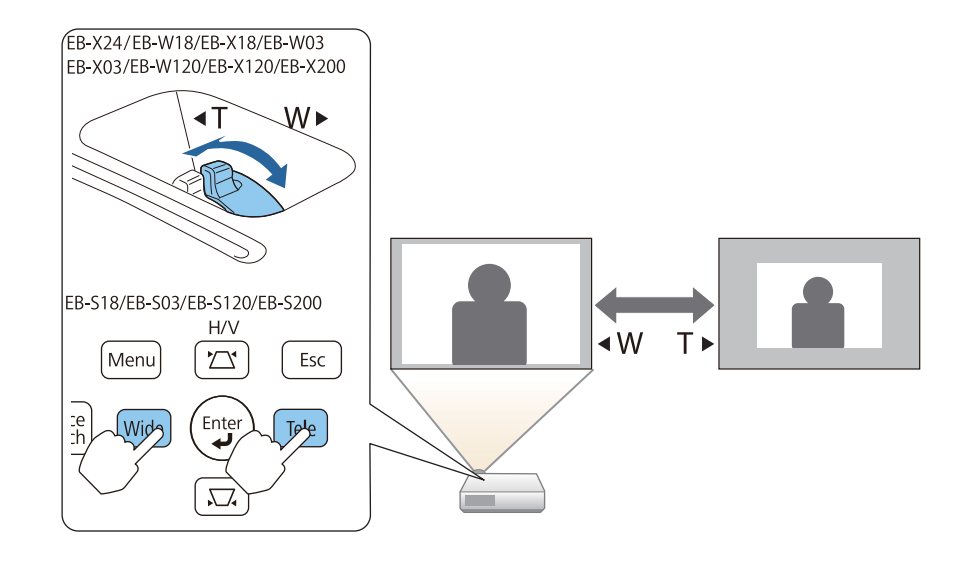

# **Регулировка положения изображения**

Нажмите на рычаг опоры для регулировки высоты передней регулируемо<sup>й</sup> опоры. Для регулировки положения изображения угол наклона проектора можно изменять на величину до 12 градусов.

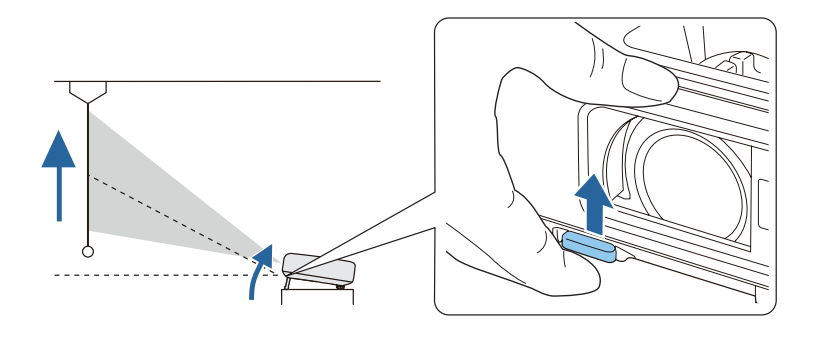

aЧем больше угол наклона, тем сложнее фокусировка. Установите проектор таким образом, чтобы требовался наклон только на небольшой угол.

# **Регулировка горизонтального наклона**

Для регулировки горизонтального наклона проектора отрегулируйте высоту передней опоры.

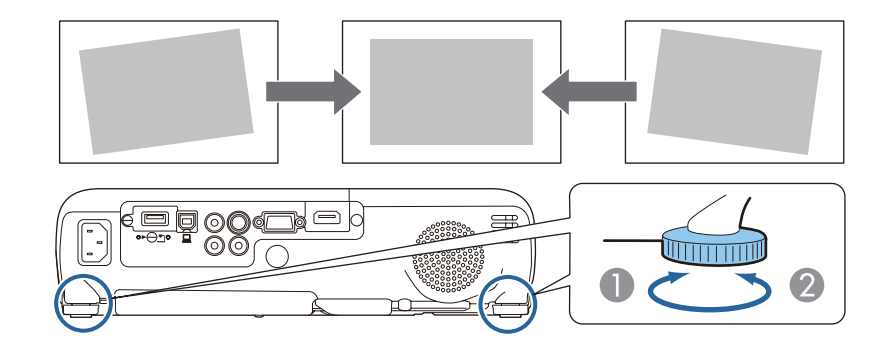

- A Отрегулируйте заднюю опору.
- B Отрегулируйте заднюю опору.

# **Регулировка фокуса**

Для корректировки фокуса используется фокусное кольцо.

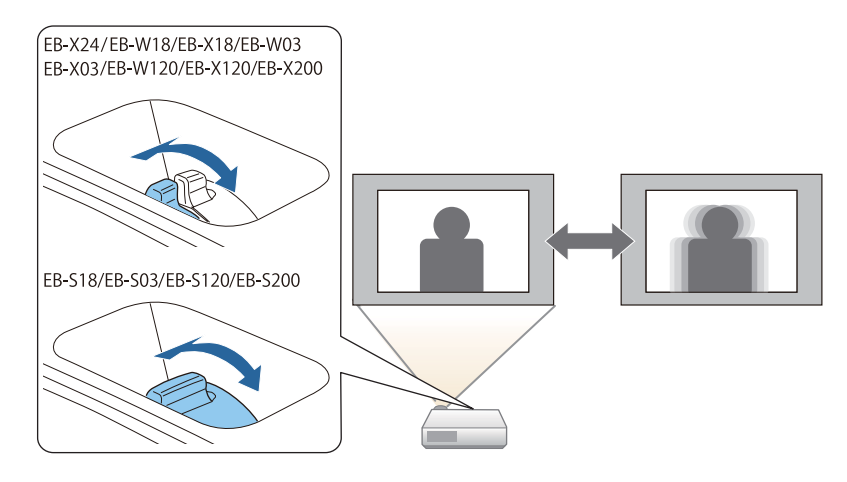

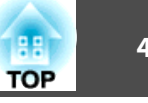

# <span id="page-45-0"></span>**Регулировка громкости**

Для регулировки громкости можно использовать один из следующих методов.

- Для регулировки уровня звука нажмите кнопку [Volume] на панели управления или на пульте дистанционного управления.
- [a] Служит для уменьшения громкости звука.
- [b] Служит для увеличения громкости звука.

### Использование пульта дистанционного управления

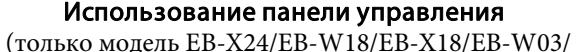

EB-X03/EB-W120/EB-X120/EB-X200)

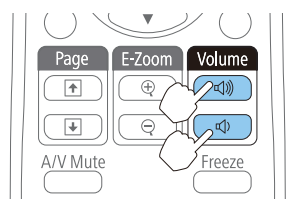

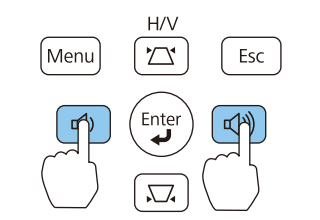

- Отрегулируйте громкость <sup>в</sup> меню Настройка.
	- **Настройки Громкость [стр.](#page-81-0)82**

# **Предостережение**

Не начинайте проецирование на большой громкости. Внезапный резкий звук может привести <sup>к</sup> утрате слуха. Перед выключением питания также снижайте громкость, чтобы затем при включении питания вы смогли постепенно увеличить громкость.

# **Выбор качества проецирования (выбор цветового режима)**

Установка цветового режима <sup>в</sup> зависимости от окружающей обстановки. Яркость изображения изменяется <sup>в</sup> зависимости от выбранного режима.

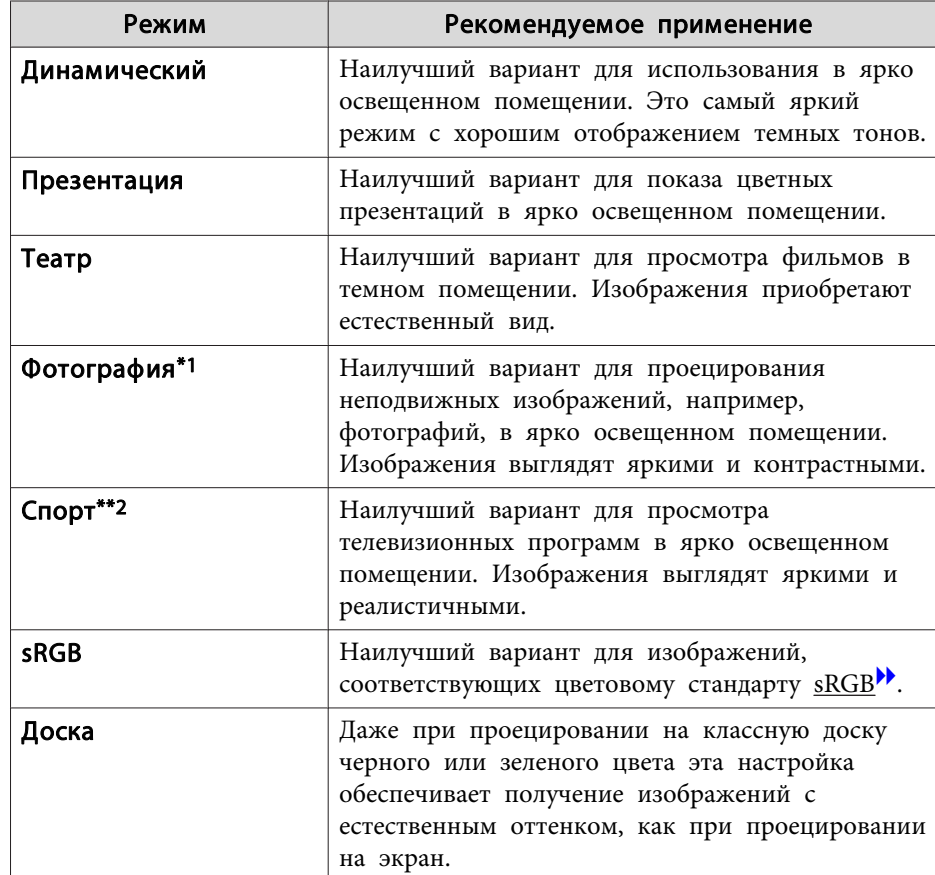

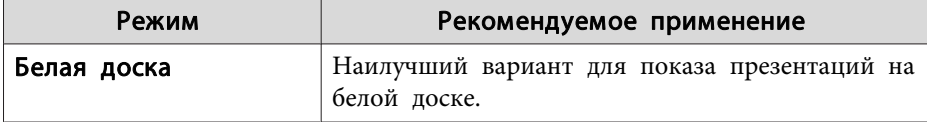

- \*<sup>1</sup> Такое значение можно выбрать только при входном сигнале RGB или входном сигнале USB Display или USB.
- \*<sup>2</sup> Такой выбор возможен, только если входным сигналом является компонентный видеосигнал или если источником сигнала является S-Video или Video.

При каждом нажатии кнопки [Color Mode] на экране отображается название Цветовой режим <sup>и</sup> происходит смена Цветовой режим.

### Пульт дистанционного управления

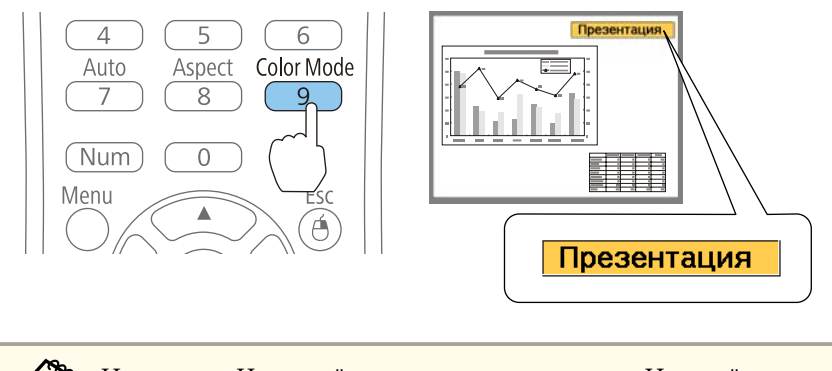

Настроить Цветовой режим можно в меню Настройка. **Изображен.** - **Цветовой режим** [стр.](#page-78-0)<sup>79</sup>

# **Настройка Автонастр. диафр.**

Автоматическая настройка светимости <sup>в</sup> соответствии <sup>с</sup> яркостью изображения позволяет получать глубокие, богатые картинки.

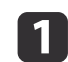

## Нажмите кнопку [Menu].

**•** ["Использование](#page-75-0) меню Настройка" стр.76

### Использование пульта дистанционного управления

### Использование панели управления

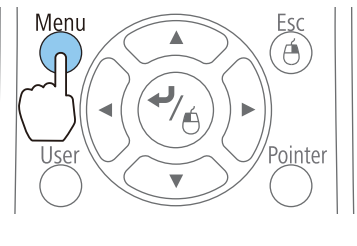

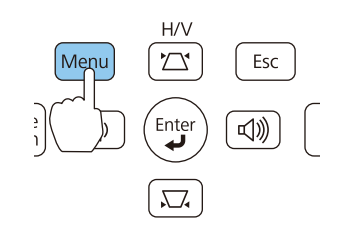

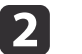

Выберите пункт **Автонастр. диафр.**<sup>в</sup> меню **Изображен.**

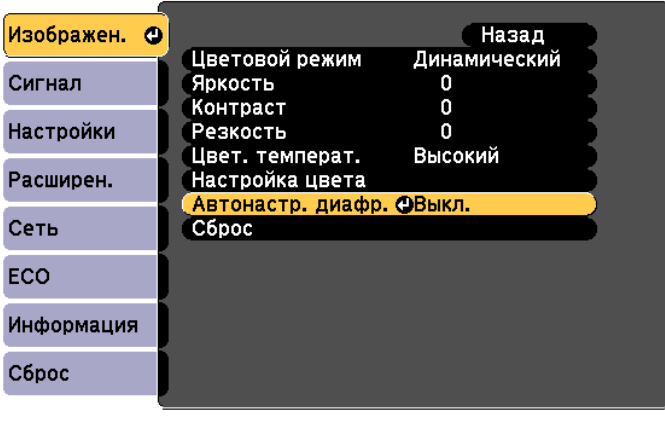

[Esc]:Назад [♦]:Выбор [©]:Ввод

[Menu]:Выход

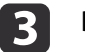

# Выберите пункт **Нормальная** или **Выс. скорость**.

Настройки сохраняются для каждого цветового режима.

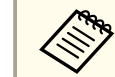

a<sup>В</sup> режиме **Выс. скорость** яркость изображения будет регулироваться <sup>в</sup> соответствии изменением изображений.

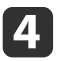

Для завершения настройки нажмите кнопку [Menu].

aПараметр Автонастр. диафр. можно настроить, только если для параметра **Цветовой режим** установлено значение **Динамический** или **Театр**.

# **Изменение формата проецируемого изображения**

Для проецируемых изображений можно изменять параметр Формат изображения<sup> $\dot{b}$ </sup> в соответствии с типом, соотношением высоты и ширины <sup>и</sup> разрешением входного сигнала.

Доступные форматы зависят от сигнала проецируемого изображения.

# **Способы смены**

При каждом нажатии кнопки [Aspect] на пульте дистанционного урпавления на экране отображается название формата <sup>и</sup> происходит его смена.

### Пульт дистанционного управления

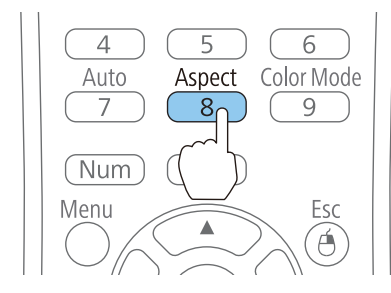

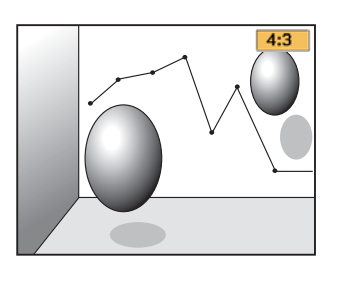

Настроить формат изображения можно в меню Настройка.

**Сигнал** - **Соотношен. сторон** [стр.](#page-79-0)80

# **Изменение режима формата**

Проецирование изображений <sup>с</sup> видооборудования или через порт HDMI (для модели EB-W18/EB-W03/EB-W120)

При каждом нажатии кнопки [Aspect] происходит переключение между режимами в следующем порядке: **Нормальное** или **Авто**, **16:9**, **Полное**, **Увеличенное** и **Нативное**.

Пример: входной сигнал 1080p (разрешение: 1920 x 1080, формат: 16:9)

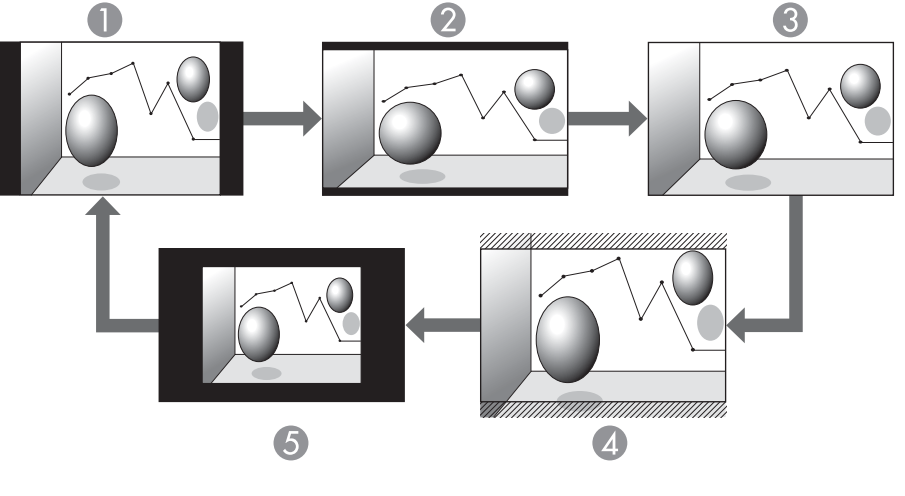

- A Нормальное или Авто
- 16:9
- Полное
- D Увеличенное
- E Нативное

Проецирование изображения <sup>с</sup> видеооборудования (для модели EB-X24/EB-X18/ EB-S18/EB-X03/EB-S03/EB-X120/EB-S120/EB-X200/EB-S200)

Каждый раз при нажатии кнопки [Aspect] форматы изменяются <sup>в</sup> следующем порядке: **4:3** и **16:9**.

При входном сигнале 720p/1080i <sup>и</sup> формате **4:3** применяется увеличение 4:3 (правый <sup>и</sup> левый края изображения обрезаются).

Пример: входной сигнал 720p (разрешение: 1280 x 720, формат: 16:9)

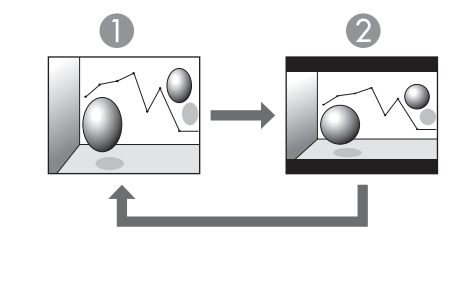

```
1 4:3
2 16:9
```
Проецирование изображений через порт HDMI (для модели EB-X24/EB-X18/EB-S18/EB-X03/EB-S03/EB-X120/EB-S120/EB-X200/EB-S200)

Каждый раз при нажатии кнопки Aspect форматы изменяются <sup>в</sup> следующем порядке: **Авто**, **4:3** и **16:9**.

Пример: входной сигнал 1080p (разрешение: 1920 x 1080, формат: 16:9)

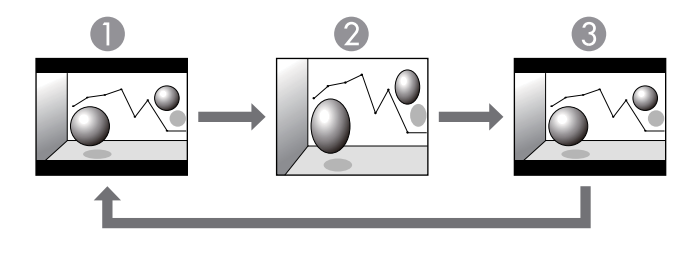

 $\bigcap$  ABTO

2 4:3

**3** 16:9

Проецирование изображений <sup>с</sup> компьютера

Далее показаны примеры проецирования для каждого режима.

## **Для EB-W18/EB-W03/EB-W120**

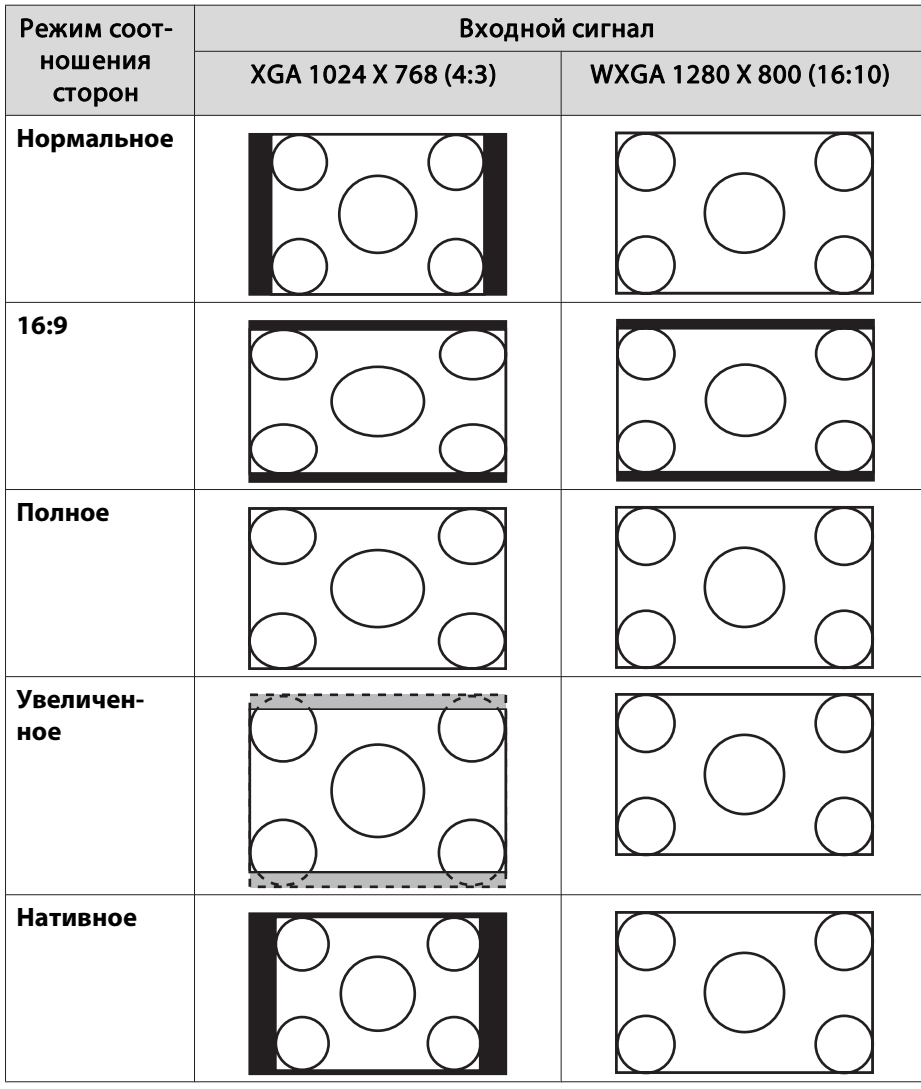

**Для EB-X24/EB-X18/EB-S18/EB-X03/EB-S03/EB-X120/EB-S120/EB-X200/ EB-S200**

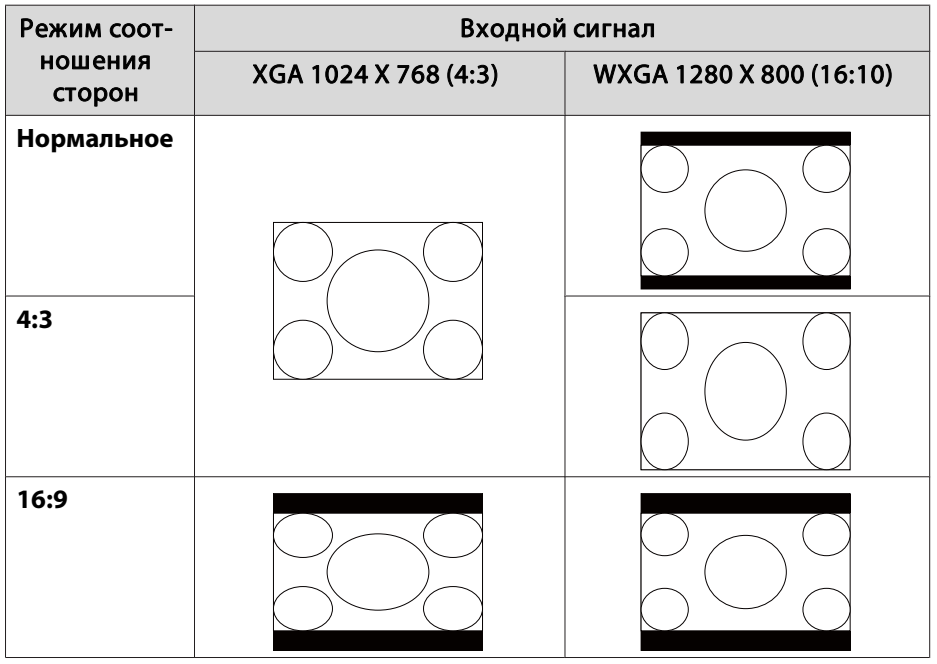

**если части изображения отсутствуют, установите для параметра Разрешение значение Широк.** или **Нормал** в меню «Настройка» в соответствии <sup>с</sup> размером экрана компьютера.

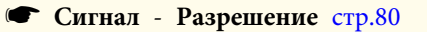

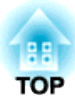

# **Полезные Функции**

<sup>В</sup> этой главе описываются полезные советы для проведения презентаци<sup>й</sup> <sup>и</sup> функции безопасности.

# **Функции проецирования <sup>52</sup>**

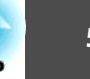

# **Проецирование без компьютера (PC Free)**

Подключив к проектору запоминающее устройство с интерфейсом USB (например, USB-накопитель или жесткий диск <sup>с</sup> интерфейсом USB), можно проецировать хранящиеся на нем файлы без использования компьютера. Эта функция называется PC Free.

a• При работе <sup>с</sup> защищенными запоминающими устройствами USB могут возникать проблемы.

• В режиме PC Free трапецеидальные искажения не корректируются даже кнопками [ w] и [ v] на панели управления.

# **Параметры файлов, которые можно проецировать <sup>с</sup> использованием функции PC Free**

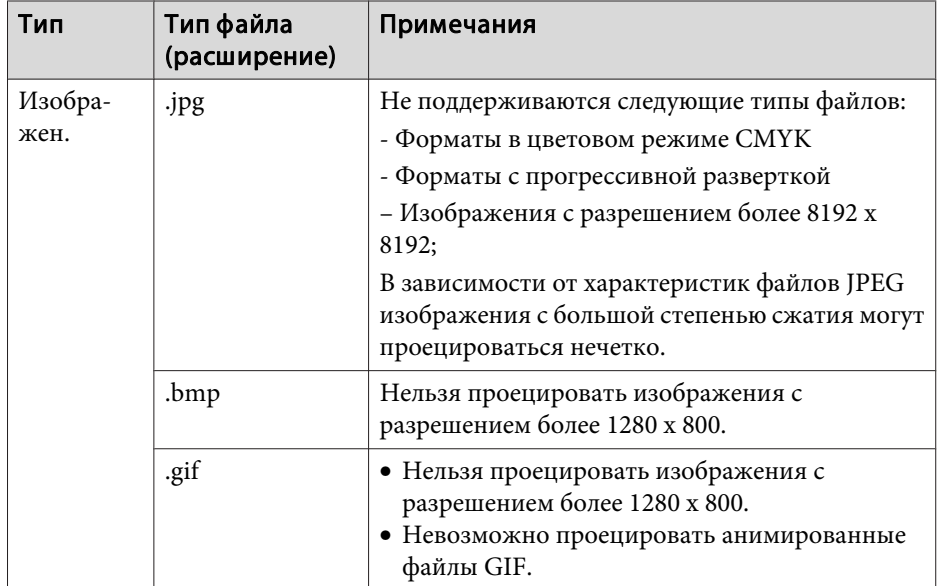

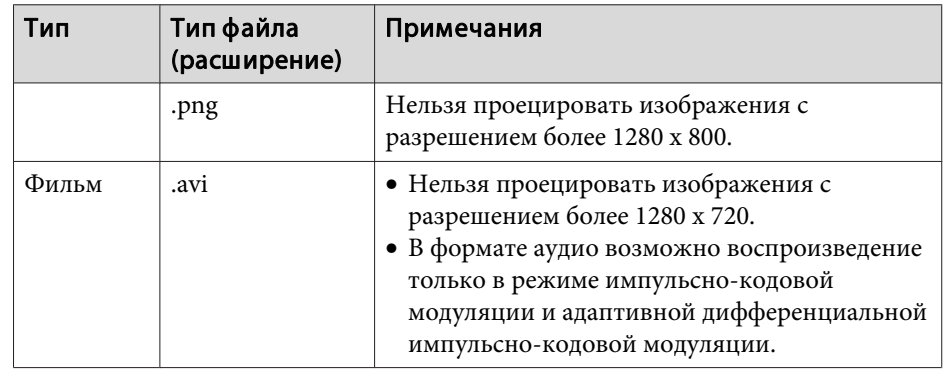

a• При подключении <sup>и</sup> использовании USB-совместимых жестких дисков не забудьте подключить адаптер переменного тока, который поставляется вместе <sup>с</sup> жестким диском.

- Проектор поддерживает не все файловые системы, поэтому пользуйтесь носителями, отформатированными <sup>в</sup> Windows.
- Форматируйте носители для файловой системы FAT16/32.

# **Примеры PC Free**

# **Проецирование изображений <sup>с</sup> USB-накопителя**

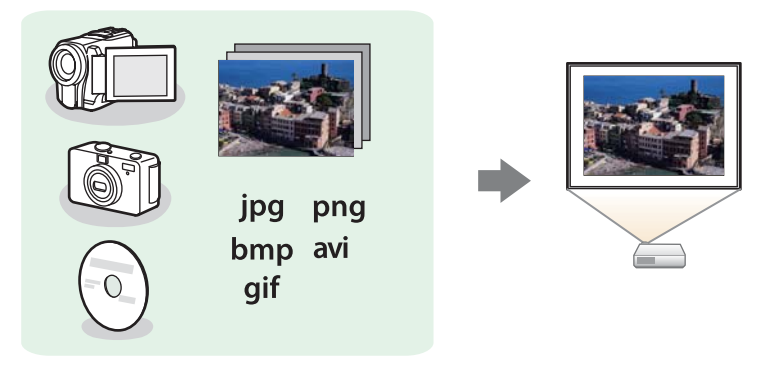

s["Проецирование](#page-54-0) выбранных изображений или фильмов" стр.<sup>55</sup>

<span id="page-52-0"></span> $\blacktriangleright$  ["Последовательное](#page-55-0) проецирование файлов изображений из папки (Показ [слайдов\)"](#page-55-0) стр.<sup>56</sup>

# **Способы использования функции PC Free**

Далее описано выполнение процедур <sup>с</sup> помощью пульта дистанционного управления, однако их можно выполнить <sup>и</sup> <sup>с</sup> панели управления проектором.

### Запуск PC Free

a

- Выберите источник USB.
- **•** ["Переключение](#page-35-0) на необходимое изображение с помощью пульта [дистанционного](#page-35-0) управления" стр.<sup>36</sup>
- **b** 2 Подключайте запоминающее устройство USB непосредственно <sup>к</sup> проектору.
	- **•** ["Подключение](#page-28-0) устройств USB" стр.29

Запускается функция PC Free <sup>и</sup> открывается экран со списком файлов.

- Следующие типы файлов отображаются <sup>в</sup> виде миниатюр (содержимое файлов отображается <sup>в</sup> виде небольших изображений).
	- Файлы JPEG
- Файлы AVI (отображается первый кадр видеофайла)
- Остальные файлы или папки отображаются <sup>в</sup> виде значков, как показано <sup>в</sup> следующе<sup>й</sup> таблице.

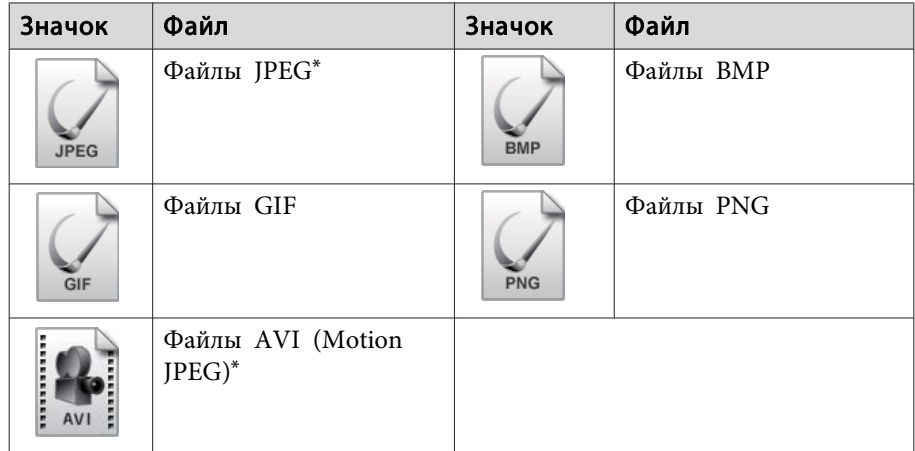

\* Если воспроизведение <sup>в</sup> виде миниатюры невозможно, отображается значок.

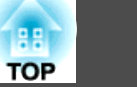

- Можно также вставить карту памяти в устройство чтения карт памяти с интерфейсом USB и подключить это устройство к проектору. Однако проектор может поддерживать не все имеющиеся <sup>в</sup> продаже устройства чтения карт памяти.
	- Если отобразится показанная ниже страница (Выбрать диск), при помощи кнопок  $[\infty]$ ,  $[\infty]$ ,  $[\infty]$  и  $[\infty]$  выберите используемый диск. Затем нажмите кнопку  $[\blacktriangleleft]$ .

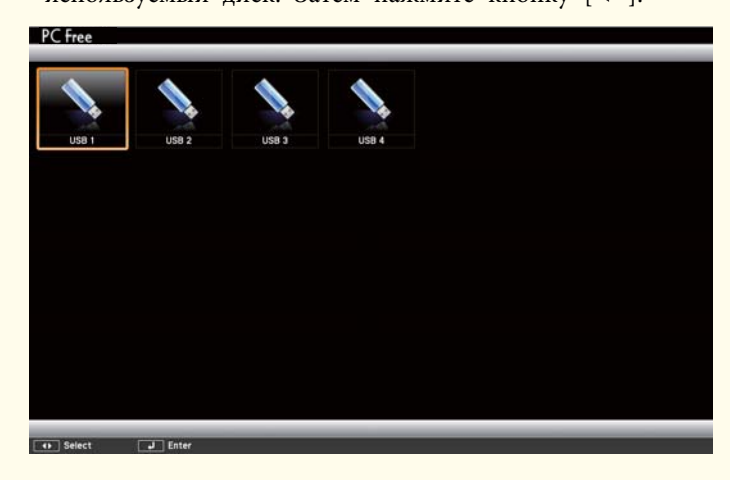

• Для отображения экрана Выбрать диск наведите курсор на значок **Выбрать диск**<sup>в</sup> верхней части экрана со списком файлов и нажмите на кнопку  $[\blacktriangleleft]$ .

Проецирование изображений

a

При помощи кнопок  $[\infty]$ ,  $[\infty]$ ,  $[\infty]$  и  $[\infty]$  выберите папку, из которой требуется проецировать изображения.

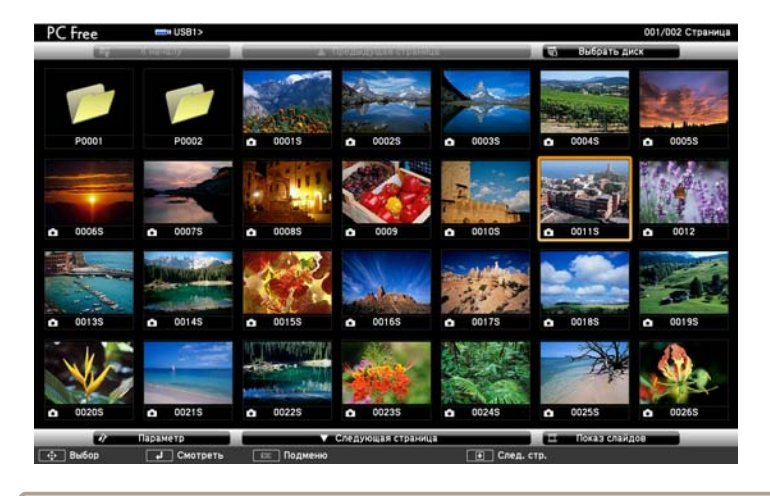

Если на текущем экране выводятся не все файлы и папки, нажмите кнопку [**□**] на пульте дистанционного управления или наведите курсор на значок **Следующая страница** внизу экрана и нажмите кнопку  $[\blacktriangleleft]$ .

Для возврата к предыдущему экрану нажмите кнопку [1] на пульте или наведите курсор на значок **Предыдущая** страница вверху экрана и нажмите кнопку [4].

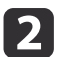

# Нажмите кнопку  $[\blacktriangleleft]$ .

Выбранное изображение откроется на экране.

Если выбрана папка, то будут отображены файлы <sup>в</sup> этой папке. Для возврата <sup>к</sup> предыдущему экрану наведите курсор на значок **К началу** и нажмите кнопку  $[\blacktriangleleft]$ .

# **TOP**

## <span id="page-54-0"></span>Вращение изображений

Изображения <sup>в</sup> формате JPEG можно вращать на 90˚. Функция поворота также доступна во время Показ слайдов.

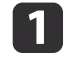

Начните воспроизведение изображений или запустите Слайд- шоу.

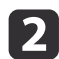

Во время проецирования нажмите кнопку  $[\odot]$  или  $[\odot]$ .

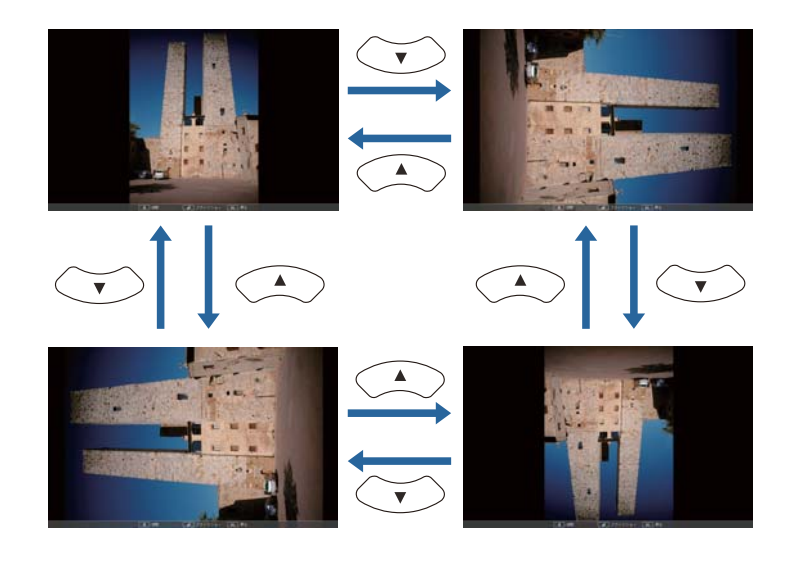

### Останов PC Free

Чтобы закрыть PC Free, отключите запоминающее устройство <sup>с</sup> интерфейсом USB от гнезда USB проектора. Выключайте питание цифровых камер, жестких дисков <sup>и</sup> подобных устройств перед отключением их от проектора.

# **Проецирование выбранных изображений или фильмов**

### **Внимание**

Не отключайте запоминающее устройство <sup>с</sup> интерфейсом USB <sup>в</sup> процессе обращения <sup>к</sup> нему. PC Free может работать некорректно.

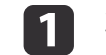

 $\overline{\mathbf{2}}$ 

### Запустите PC Free.

Откроется экран списка файлов.

**• ["Запуск](#page-52-0) РС Free" стр.53** 

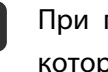

При помощи кнопок [ $\infty$ ], [ $\odot$ ], [ $\odot$ ] и [ $\odot$ ] выберите файл, который требуется проецировать.

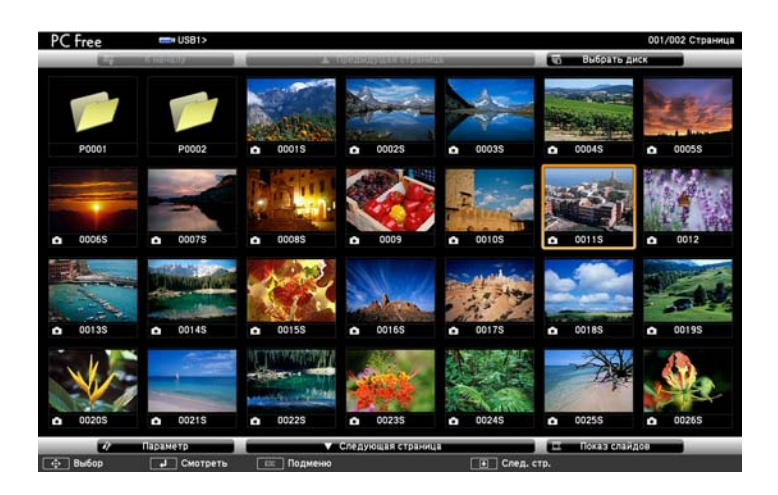

### l 3 Нажмите кнопку  $[$   $\leftarrow$ ].

Откроется изображение или начнется воспроизведение фильма.

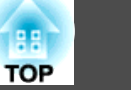

<span id="page-55-0"></span>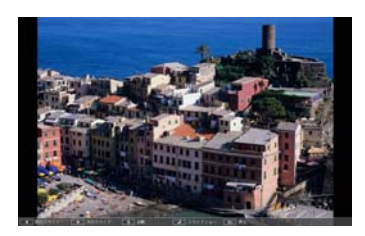

Для перехода к следующему или предыдущему файлу изображения нажимайте кнопки  $[(\cdot \cdot)]$ .

d

Чтобы закончить проецирование, выполните одно из описанных ниже действий.

- Проецирование изображения: нажмите клавишу [Esc].
- Проецирование фильма: нажмите клавишу [Esc], чтобы открыть экран с сообщением, выберите **Выход**, а затем нажмите клавишу  $[\blacktriangleleft]$ .

По окончании проецирования происходит возврат к экрану списка файлов.

# **Последовательное проецирование файлов изображений из папки (Показ слайдов)**

Вы можете поочередно проецировать файлы изображений <sup>в</sup> последовательности их расположения в папке. Эта функция называется Показ слайдов. Для запуска показа слайдов используется следующая процедура.

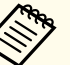

aЧтобы задать автоматическую смену файлов <sup>в</sup> процессе Слайд- шоу, выберите какое-либо значение для параметра **Время переключения экрана**<sup>в</sup> меню **Параметр**, отличное от **Нет**. По умолчанию установлено значение 3 секунды.

**•** "Параметры отображения файлов [изображений](#page-56-0) и параметры Показ [слайдов"](#page-56-0) стр.<sup>57</sup>

### aЗапустите PC Free.

Откроется экран списка файлов.

- **["Запуск](#page-52-0) РС Free" стр.53**
- 2 При помощи кнопок  $[\infty]$ ,  $[\infty]$ ,  $[\infty]$  и  $[\infty]$  наведите курсор на папку для просмотра <sup>в</sup> режиме Показ слайдов <sup>и</sup> нажмите кнопку  $[$   $\blacklozenge$ ].
- l 3 Выберите **Показ слайдов** справа внизу экрана списка файлов, затем нажмите на кнопку [ ].

Начнется показ слайдов, файлы изображений папки будут автоматически проецироваться <sup>в</sup> той последовательности, <sup>в</sup> какой они расположены <sup>в</sup> данной папке.

После проецирования последнего файла снова автоматически отображается список файлов. Если для параметра **Непрерывное воспроизведение**<sup>в</sup> окне Параметр установлено значение **Вкл.**, по достижении конца изображений проецирование вновь начнется сначала.

 $\blacktriangleright$  "Параметры отображения файлов [изображений](#page-56-0) и параметры Показ [слайдов"](#page-56-0) стр.<sup>57</sup>

В процессе показа слайдов возможен переход <sup>к</sup> следующему экрану, возврат <sup>к</sup> предыдущему экрану <sup>и</sup> прекращение воспроизведения.

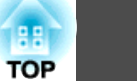

<span id="page-56-0"></span>

aЕсли для параметра **Время переключения экрана** на экране Параметр установлено значение **Нет**, файлы не будут сменяться автоматически при включении показа слайдов. Для перехода <sup>к</sup> следующему файлу нажмите на кнопку  $[\cdot]$ ,  $[\blacktriangleleft]$  или  $[\nabla]$ .

При проецировании файлов <sup>в</sup> режиме PC Free можно использовать перечисленные ниже функции.

- Freeze
	- **•** "Остановка [изображения](#page-57-0) (Freeze)" стр.58
- Кнопка A/V mute

 $\blacktriangleright$  ["Временное отключение изображения и звука \(Кнопка A/V mute\)"](#page-57-0) [стр.](#page-57-0)58

- E-Zoom
- **•** "Увеличение части [изображения](#page-59-0) (E-Zoom)" стр.60
- Указатель
	- **•** "Функция указателя [\(указатель\)"](#page-58-0) стр.59

# **Параметры отображения файлов изображений <sup>и</sup> параметры Показ слайдов**

На экране Параметр можно задать порядок отображения файлов <sup>и</sup> настройки Показа слайдов.

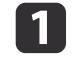

Выберите **Параметр** внизу экрана списка файлов, затем нажмите кнопку [*↓*].

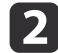

Когда откроется экран Параметр, задайте необходимые параметры.

Выберите любой нужный параметр и нажмите кнопку [ $\bigtriangledown$ ]. Параметры описаны <sup>в</sup> следующе<sup>й</sup> таблице.

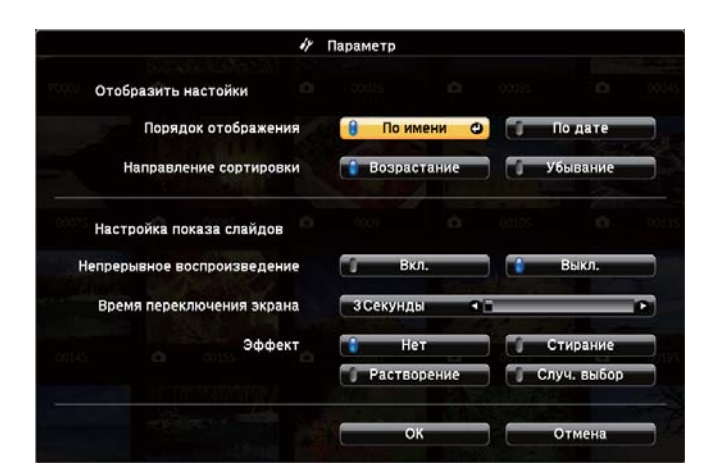

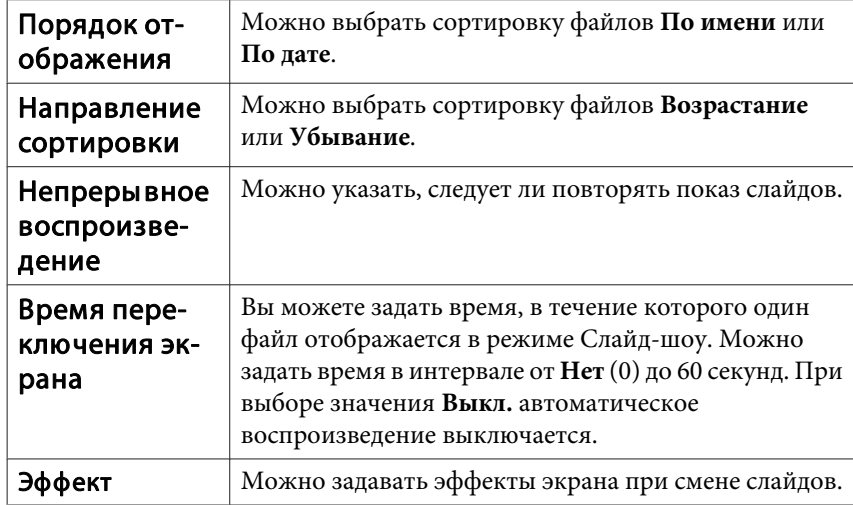

l3

Закончив настройку, при помощи кнопок  $[\infty]$ ,  $[\infty]$ ,  $[\cdot]$  и  $[\cdot]$ наведите курсор на пункт **ОК** и нажмите кнопку  $[\blacktriangleleft]$ .

Настройки будут применены.

Если вы не хотите применять значения, наведите курсор на команду Отмена и нажмите кнопку [4].

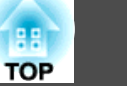

# <span id="page-57-0"></span>**Временное отключение изображения и звука (Кнопка A/V mute)**

Эта функция используется для привлечения внимания аудитории <sup>к</sup> тому, <sup>о</sup> чем идет речь, или при необходимости скрыть такие детали, как переход <sup>к</sup> другому файлу во время проведения презентаци<sup>й</sup> <sup>с</sup> использованием компьютера.

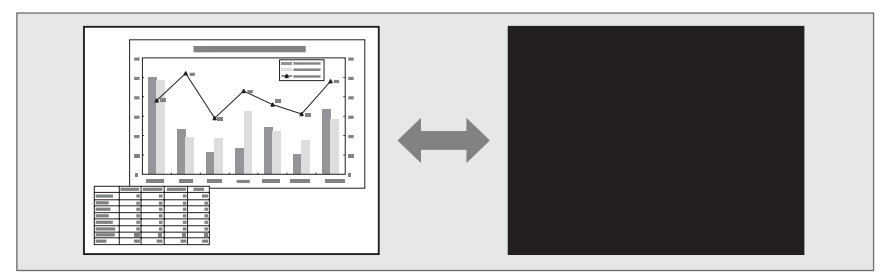

При каждом нажатии на кнопку [A/V Mute] или открытии/закрытии крышки объектива функция Кнопка A/V mute включается или отключается.

# Пульт дистанционного управления Проектор

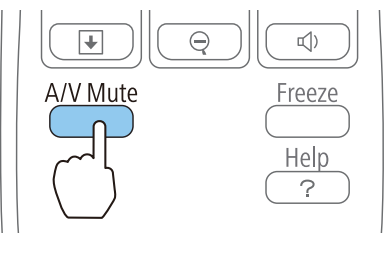

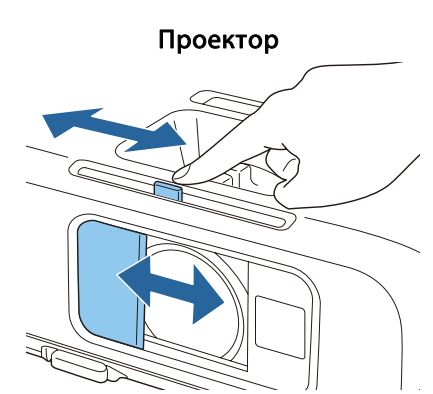

- a• Движущиеся изображения продолжают воспроизводиться <sup>и</sup> <sup>в</sup> режиме Кнопка A/V mute (звук также воспроизводится). Продолжение воспроизведения <sup>с</sup> момента, на котором была включена функция Кнопка A/V mute, невозможно.
	- <sup>В</sup> меню Настройка можно выбрать экран, которы<sup>й</sup> будет отображаться во время работы функции [A/V Mute].
		- s **Расширен. Дисплей Кнопка A/V mute** [стр.](#page-82-0)83
	- Если нажатием кнопки [A/V Mute] отключен звук для A/V, запускается **Таймер откл. A/V**, <sup>и</sup> проектор автоматически выключается приблизительно через <sup>30</sup> минут. Если не требуется запускать **Таймер откл. A/V**, установите для параметра **Таймер откл. A/V** значение **Выкл.**
	- s **ECO Таймер откл. A/V** [стр.](#page-90-0)91
	- Если переключатель подавления сигнала аудио/видео закрыт <sup>в</sup> течение приблизительно <sup>30</sup> минут, активируется **Таймер крыш. линзы**, <sup>и</sup> питание автоматически отключается. Если активировать **таймер крыш. линзы** не нужно, задайте для параметра **Таймер крыш. линзы** значение **Выкл.**
	- s **ECO Таймер крыш. линзы** [стр.](#page-90-0)91
	- Во время выполнения команды Кнопка A/V mute лампа продолжает гореть, т. е. счетчик работы лампы продолжает работать.

# **Остановка изображения (Freeze)**

Если для смены движущихся изображений на активирована Freeze, то проецирование изображения продолжается, что позволяет проецировать движущиеся изображения по одному кадру, как при проецировании неподвижных фотографий. Кроме этого, если Freeze была предварительно активирована, то такие операции, как смена файлов во время проведения презентаци<sup>й</sup> <sup>с</sup> компьютера, можно выполнять без проецирования каких-либо изображений.

<span id="page-58-0"></span>При каждом нажатии кнопки [Freeze] функция паузы активируется или отключается.

# Пульт дистанционного управления

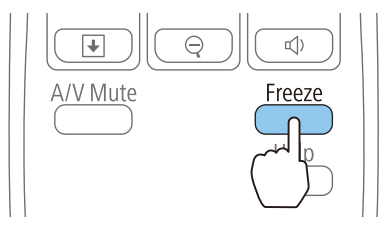

- Воспроизведение сигнала аудио не прекращается.
- Движущиеся изображения продолжают проецироваться <sup>и</sup> во время паузы. Продолжить воспроизведение <sup>с</sup> места включения паузы будет невозможно.
- Если кнопка [Freeze] нажимается при отображении меню Настройка или экрана справки, то отображаемое меню или экран справки исчезают.
- Freeze работает также при использовании функции E-Zoom.

# **Функция указателя (указатель)**

Эта функция позволяет перемещать значок указателя на проецируемом изображении, что помогает привлечь внимание <sup>к</sup> тому участку, <sup>о</sup> котором идет речь.

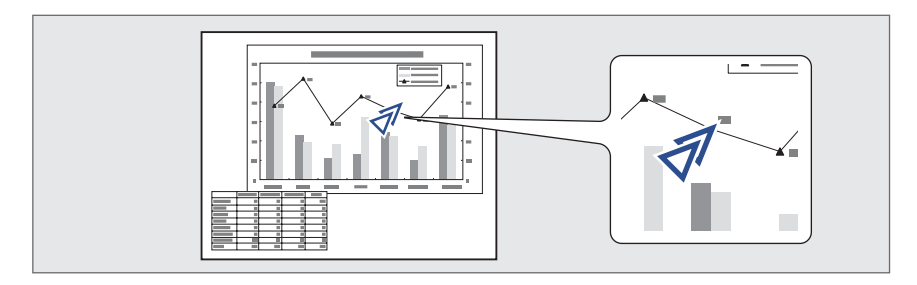

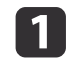

# Отображение указателя.

При каждом нажатии кнопки [Pointer] указатель появляется или исчезает.

Пульт дистанционного управления

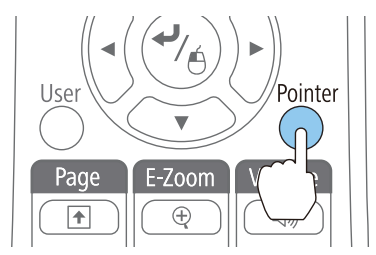

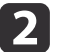

Перемещение значка указателя  $(\bar{\mathcal{A}})$ .

# Пульт дистанционного управления

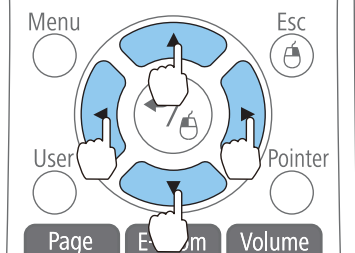

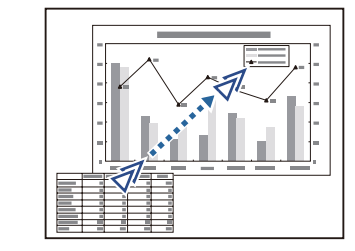

При одновременном нажатии двух кнопок  $[\infty]$ ,  $[\infty]$ ,  $[\cdot]$  и  $[\widehat{\cdot}]$  курсор можно двигать по диагонали.

Форму указателя можно выбрать в меню Настройка. **Настройки** - **Форма указателя** [стр.](#page-81-0)82

# <span id="page-59-0"></span>**Функции проецирования <sup>60</sup>**

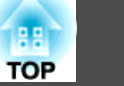

# **Увеличение части изображения (E-Zoom)**

Эта функция полезна при необходимости увеличения изображения для просмотра деталей, например, графиков <sup>и</sup> таблиц.

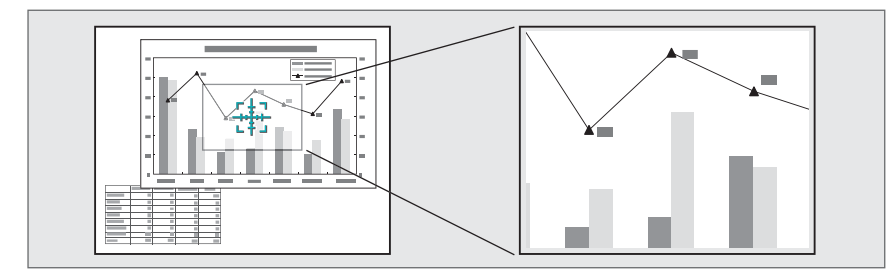

Запустите E-Zoom.

a

Hажмите кнопку [⊕], чтобы вывести перекрестие (सूत्र).

### Пульт дистанционного управления

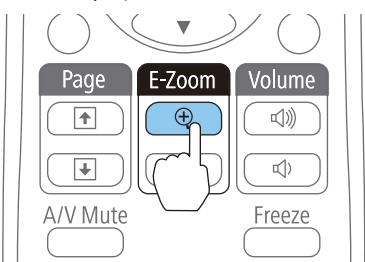

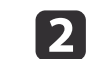

Переместите перекрестие  $(\frac{r+\eta}{2})$  на участок изображения, который нужно увеличить.

### Пульт дистанционного управления

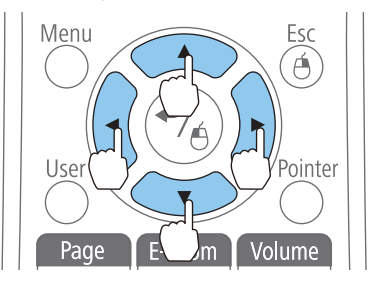

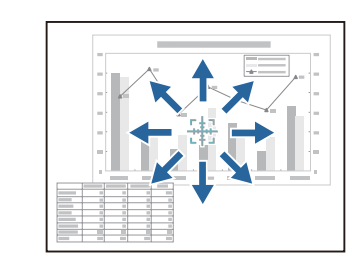

При одновременном нажатии двух кнопок  $[\infty]$ ,  $[\infty]$ ,  $[\infty]$  и  $[\widehat{\cdot}]$  курсор можно двигать по диагонали.

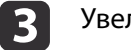

### Увеличение.

Пульт дистанционного управления

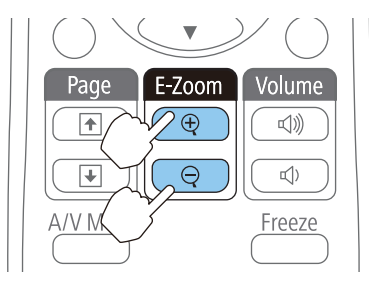

Кнопка [ z]: при каждом нажатии область увеличивается. Для быстрого увеличения следует удерживать кнопку в нажатом положении.

Кнопка [⊖]: при каждом нажатии увеличенная область уменьшается. Кнопка [Esc]: отмена функции E-Zoom.

<span id="page-60-0"></span>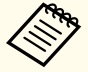

a• На экране отображается коэффициент увеличения. Для увеличения выбранной области <sup>в</sup> 1—4 раза предусмотрено 25 шагов приращения.

• При проецировании <sup>с</sup> увеличением используйте кнопки  $[\odot]$ ,  $[\odot]$ ,  $[\circ]$  и  $[\circ]$  для прокрутки изображения.

# **Применение пульта дистанционного управления для работы с указателем мыши (Беспров.мышь)**

Указателем мыши компьютера можно управлять <sup>с</sup> пульта дистанционного управления. Эта функция называется беспроводной мышью.

Беспроводная мышь поддерживается <sup>в</sup> следующих операционных системах.

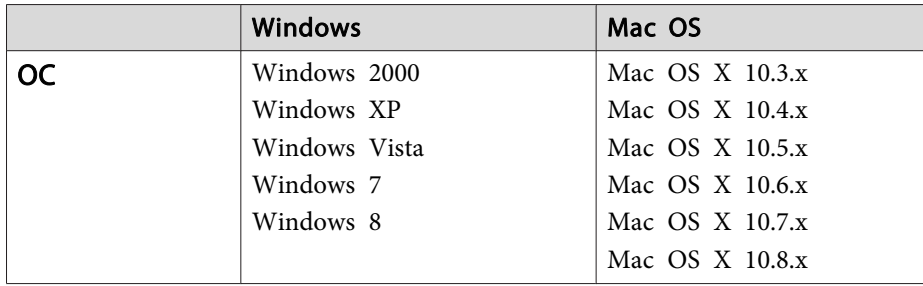

\* <sup>В</sup> некоторых версиях операционных систем функция Беспров.мышь может не работать.

Чтобы включить функцию беспроводной мыши, воспользуйтесь следующей процедурой.

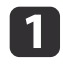

Подключите проектор к компьютеру с использованием кабеля<br>USB.

- 2
- Выберите один из следующих источников.
- USB Display
	- Компьютер
- HDMI

**•** ["Переключение](#page-35-0) на необходимое изображение с помощью пульта [дистанционного](#page-35-0) управления" стр.<sup>36</sup>

После этого курсором мыши можно управлять следующим образом.

### **Перемещение указателя мыши**

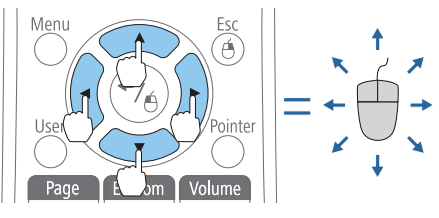

Кнопки  $[\infty] [\infty] [\hat{\cdot}]$ ]: перемещение указателя мыши.

# **Работа с кнопками мыши**

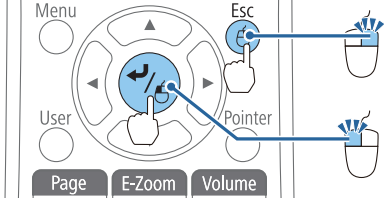

Кнопка [Esc]: щелчок правой кнопкой.

Кнопка [  $\bigcup$  ]: щелчок левой кнопкой. Быстро нажмите для двойного щелчка.

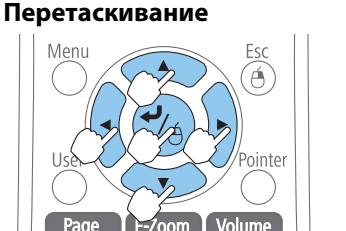

Удерживая нажатой кнопку  $[\blacktriangleleft]$ , нажимайте кнопку  $[\infty]$ ,  $[\infty]$ ,  $[\infty]$ или  $[\hat{ } \rangle].$ 

Для остановки в нужной точке отпустите кнопку  $[\blacktriangleleft]$ .

**TOP** 

**•** ["Подключение](#page-25-0) к компьютеру" стр.26

### **На страницу вверх/вниз**

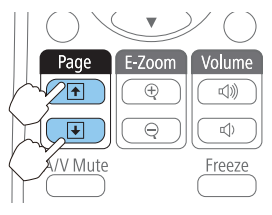

Кнопка [<del>1]</del>: перемещение на предыдущую страницу. Кнопка [[]: перемещение на следующую страницу.

- При одновременном нажатии двух кнопок  $[\infty]$ ,  $[\infty]$ ,  $[\infty]$  и
	- $[\hat{b}]$  курсор можно двигать по диагонали.
	- Если кнопки мыши на компьютере настроены противоположным образом, кнопки пульта дистанционного управления также будут работать противоположным образом.
	- Функция беспроводной мыши не действует при следующих условиях.
	- Когда на экране отображается меню Настройка или экран справки
	- Во время работы функций, отличных от функции беспроводной мыши (например, регулировки уровня звука) Однако при использовании функций E-Zoom <sup>и</sup> Указатель перемещение на предыдущую или следующую страницу возможно.

# **Сохранение логотипа пользователя**

Предусмотрено сохранение <sup>в</sup> качестве логотипа пользователя изображения, проецируемого <sup>в</sup> текущи<sup>й</sup> момент.

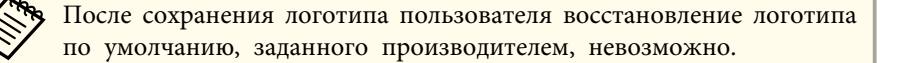

a

 Спроецируйте изображение, которое предполагается сохранить <sup>в</sup> качестве логотипа пользователя, затем нажмите кнопку [Menu].

**•** ["Использование](#page-75-0) меню Настройка" стр.76

# Использование пульта дистанционного управления

Использование панели управления

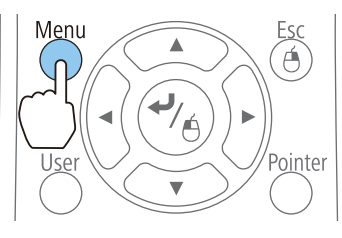

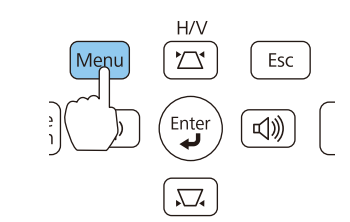

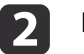

Выберите пункт **Логотип пользов.**<sup>в</sup> меню **Расширен.**

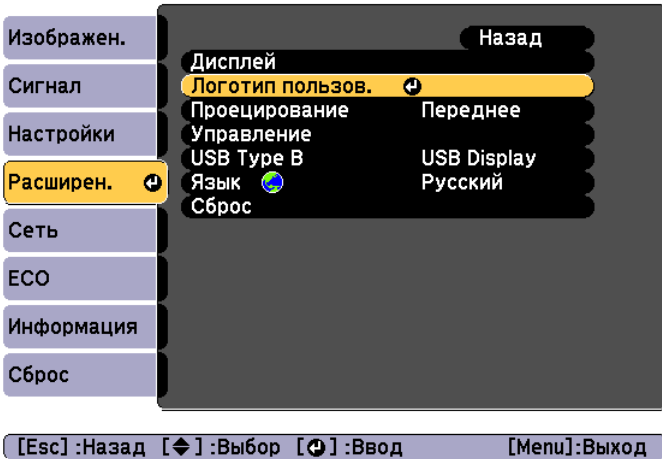

# **Функции проецирования <sup>63</sup>**

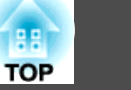

- a• Если для параметра **Защита логотипа пользователя** меню **Защита паролем** установлено значение **Вкл.**, выводится сообщение, <sup>а</sup> логотип не изменяется. Для внесения изменений нужно установить для параметра **Защита логотипа пользователя** значение **Выкл**.
	- **•** ["Организация работы пользователей \(защита паролем\)"](#page-63-0) [стр.](#page-63-0)64
- При выборе параметра **Логотип пользов.** во время выполнения функции Корр-ия трапеции, E-Zoom, Соотношен. сторон или Изменить увелич., то выполнение текуще<sup>й</sup> функции временно отменяется.

При появлении вопроса "Выбрать это изображение для логотипа пользователя?" выберите ответ **Да**.

При нажатии кнопки [  $\bigtriangleup$  ] на пульте дистанционного управления или на панели управления формат экрана может измениться в соответствии с сигналом.

d

 $\overline{\mathbf{3}}$ 

Переместите рамку, чтобы выбрать часть изображения для использования в качестве логотипа пользователя.

Эти же операции можно выполнить <sup>с</sup> панели управления проектора.

### Пульт дистанционного управления

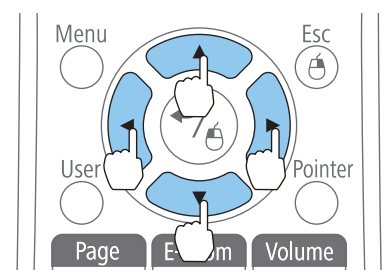

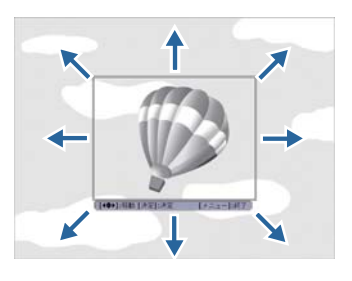

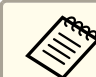

aПредусмотрено сохранение изображения размером 400 х <sup>300</sup> точек.

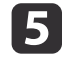

Когда после нажатия кнопки [ ] появится сообщение "Выбрать это изображение?", выберите ответ **Да**.

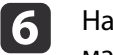

На экране настройки масштаба выберите коэффициент масштабирования.

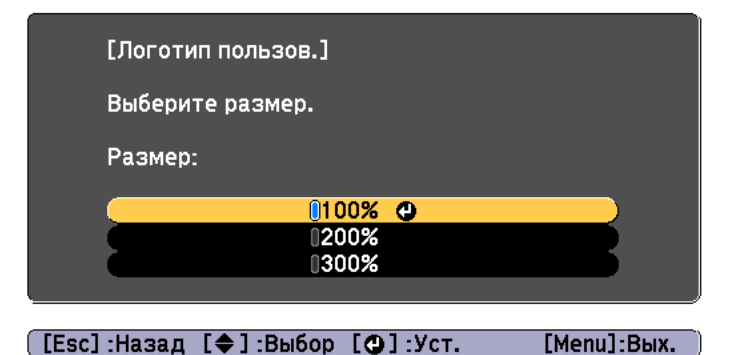

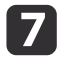

При появлении вопроса "Сохранить это изображение как логотип пользователя?" выберите **Да**.

Изображение будет сохранено. После сохранения изображения отображается сообщение "Выполнено."

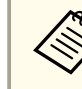

a• При сохранении логотипа пользователя предыдущи<sup>й</sup> логотип удаляется.

• На сохранение требуется некоторое время. Во время сохранения не пользуйтесь проектором и подключенным <sup>к</sup> нему оборудованием, это может вызвать сбои <sup>в</sup> работе.

<span id="page-63-0"></span><sup>В</sup> проекторе предусмотрены следующие расширенные функции защиты.

• Защита паролем

Позволяет ограничить круг лиц, которым разрешено пользоваться проектором.

• Блокир. управл.

Позволяет предотвратить изменение настроек проектора лицами, не имеющими на это разрешения.

**●** "Запрет на выполнение операций (Блокир. [управл.\)"](#page-65-0) стр.66

• Замок от Злоумышленников

В проекторе предусмотрены следующие устройства защиты от злоумышленников.

**•** "Замок от [злоумышленников](#page-66-0)" стр.67

# **Организация работы пользователей (защита паролем)**

Если активирована защита паролем, то лица, не знающие пароля, не могут использовать проектор для проецирования изображений, даже если питание проектора включено. Более того, невозможно изменить логотип пользователя, отображаемый при включении проектора. Эта функция действует как устройство предотвращения кражи, так что даже украденным проектором невозможно будет воспользоваться. <sup>В</sup> момент приобретения функция Защита паролем не активирована.

# **Виды защиты паролем**

<sup>В</sup> соответствии со способом использования проектора предусмотрены следующие два вида настроек защиты паролем.

### • **Блокир. включения**

Если для параметра **Блокир. включения** установлено значение **Вкл.**, то после подключения <sup>и</sup> включения проектора необходимо ввести заранее установленны<sup>й</sup> пароль (это также относится <sup>к</sup> функции Direct Power On). Если правильны<sup>й</sup> пароль не введен, проектор не запускается.

• **Защита логотипа**

Даже <sup>в</sup> том случае, если кто-либо попытается изменить логотип пользователя, установленный владельцем проектора, сделать это не удастся. Если для параметра **Защита логотипа** установлено значение **Вкл.**, то следующие изменения настроек параметра Логотип пользователя запрещены.

- Регистрация логотипа пользователя
- Настройка параметров **Фон**, **Экран загрузки** и **Кнопка A/V mute**<sup>в</sup> меню **Дисплей**
	- **Расширен.** Дисплей [стр.](#page-82-0)83
- **Защита сети**

Если для параметра **Защита сети** установлено значение **Вкл.**, изменения параметра **Сеть** будут запрещены.

**← ["Меню](#page-83-0) Сеть" стр.84** 

# **Настройка защиты паролем**

Для настройки защиты паролем используется следующая процедура.

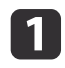

Во время проецирования удерживайте нажатой кнопку [Freeze] <sup>в</sup> течение приблизительно пяти секунд.

Откроется меню настройки Защита паролем.

### Пульт дистанционного управления

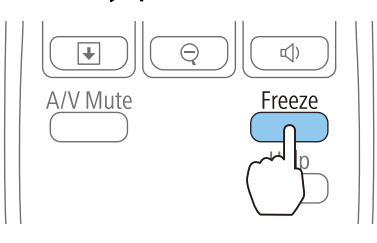

a• Если режим защиты паролем уже активен, необходимо ввести пароль.

Если пароль введен правильно, откроется меню настройки Защита паролем.

- s ["Ввод](#page-65-0) пароля" стр.<sup>66</sup>
- После задания пароля прикрепите на видном участке проектора наклейку <sup>с</sup> уведомлением <sup>о</sup> защите паролем <sup>в</sup> качестве дополнительного средства предупреждения кражи.
	- s Наклейка <sup>с</sup> уве[домлением](#page-0-0) <sup>о</sup> защите паролем

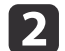

Выберите необходимый тип защиты паролем и нажмите кнопку [ $\bigcup$ ].

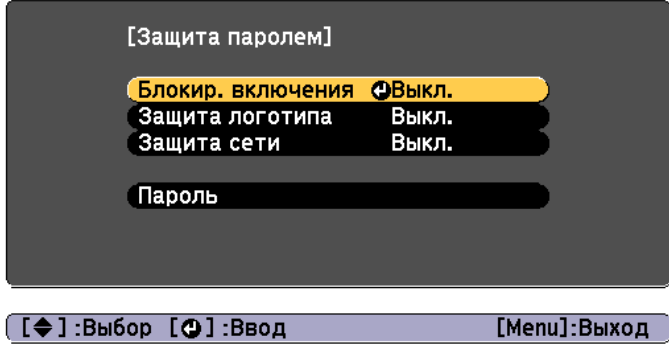

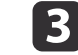

Выберите пункт **Вкл.**, затем нажмите кнопку [ $\bigtriangleup$ ].

Нажмите кнопку [Esc]. Вновь появится экран <sup>с</sup> шага 2.

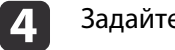

# Задайте пароля.

- (1) Выберите пункт **Пароль**, затем нажмите кнопку [ ].
- (2) Когда появится сообщение "Изменить пароль?", выберите ответ **Да** и нажмите кнопку  $[$   $\blacklozenge]$ . По умолчанию установлен пароль «0000». Замените это значение на пароль по собственному усмотрению. Если выбрать значение **Нет**, вновь откроется экран, показанный на шаге 2.
- (3) Удерживая нажатой кнопку [Num], введите четыре цифры с помощью цифровых кнопок. Введенное число отображается в виде "\* \* \* \*". После ввода четвертой цифры отображается экран с запросом подтверждения.

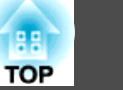

### <span id="page-65-0"></span>Пульт дистанционного управления

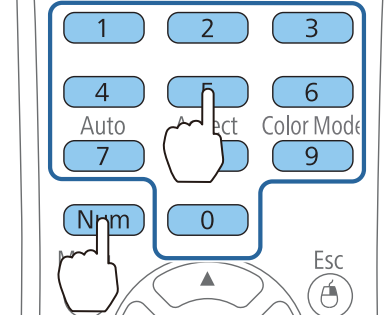

(4) Снова введите пароль. Отображается сообщение "Новый пароль сохранен". Если пароль введен неправильно, отображается сообщение с предложением повторить ввод пароля.

### **Ввод пароля**

После отображения экрана ввода пароля введите пароль <sup>с</sup> помощью цифровых кнопок на пульте дистанционного управления.

Удерживая нажатой кнопку [Num], введите пароль цифровыми кнопками.

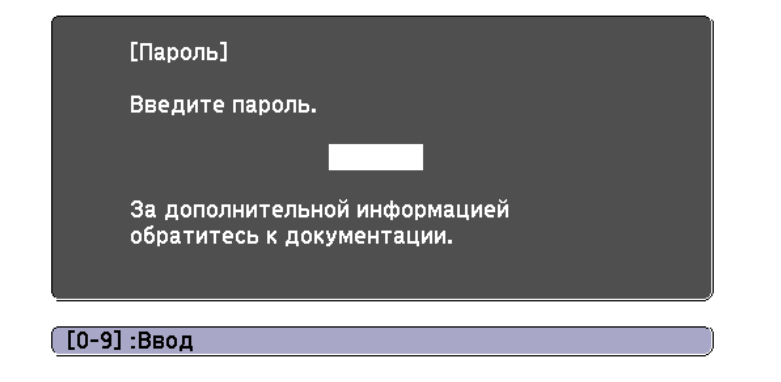

При вводе правильного пароля защита временно снимается.

### **Внимание**

- Если три раза подряд вводится неправильны<sup>й</sup> пароль, приблизительно <sup>в</sup> течение пяти минут отображается сообщение "Работа проектора будет заблокирована.", затем проектор переключается <sup>в</sup> режим ожидания. <sup>В</sup> такой ситуации следует отключить электрическую вилку от стенной розетки, заново ее вставить <sup>и</sup> вновь включить питание проектора. Проектор снова отображает экран ввода пароля, чтобы можно было ввести правильный пароль.
- Если вы забыли пароль, запишите номер «**Запрос кода**: xxxxx» на экране <sup>и</sup> обратитесь по ближайшему из адресов, приведенных <sup>в</sup> разделе Контактная информация по проекторам Epson.
	- **Контактная [информация](#page-16-0) по проекторам Epson**
- Если, продолжая повторять описанную выше операцию, пользователь введет неправильны<sup>й</sup> пароль тридцать раз подряд, отобразится следующее сообщение, <sup>и</sup> проектор перестанет воспринимать вводимые пароли: "Работа проектора будет заблокирована. Обратитесь <sup>в</sup> службу технической поддержки Epson, как описано <sup>в</sup> документации."
	- **Контактная [информация](#page-16-0) по проекторам Epson**

# **Запрет на выполнение операций (Блокир. управл.)**

Для блокировки кнопок управления на панели управления выполните одно из следующих действий.

• Полн. блок-ка

Блокируются все кнопки на панели управления. С панели управления невозможно выполнение никаких операций, <sup>в</sup> том числе включения и отключения питания.

• Блокир. управл.

Блокируются все кнопки на панели управления, кроме кнопки [t].

Эта возможность полезна во время мероприяти<sup>й</sup> или шоу, когда требуется сделать неактивными все кнопки во время проецирования, или <sup>в</sup> школах, если требуется ограничить возможность использования

# <span id="page-66-0"></span>**Функции Безопасности <sup>67</sup>**

кнопок управления. При этом сохраняется возможность управления проектором <sup>с</sup> помощью пульта дистанционного управления.

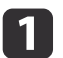

Нажмите кнопку [Menu] во время проецирования.

**•** ["Использование](#page-75-0) меню Настройка" стр.76

Использование пульта дистанционного управления Использование панелиуправления

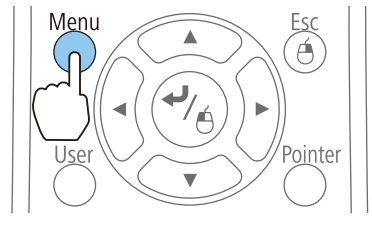

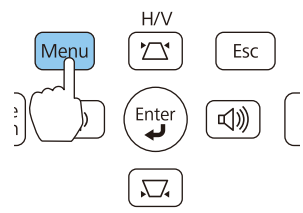

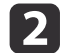

 $\mathbf{B}$ 

Выберите пункт **Блокир. управл.**<sup>в</sup> меню **Настройки**.

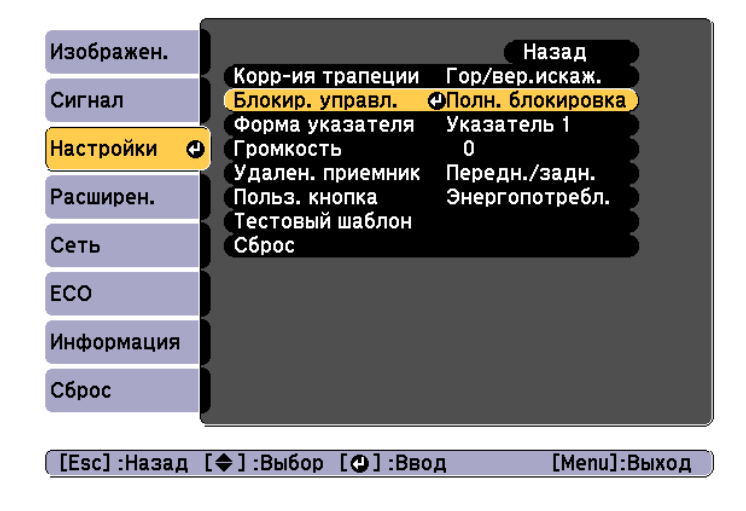

Выберите либо **Полн. блокировка**, либо **Блокир. управл.**<sup>в</sup> соответствии <sup>с</sup> конкретной задачей.

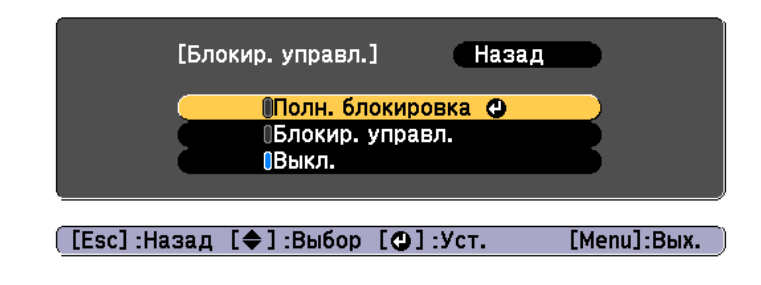

d

# При появлении сообщения <sup>с</sup> запросом подтверждения выберите ответ **Да**.

Кнопки панели управления блокируются <sup>в</sup> соответствии <sup>с</sup> выбранной настройкой.

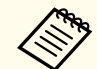

aОтмена блокировки панели управления выполняется одним из следующих двух способов.

• Выберите для параметра **Блокир. управл.** значение **Выкл.**

- s **Настройки Блокир. управл.** [стр.](#page-81-0)82
- Нажмите и удерживайте кнопку [  $\blacktriangleright$  ] на панели управления приблизительно <sup>в</sup> течение семи секунд. Появится сообщение <sup>и</sup> блокировка будет снята.

# **Замок от злоумышленников**

В проекторе предусмотрены следующие устройства защиты от злоумышленников.

• Гнездо защиты

Гнездо защиты поддерживается системой Microsaver Security System производства компании Kensington.

Более подробную информацию <sup>о</sup> системе Microsaver Security System см. по ссылке.

s <http://www.kensington.com/>

# **Функции Безопасности <sup>68</sup>**

• Точка крепления защитного тросика

Имеющийся <sup>в</sup> продаже тросик <sup>с</sup> замком можно пропустить через проушину в точке крепления, чтобы закрепить проектор на столе или другой опоре для предотвращения хищения.

# **Крепление тросика <sup>с</sup> замком**

Пропустите тросик <sup>с</sup> замком через проектор.

Инструкции по закрыванию замка см. <sup>в</sup> документации, входящей <sup>в</sup> комплект поставки тросика <sup>с</sup> замком.

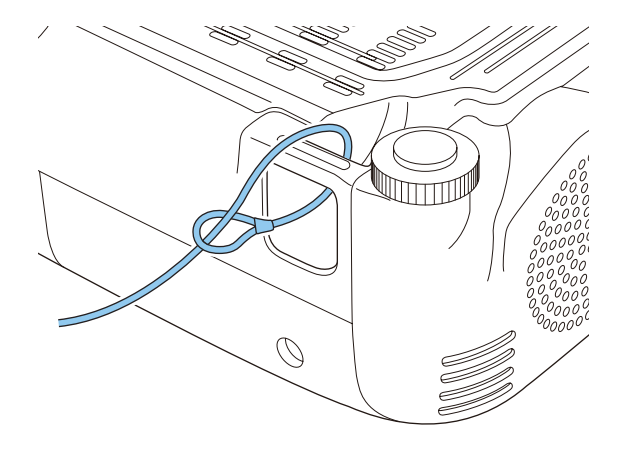

# **Изменение настроек с помощью веб-браузера (Контроль Web)**

<sup>С</sup> помощью веб-браузера на компьютере, подключенном <sup>к</sup> находящемуся <sup>в</sup> сети проектору, можно настраивать функции проектора <sup>и</sup> управлять им. Эта функция позволяет удаленно выполнять настройку <sup>и</sup> управлять работой. Кроме того, поскольку вы можете воспользоваться клавиатуро<sup>й</sup> компьютера, облегчается ввод символов, необходимых для настройки.

<sup>В</sup> качестве веб-браузера используйте Microsoft Internet Explorer 8,0 или более поздней версии. <sup>В</sup> Mac OS <sup>X</sup> пользуйтесь Safari.

**В Если для параметра Режим ожидания** установлено значение<br>**Связь вкл.**, настройка и управление с помощью веб-обозревателя возможны, даже если проектор находится <sup>в</sup> режиме ожидания (когда питание выключено).

 $\bullet$  **ECO** - Режим ожидания [стр.](#page-90-0)91

# **Настройка проектора**

Параметры, которые обычно настраиваются <sup>в</sup> меню Настройка проектора, можно настроить <sup>с</sup> помощью веб-обозревателя. Установленные значения отражаются <sup>в</sup> меню Настройка. Кроме того, на странице имеются элементы управления, которые могут быть настроены только <sup>в</sup> веб-браузере.

Элементы меню Конфигурация, которые нельзя настроить через вебобозреватель

- Меню Настройки Форма указателя
- Меню "Настройки" "Тестовый шаблон"
- Меню Настройки Польз. кнопка
- Меню Расширен. Логотип пользователя
- Меню Расширен. Язык
- Меню Расширен. Управление Высотный режим

• Меню Сброс - Сбросить все <sup>и</sup> Сброс врем. раб. лампы Значения параметров всех меню точно такие же, как <sup>и</sup> <sup>в</sup> меню Настройка проектора.

**← "Меню [Настройка"](#page-74-0) стр.75** 

Элементы, которые можно настроить только через веб-браузер

- Имя сообщества SNMP (не более <sup>32</sup> однобайтовых буквенноцифровых символов)
- Контроль пароля (не более <sup>16</sup> однобайтовых буквенно-цифровых символов)

# **Отображение экрана контроля Web**

Используйте следующую процедуру для отображения экрана Контроль Web.

Убедитесь, что проектор <sup>и</sup> компьютер подключены <sup>к</sup> сети. При взаимодействии по беспроводной ЛВС следует выполнять подключение <sup>в</sup> режиме Расширенный.

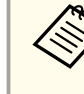

aЕсли веб-обозреватель использует соединение через прокси-сервер, отображение экрана Контроль Web невозможно. Для просмотра страницы контроля Web нужно внести <sup>в</sup> браузер изменения, чтобы для этого соединения прокси-сервер не использовался.

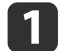

Запустите на компьютере веб-браузер.

12 Введите IP-адрес проектора <sup>в</sup> адресной строке веб-браузера <sup>и</sup> нажмите клавишу Enter на клавиатуре компьютера.

Откроется окно Контроль Web.

Если Пароль контроля Web установлен из меню настройки, отображается окно ввода пароля.

 Введите ID пользователя <sup>и</sup> пароль. В качестве ID пользователя введите "**EPSONWEB**". Пароль по умолчанию: **admin**.

- a• ID пользователя необходимо вводить, даже если пароль не задан. ID пользователя изменять нельзя.
	- Изменить пароль можно <sup>в</sup> меню Сеть через меню Конфигурация.
	- s **Сеть Основные Пароль контроля Web** [стр.](#page-85-0)<sup>86</sup>

# **Отображение экрана Web Remote**

Функция Web Remote позволяет выполнять операции управления проектором удаленно через веб-обозреватель.

Откройте экран Контроль Web.

Выберите **Web Remote**.

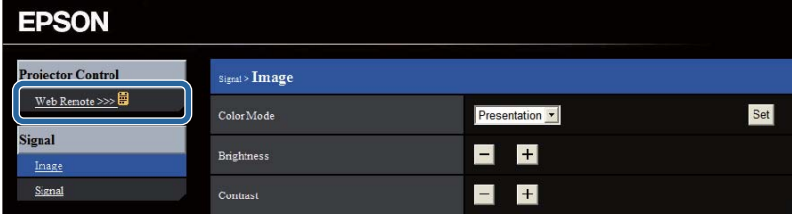

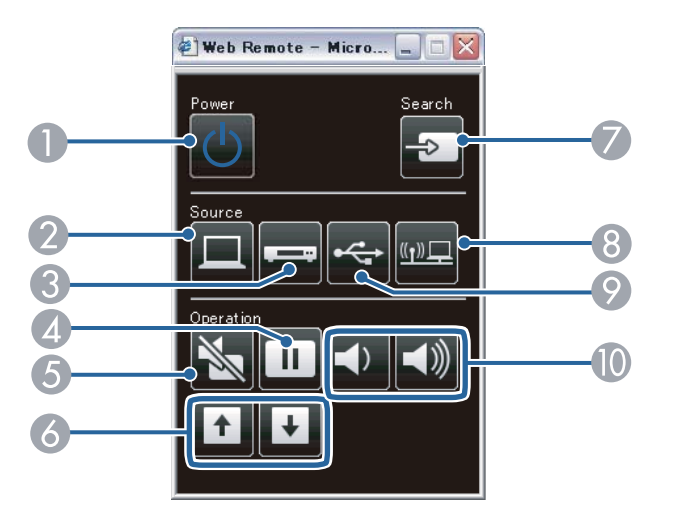

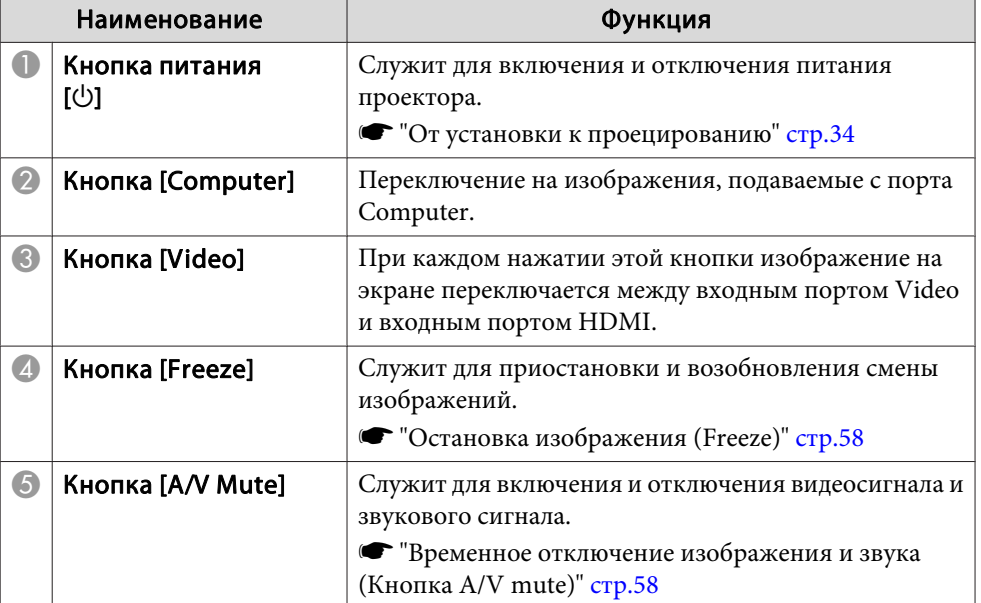

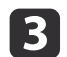

 $\blacksquare$ 

 $\overline{\mathbf{2}}$ 

**BI** 

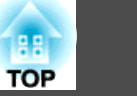

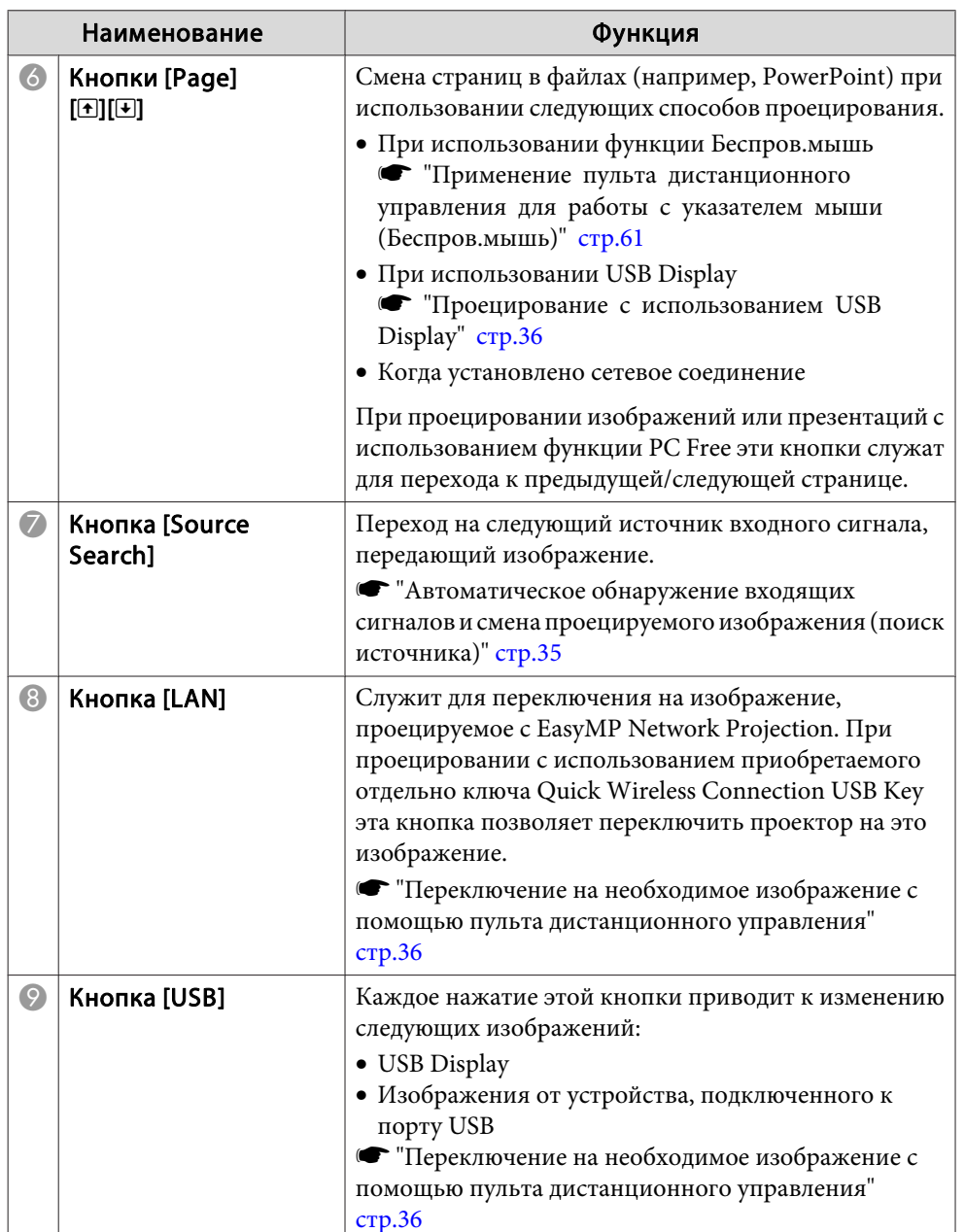

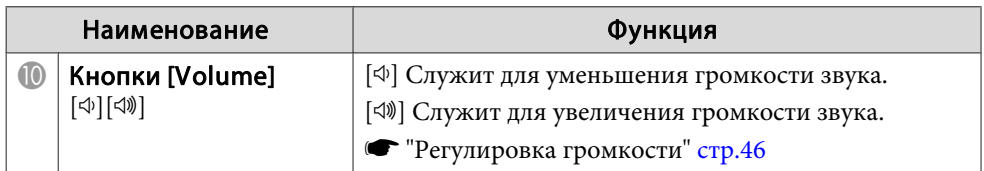

# **Использование функции Уведом. по почте для уведомления о проблемах**

Если настроено Уведом. по почте, уведомления об ошибках <sup>и</sup> предупреждениях проектора отправляются на заранее заданные адреса электронно<sup>й</sup> почты. Это позволит оператору получать уведомления <sup>о</sup> проблемах, связанных <sup>с</sup> проекторами, даже если оператор находится далеко от них.

# s **Сеть** – **Почта** – **Уведом. по почте** [стр.](#page-88-0)89

- a• Можно задать не более трех мест назначения (адресов) для уведомлений. Сообщения могут отправляться по всем трем адресам одновременно.
- Если <sup>в</sup> проекторе возникает критическая ситуация, <sup>и</sup> он прекращает работу, он может быть не <sup>в</sup> состоянии отправить сообщение, уведомляющее оператора <sup>о</sup> проблеме.
- Если для параметра **Режим ожидания** установлено значение **Связь вкл.**, можно управлять проектором, даже если он находится <sup>в</sup> режиме ожидания (если питание выключено).
	- $\bullet$  **ECO Режим ожидания** [стр.](#page-90-0)91

# **Чтение уведомлений об ошибках**

Если для функции уведомления по почте установлено значение Вкл., <sup>и</sup> возникает проблема или предупреждение относительно работы проектора, отправляется следующее сообщение электронно<sup>й</sup> почты.

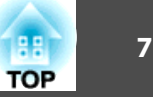

Отправитель: адрес для Адреса 1

Тема: EPSON Projector

Строка 1: имя проектора, <sup>с</sup> которым возникла проблема

Строка 2: IP-адрес, заданный для проектора, <sup>с</sup> которым возникла проблема.

Строка <sup>3</sup> <sup>и</sup> далее: подробное описание проблемы

Описание проблемы приводится строка за строкой. Сообщения перечислены ниже.

- Internal error
- Fan related error
- Sensor error
- Lamp cover is open
- Lamp timer failure
- Lamp out
- Internal temperature error
- High-speed cooling in progress
- Lamp replacement notification
- No-signal

Отсутствует сигнал на входе проектора. Проверьте состояние соединений, <sup>а</sup> также включено ли питание источника сигнала.

- Auto Iris Error
- Power Err. (Ballast)

Информацию <sup>о</sup> решении этих проблем <sup>и</sup> устранении предупреждени<sup>й</sup> см. <sup>в</sup> следующем разделе.

**■** ["Интерпретация](#page-97-0) показаний" стр.98

# **Управление с использованием SNMP**

Если для параметра **SNMP**<sup>в</sup> меню настройки установлено значение **Вкл.**, при возникновении проблемы или предупреждения на заданный компьютер отправляются уведомления. Это позволит оператору получать уведомления <sup>о</sup> проблемах, связанных <sup>с</sup> проекторами, даже если оператор находится далеко от них.

s **Сеть** – **Другое** – **SNMP** [стр.](#page-90-0)91

- a• Администрирование SNMP должен осуществлять администратор сети или лицо, хорошо знакомое <sup>с</sup> принципами функционирования сетей.
	- Чтобы использовать функцию SNMP для наблюдения за проектором, необходимо установить программу-менеджер для этого протокола.
	- SNMP-агент данного проектора поддерживает протокол SNMP версии <sup>1</sup> (SNMPv1).
	- Функцию администрирования <sup>с</sup> применением SNMP нельзя использовать <sup>в</sup> беспроводной сети <sup>в</sup> режиме подключения Быстрый.
- Можно сохранить до двух IP-адресов назначения.

# **Команды ESC/VP21**

Контролировать проектор <sup>и</sup> управлять им можно <sup>с</sup> компьютера, оснащенного портом USB. Соедините устройство <sup>и</sup> проектор кабелем USB <sup>и</sup> введите команды установления связи (команды ESC/VP21).

# **Прежде чем начать**

Для контроля проектора <sup>и</sup> управления им <sup>с</sup> помощью команд ESC/VP21 необходимо выполнить следующие подготовительные меры.
$\blacksquare$ 

Установить на компьютер драйвер соединения USB (EPSON USB-COM Driver). Дополнительную информацию о драйвере EPSON USB-COM можно получить у своего дилера или по ближайшему из адресов, приведенных в документе «Контактная информация по проекторам Epson».

• Контактная информация по проекторам Epson

- Установите для параметра USB Type В в меню проектора  $\boxed{2}$ Конфигурация значение Link 21L.
	- Расширен. USB Type B стр.83
- Подключите порт USB на компьютере к порту USB-В на **3** проекторе с помошью кабеля USB.

Во второй раз начинайте с шага 2.

#### Список команд

При отправке на проектор команды включения (ON) питания осуществляется включение питания и проектор переходит в режим прогрева. После включения питания проектора возвращается двоеточие  $\langle$ :» (3Ah).

Если вводится команда, проектор выполняет команду и возвращает ".", затем принимает следующую команду.

Если обрабатываемая команда завершается аварийно, выводится сообщение об ошибке и возвращается ":".

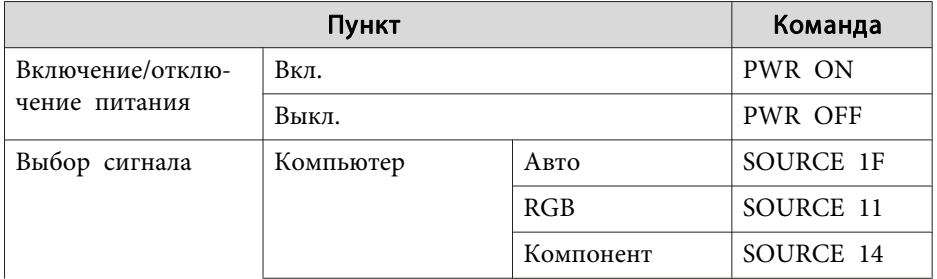

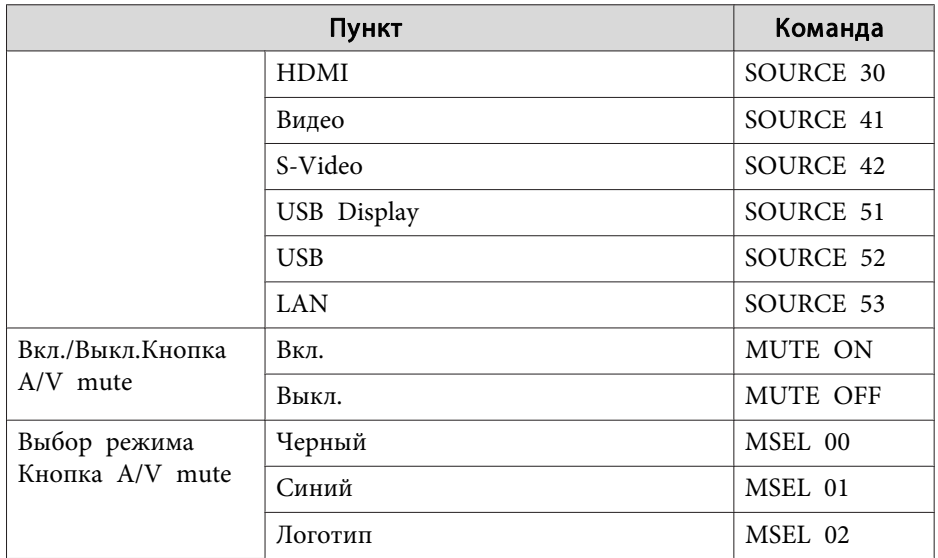

Перед отправкой команды в конец каждой команды следует добавлять код возврата каретки (CR) (0Dh).

#### Протокол связи

- Настройка скорости передачи в бодах по умолчанию: 9600 бит/с
- Длина данных: 8 бит
- Контроль четности: нет
- Стоповый бит: 1 бит
- Управление потоком данных: нет

<span id="page-73-0"></span>Проверьте номер <sup>и</sup> выполните соответствующие действия. Если решить проблем не удается, обратитесь <sup>к</sup> сетевому администратору, <sup>к</sup> своему дилеру или по ближайшему из адресов, приведенных <sup>в</sup> документе «Контактная информация по проекторам Epson».

#### **• Контактная [информация](#page-16-0) по проекторам Epson**

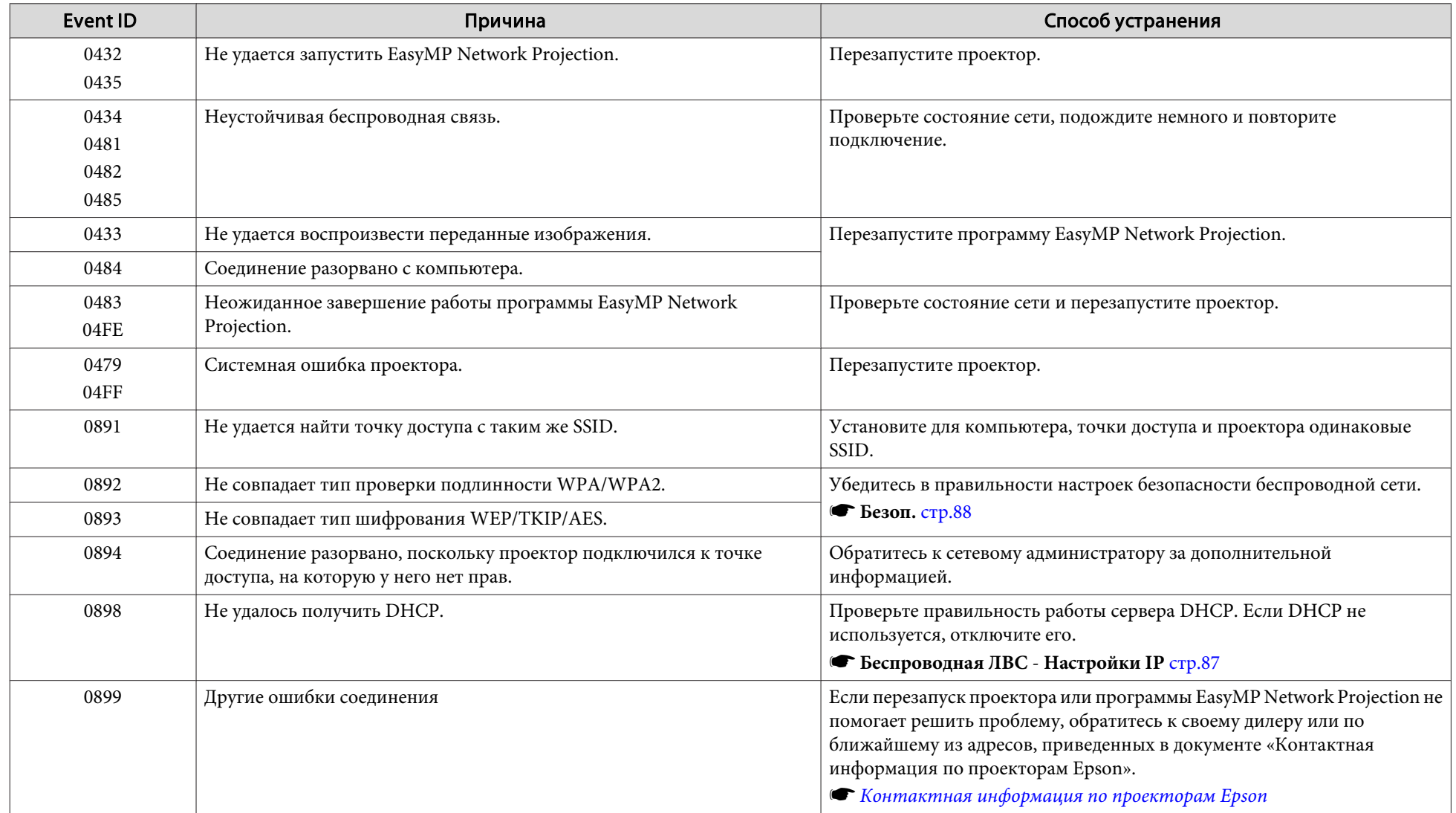

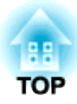

# **Меню Настройка**

<sup>В</sup> этой главе обсуждаются способы использования меню Настройка <sup>и</sup> его функции.

В этом разделе поясняется использование меню Настройка.

Далее описано выполнение процедур <sup>с</sup> помощью пульта дистанционного управления, однако их можно выполнить <sup>и</sup> <sup>с</sup> панели управления проектором. Доступные кнопки <sup>и</sup> их функции можно проверить <sup>в</sup> руководстве <sup>в</sup> меню.

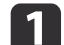

Откройте экран Настройка.

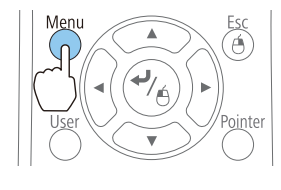

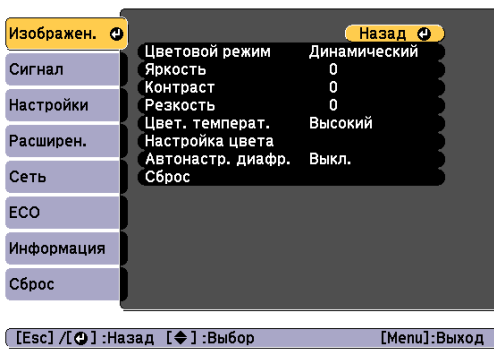

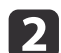

Выберите пункт меню.

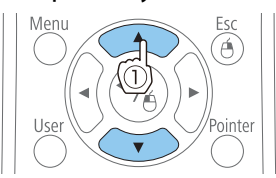

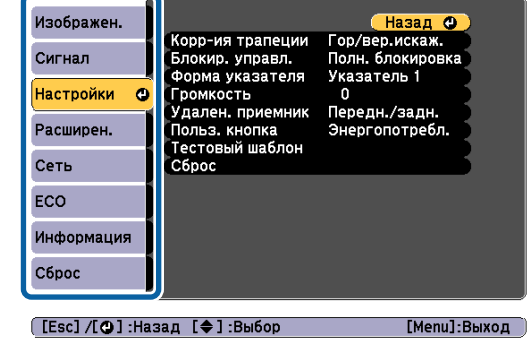

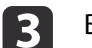

Выберите пункт подменю.

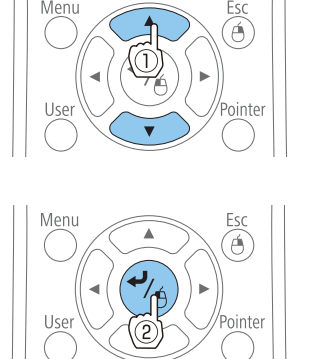

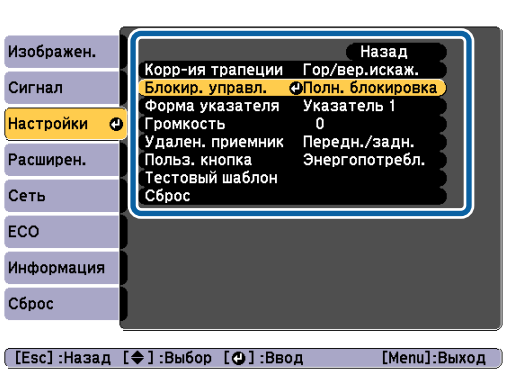

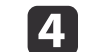

Измените значения параметров.

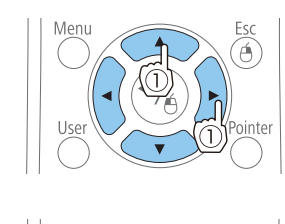

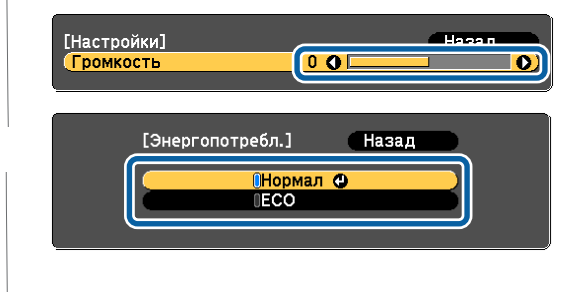

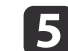

Для завершения настройки нажмите кнопку [Menu].

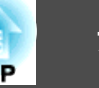

# **Меню «Настройка»**

Настраиваемые элементы могут меняться <sup>в</sup> зависимости от модели, сигнала <sup>и</sup> источника проецируемого изображения.

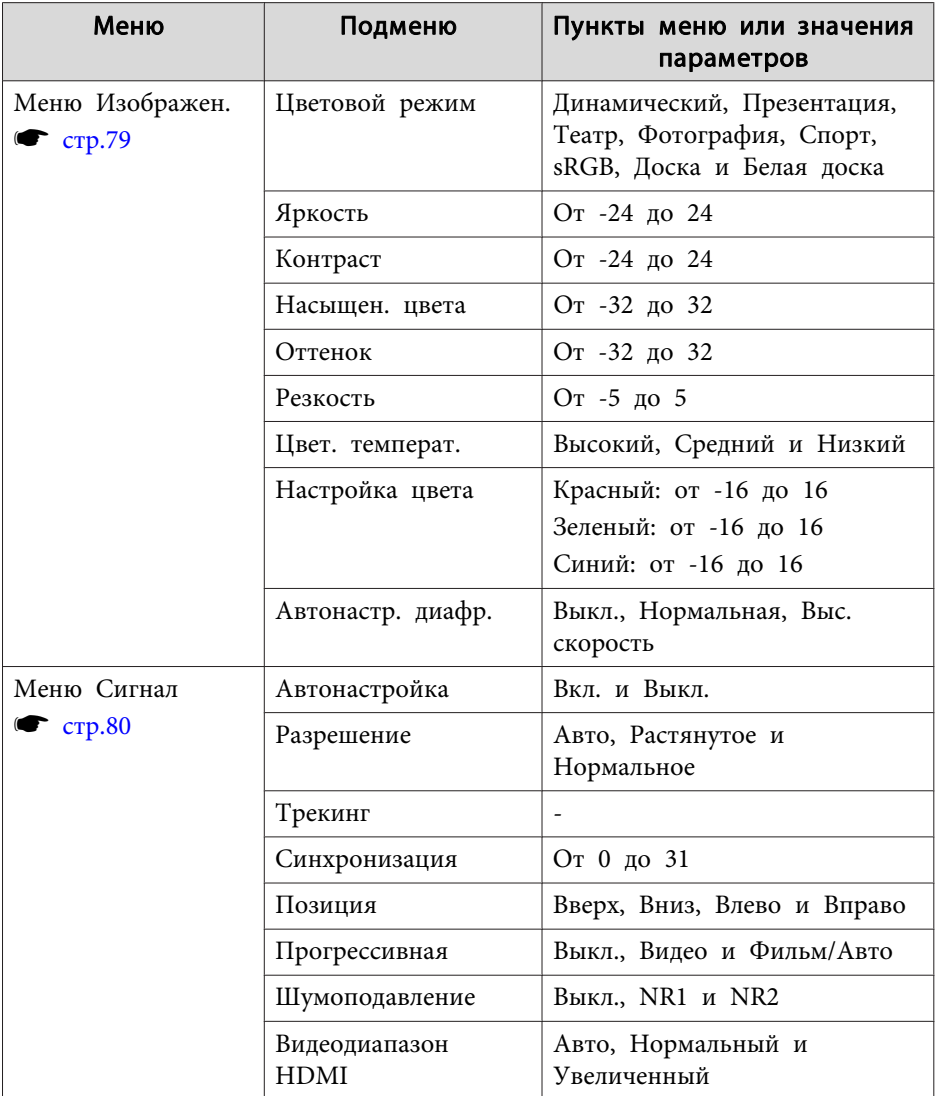

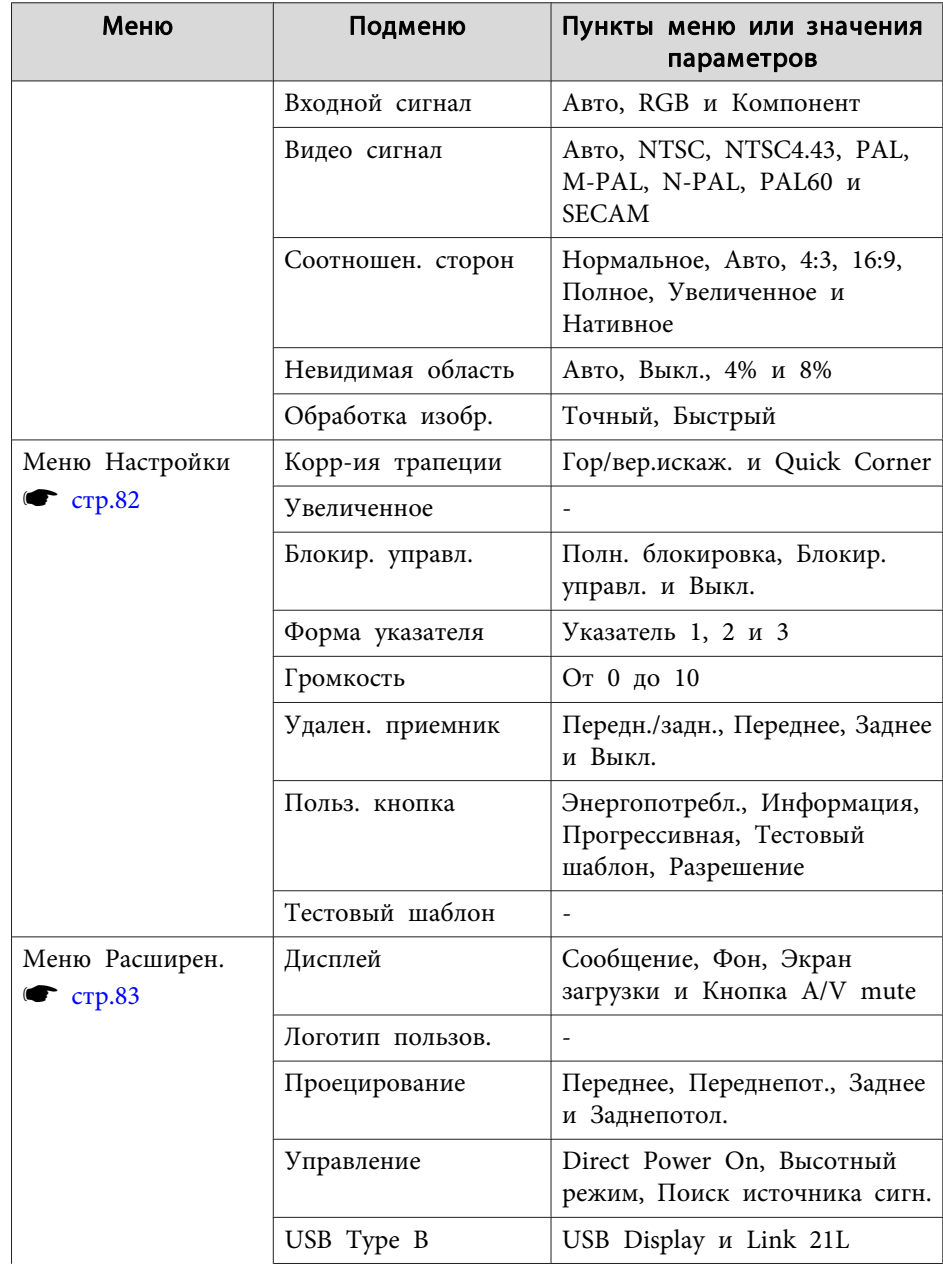

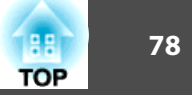

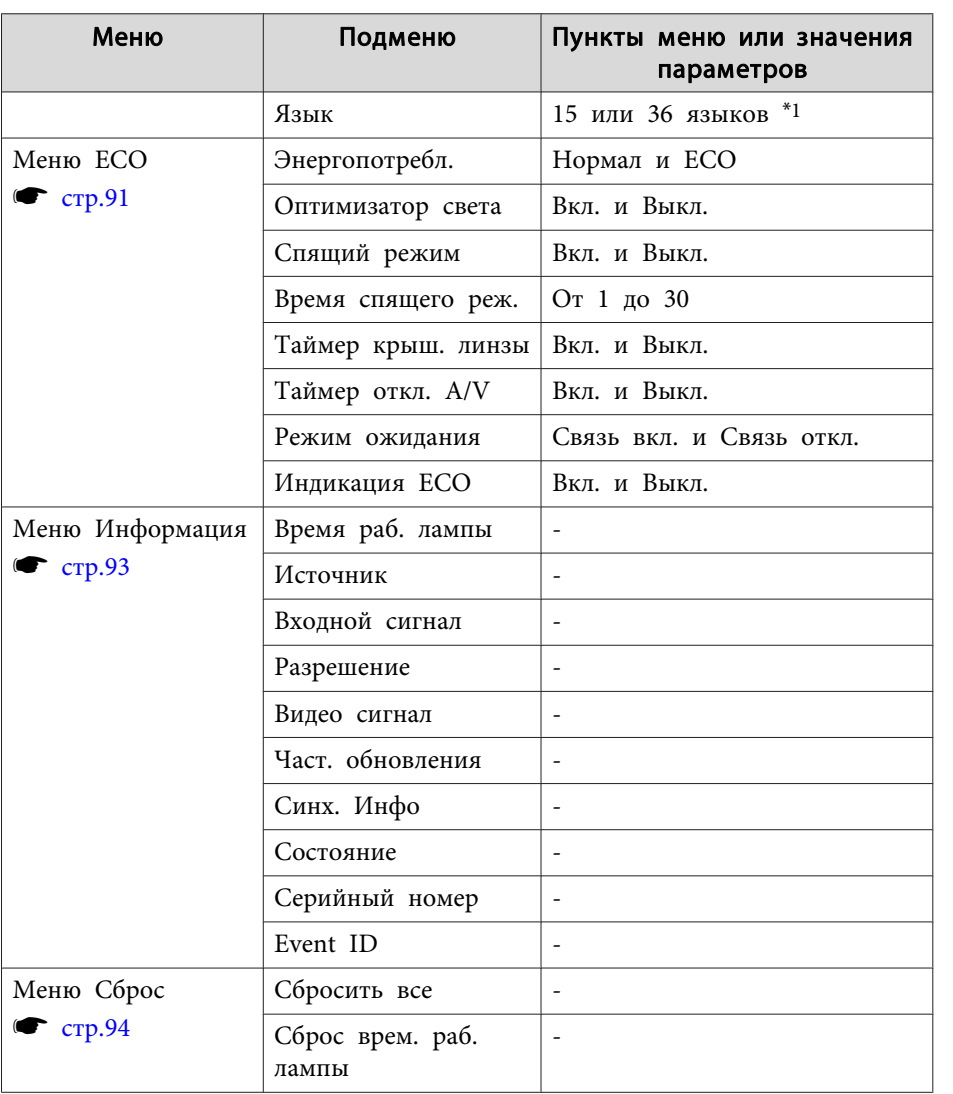

\*1 Количество поддерживаемых языков зависит от региона, в котором используется проектор.

## Меню Сеть

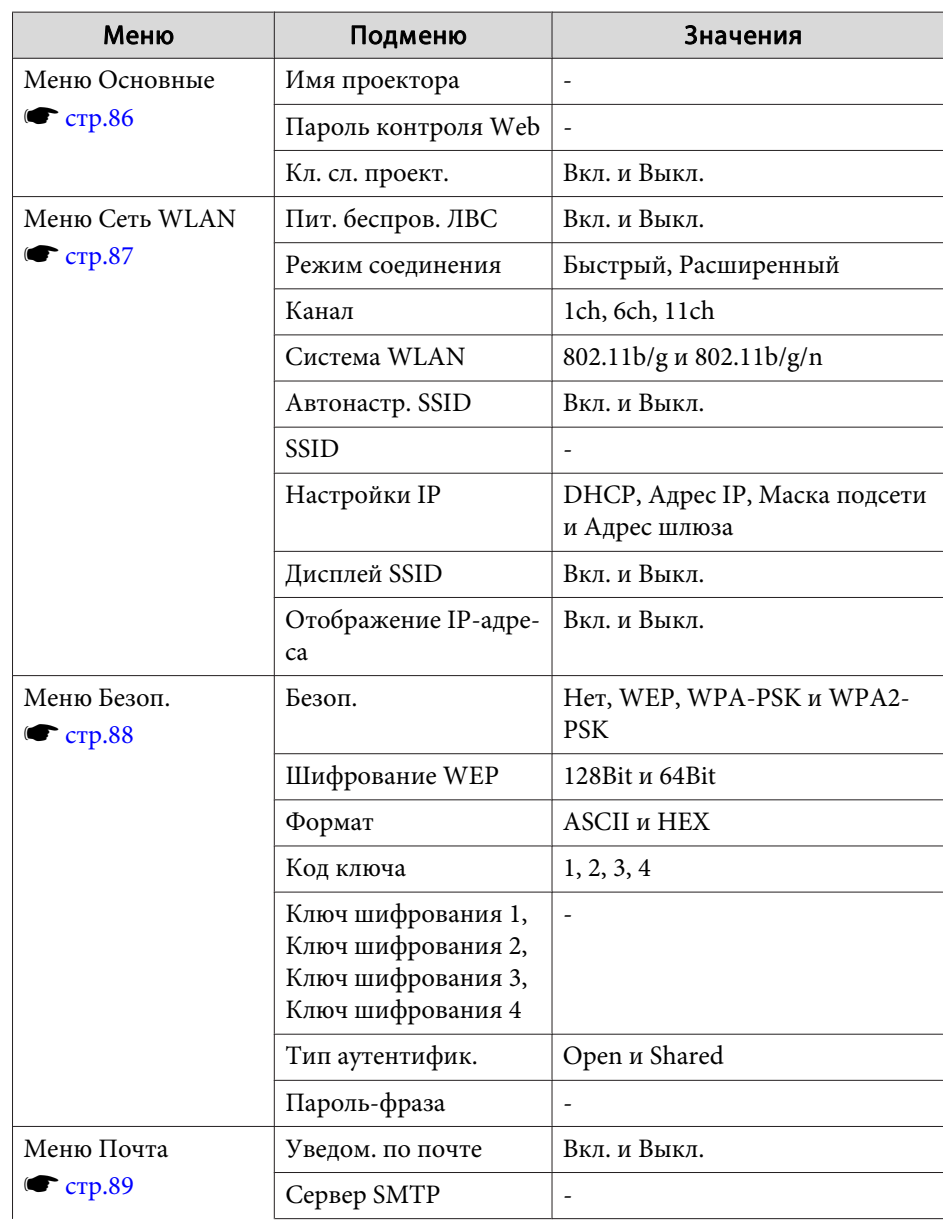

<span id="page-78-0"></span>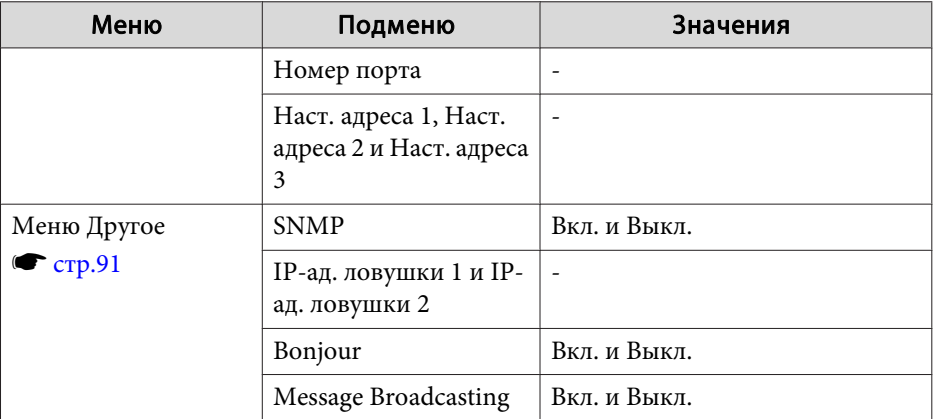

## **Меню Изображен.**

Настраиваемые элементы меняются <sup>в</sup> зависимости то сигнала <sup>и</sup> источника проецируемого изображения. Информация <sup>о</sup> настройках сохраняется для каждого сигнала изображения.

s ["Автоматическое](#page-34-0) обнаружение входящих сигналов <sup>и</sup> смена проецируемого [изображения](#page-34-0) (поиск источника)" стр.<sup>35</sup>

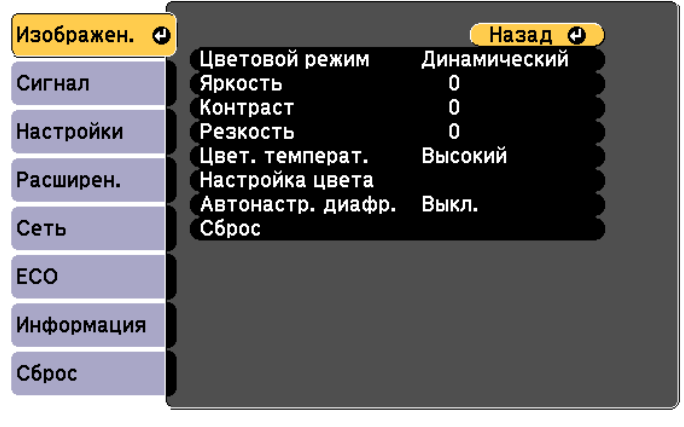

([Esc] /[**Q**]:Назад [♦]:Выбор

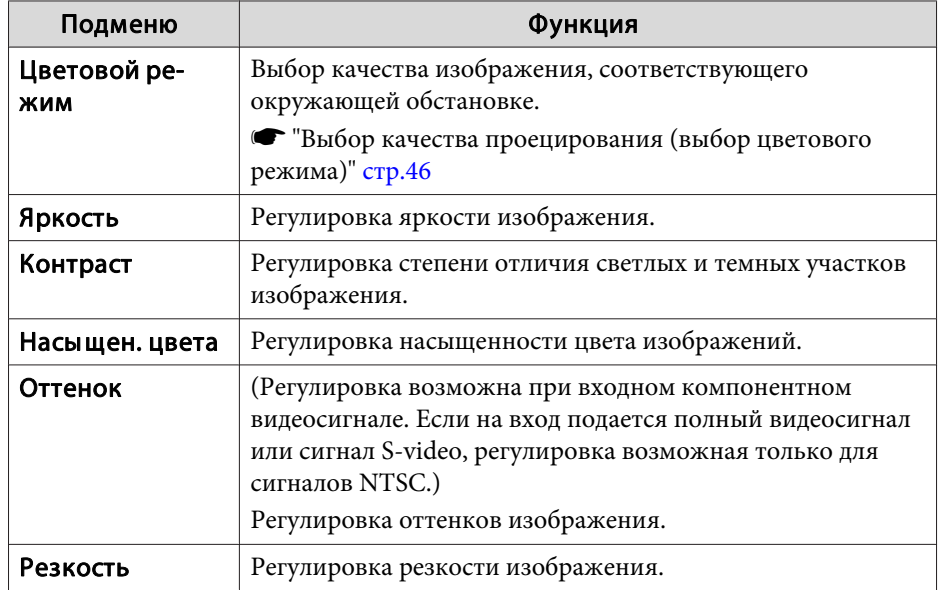

<span id="page-79-0"></span>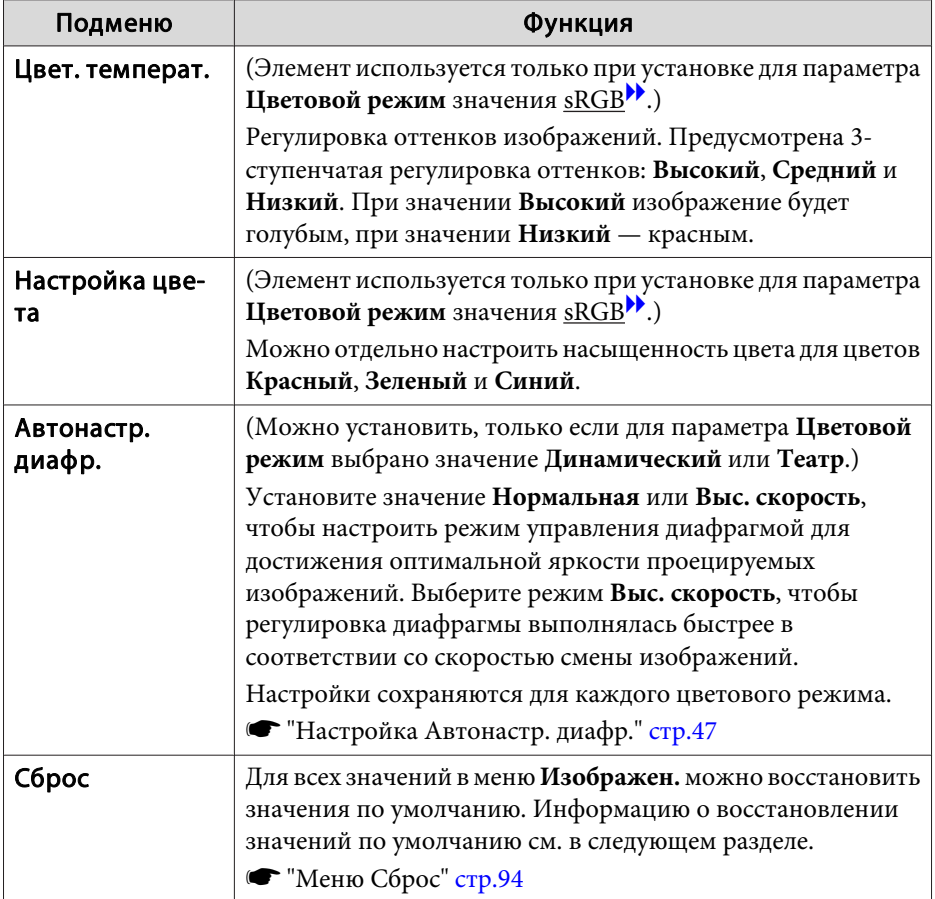

## **Меню Сигнал**

Настраиваемые элементы меняются <sup>в</sup> зависимости то сигнала <sup>и</sup> источника проецируемого изображения. Информация <sup>о</sup> настройках сохраняется для каждого сигнала изображения.

Настройки меню Сигнал не изменяются, если выбран источник сигнала USB Display, USB или LAN.

s ["Автоматическое](#page-34-0) обнаружение входящих сигналов <sup>и</sup> смена проецируемого [изображения](#page-34-0) (поиск источника)" стр.<sup>35</sup>

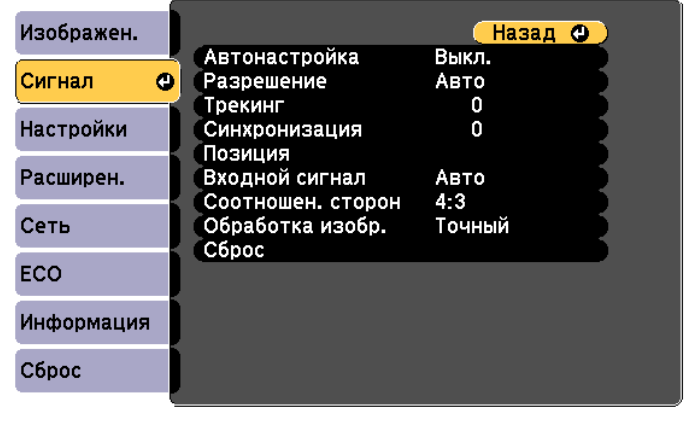

([Esc] /[⊙]:Назад [◆]:Выбор

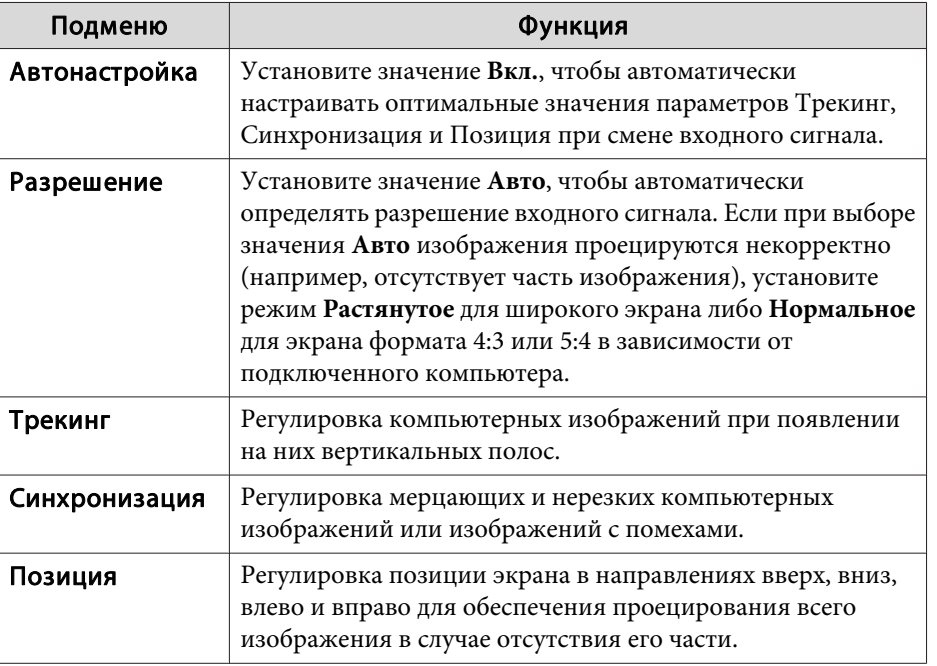

# е с писок Функций и в соответственности и в соответственности и в соответственности и в соответственности и в <mark>188</mark><br>В 1980 году в 1980 году в 1980 году в 1980 году в 1980 году в 1980 году в 1980 году в 1980 году в 1980 го

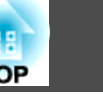

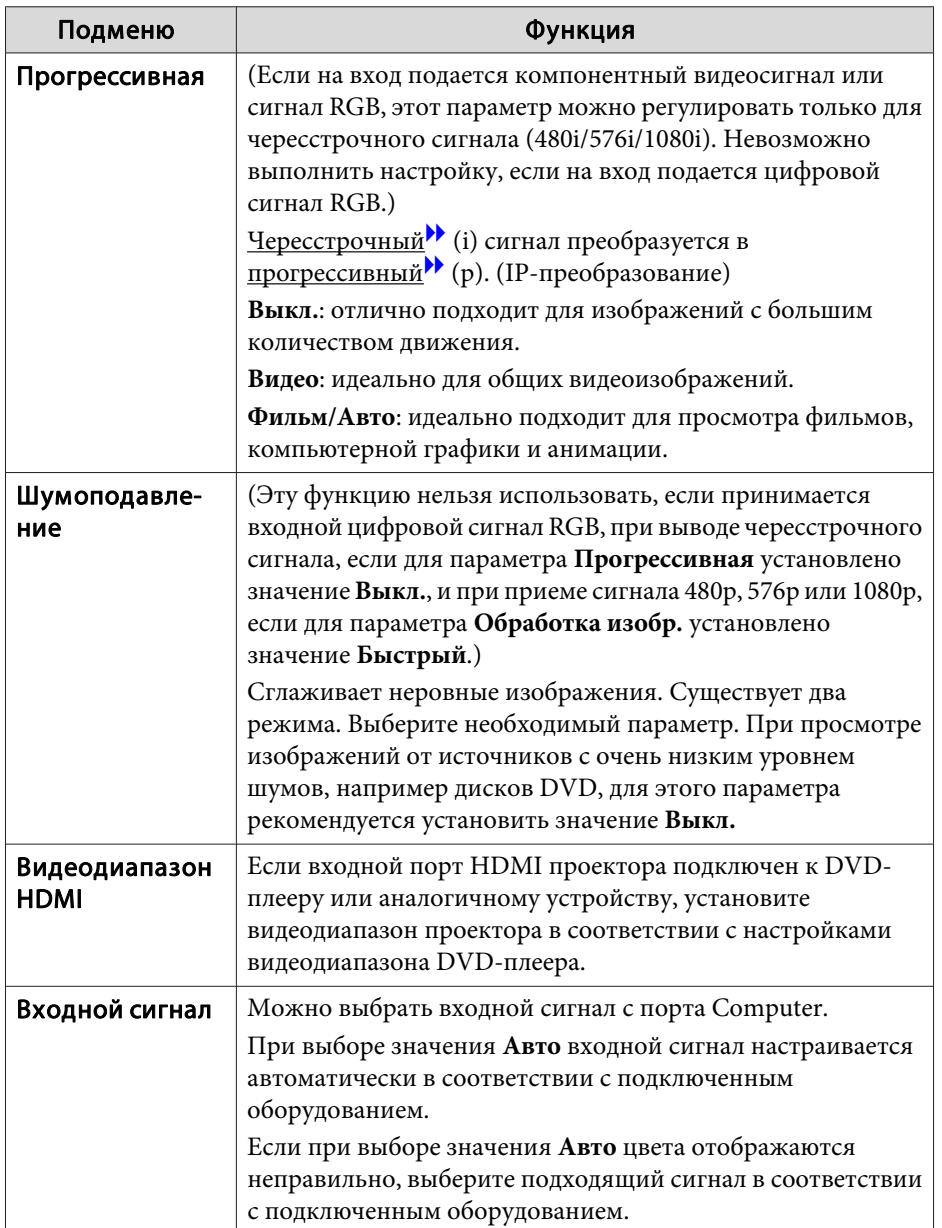

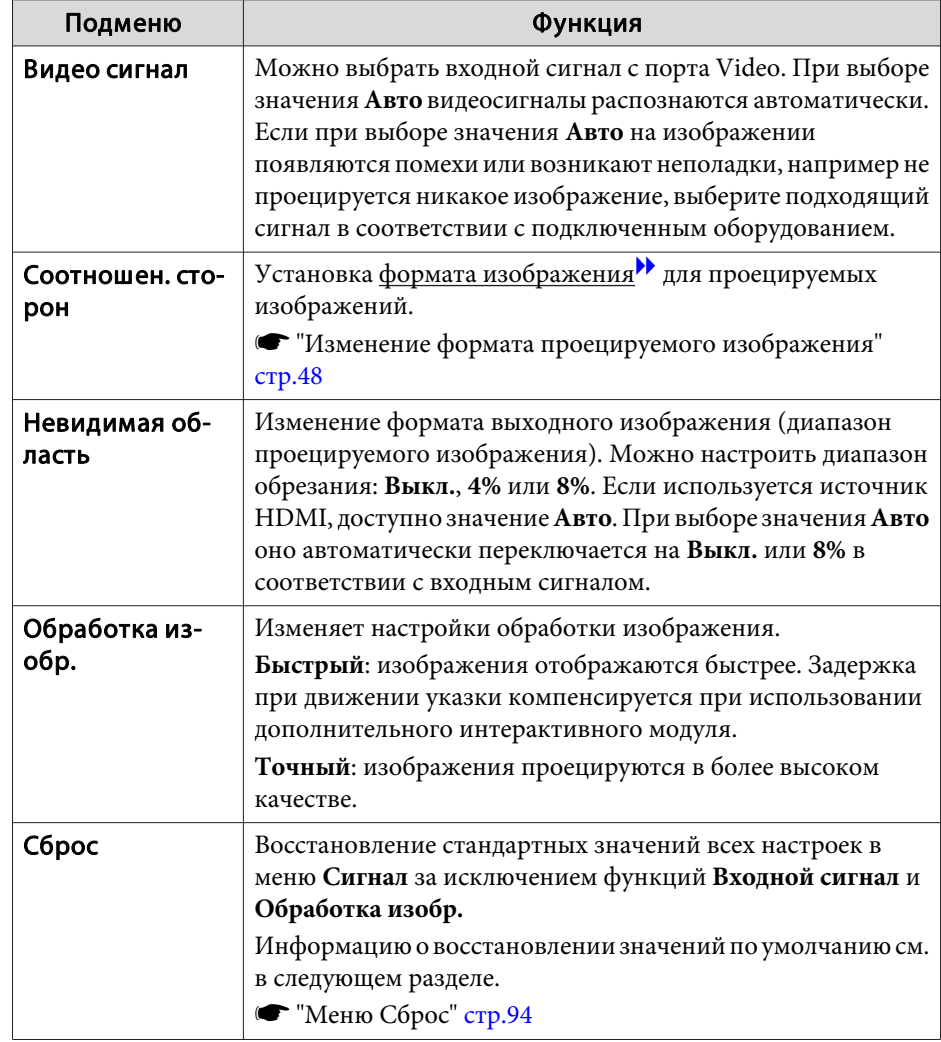

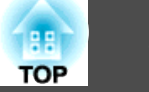

# <span id="page-81-0"></span>Меню Настройки

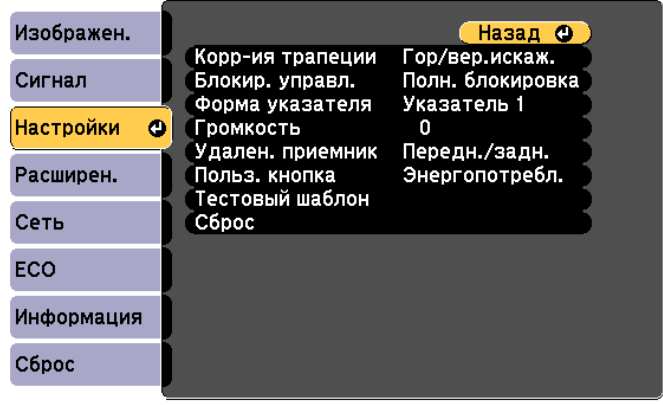

### ([Esc] /[⊙]:Назад [◆]:Выбор

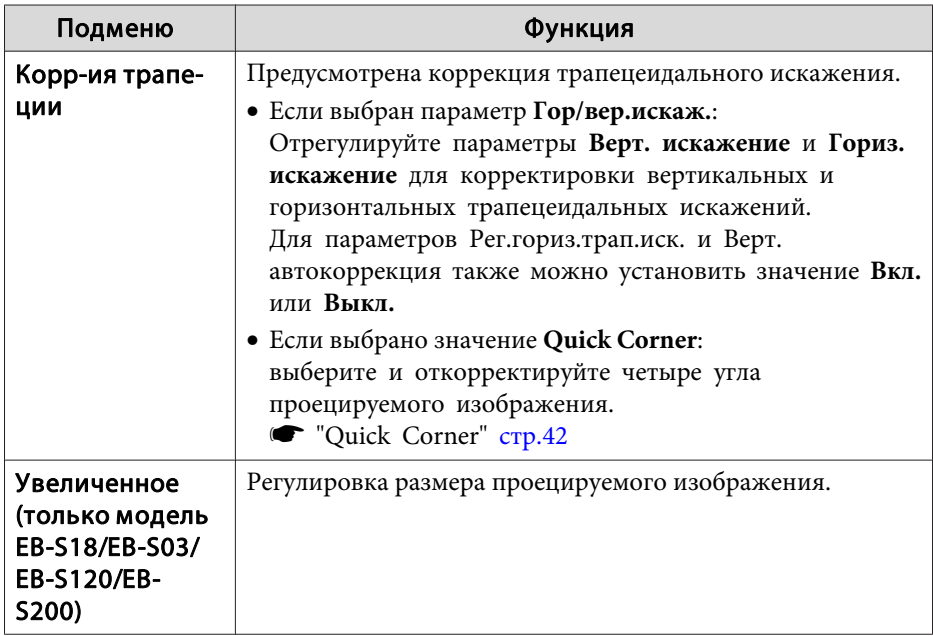

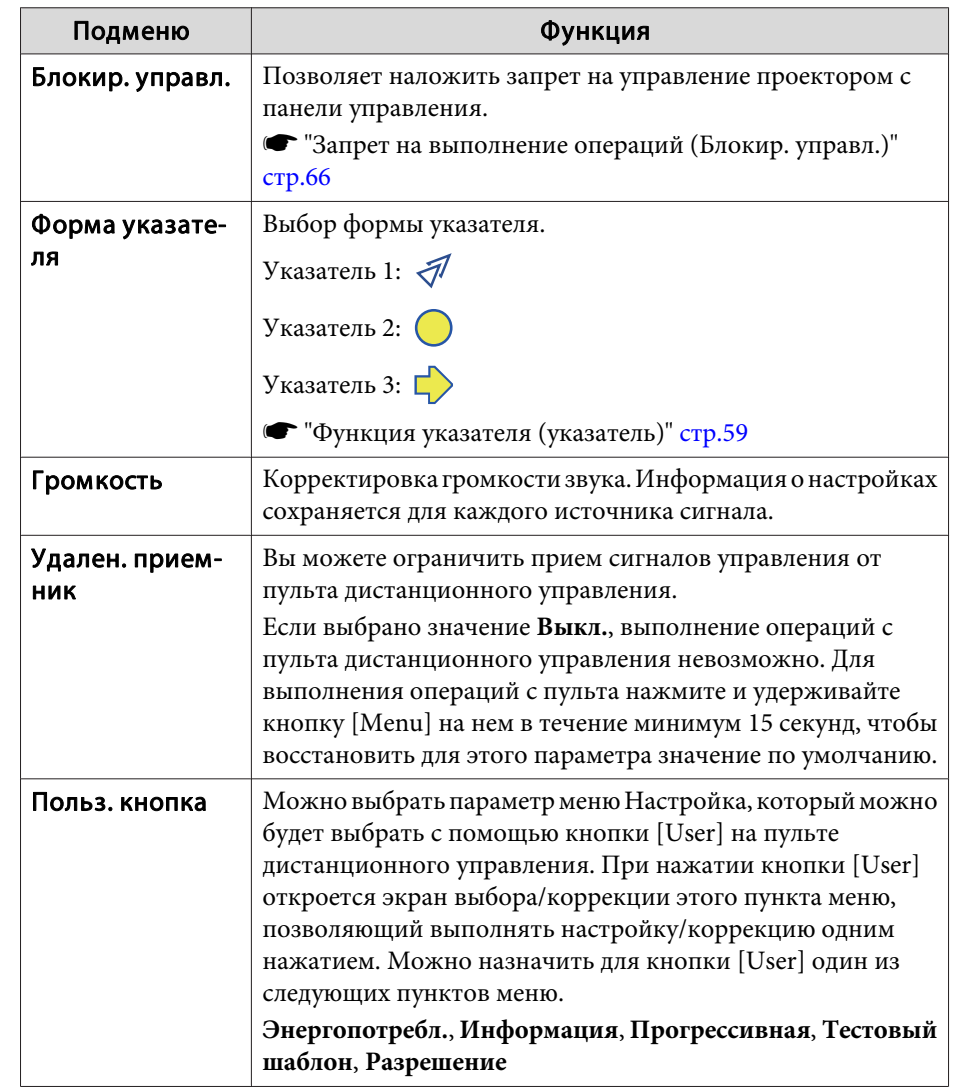

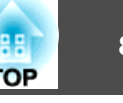

<span id="page-82-0"></span>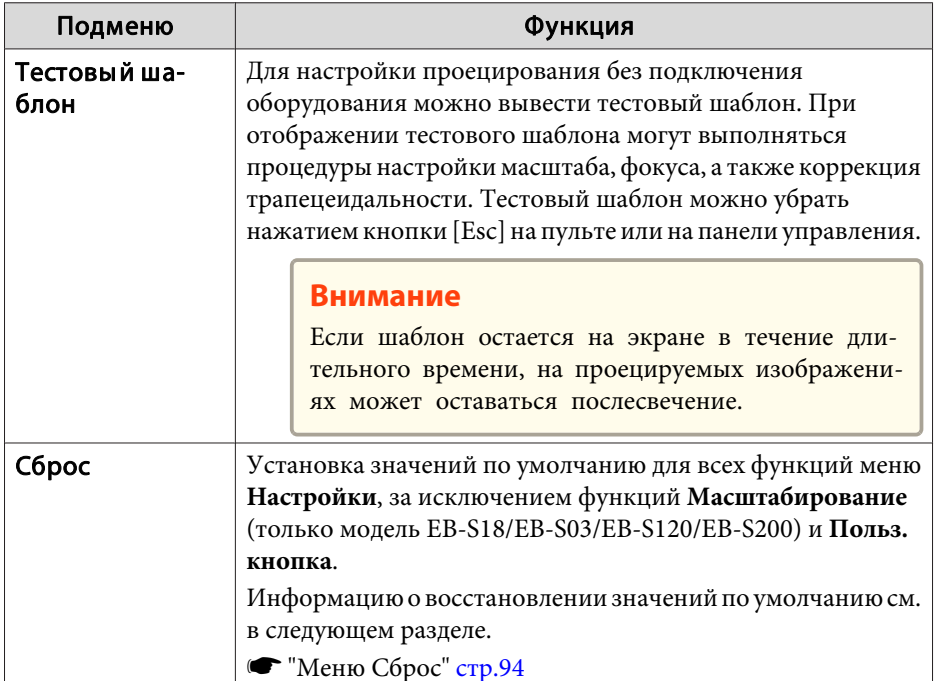

# **Меню Расширен.**

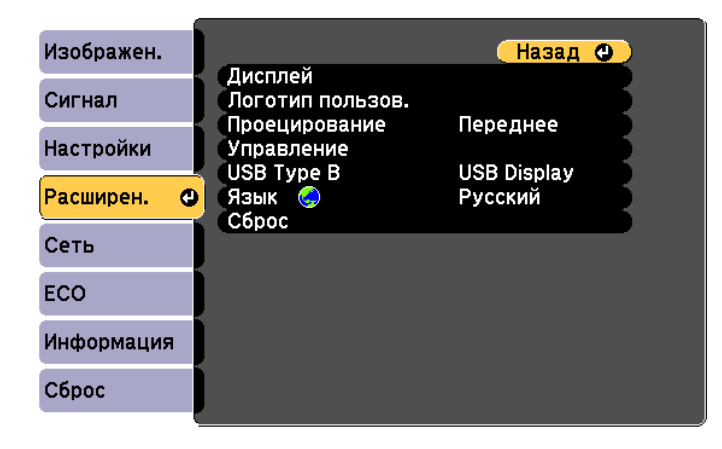

([Esc] /[**Q**]:Назад [◆]:Выбор

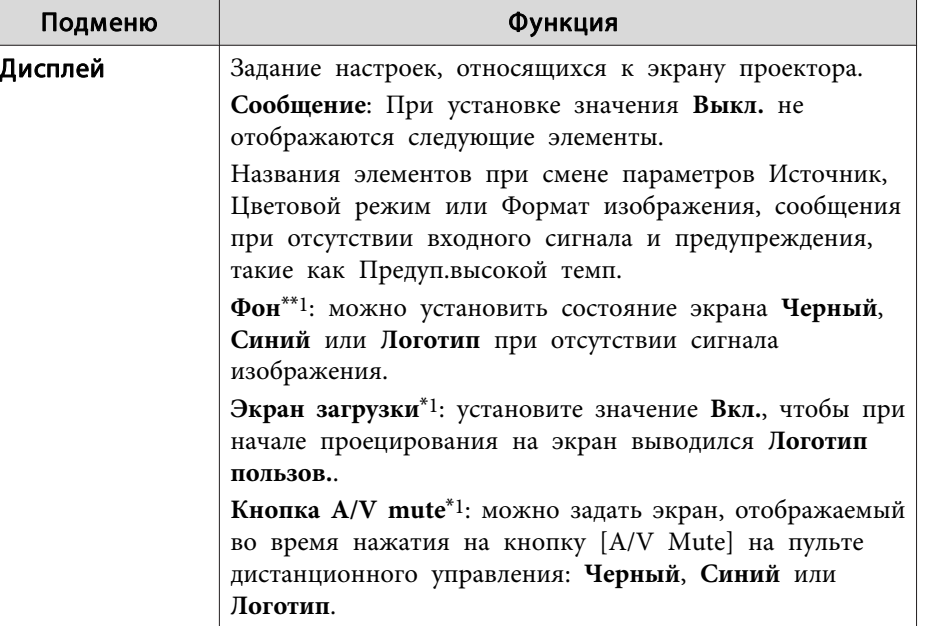

## **Список Функций <sup>84</sup>**

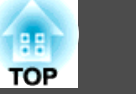

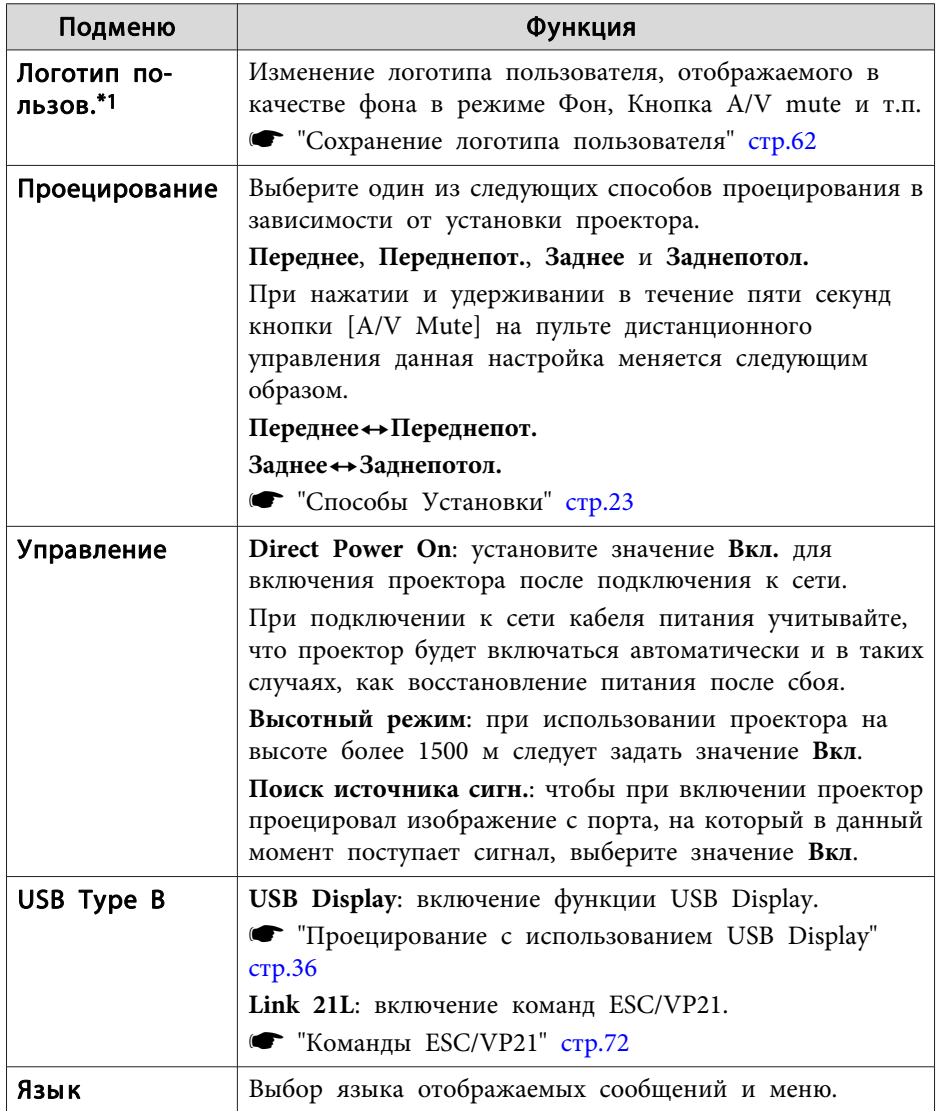

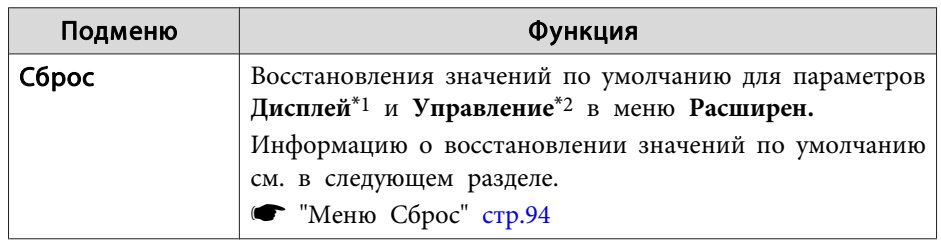

\*<sup>1</sup> Если для параметра **User's Logo Protect** установлено значение **Вкл.**, невозможно изменить настройки, относящиеся к логотипу пользователя, <sup>в</sup> разделе **Password Protect**. Для внесения изменений нужно установить для параметра **Защита логотипа пользователя** значение **Выкл**.

**•** ["Организация](#page-63-0) работы пользователей (защита паролем)" стр.64

\*<sup>2</sup> За исключением параметров: Высотный режим <sup>и</sup> Поиск источника сигн.

## **Меню Сеть**

Если для параметра **Защита сети** установлено значение **Вкл.**<sup>в</sup> пункте **Защита паролем**, будет отображено сообщение <sup>и</sup> изменить настройки будет невозможно. Установите для параметра **Защита сети** значение **Выкл.**<sup>и</sup> настройте сеть.

**■** ["Настройка](#page-63-0) защиты паролем" стр.64

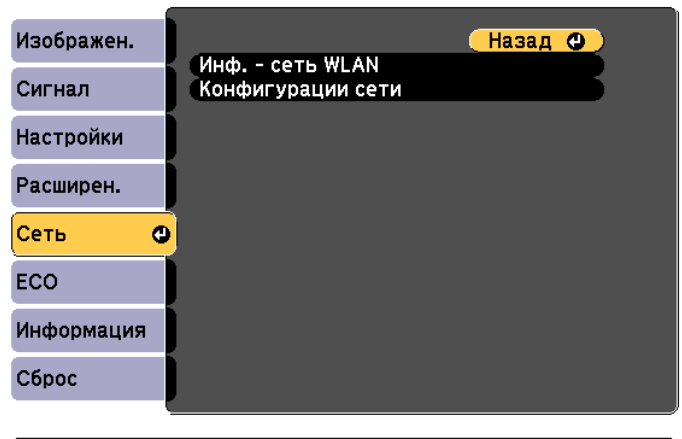

([Esc] /[⊙]:Назад [◆]:Выбор

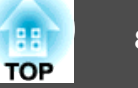

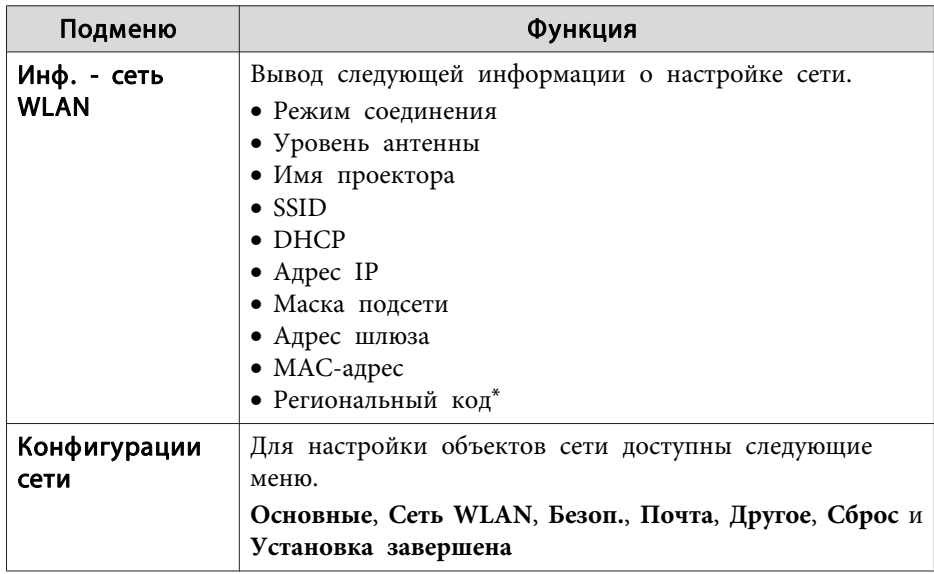

- Вывод имеющейся региональной информации для используемого Беспроводной адаптер локальной сети. Дополнительную информацию можно получить у дилера или по ближайшему из адресов, приведенных в документе «Контактная информация по проекторам Epson».
- Контактная информация по проекторам Epson

• С помощью веб-обозревателя на компьютере, подключенном к находящемуся в сети проектору, можно настраивать функции проектора и управлять им. Эта функция называется Контроль Web. При помощи клавиатуры вы можете легко выполнять настройки контроля Web, например, настройки безопасности. • "Изменение настроек с помощью веб-браузера (Контроль  $Web"$   $crp.69$ 

• Подробнее о сетевых настройках проконсультируйтесь с администратором сети.

### Замечания по работе с меню Сеть

Выбор пунктов в основном меню и в меню нижних уровней, а также изменение выбранных элементов аналогичны операциям в меню Настройка.

По окончании обязательно войдите в меню Готово и выберите Да, Нет или Отм. При выборе вариантов Да или Нет происходит возврат в меню Конфигурация.

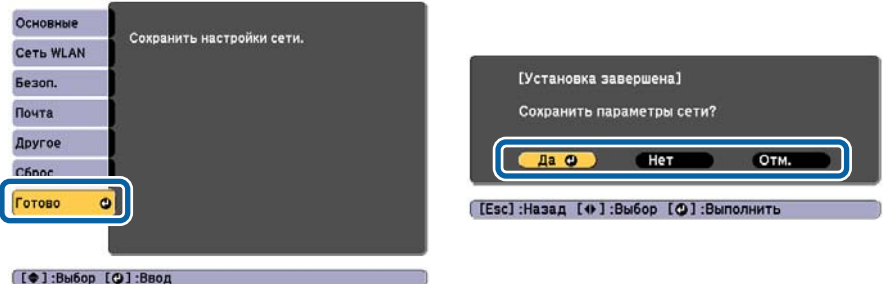

Да: сохранение настроек и выход из меню Сеть. Нет: выход из меню Сеть без сохранения настроек. Отм.: продолжает отображаться меню Сеть.

### Работа с виртуальной клавиатурой

Меню Сеть содержит элементы, которые требуют ввода буквенноцифровых символов в процессе установки. В этом случае отображается следующая виртуальная клавиатура. При помощи кнопок [ $\odot$ ], [ $\odot$ ],  $[\widehat{A}]$  и  $[\widehat{A}]$  на пульте дистанционного управления или кнопок  $[\infty]$ ,  $[\infty]$ , [<br />
[<br />  $\alpha$  [<br />
(либо [Wide][Tele]) на панели управления наведите курсор на нужную кнопку и нажмите кнопку [ + ] для ввода соответствующей буквы или цифры. Вводите цифры, удерживая нажатой кнопку [Num] на пульте и нажимая цифровые кнопки. По окончании ввода нажмите на клавиатуре клавишу Finish, чтобы подтвердить введенное значение. Для отмены ввода нажмите на клавиатуре клавишу Cancel.

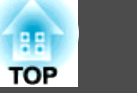

<span id="page-85-0"></span>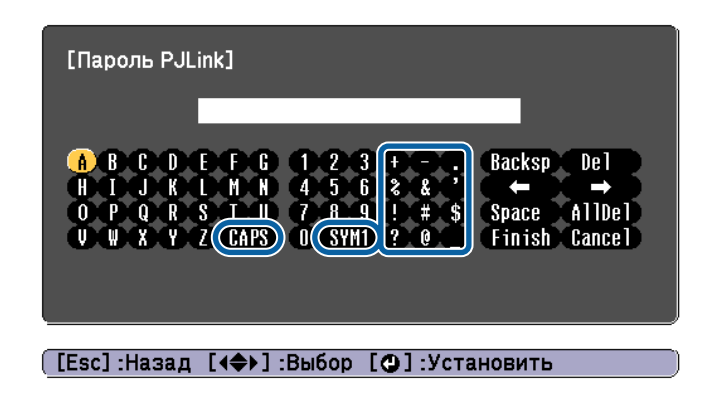

- При каждом нажатии клавиши CAPS и клавиши [ $\bigcup$ ] происходит переключение между верхним и нижним регистром клавиатуры.
- При каждом нажатии клавиши SYM1/2 и клавиши [ $\rightarrow$ ] происходит изменение символьных клавиш в рамке.

## Меню Основные

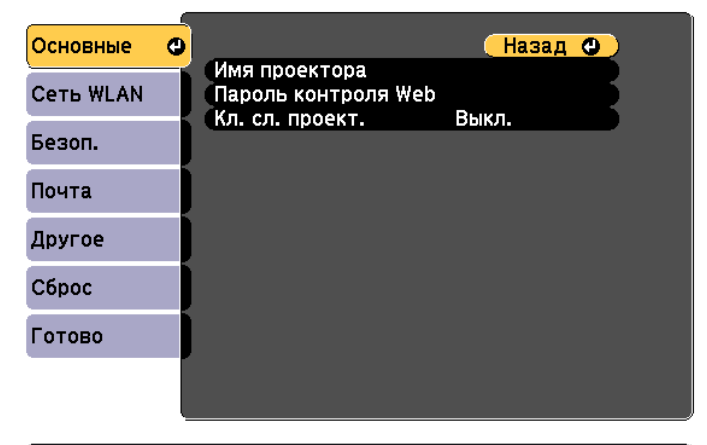

### ([Esc] /[⊙]:Назад [◆]:Выбор

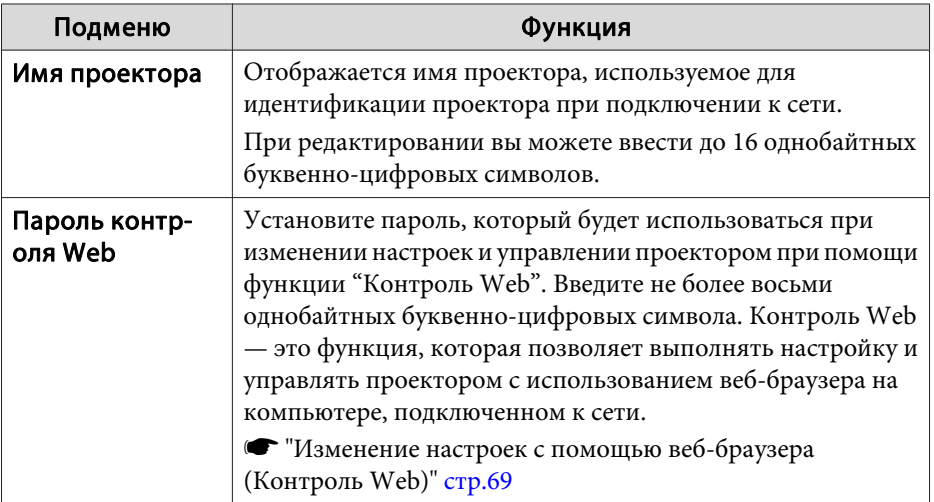

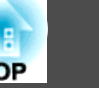

<span id="page-86-0"></span>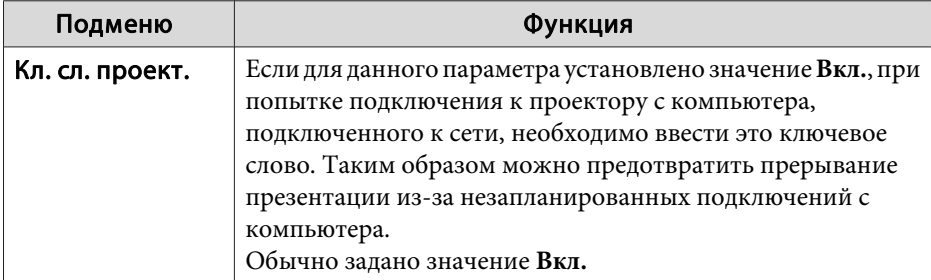

#### **Меню Сеть WLAN**

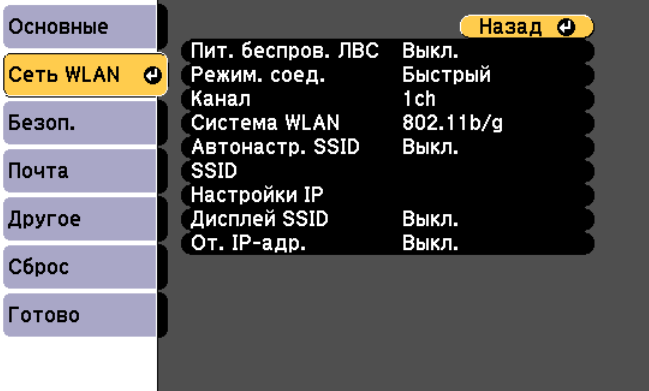

#### ([Esc] /[⊙]:Назад [◆]:Выбор

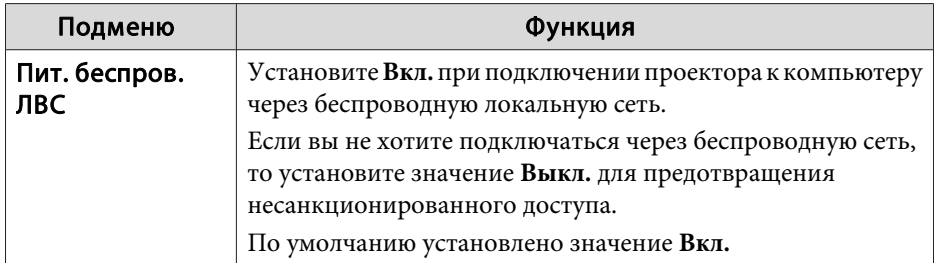

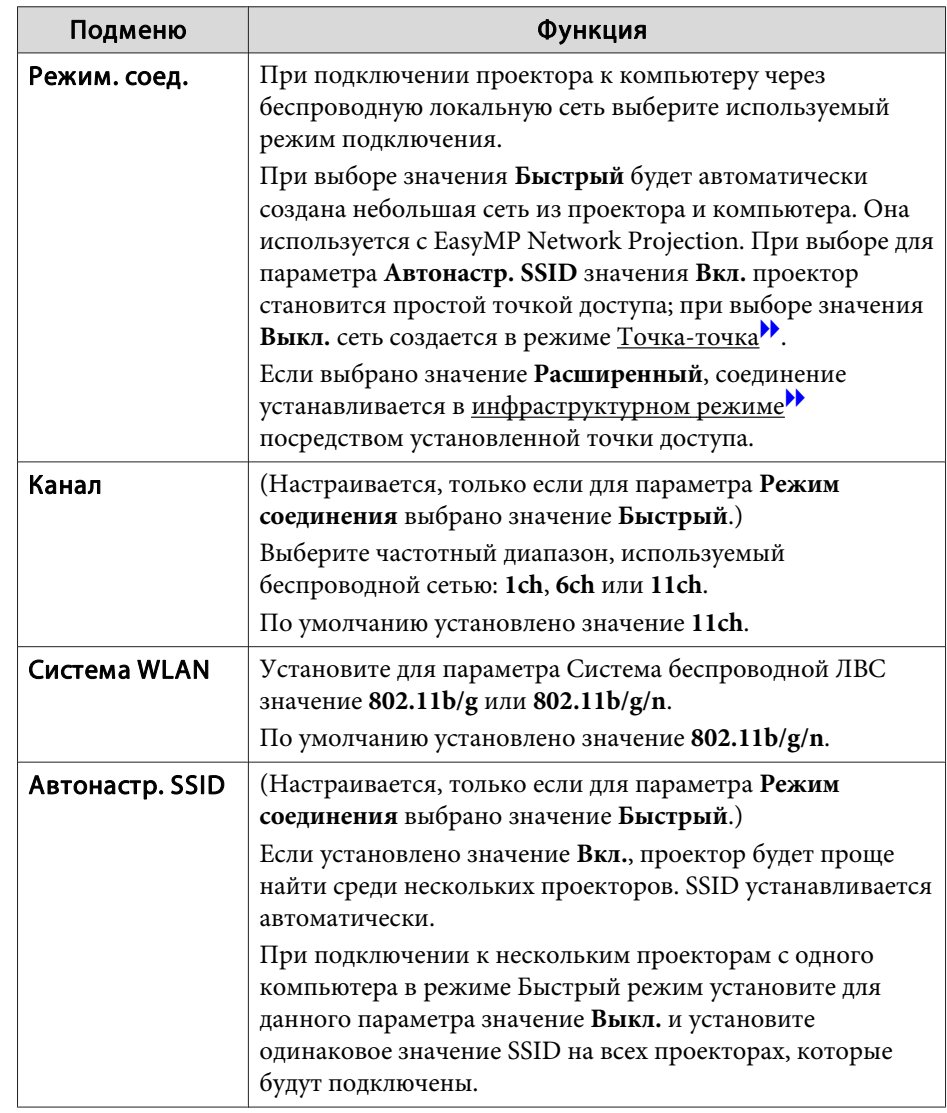

# <span id="page-87-0"></span>Список Функций

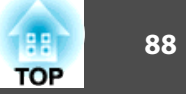

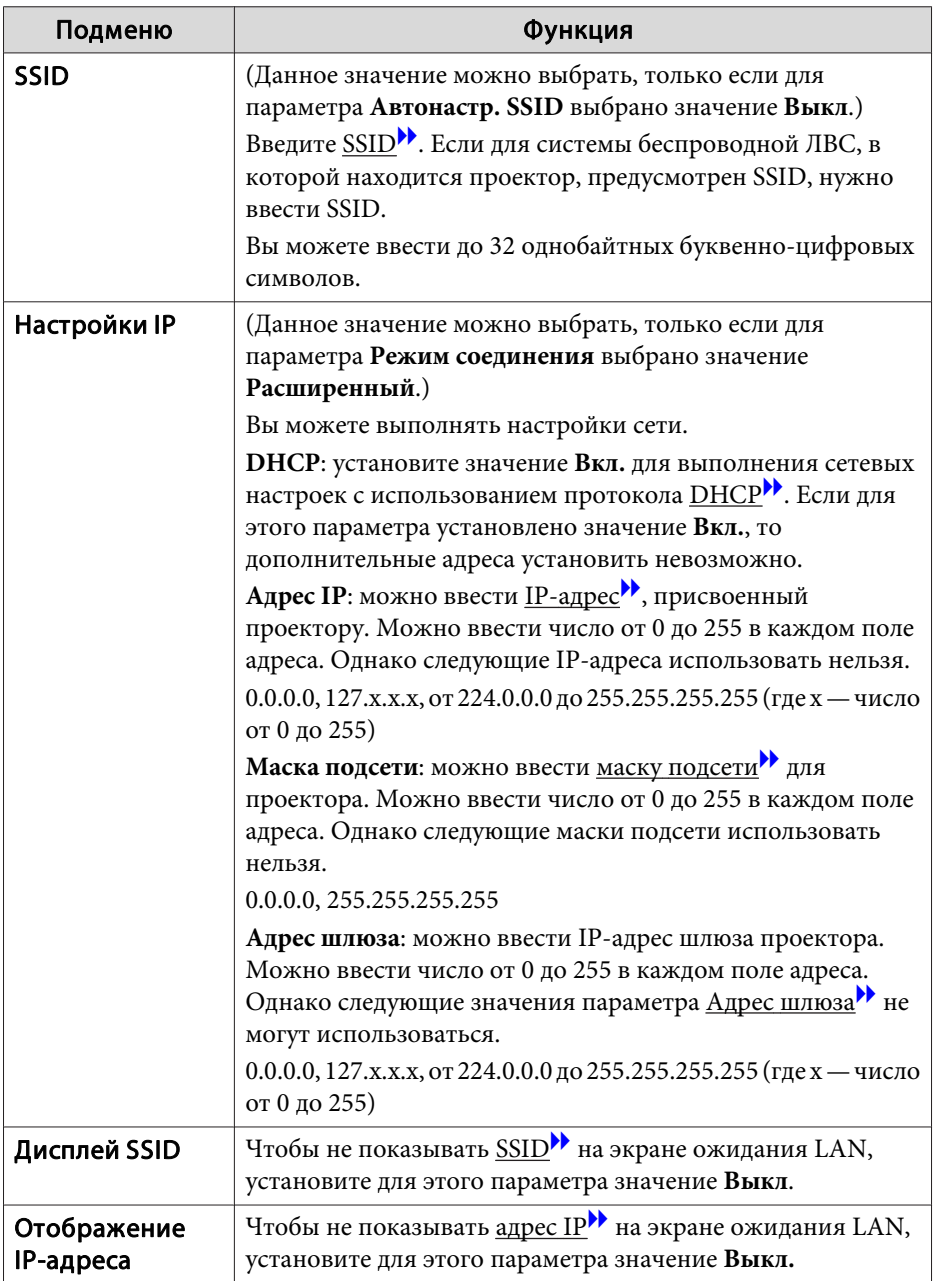

## Меню Безоп.

Это меню доступно, когда установлен Беспроводной адаптер локальной сети.

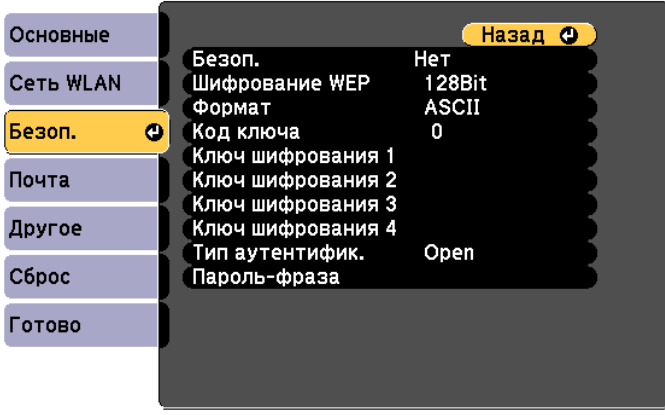

### ([Esc] /[⊙]:Назад [◆]:Выбор

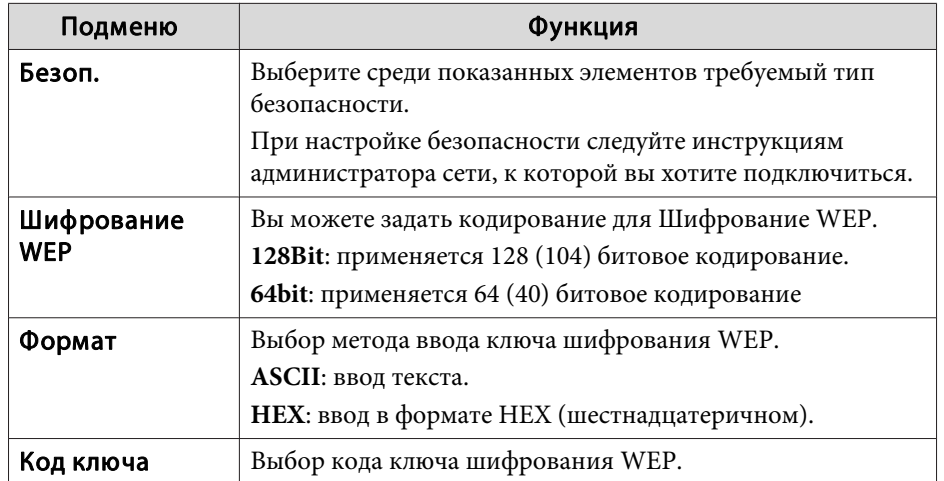

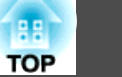

<span id="page-88-0"></span>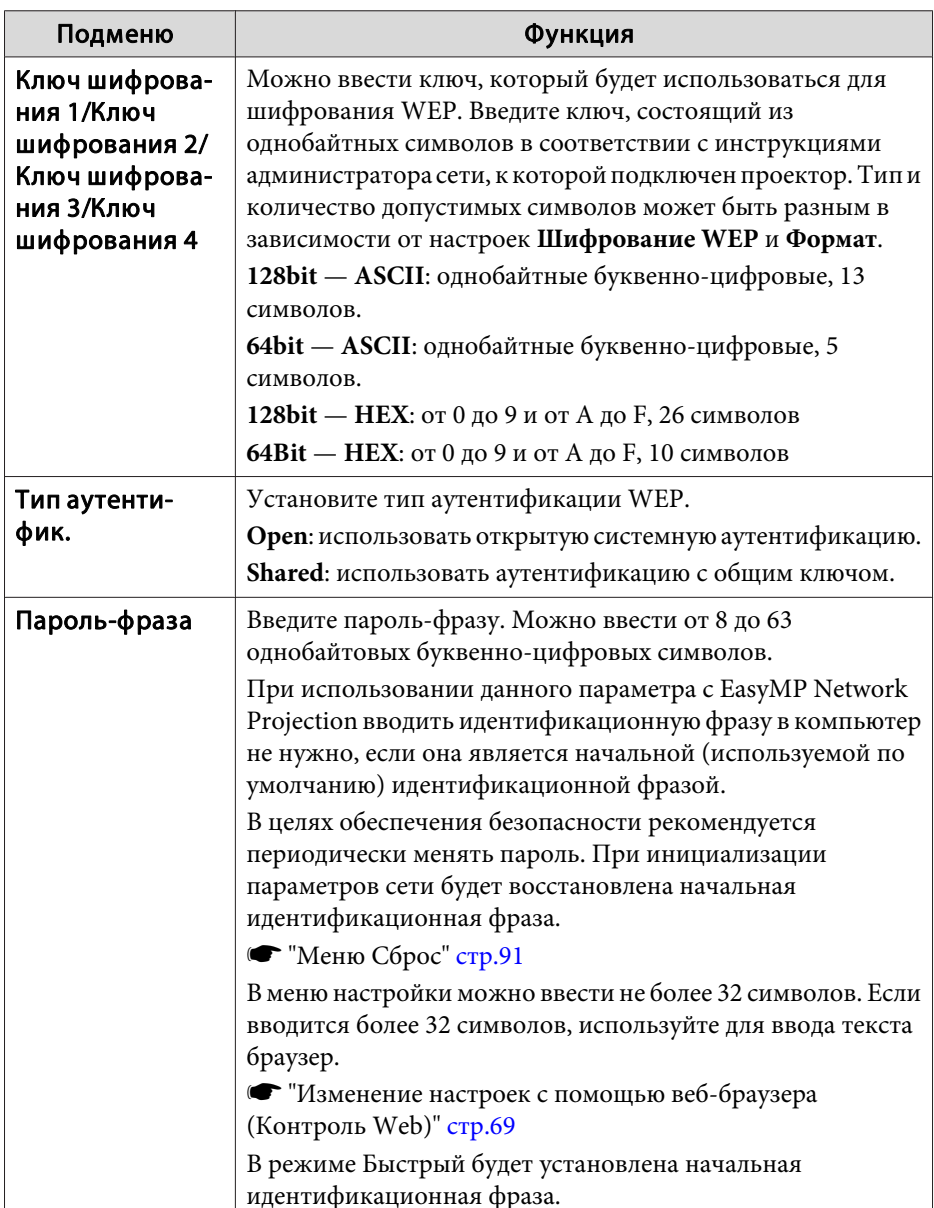

#### Тип безопасности

Если установлен беспроводной адаптер локальной сети <sup>и</sup> используется Расширенный режим, настоятельно рекомендуется настроить параметры безопасности. Выберите один из следующих методов обеспечения безопасности.

#### • **WEP**

Данные шифруются при помощи кодового ключа (ключа WEP). Этот метод исключает обмен данными при несовпадении ключей шифрования для точки доступа <sup>и</sup> проектора.

#### • **WPA**

Этот стандрат шифрования предоставляет более надежную защиту по сравнению <sup>с</sup> WEP. Несмотря на то существует несколько типов шифрования WPA, данный проектор использует только TKIP и AES. Стандарт WPA также включает функции проверки подлинности пользователя. Проверка подлинности WPA использует два метода: <sup>с</sup> использованием сервера проверки подлинности либо проверка подлинности между компьютером <sup>и</sup> точкой доступа, без использования сервера. Данный проектор поддерживает последний метод, без использования сервера.

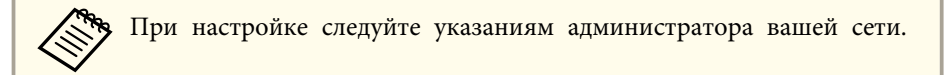

## **Меню Почта**

Если этот параметр настроен, вы будете получать по электронно<sup>й</sup> почте уведомления в случае проблем и предупреждений для проектора.

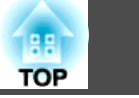

 $\blacktriangleright$ " Использование функции Уведом. <br/>по почте для уведомления о проблемах" стр.<br>71

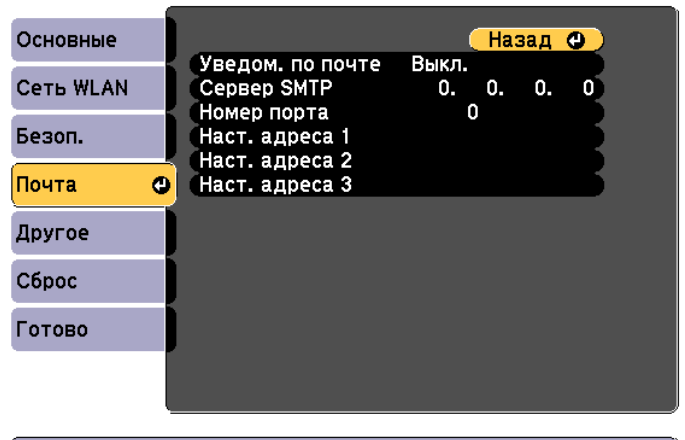

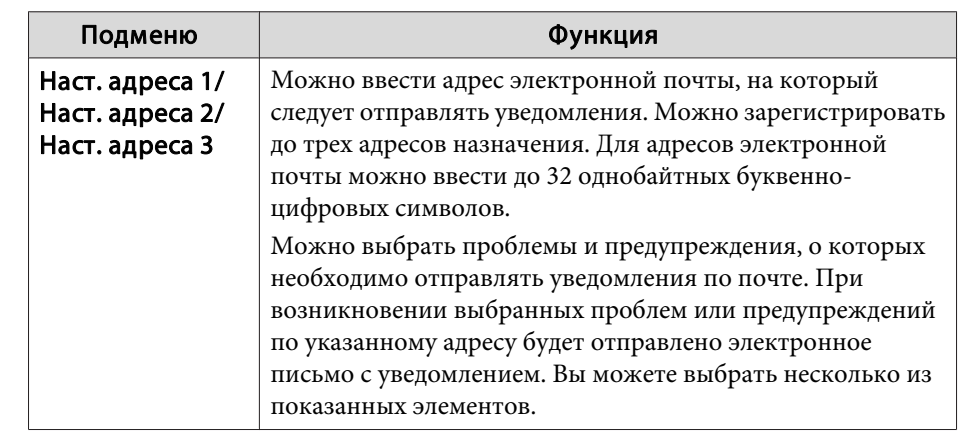

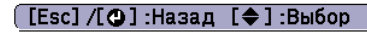

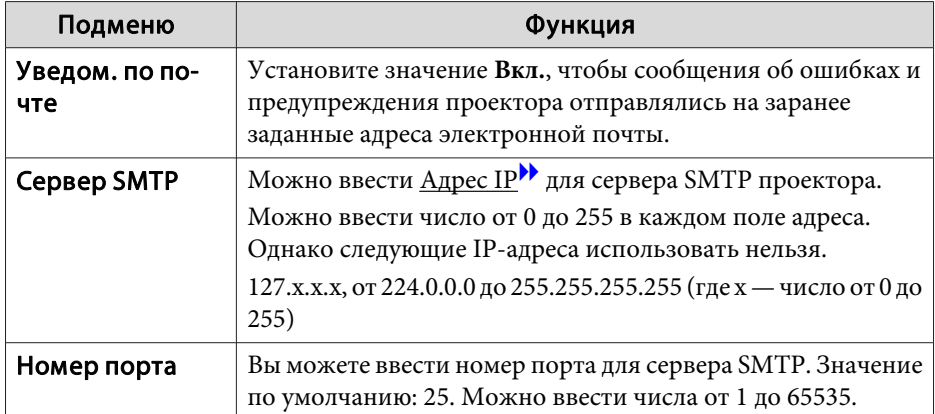

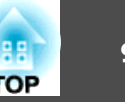

## <span id="page-90-0"></span>**Меню Другое**

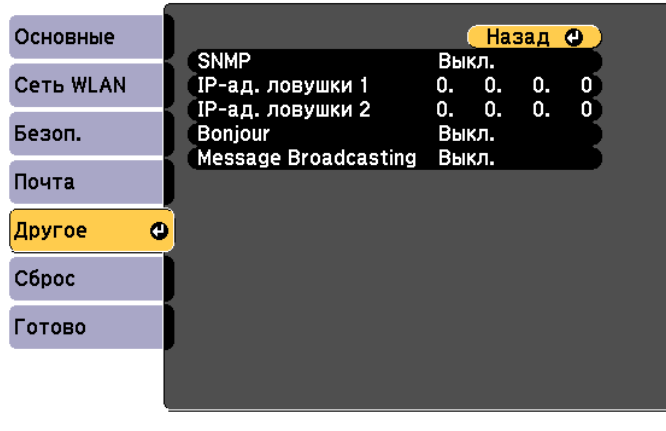

#### ([Esc] /[⊙]:Назад [◆]:Выбор

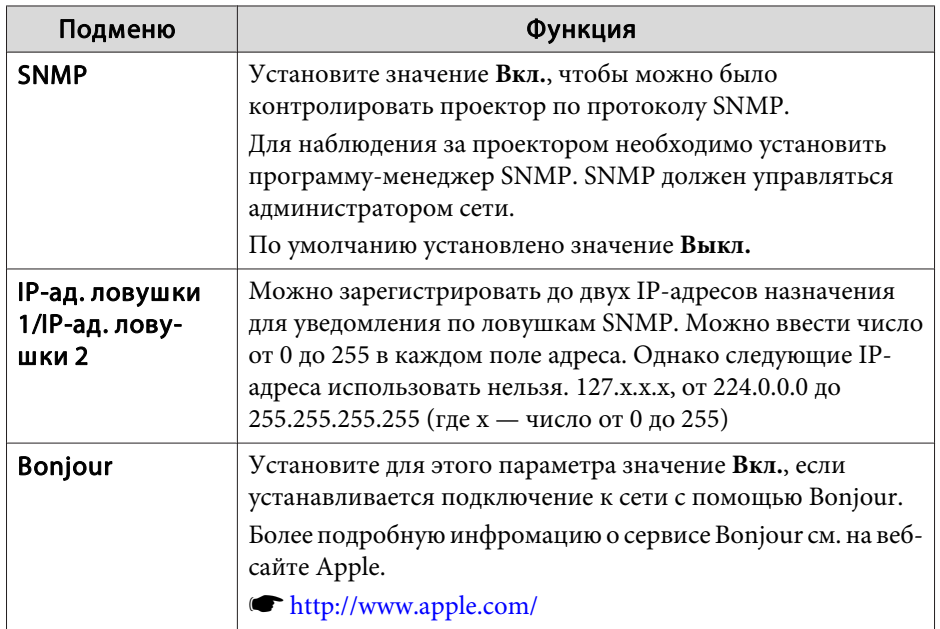

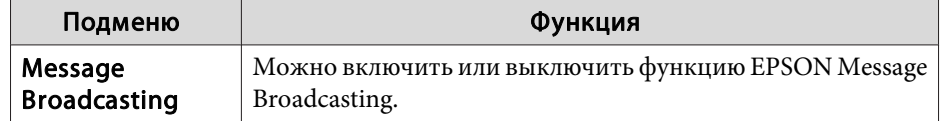

## **Меню Сброс**

Производит сброс всех настроек сети.

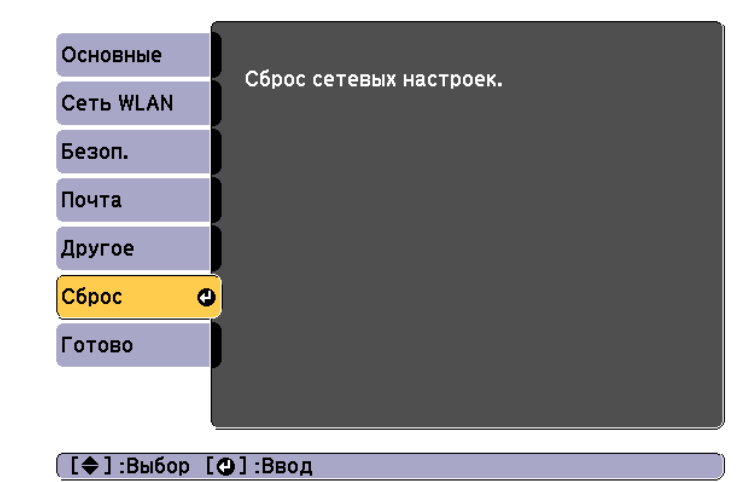

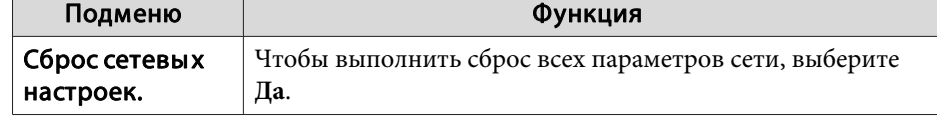

## **Меню ECO**

Настроив параметры <sup>в</sup> ECO menu, можно снизить потребление проектором электроэнергии. Если включены функции

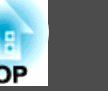

энергосбережения, рядом <sup>с</sup> каждым подменю отображается значок листа.

Изображен. (Назад Ф) — Энергопотребл. — Нормал Оптимизатор света Выкл.<br>Спящий режим — Вкл. Время спящего реж. 20 мин.<br>Время спящего реж. 20 мин.<br>Таймер крыш. линзы Вкл. Таймер откл. А/V — Вкл. Сигнал a **Настройки** Расширен. n, Режим ожидания<br>Индикация ЕСО Связь откл. a ser Сеть Вкл.  $C6poc$ ECO  $\bullet$ Информация Сброс

([Esc] /[⊙]:Назад [◆]:Выбор

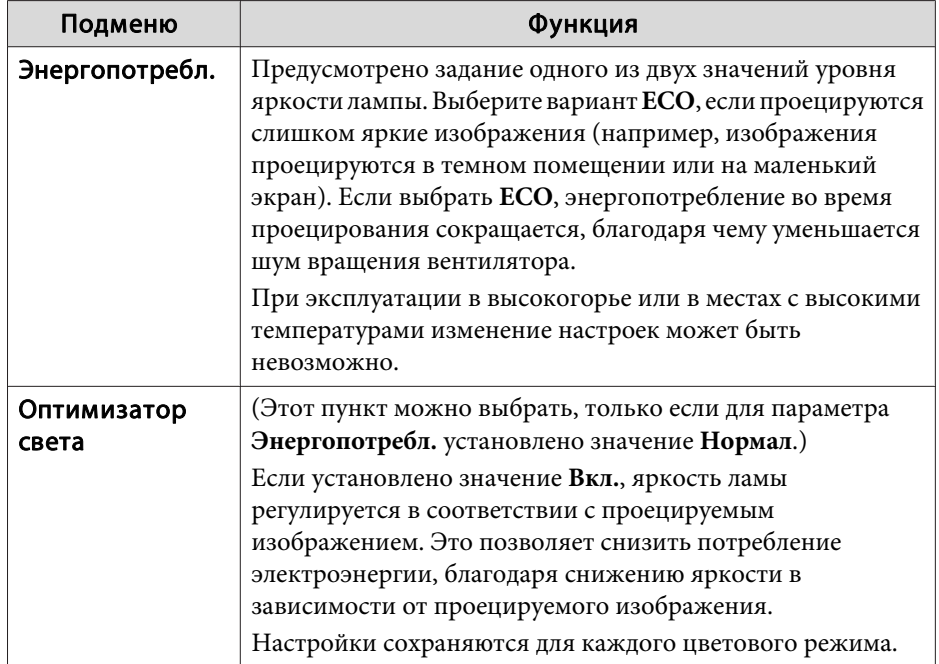

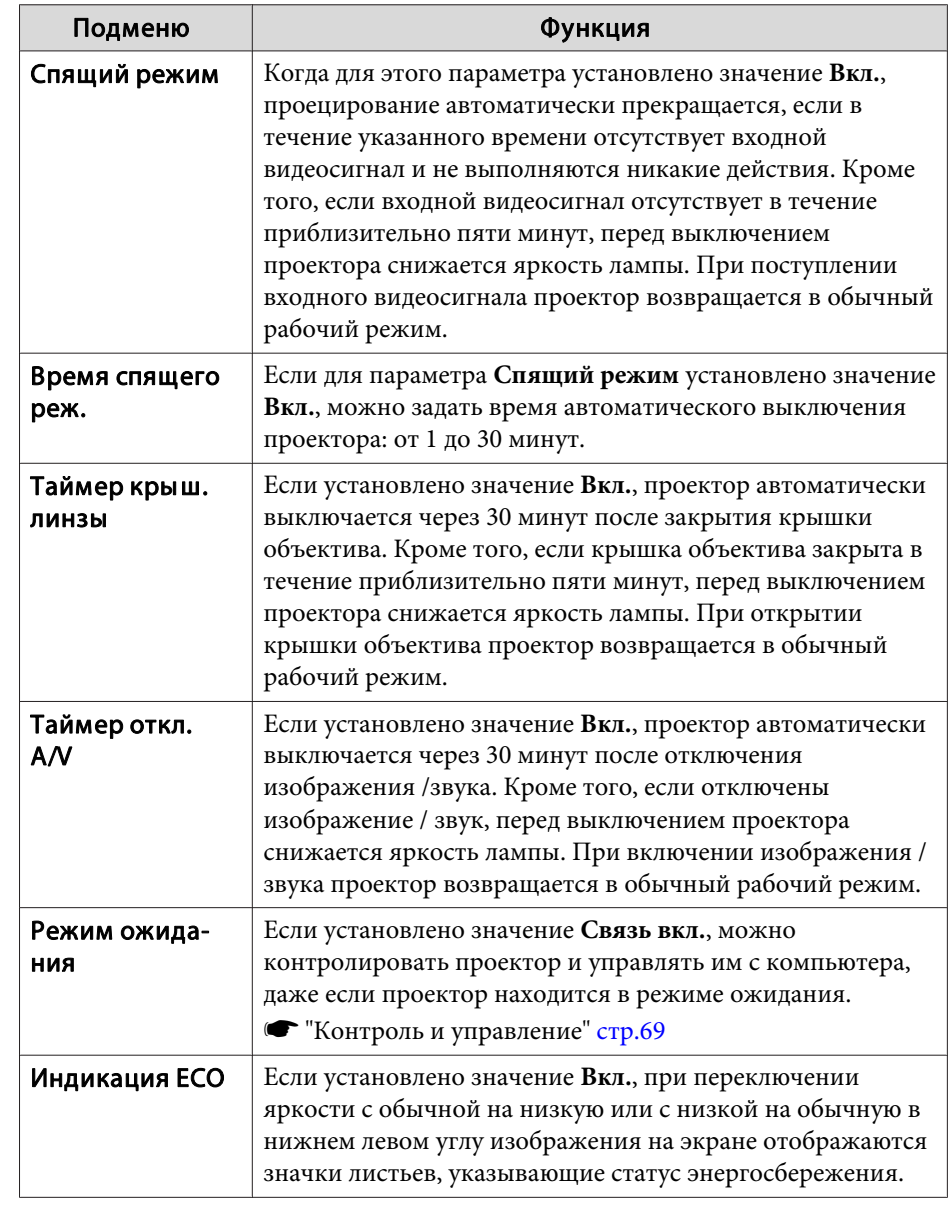

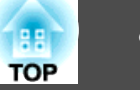

<span id="page-92-0"></span>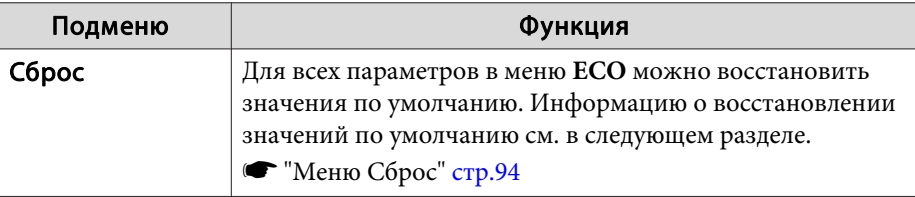

## **Меню Информация (только отображение)**

Позволяет проверить состояние сигналов проецируемых изображений и состояние проектора. Отображаемые элементы зависят от источника проецируемых изображений. Некоторые модели не поддерживают некоторые источники входного сигнала.

s ["Автоматическое](#page-34-0) обнаружение входящих сигналов <sup>и</sup> смена проецируемого [изображения](#page-34-0) (поиск источника)" стр.<sup>35</sup>

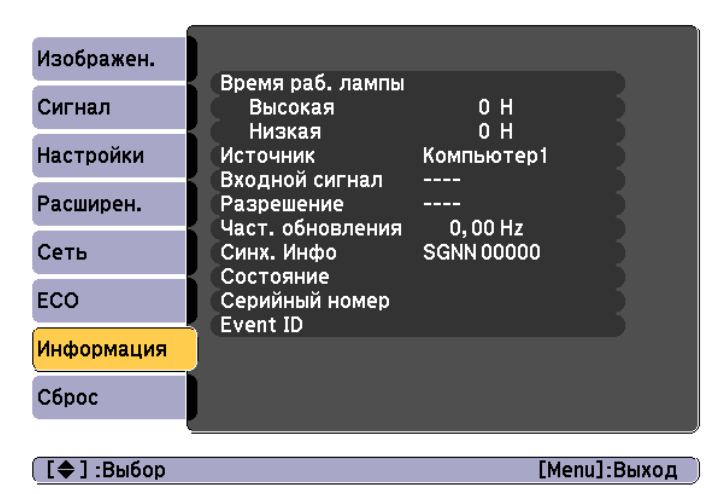

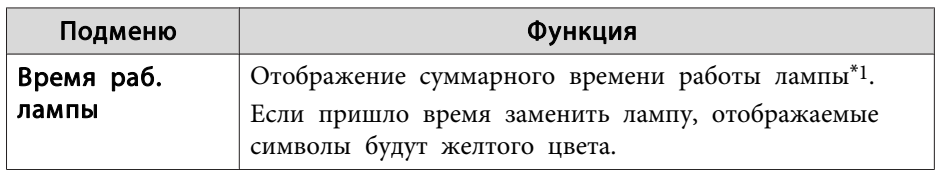

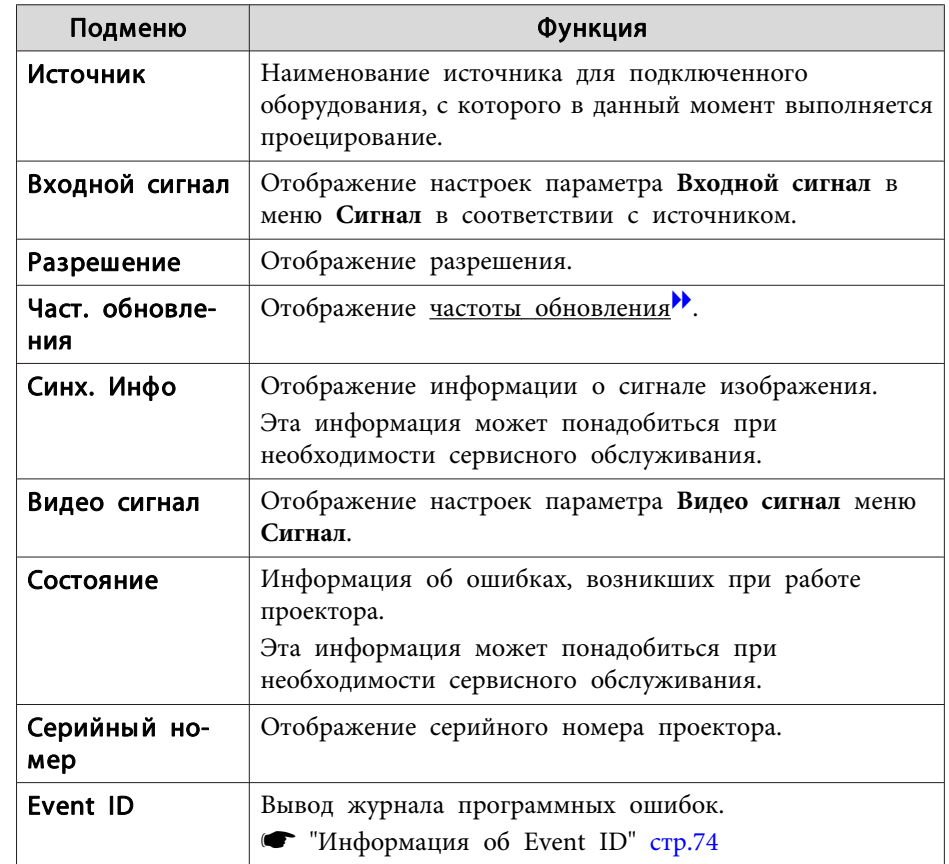

\*<sup>1</sup> В течение первых 10 часов суммарное время эксплуатации отображается в виде «0H» (0 ч.). <sup>10</sup> часов <sup>и</sup> более отображаются в виде "10H", "11H" <sup>и</sup> так далее.

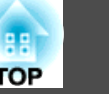

# <span id="page-93-0"></span>**Меню Сброс**

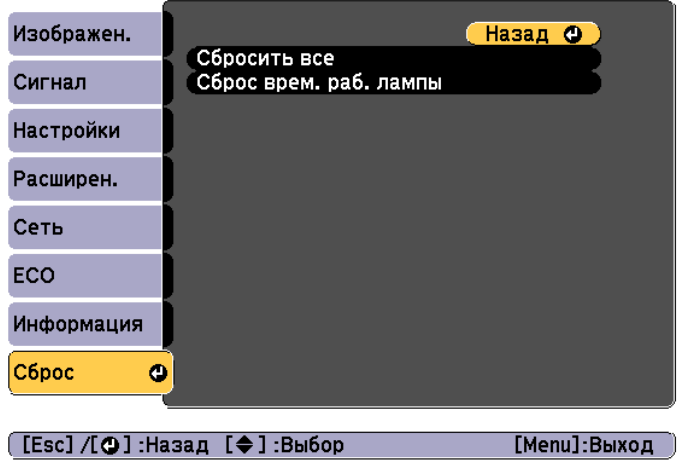

and the control of the control of the

**START** 

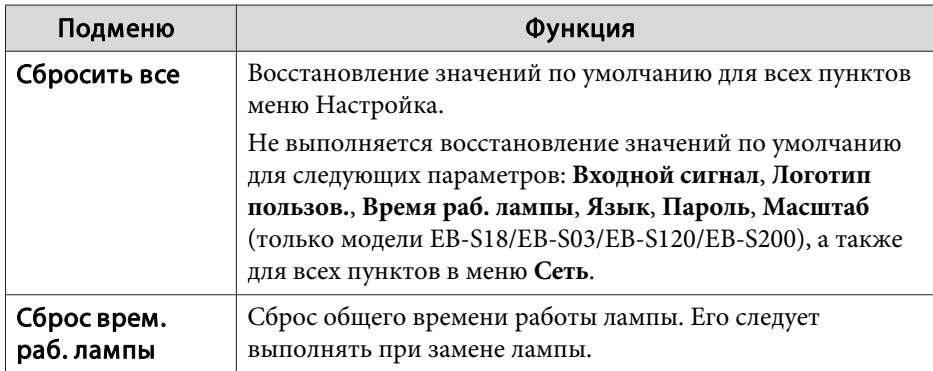

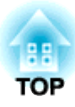

# **Поиск и Устранение Hеисправностей**

<sup>В</sup> этой главе объясняются способы обнаружения неисправносте<sup>й</sup> <sup>и</sup> меры по устранению обнаруженной неисправности.

# **Использование справки <sup>96</sup>**

При возникновении неисправности проектора нажмите кнопку Help, чтобы отобразить экран "Справка", которы<sup>й</sup> поможет устранить неисправность. Вы можете разрешить затруднения, отвечая на вопросы.

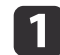

Нажмите кнопку [Help].

Откроется экран справки.

Использование пульта дистанционного управления

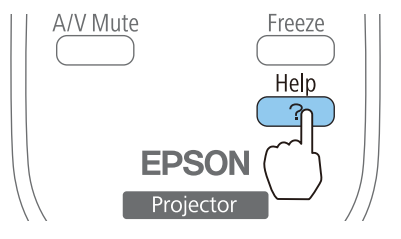

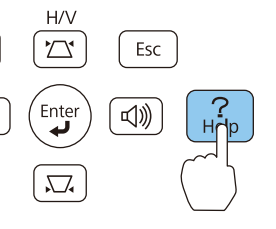

Использование панели управления

b

Выберите пункт меню.

# [Help]

Изображение маленькое. • Изображение проецируется как трапеция. Необычный цветовой тон. Не удается просмотреть фильм.

### [[◆]:Выбор [⊙]:Ввод

[Help] :Выход

#### Использование пульта дистанционного управления

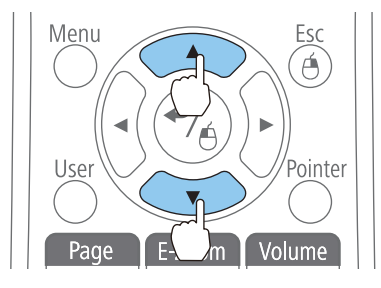

Использование панели управления

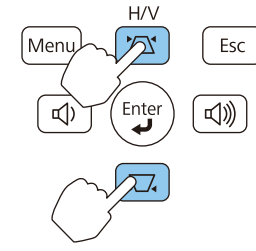

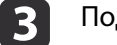

Подтвердите сделанный выбор.

Использование пульта дистанционного управления

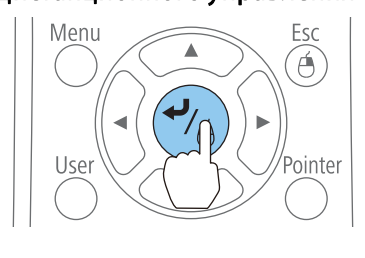

#### Использование панели управления

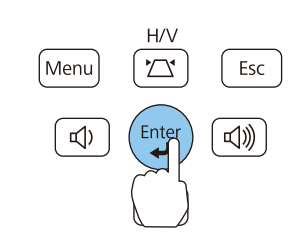

Вопросы <sup>и</sup> меры отображаются, как показано внизу на экране. Чтобы закрыть экран "Справка", нажмите кнопку [Help].

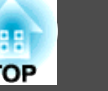

#### Изображение маленькое.

- ? Установлен ли масштаб на минимум?<br>В Измените размер изображения кольцом масштаба.
- ? Не слишком ли близко проектор к экрану? - Отодвиньте проектор от экрана.

#### **[Esc]**:Назад

[Help] :Выход

Если с помощью экрана справки не удается устранить неисправность, см. следующий раздел.

s ["Устранение](#page-97-0) Неполадок" стр.<sup>98</sup>

## <span id="page-97-0"></span>Устранение Неполадок

В случае возникновения неполадки проектора сначала следует проверить показания индикаторов и обратиться к разделу "Интерпретация показаний индикаторов".

Если определить причину проблемы по индикаторам не удается, см. следующий раздел.

Показания индикаторов не дают нужной информации" стр.103

## Интерпретация показаний

Проектор оснащен четырьмя индикаторами, перечисленными ниже. Цвет и состояние индикаторов указывают на состояние индикатора.

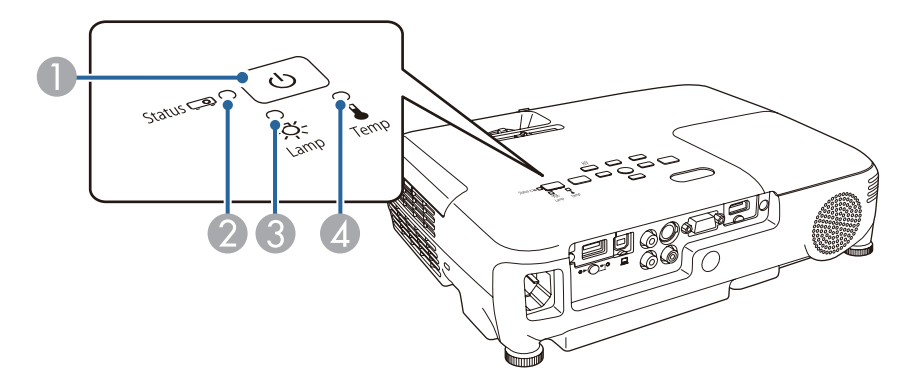

- Индикатор Power (Питание) Показывает состояние проектора.
- 2 Индикатор Status (Состояние) Показывает состояние проектора.
- 3 Индикатор Lamp (Лампа) Показывают состояние проекционной лампы.
- 4 Индикатор Тетр (Темп.) Отражают уровень внутренней температуры.

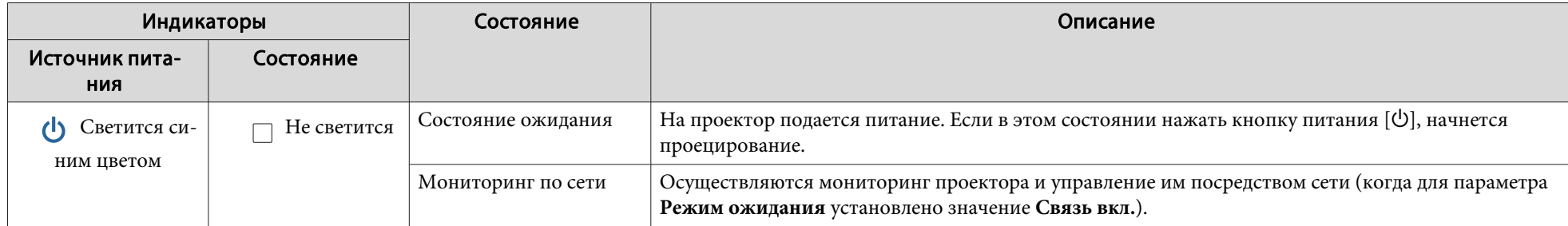

**TOP** 

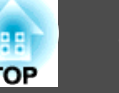

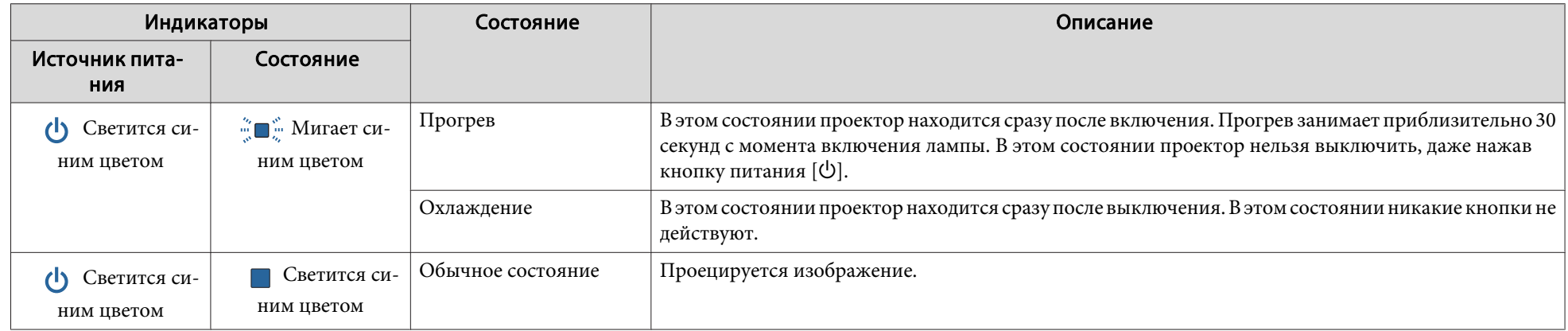

<sup>В</sup> следующе<sup>й</sup> таблице приведены значения показаний индикаторов <sup>и</sup> способы устранения неполадок, на которые они указывают.

Если все индикаторы выключены, проверьте правильность подключения кабеля питания <sup>и</sup> подачи напряжения.

В некоторых случаях при отключении кабеля питания индикатор питания [ $\bigcup$ ] продолжает светиться в течение короткого промежутка времени. Это не является неполадкой.

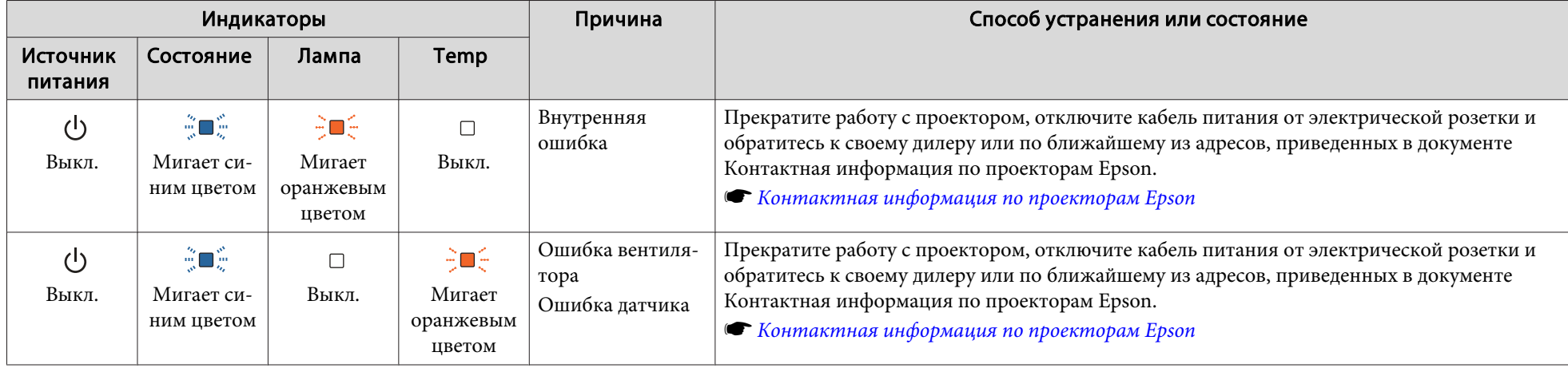

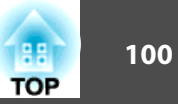

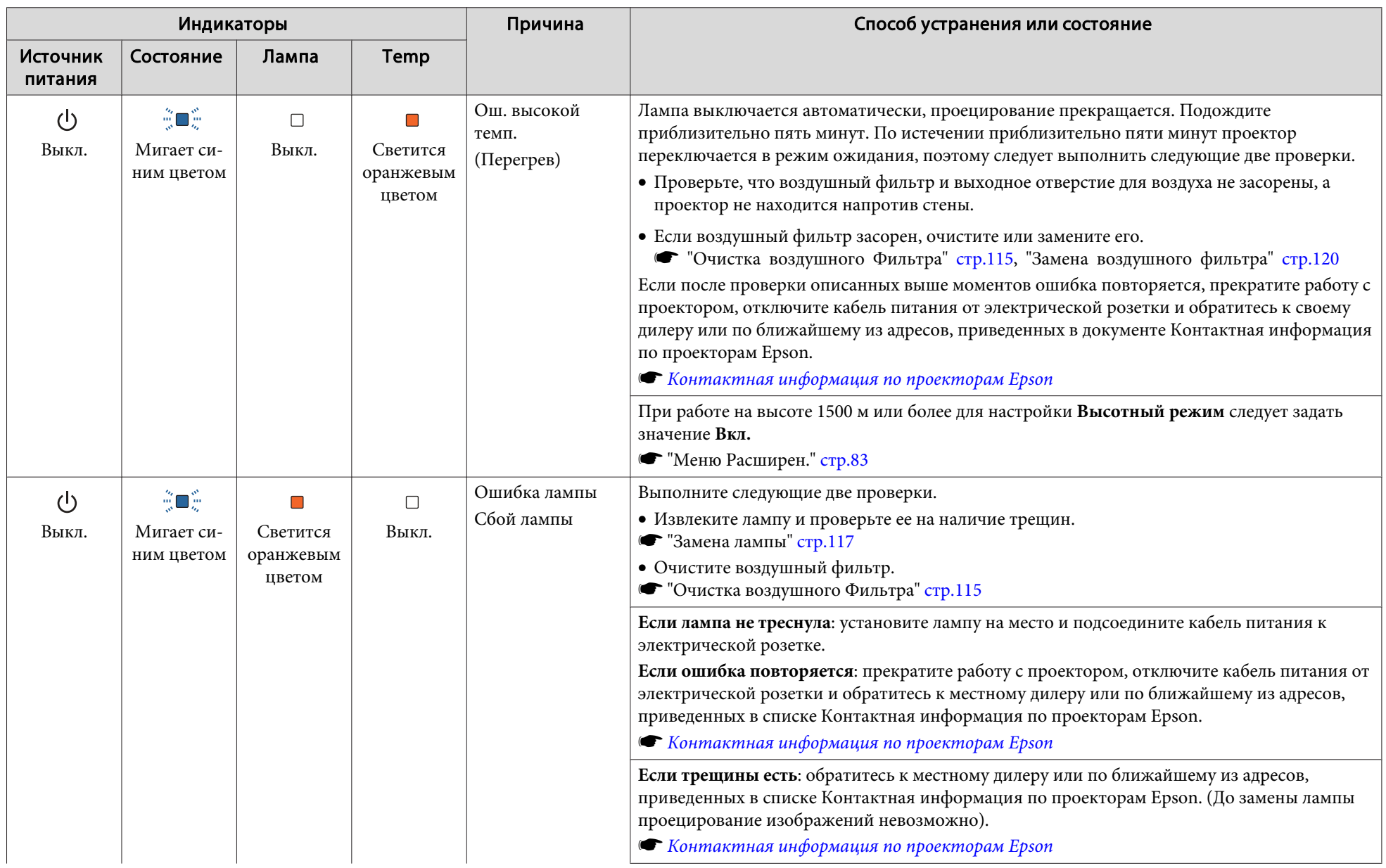

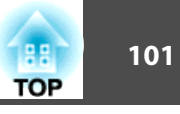

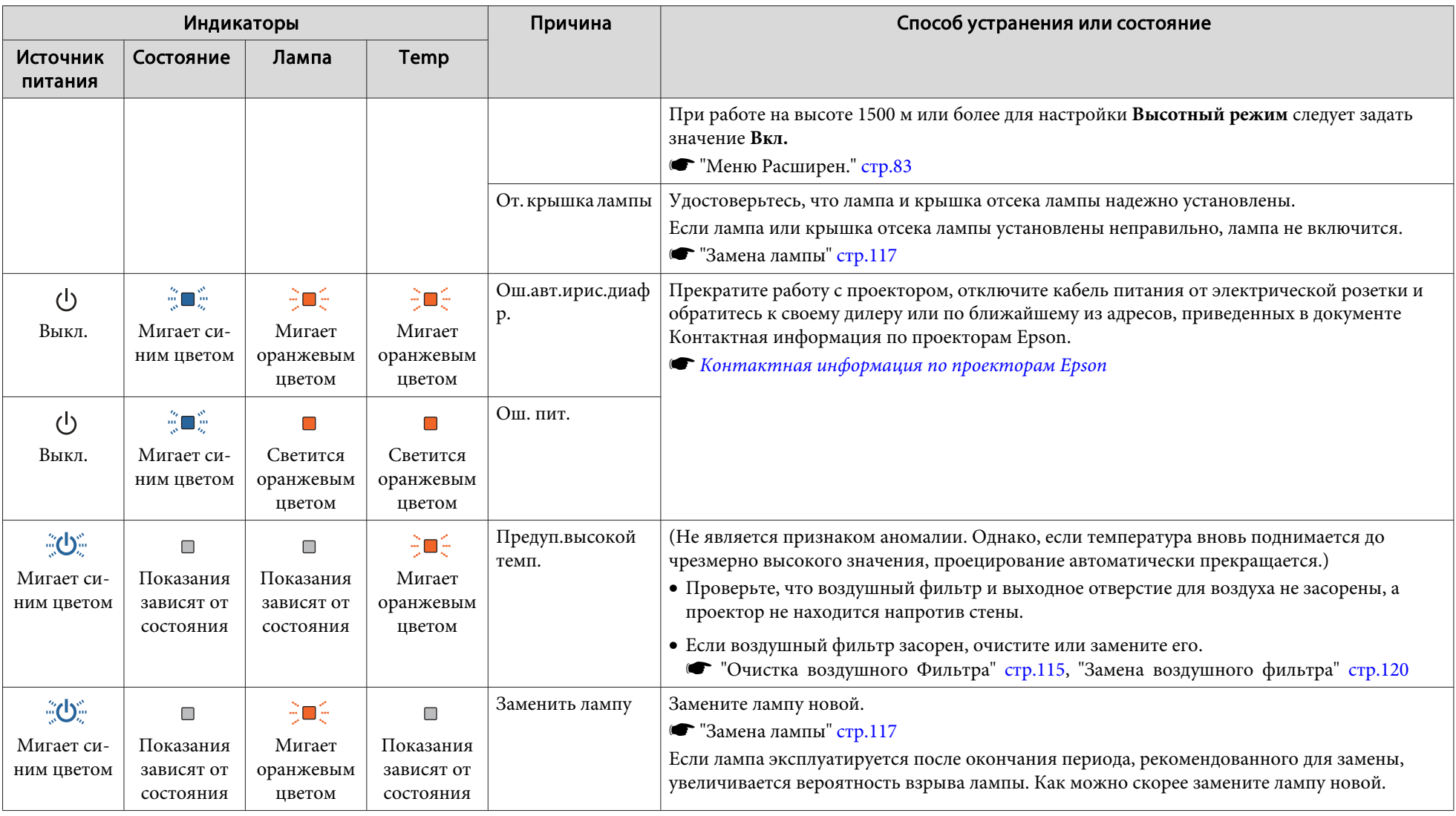

# **Устранение Неполадок <sup>102</sup>**

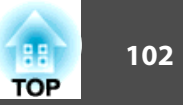

- **в работает неправильно, а индикаторы показывают**, что все в порядке, обратитесь к следующему разделу.
	- "Показания индикаторов не дают нужно<sup>й</sup> [информации"](#page-102-0) стр.<sup>103</sup>
	- Если состояние индикаторов не описано <sup>в</sup> этой таблице, прекратите работу <sup>с</sup> проектором, отключите кабель питания от электрической розетки <sup>и</sup> обратитесь <sup>к</sup> местному дилеру или по ближайшему из адресов, приведенных <sup>в</sup> документе Контактная информация по проекторам Epson.
		- **S** Контактная [информация](#page-16-0) по проекторам Epson

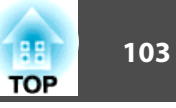

## <span id="page-102-0"></span>**Показания индикаторов не дают нужной информации**

Если при возникновении одной из следующих неполадок показания индикаторов не позволяют устранить неполадку, обратитесь <sup>к</sup> страница, указанным для соответствующей неполадки.

#### **Неполадки, связанные <sup>с</sup> изображениями**

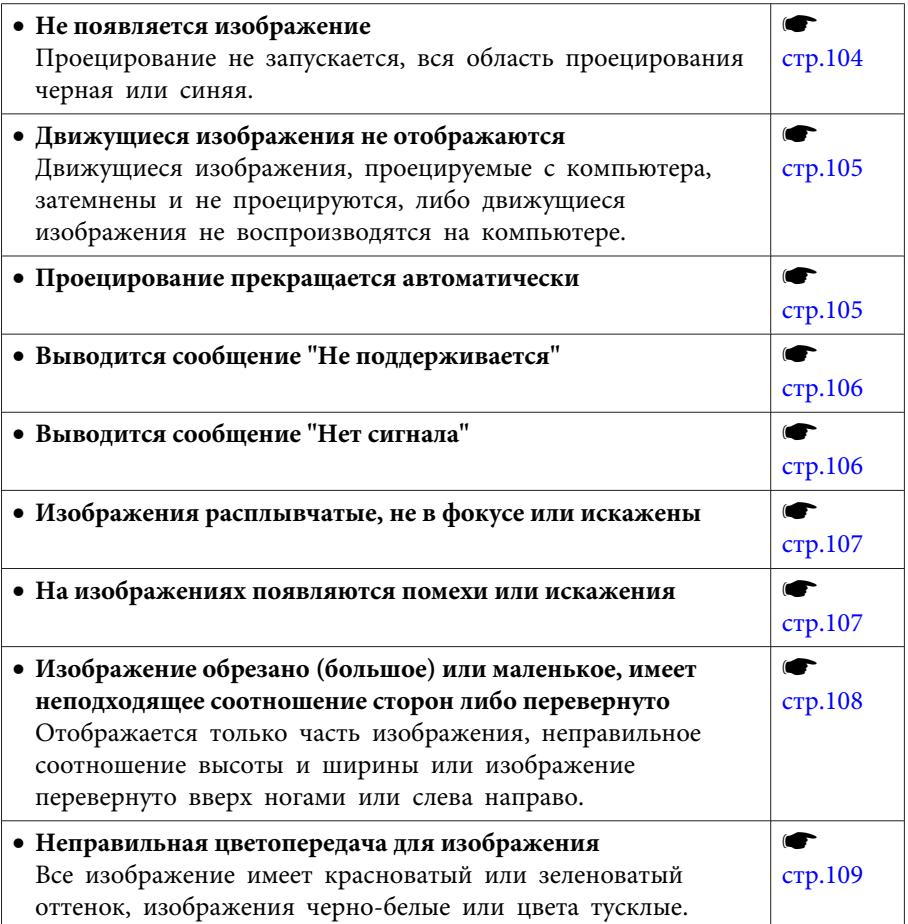

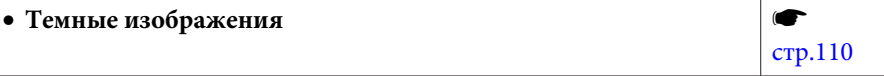

#### **Неполадки при запуске проецирования**

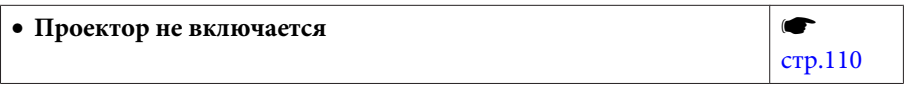

### **Прочие неполадки**

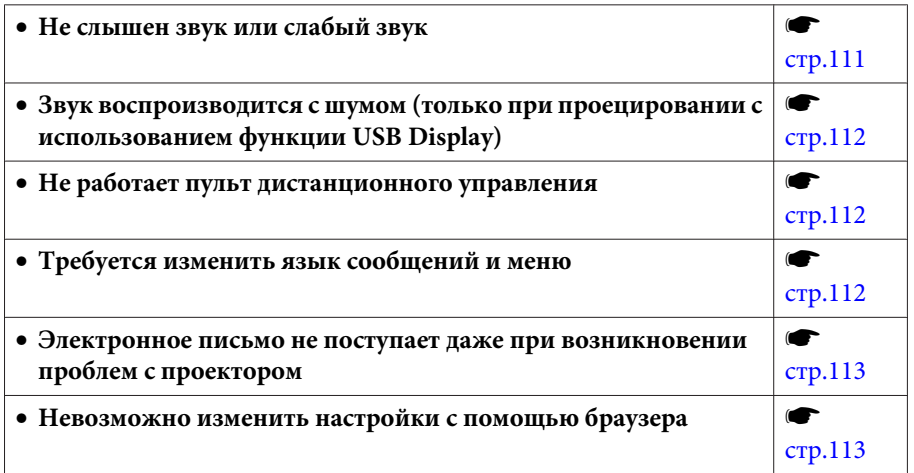

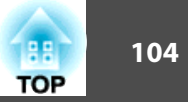

## <span id="page-103-0"></span>**Неполадки, связанные с изображениями**

## **Не появляется изображение**

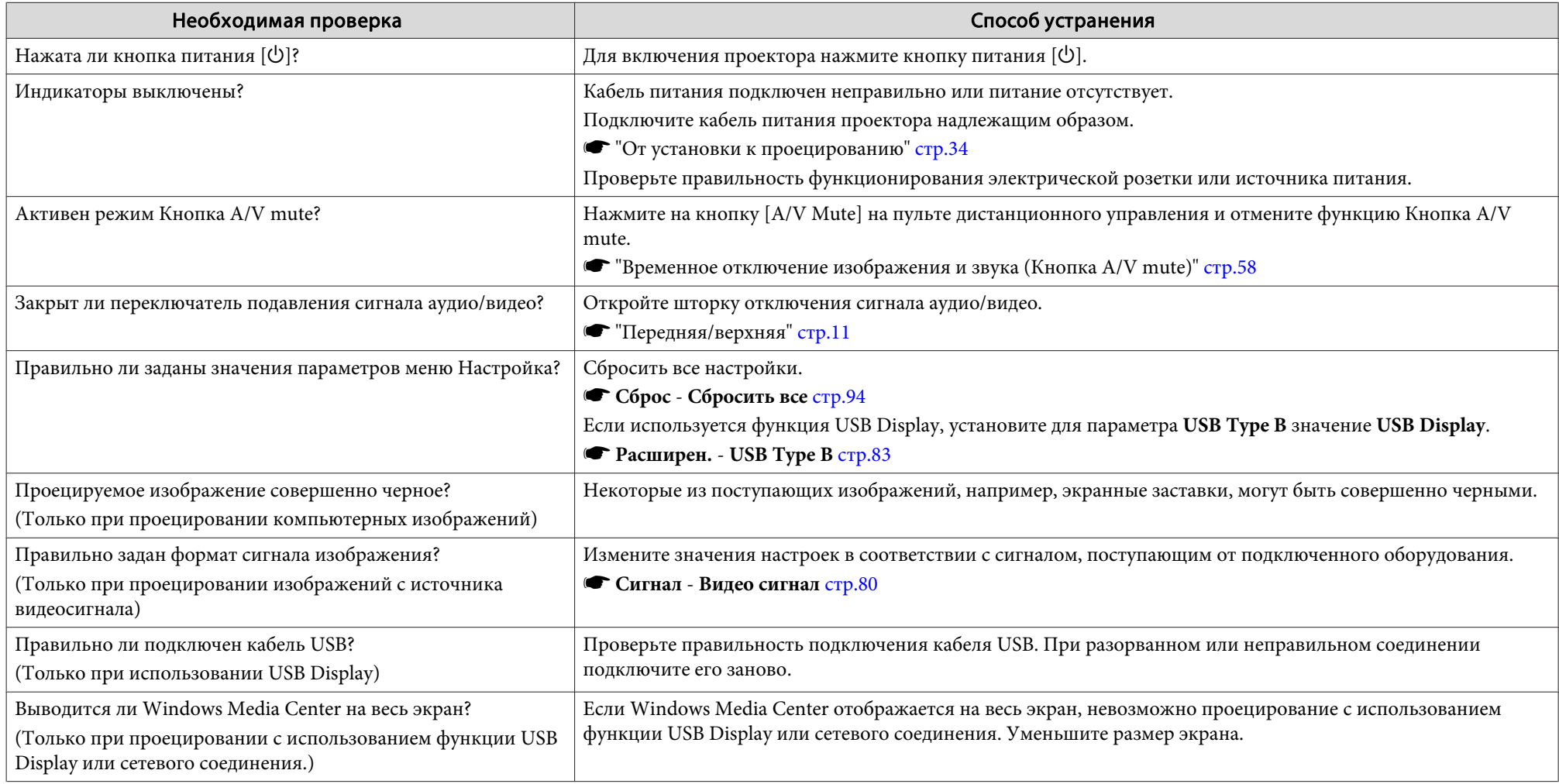

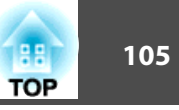

<span id="page-104-0"></span>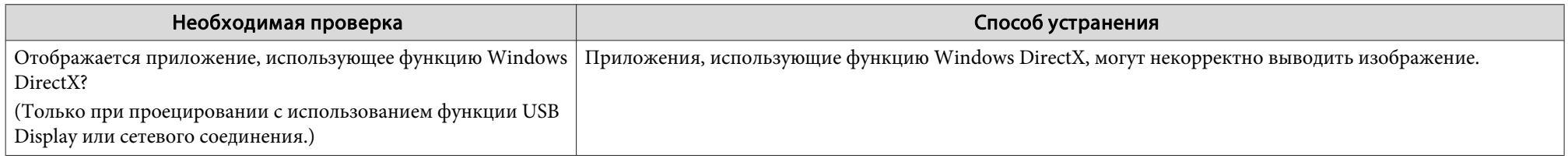

## **Движущиеся изображения не отображаются**

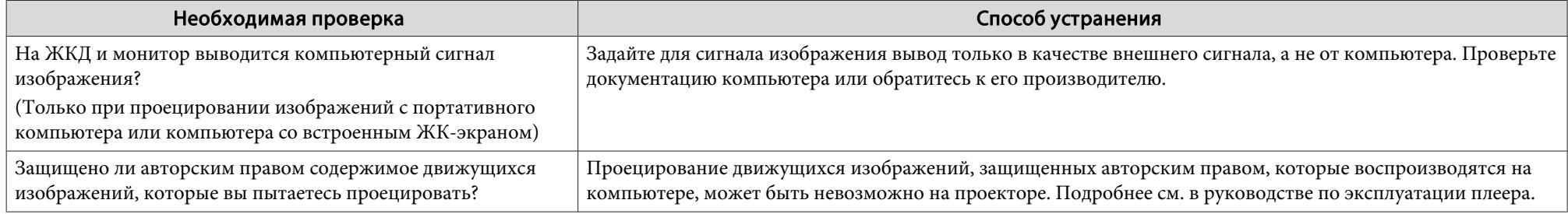

## **Проецирование прекращается автоматически**

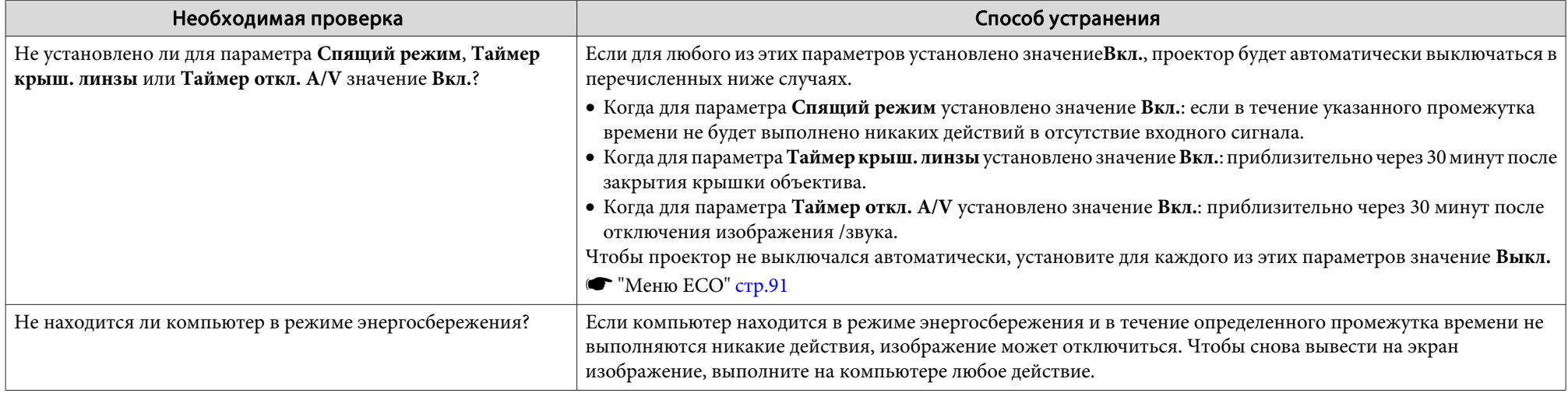

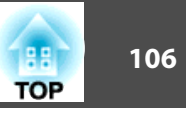

## <span id="page-105-0"></span>**Отображается сообщение "Не поддерживается"**

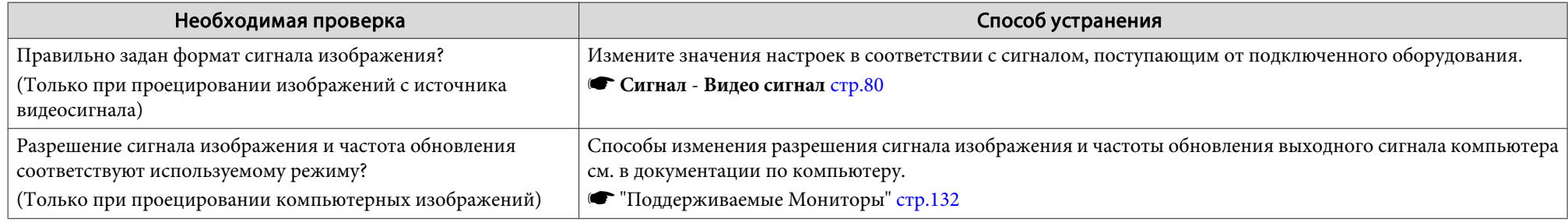

## **Отображается сообщение "Нет сигнала"**

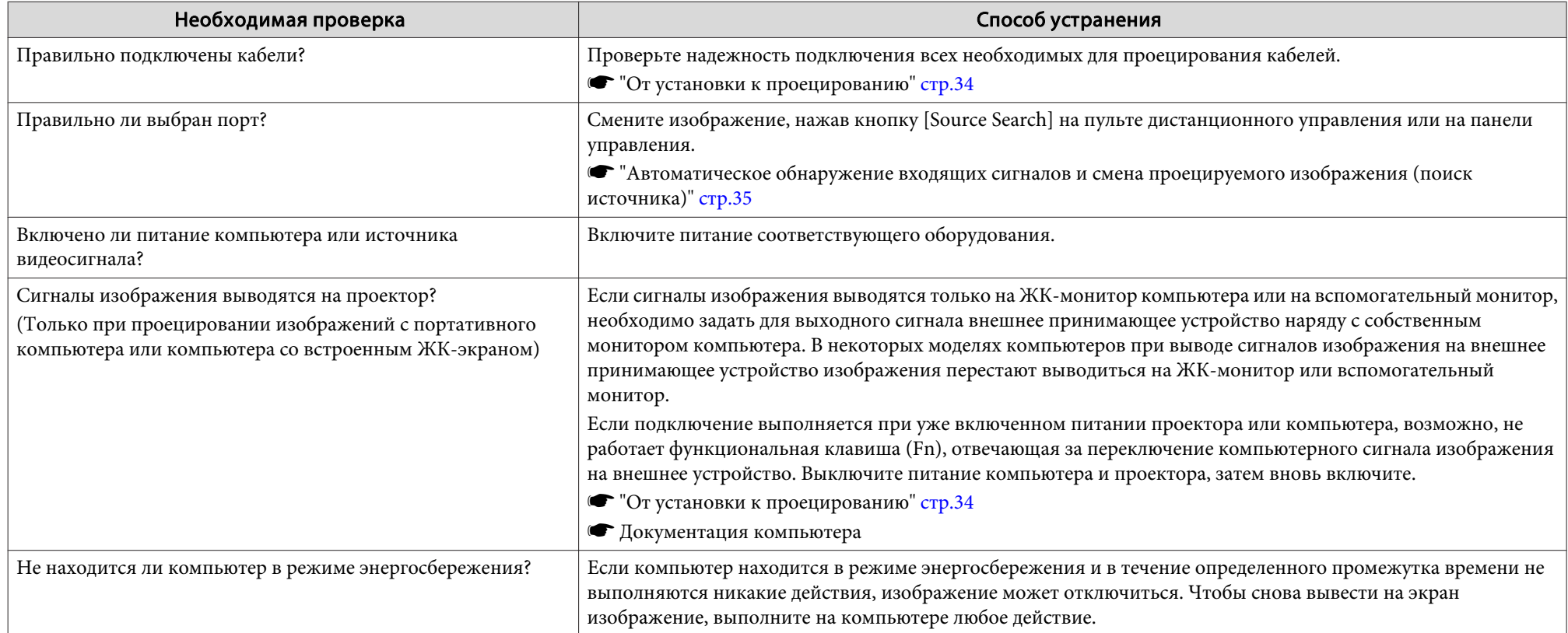

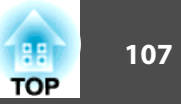

## <span id="page-106-0"></span>**Изображения расплывчатые, не <sup>в</sup> фокусе или искажены**

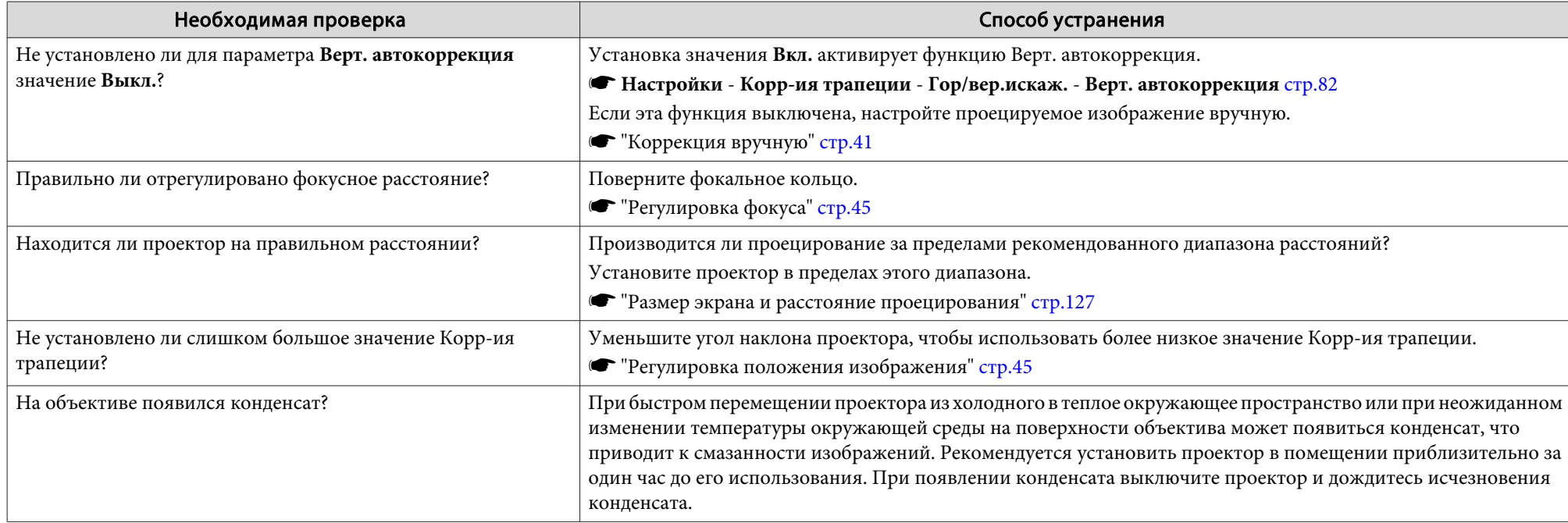

## **На изображениях появляются помехи или искажения**

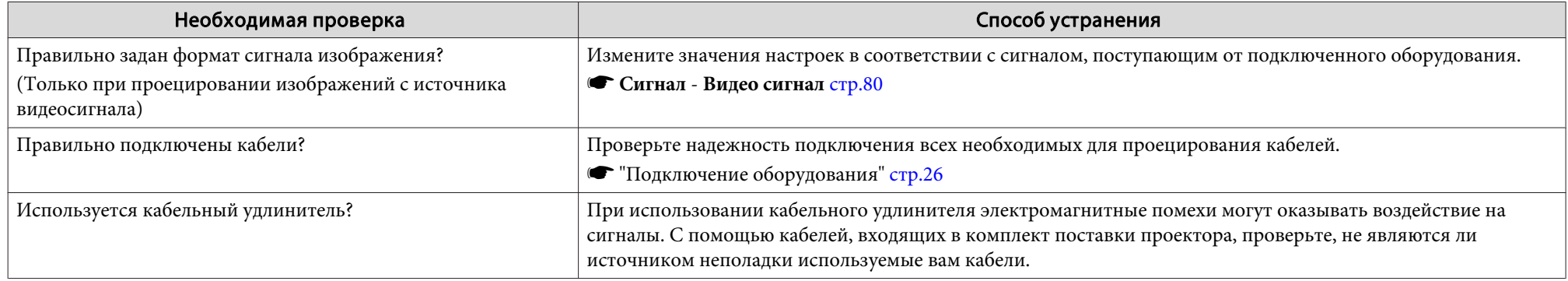

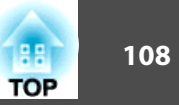

<span id="page-107-0"></span>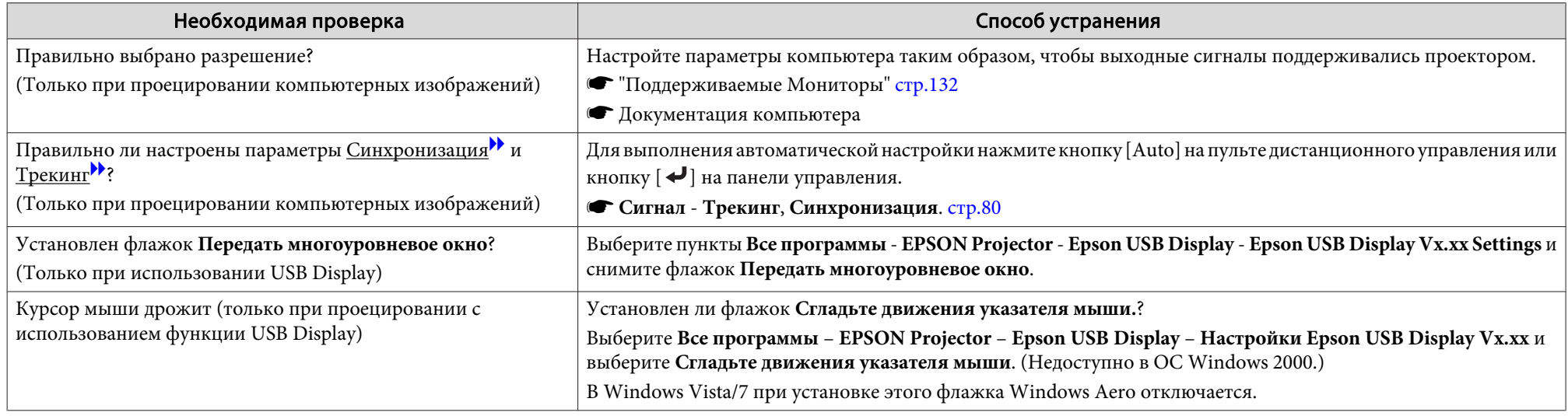

## Изображение обрезано (большое) или маленькое, имеет неподходящее соотношение сторон либо перевернуто

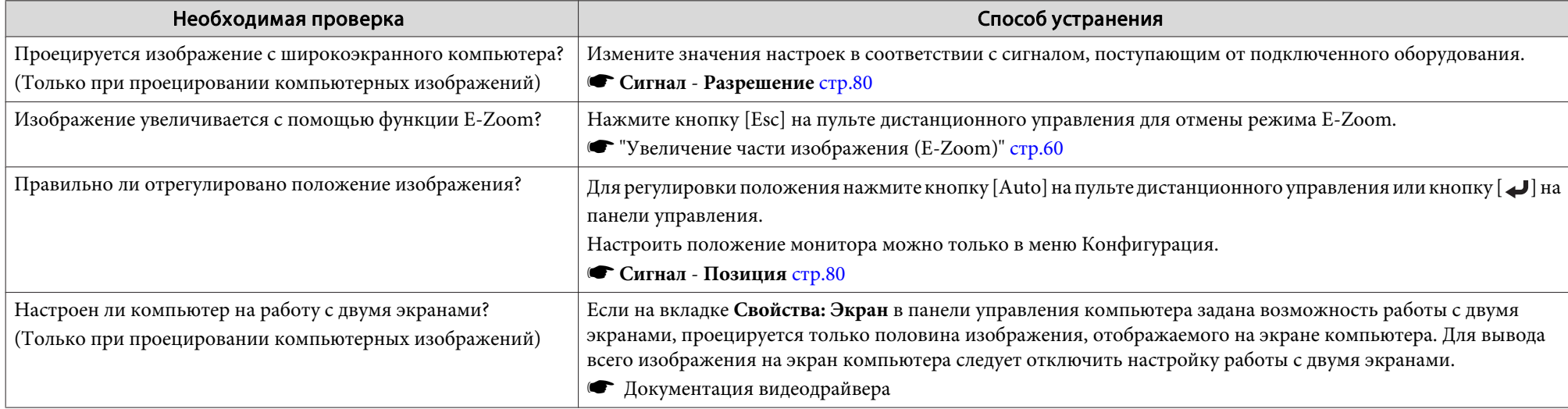
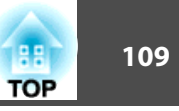

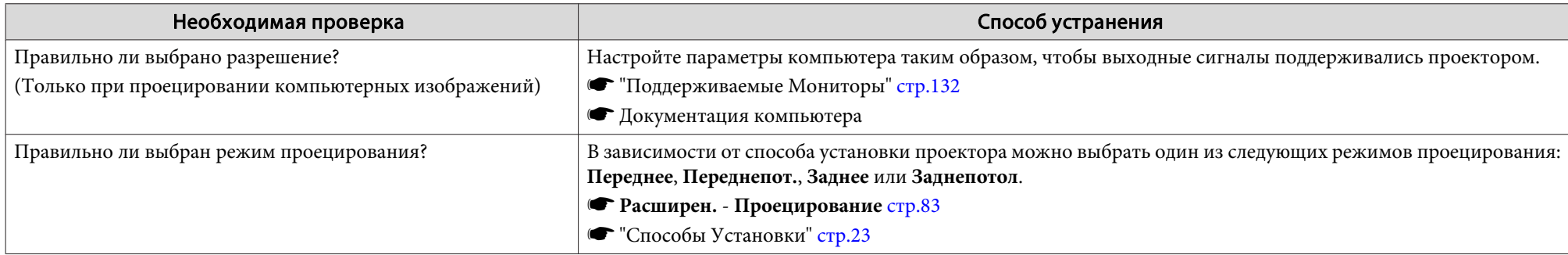

# **Неправильная цветопередача для изображения**

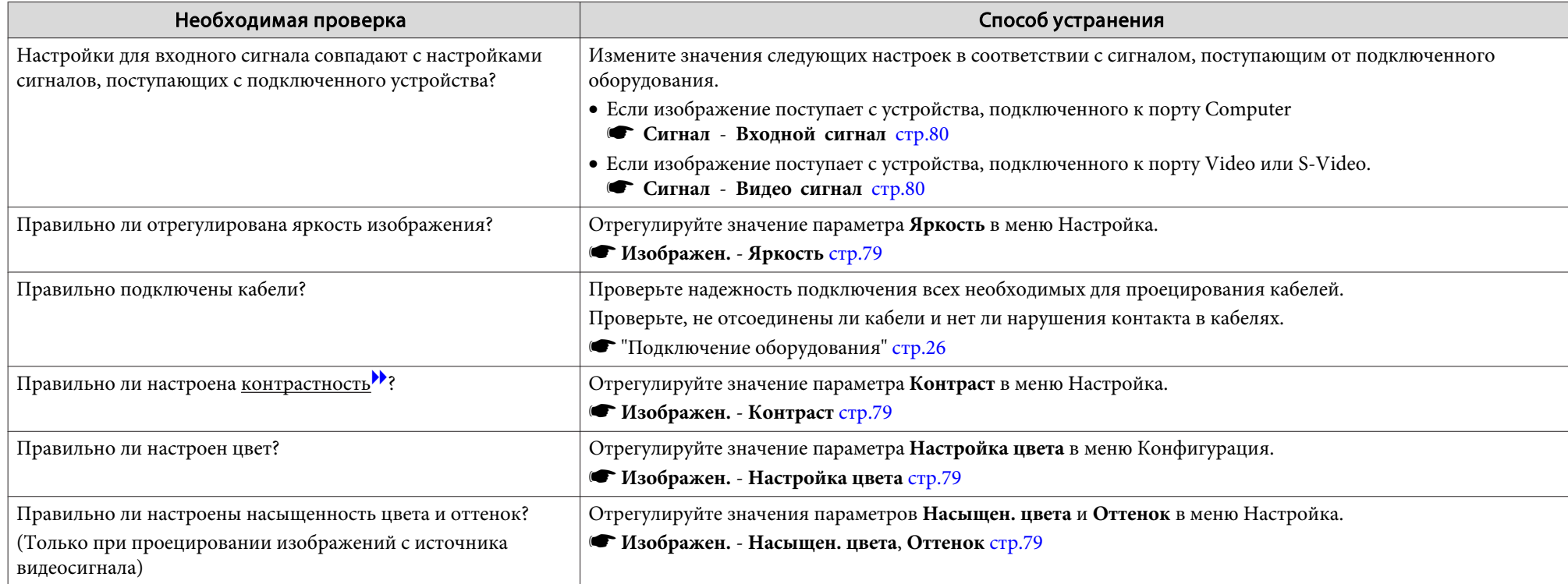

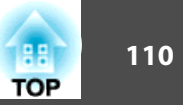

# **Темные изображения**

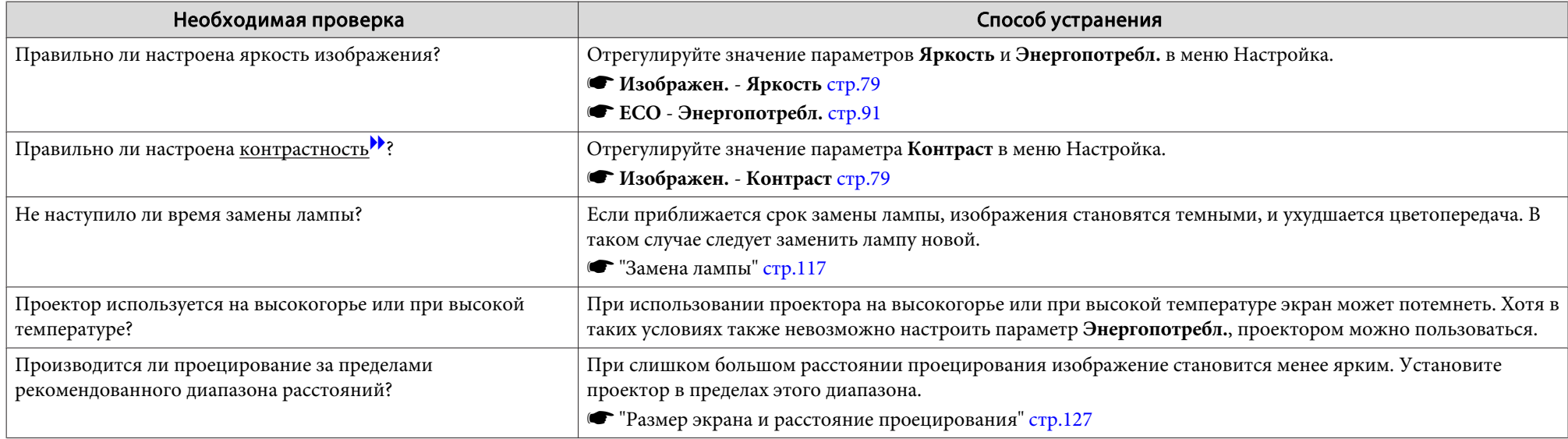

# **Неполадки при запуске проецирования**

### **Проектор не включается**

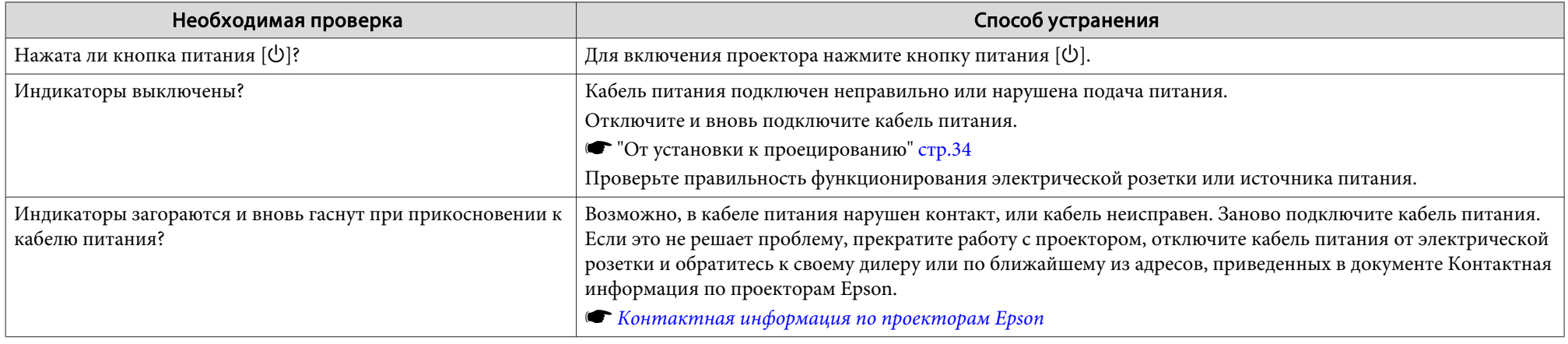

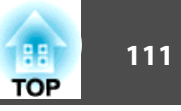

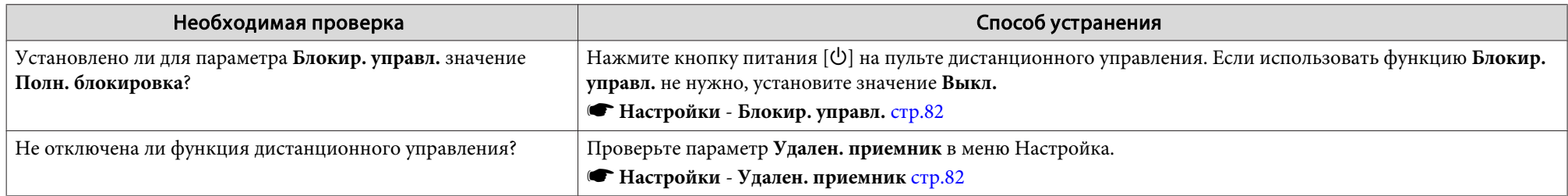

# **Прочие неполадки**

# **Не слышен звук или слабый звук**

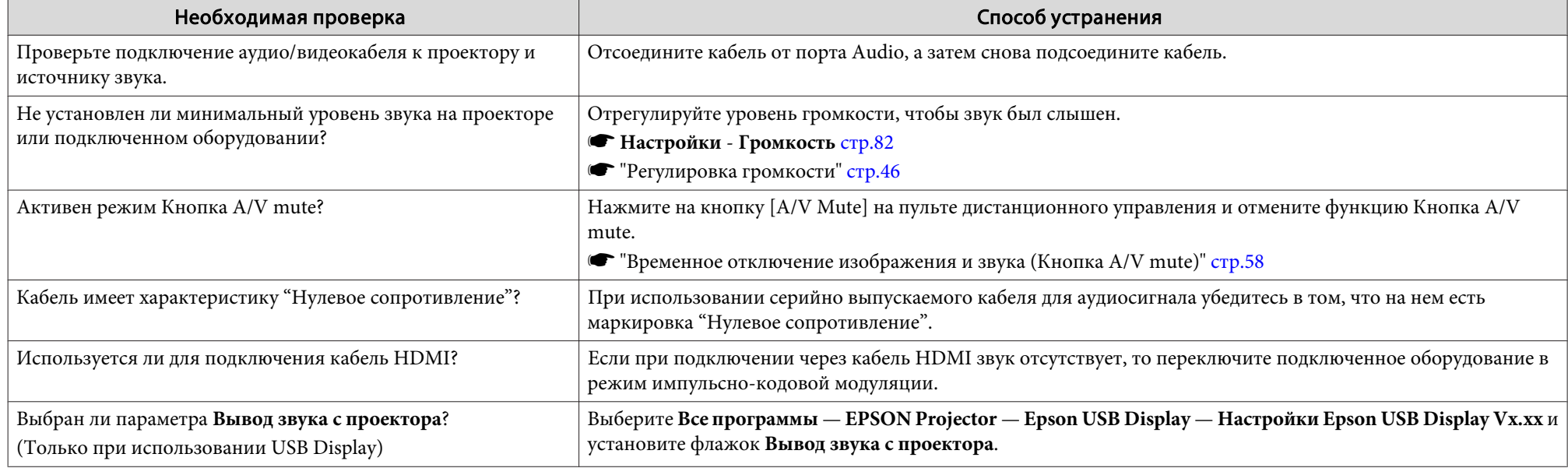

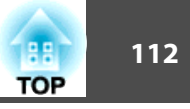

### Звук воспроизводится с шумом (только при проецировании с использованием функции USB Display)

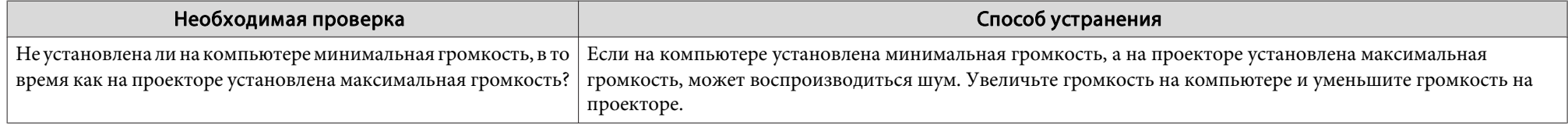

### **Не работает пульт дистанционного управления**

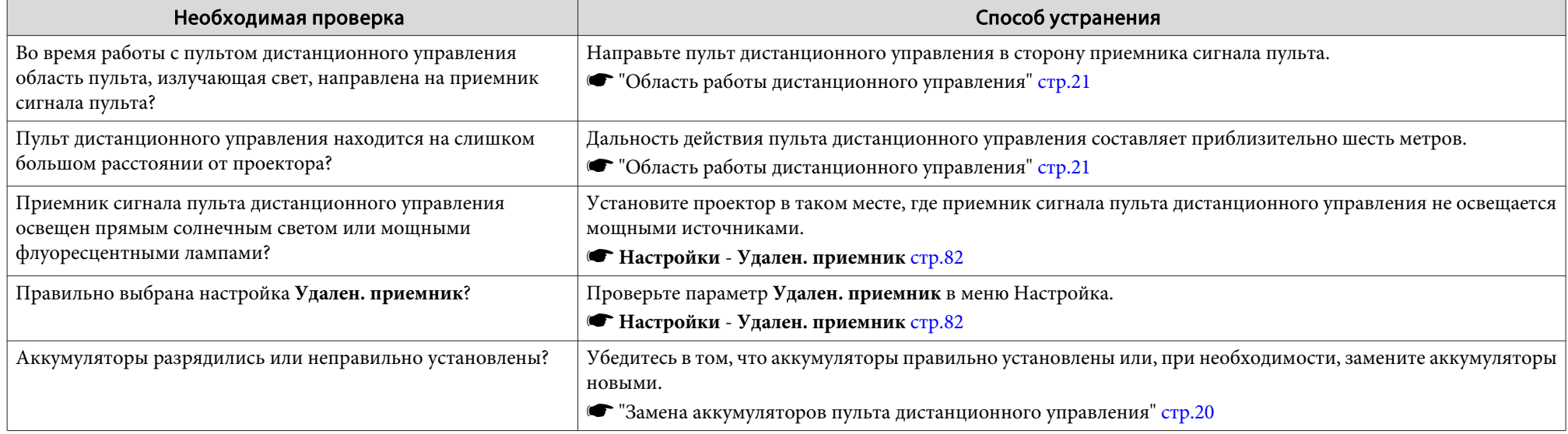

### **Требуется изменить язык сообщений <sup>и</sup> меню**

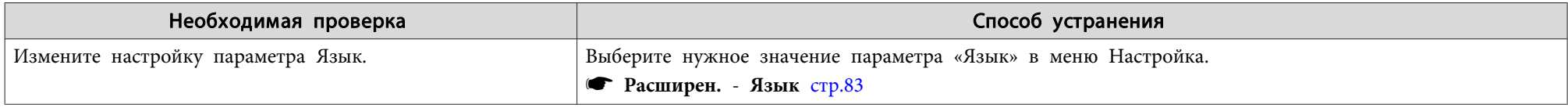

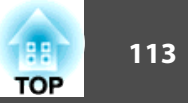

### **Электронное письмо не поступает даже при возникновении проблем <sup>с</sup> проектором**

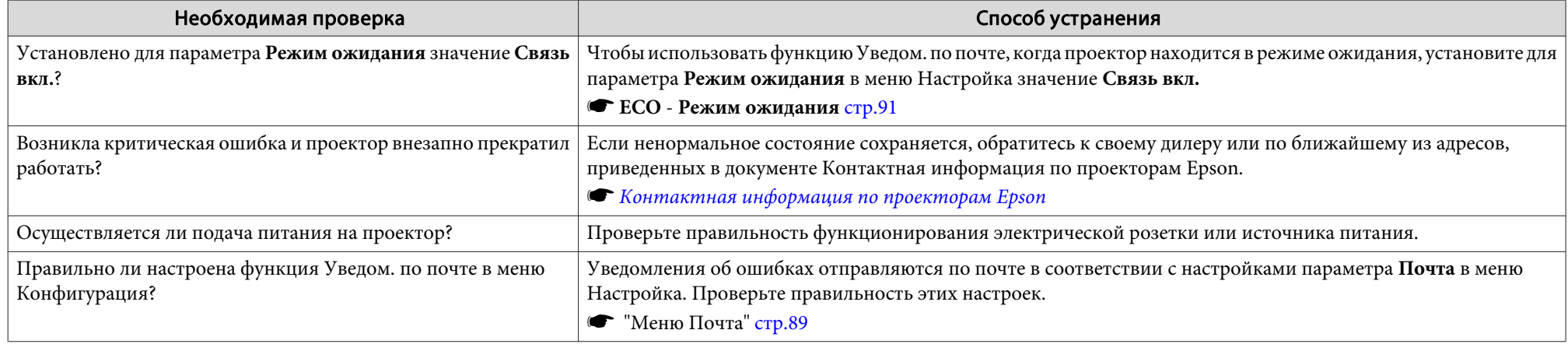

### **Невозможно изменить настройки <sup>с</sup> помощью браузера**

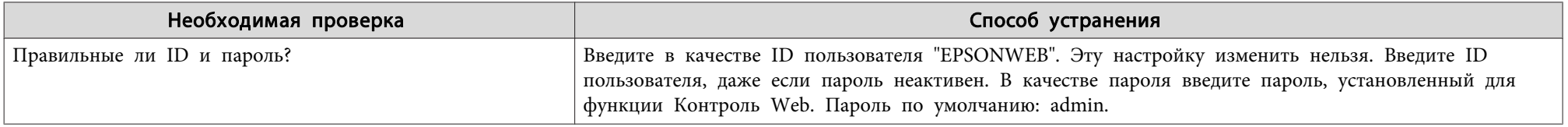

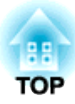

# **Обслуживание**

<sup>В</sup> этой главе содержатся сведения о процедурах технического обслуживания, обеспечивающих оптимальный уровень функционирования проектора <sup>в</sup> течение длительного времени.

<span id="page-114-0"></span>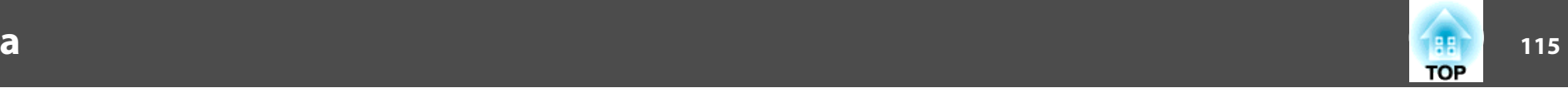

Если проектор загрязнен или ухудшается качество проецируемых изображений, то следует произвести чистку проектора.

# **Предостережение**

Выключите питание проектора перед началом его чистки. В противном случае возможно поражение электрическим током.

# **Очистка поверхности проектора**

Очищайте поверхность проектора, осторожно протирая ее мягкой тканью.

Если проектор сильно загрязнен, смочите ткань водой <sup>с</sup> небольшим содержанием нейтрального моющего средства. Перед тем, как протирать поверхность проектора, выжмите ткань насухо.

#### **Внимание**

Не следует применять для очистки поверхности проектора летучие вещества, такие как воск, спирт или растворитель. Это может вызвать изменение качества корпуса или привести <sup>к</sup> его обесцвечиванию.

# **Очистка объектива**

Объектив следует осторожно протирать специальной тканью для чистки стекол, которая имеется <sup>в</sup> продаже.

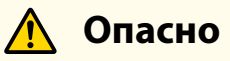

Не используйте для удаления пыли <sup>и</sup> загрязнений аэрозоли, содержащие горючие газы. Проектор может загореться из-за разогретой до высокой температуры лампы.

#### **Внимание**

Запрещается тереть объектив жесткими материалами или ударять, поскольку его легко повредить.

# **Очистка воздушного Фильтра**

При появлении следующего сообщения необходимо очистить воздушны<sup>й</sup> фильтр <sup>и</sup> отверстие воздухозаборника.

""Проектор перегрелся. Осмотрите вентиляционное отверстие, очистите или замените воздушны<sup>й</sup> фильтр."

#### **Внимание**

- Скопление пыли на воздушном фильтре вызвать повышение температуры внутри проектора, что приводит <sup>к</sup> неполадкам <sup>в</sup> работе <sup>и</sup> сокращает срок службы оптического устройства. При отображении этого сообщения следует немедленно очистить воздушны<sup>й</sup> фильтр.
- Не промывайте воздушны<sup>й</sup> фильтр водой. Не используйте моющие средства или растворители.

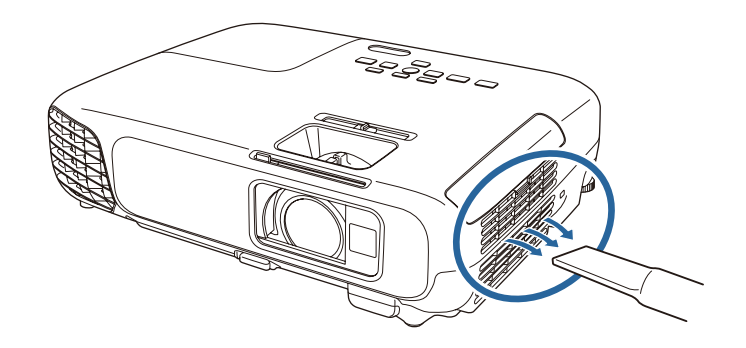

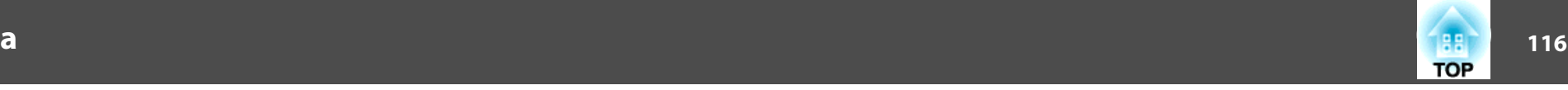

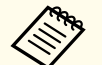

**Вели даже после чистки это сообщение часто отображается**, это означает, что воздушный фильтр пора заменить. Установите новый воздушны<sup>й</sup> фильтр.

**• "Замена воздушного [фильтра"](#page-119-0) стр.120** 

• Эти детали рекомендуется чистить по крайней мере каждые три месяца. При использовании проектора <sup>в</sup> особенно пыльном окружении их следует чистить чаще.

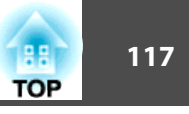

<span id="page-116-0"></span><sup>В</sup> этом разделе описана замена лампы <sup>и</sup> воздушного фильтра.

### **Замена лампы**

#### **Периодичность замены лампы**

Лампу следует заменить <sup>в</sup> следующих обстоятельствах:

• Отображается следующее сообщение.

"Пора заменить лампу. Для покупки обратитесь <sup>к</sup> торговому представителю Epson по продаже проекторов или посетите веб-сайт www.epson.com."

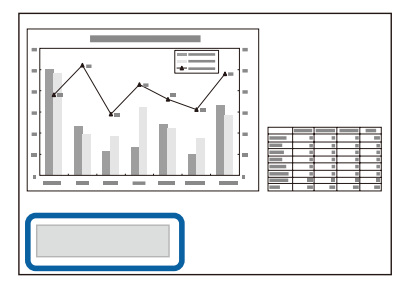

Сообщение выводится <sup>в</sup> течение <sup>30</sup> секунд.

• Индикатор питания мигает синим цветом, <sup>а</sup> индикатор Lamp (Лампа) мигает оранжевым цветом.

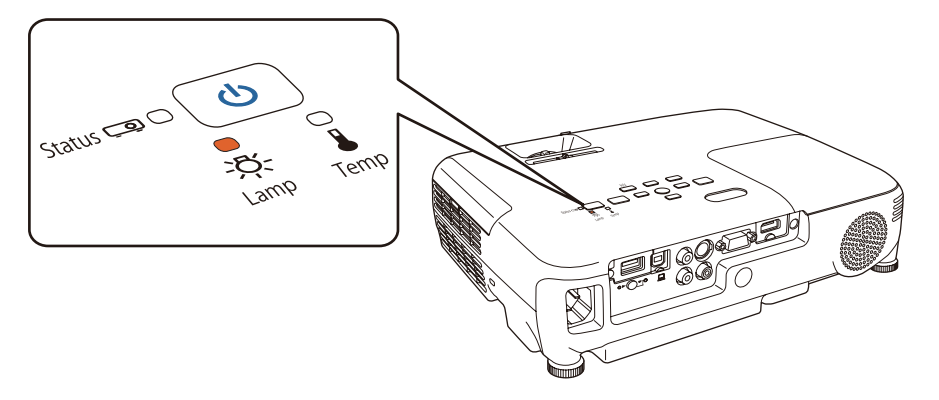

• Проецируемое изображение становится темным или начинает ухудшаться.

#### **Внимание**

• Для поддержания исходной яркости <sup>и</sup> качества проецируемых изображений задается следующая периодичность вывода сообщения <sup>о</sup> необходимости замены лампы.

Если для параметра **Энергопотребл.** установлено значение **Нормал**: приблизительно <sup>4900</sup> часов

Если для параметра **Энергопотребл.** установлено значение **ECO**: приблизительно <sup>5900</sup> часов

- **ЕСО** Энергопотребл. [стр.](#page-90-0)91
- Если лампа эксплуатируется после окончания периода, рекомендованного для замены, увеличивается вероятность взрыва лампы. При появлении сообщения <sup>о</sup> необходимости замены лампы замените лампу новой как можно скорее, даже если она еще работает.
- Не повторяйте выключение <sup>и</sup> немедленное включение питания. Частое включение <sup>и</sup> выключение проектора может сократить срок эксплуатации ламп.
- <sup>В</sup> зависимости от характеристик лампы <sup>и</sup> способа ее использования лампа может потускнеть или перестать работать до вывода предупреждающего сообщения. Необходимо всегда иметь наготове запасной блок лампы на тот случай, если он понадобится.
- Рекомендуется использовать фирменные сменные лампы EPSON. Использование нефирменных ламп может отрицательно повлиять на качество проецируемого изображения <sup>и</sup> безопасность проектора. Гарантия Epson не распространяется на случаи повреждений или неисправностей, вызванных использованием нефирменных ламп.

#### **Замена лампы**

Замену лампы можно производить даже <sup>в</sup> подвешенном <sup>к</sup> потолку проекторе.

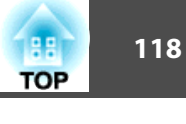

# **Опасно**

- При замене лампы, вызванной прекращением свечения, существует вероятность того, что лампа разбита. При замене лампы проектора, установленного на потолке, учитывайте, что лампа может разбиться. Стойте сбоку от крышки отсека лампы, а не под ней. Аккуратно снимите крышку отсека <sup>с</sup> лампой. Будьте осторожны, снимая крышку отсека <sup>с</sup> лампой, поскольку осколки стекла могут выпасть наружу <sup>и</sup> стать причино<sup>й</sup> травмы. Если любые осколки попали <sup>в</sup> глаза или <sup>в</sup> рот, немедленно обратитесь <sup>к</sup> врачу.
- Запрещается разбирать <sup>и</sup> переделывать лампу. <sup>В</sup> случае установки <sup>в</sup> проектор и использования переделанно<sup>й</sup> или повторно собранной лампы возможно возгорание, поражение электрическим током <sup>и</sup> несчастные случаи.

#### **Предостережение**  $\sqrt{N}$

Перед снятием крышки отсека <sup>с</sup> лампой дайте лампе остыть. Если лампа по-прежнему горячая, можно получить ожоги или другие травмы. Для достижения достаточного уровня охлаждения лампы требуется приблизительно один час после отключения питания.

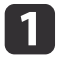

После отключения питания проектора <sup>и</sup> двух звуковых сигналов подтверждения отключите кабель питания.

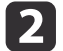

Дождитесь, пока лампа остынет, и снимите крышку на верхней<br>панели проектора.

Отверткой из комплекта поставки или любой крестово<sup>й</sup> отвертко<sup>й</sup> ослабьте винт, фиксирующий крышку отсека <sup>с</sup> лампой. Затем сдвиньте крышку отсека с лампой <sup>в</sup> направлении вперед <sup>и</sup> поднимите ее, чтобы снять.

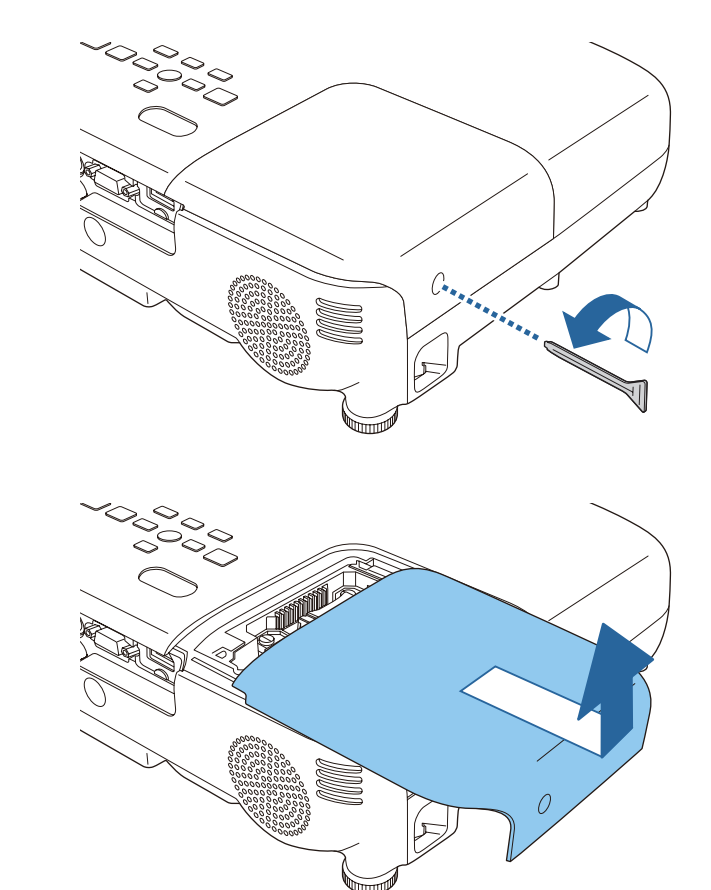

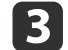

Ослабьте два винта, которыми крепится лампа.

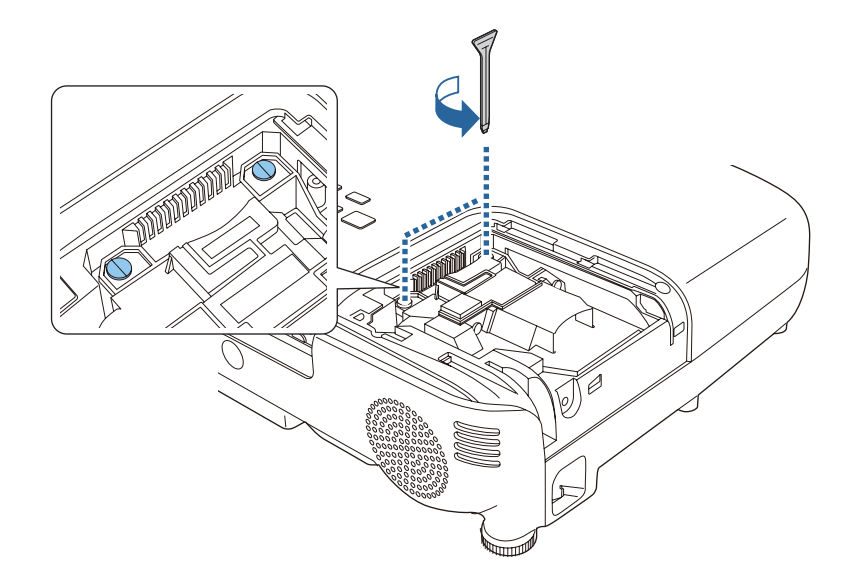

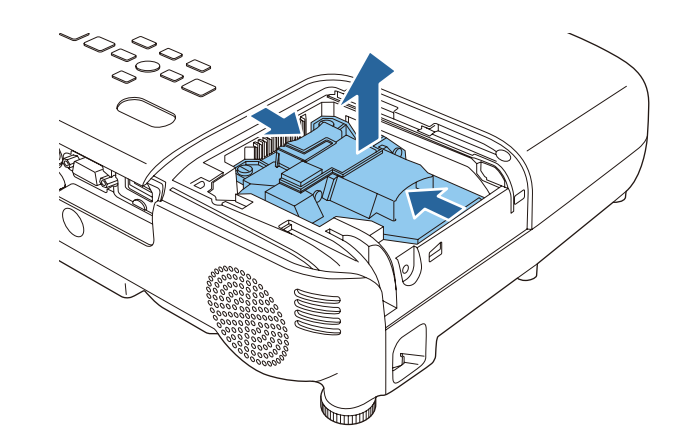

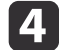

Возьмитесь за выступающую часть старой ламы и извлеките ee.

Если Лампа треснула, замените ее новой лампой или обратитесь <sup>к</sup> местному дилеру за дополнительной помощью.

**• Контактная [информация](#page-16-0) по проекторам Epson** 

Установите новую лампу.

 $\overline{\mathbf{5}}$ 

Вставьте новую лампу по направляющей <sup>в</sup> правильном направлении так, чтобы она встала на место, сильно прижмите, <sup>и</sup> когда она будет полностью вставлена, закрепите ее двумя винтами.

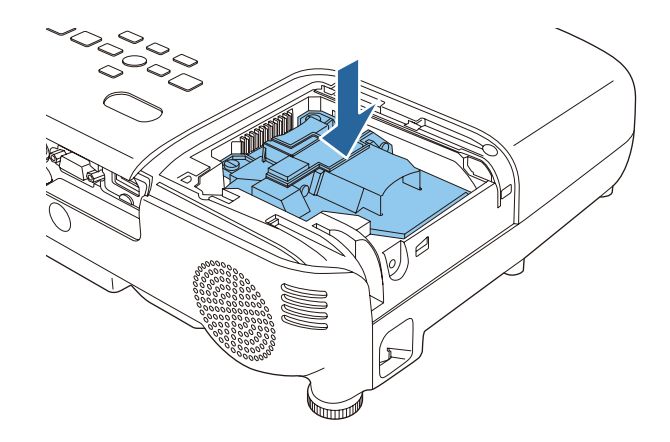

**TOP** 

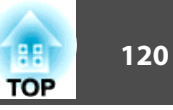

<span id="page-119-0"></span>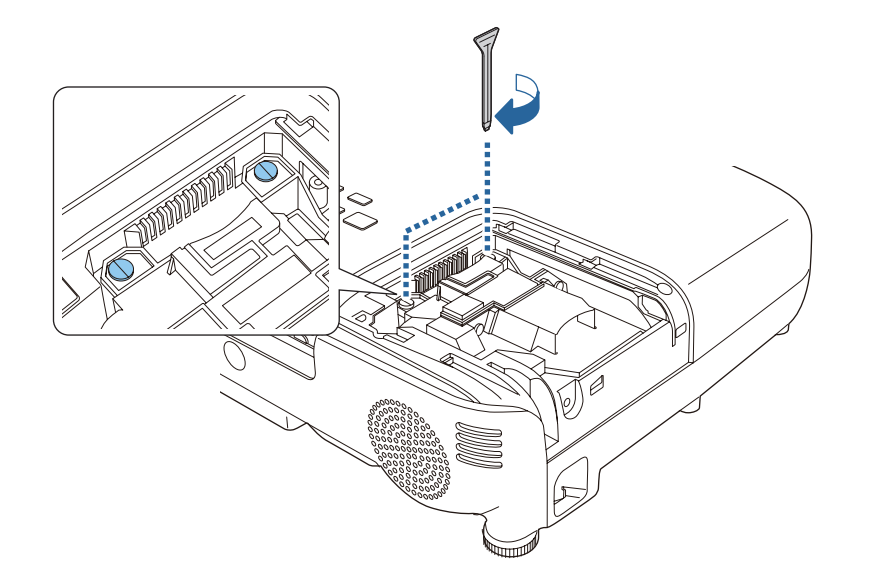

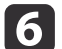

Верните на место крышку отсека <sup>с</sup> лампой.

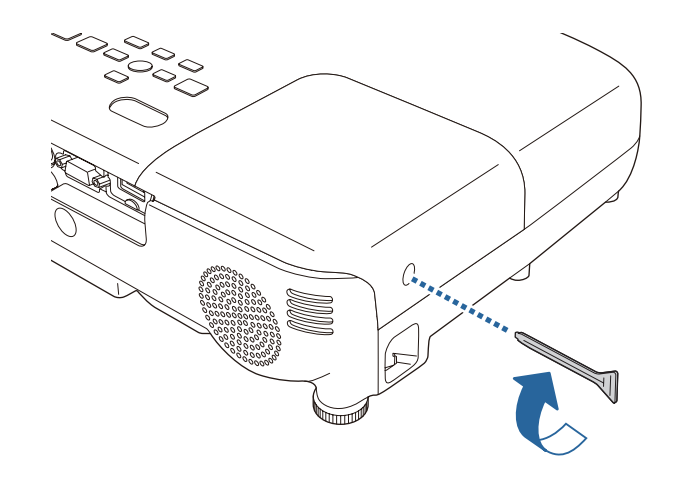

#### **Внимание**

- Убедитесь, что лампа установлена надежно. При снятой крышке лампа автоматически выключается из соображений безопасности. Если лампа или крышка отсека лампы установлена неправильно, лампа не включится.
- В данное устройство входит лампа, составная часть которой содержит ртуть (Hg). Ознакомьтесь <sup>с</sup> местными правилами по ликвидации или утилизации. Избавляйтесь от использованных фильтров надлежащим образом <sup>в</sup> соответствии <sup>с</sup> местными правилами.

### **Сброс времени работы лампы**

В проекторе ведется учет времени, в течение которого лампа находится во включенном состоянии, <sup>и</sup> при достижении момента замены лампы соответствующее сообщение <sup>и</sup> показания индикатора уведомляют пользователя <sup>о</sup> необходимости замены лампы. После замены лампы убедитесь в том, что <sup>в</sup> меню Настройка сброшено значение параметра времени работы лампы.

s **Сброс** – **Сброс врем. раб. лампы** [стр.](#page-93-0)<sup>94</sup>

aСбрасывайте значение параметра **Время раб. лампы** только после замены лампы. Иначе период замены лампы будет указан неправильно.

## **Замена воздушного фильтра**

#### **Периодичность замены воздушного фильтра**

Если сообщение выводится даже после очистки воздушного фильтра, замените фильтр.

### <span id="page-120-0"></span>**Способ замены воздушного фильтра**

Замену воздушного фильтра можно производить даже <sup>в</sup> подвешенном <sup>к</sup> потолку проекторе.

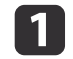

После отключения питания проектора <sup>и</sup> двух звуковых сигналов подтверждения отключите кабель питания.

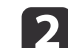

Откройте крышку воздушного фильтра.

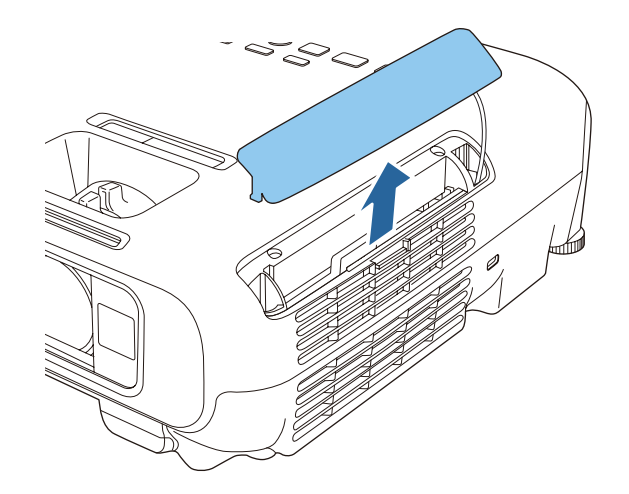

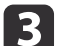

Извлеките воздушны<sup>й</sup> фильтр.

Захватите язычок крышки воздушного фильтра <sup>и</sup> вытяните ее наружу.

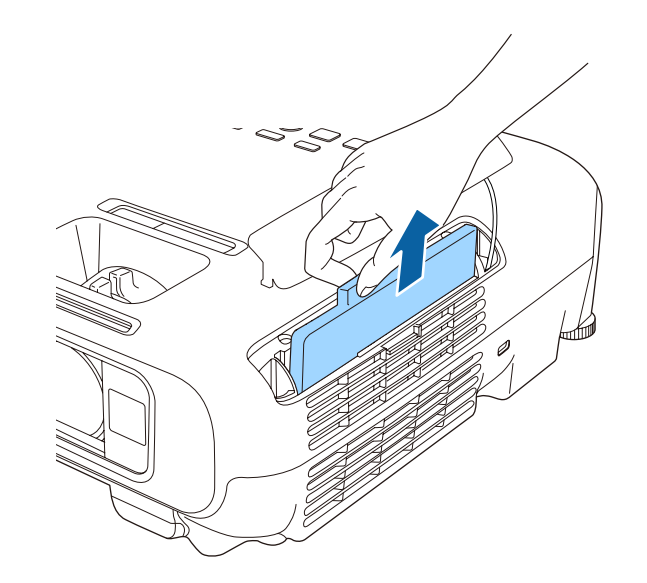

d

### Установите новый воздушны<sup>й</sup> фильтр.

Вставьте воздушны<sup>й</sup> фильтр снаружи <sup>и</sup> нажимайте на него до защелкивания <sup>в</sup> предусмотренном месте.

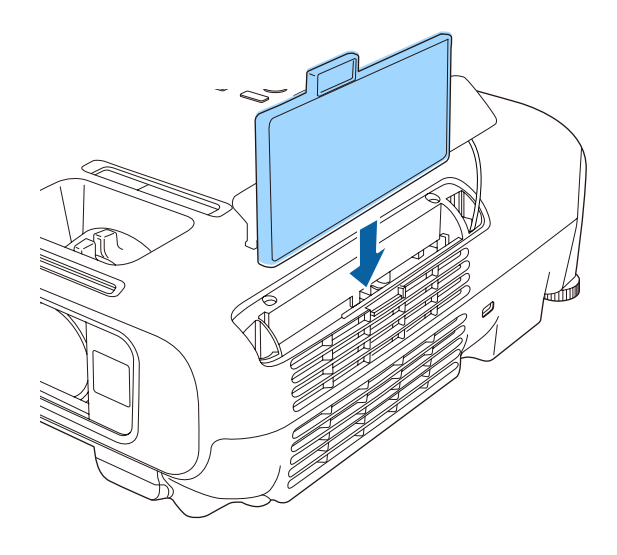

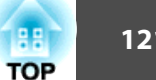

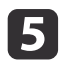

Закройте крышку воздушного фильтра.

Избавляйтесь от использованных фильтров надлежащим образом в соответствии с местными правилами. Рамка фильтра: АБС Фильтр: полиуретановая пена

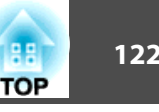

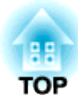

# **Приложение**

# **EasyMP Network Projection**

Можно передавать на проектор содержимое экрана компьютера по сети при помощи программы EasyMP Network Projection. Общий доступ <sup>к</sup> компьютеру <sup>в</sup> сети позволяет проецировать данные <sup>с</sup> различных компьютеров без смены сигнального кабеля. Даже если проектор находится далеко от компьютера, на него все равно можно проецировать данные по сети. Кроме того, на проектор можно выводить звук <sup>с</sup> компьютера.

Данный проектор поддерживает только работу по сети <sup>с</sup> использованием беспроводного подключения.

> $\big($  ( ( ( ( ( ( ) )  $\big)$ RE  $\mathcal{L}(\mathcal{L}(\mathcal{L})$ Alle

Программу EasyMP Network Projection можно загрузить со следующего веб-сайта:

<http://www.epson.com>

# **EasyMP Monitor**

Программа EasyMP Monitor позволяет проверять состояние нескольких проекторов Epson по сети <sup>и</sup> управлять ими <sup>с</sup> одного компьютера.

Программу EasyMP Monitor можно загрузить со следующего веб-сайта. <http://www.epson.com>

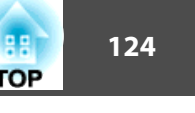

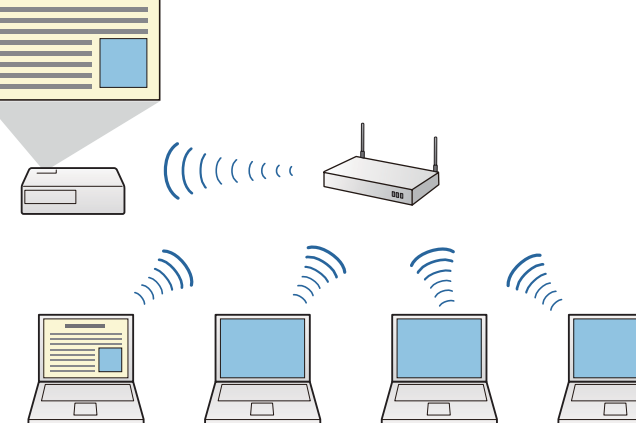

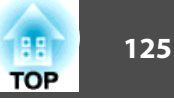

<span id="page-124-0"></span>Доступны следующие дополнительные принадлежности <sup>и</sup> расходные материалы. Приобретайте эти изделия по мере необходимости. Ниже приведен список дополнительных принадлежностей <sup>и</sup> расходных материалов по состоянию на май <sup>2013</sup> г. Подробная информация <sup>о</sup> принадлежностях изменяется без предварительного уведомления, <sup>а</sup> наличие в продаже зависит от страны, в которой совершается покупка.

# **Дополнительные принадлежности**

### Интерактивный модуль ELPIU01

Используется для управления экраном компьютера на проекционной поверхности.

### Беспроводной адаптер локальной сети ELPAP07

Используется для проецирования изображений <sup>с</sup> компьютера посредством беспроводной сети.

### Ключ Quick Wireless Connection USB Key ELPAP09

Используется для быстрого установления непосредственно<sup>й</sup> связи между проектором <sup>и</sup> компьютером под управлением ОС Windows.

### Камера для документов ELPDC06/ELPDC11/ELPDC12/ELPDC20

Используется при проецировании книг, документов для OHP-проектора <sup>и</sup> слайдов.

### Мягкий футляр для переноски ELPKS63

Мягкий футляр для переноски проектора.

Переносной экран размера 50" ELPSC32

Компактный экран, удобный при переноске. (<u>Форматное отношение</u>) 4:3)

Переносной экран размера 60" ELPSC27 Переносной экран размера 80" ELPSC28

Экран размера 100" ELPSC29

Портативные скатываемые экраны. (форматное отношение 4:3)

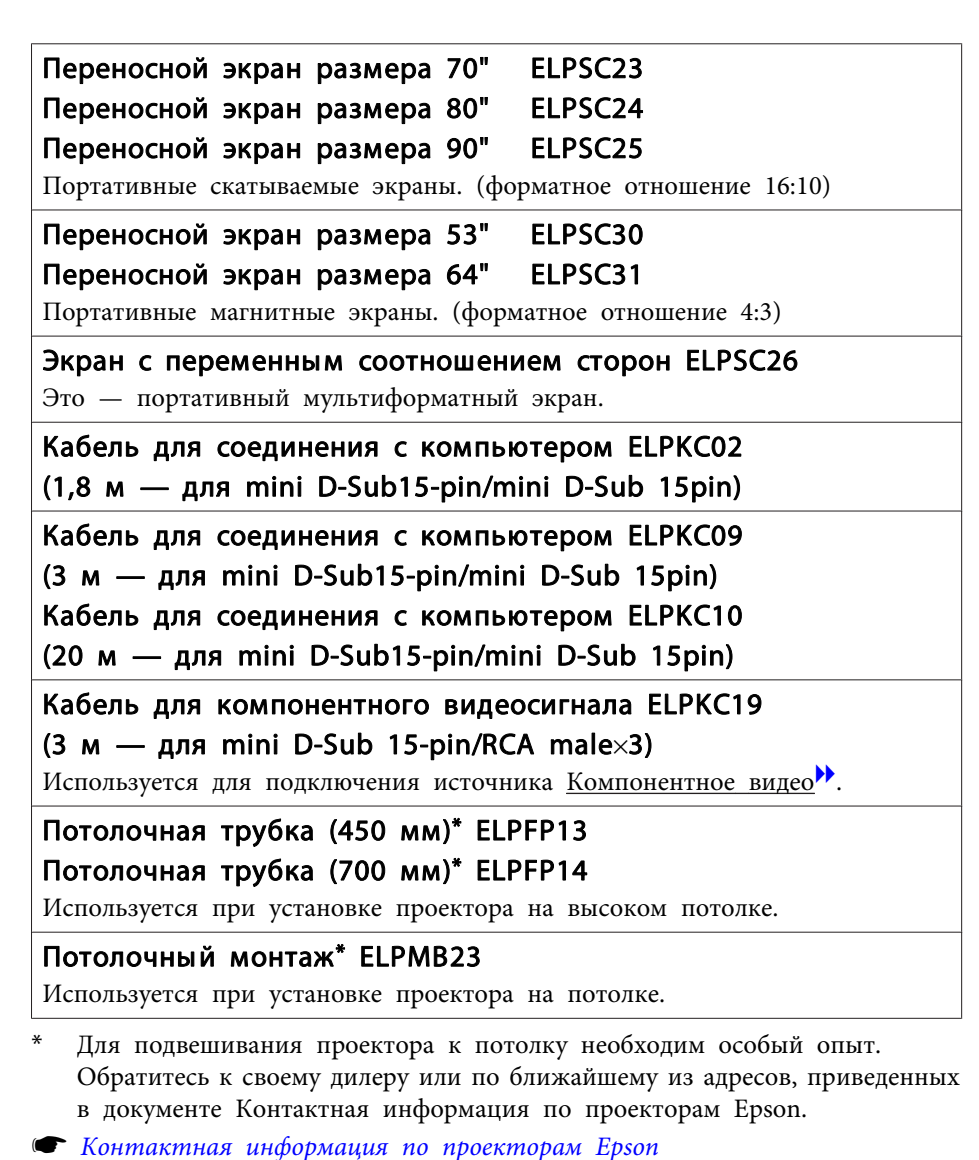

# <span id="page-125-0"></span>**Расходные Mатериалы**

### Блок лампы ELPLP78

Используется для замены отслуживших ламп.

### Воздушный фильтр ELPAF32

Используется для замены отслуживших воздушных фильтров.

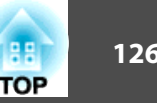

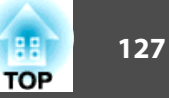

# <span id="page-126-0"></span>**Расстояние проецирования (для EB-W18/EB-W03/EB-W120)**

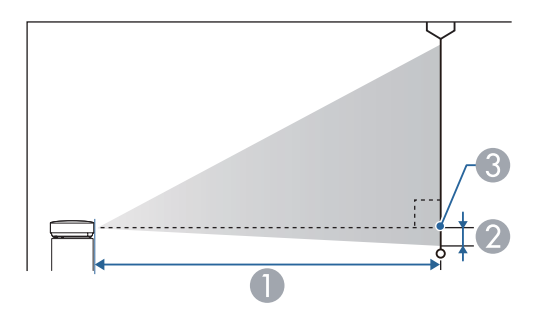

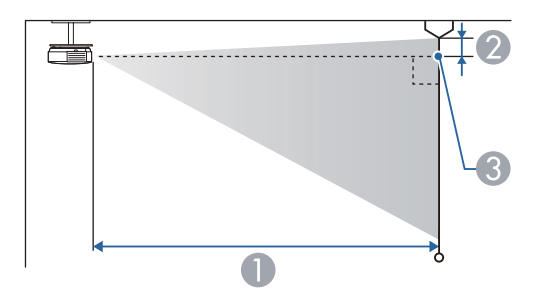

- A Расстояние проецирования
- B Расстояние от центра объектива приемника до нижней части экрана (или до верхней кромки экрана, при монтаже на потолке)
- C Центр объектива

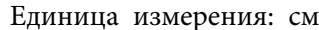

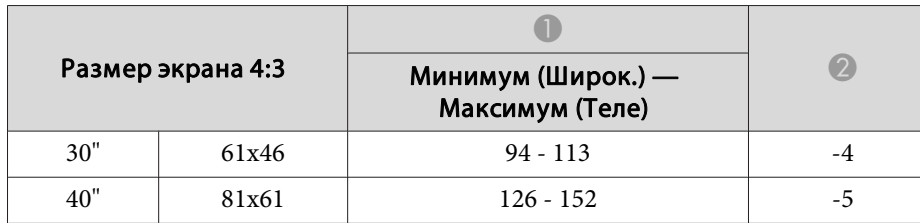

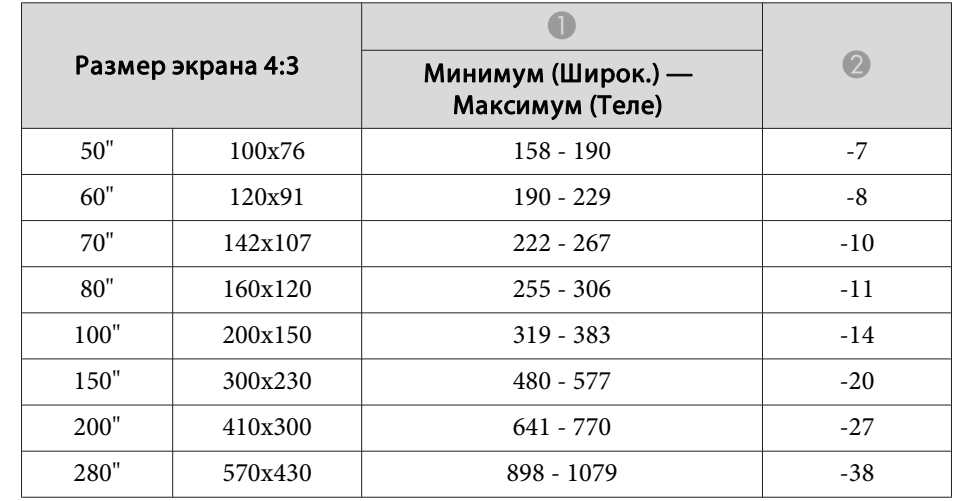

### Единица измерения: см

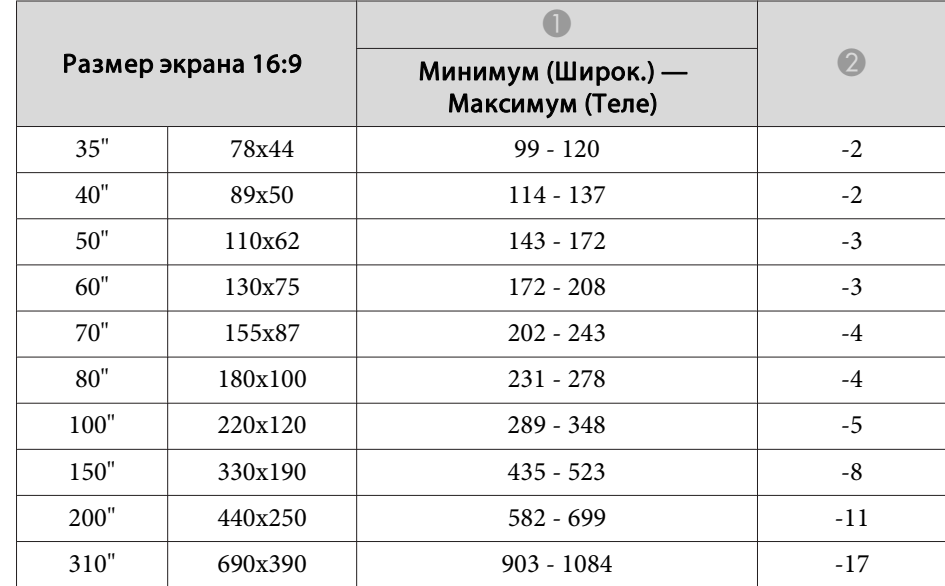

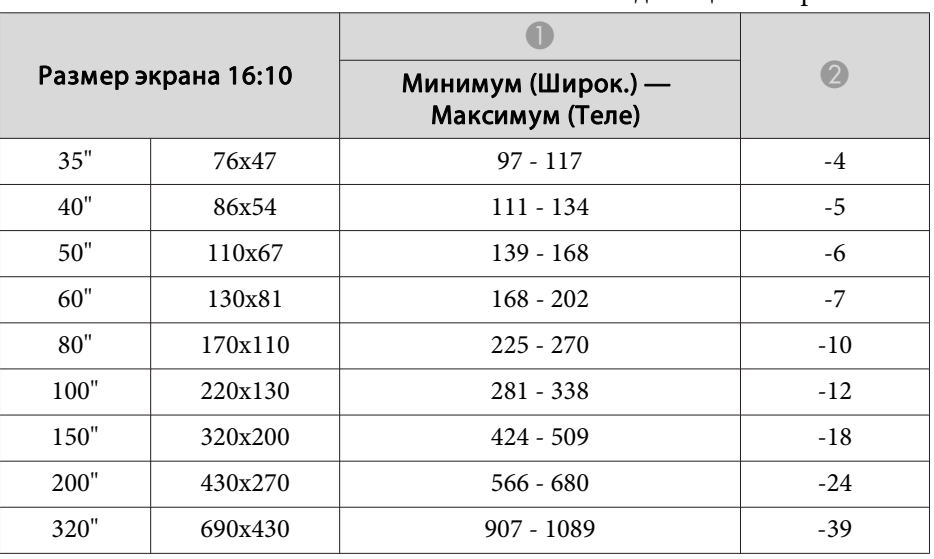

Единица измерения: см

# **Расстояние проецирования (для EB-X24)**

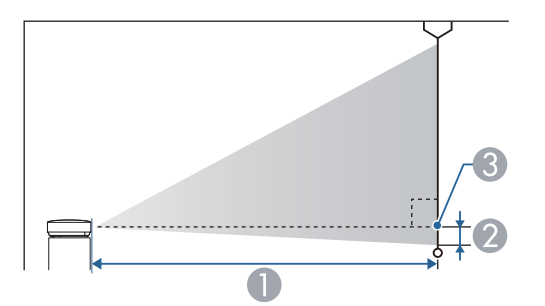

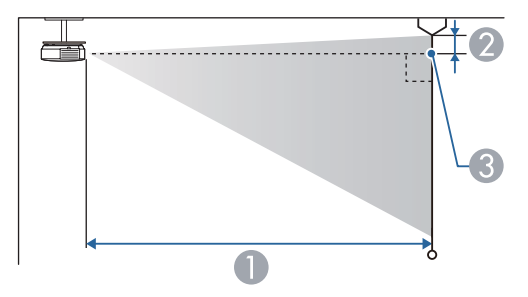

- A Расстояние проецирования
- B Расстояние от центра объектива приемника до нижней части экрана (или до верхней кромки экрана, при монтаже на потолке)
- C Центр объектива

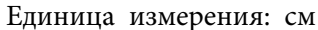

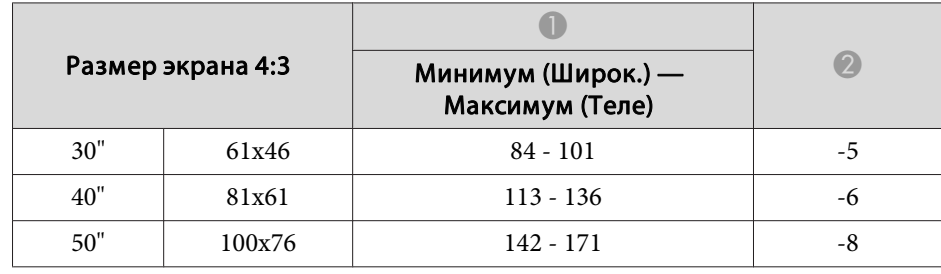

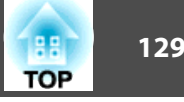

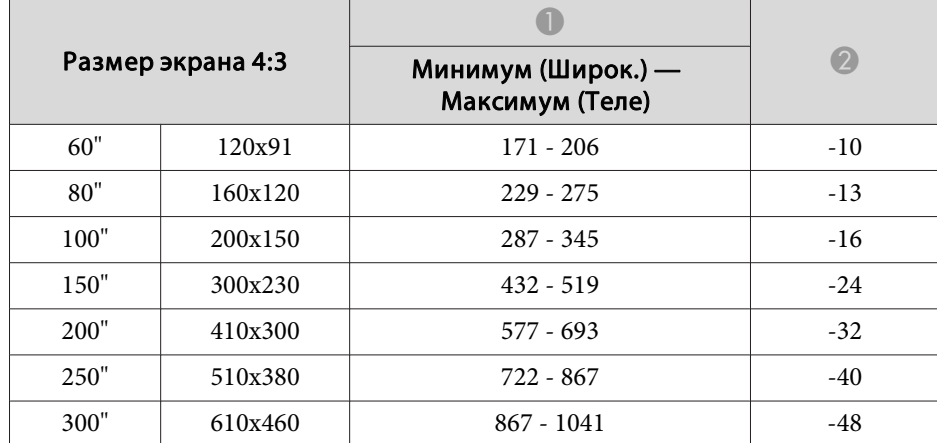

Единица измерения: см

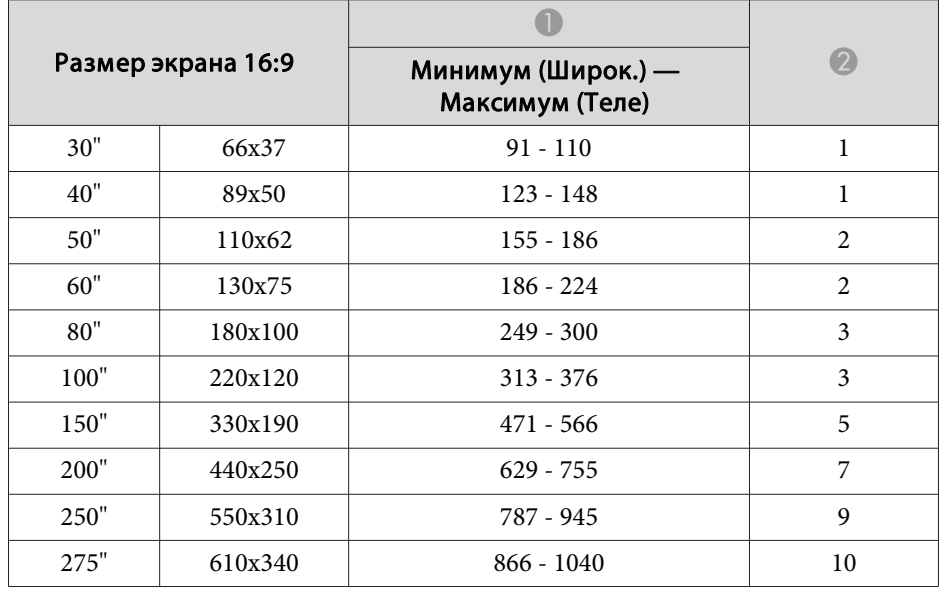

# **Расстояние проецирования (для EB-X18/EB-X03/ EB-X120/EB-X200)**

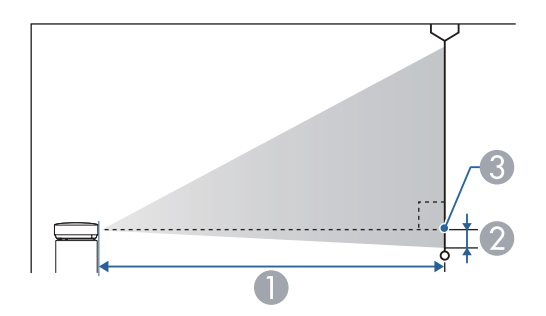

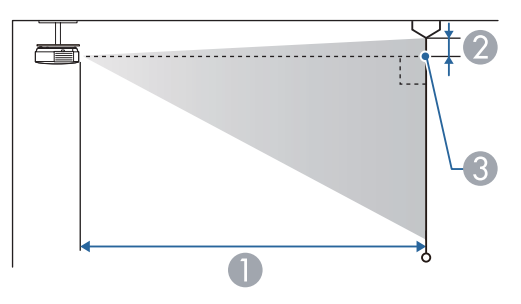

- A Расстояние проецирования
- B Расстояние от центра объектива приемника до нижней части экрана (или до верхней кромки экрана, при монтаже на потолке)
- C Центр объектива

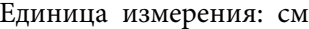

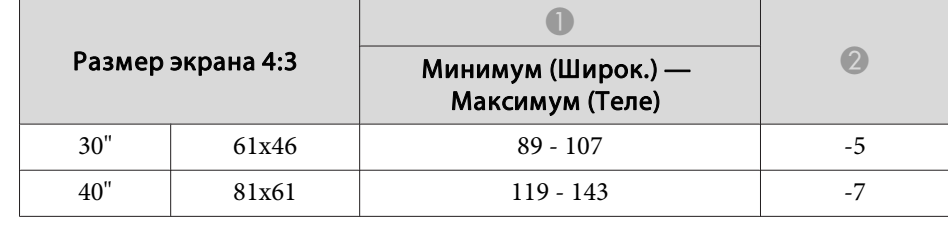

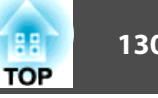

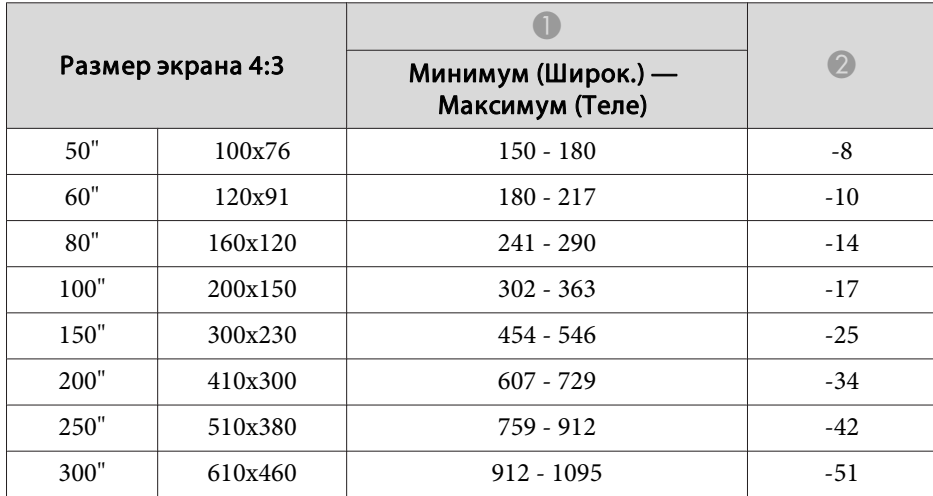

Единица измерения: см

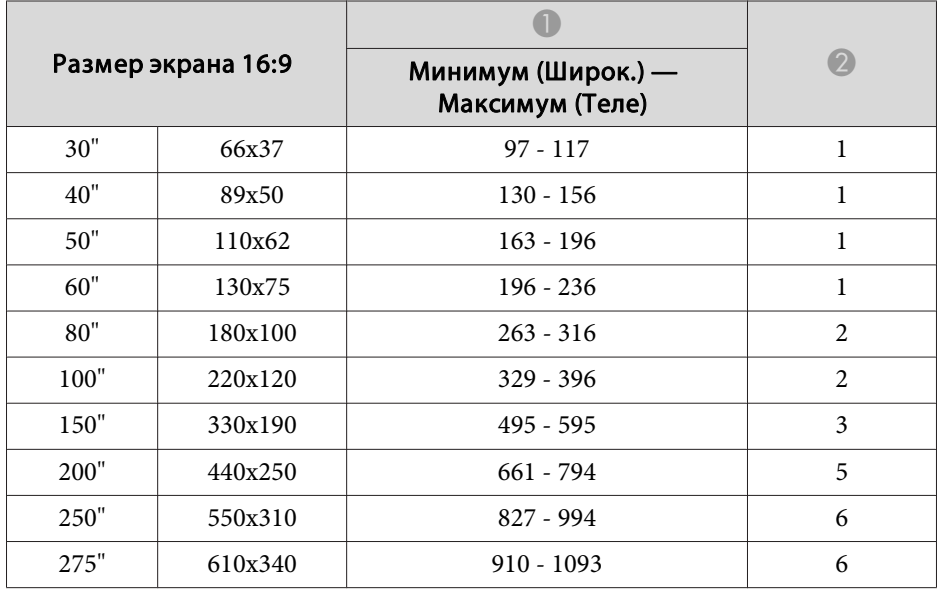

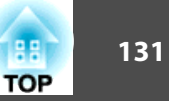

# **Расстояние проецирования (для EB-S18/EB-S03/ EB-S120/EB-S200)**

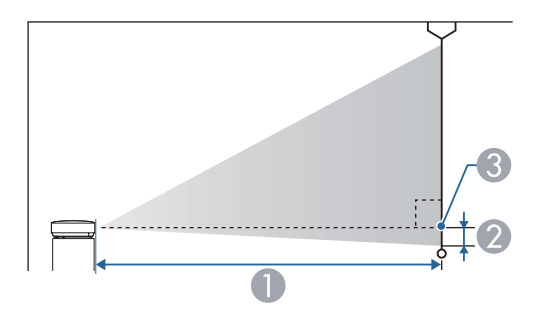

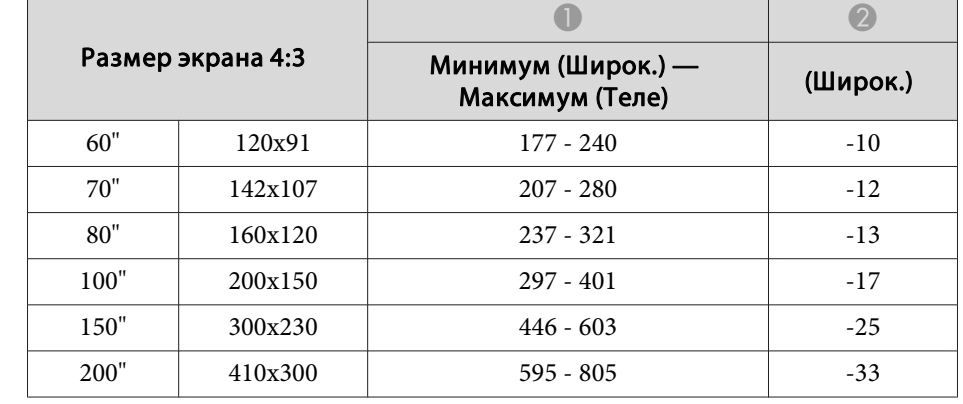

Единица измерения: см

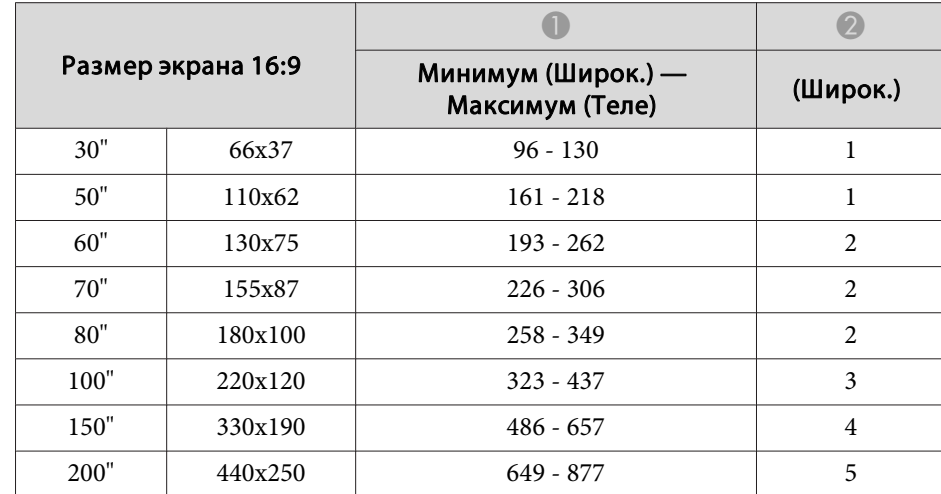

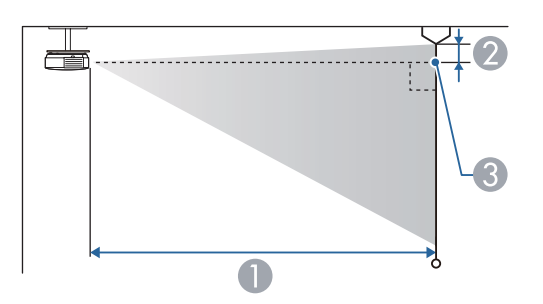

- A Расстояние проецирования
- B Расстояние от центра объектива приемника до нижней части экрана (или до верхней кромки экрана, при монтаже на потолке)
- C Центр объектива

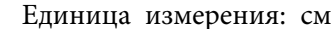

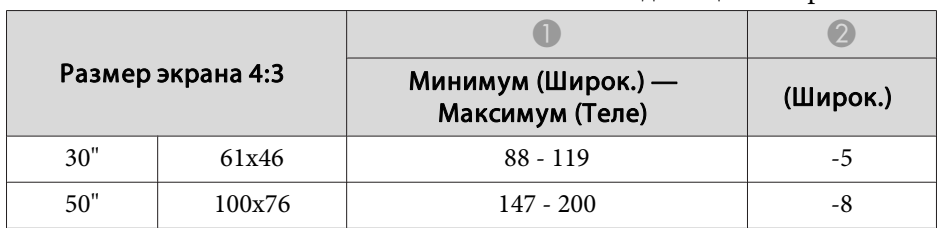

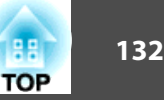

# <span id="page-131-0"></span>**Поддерживаемые разрешения экрана**

### **Компьютерные сигналы (аналоговый RGB)**

Для EB-X24/EB-W18/EB-X18/EB-W03/EB-X03/EB-W120/EB-X120/EB-X200

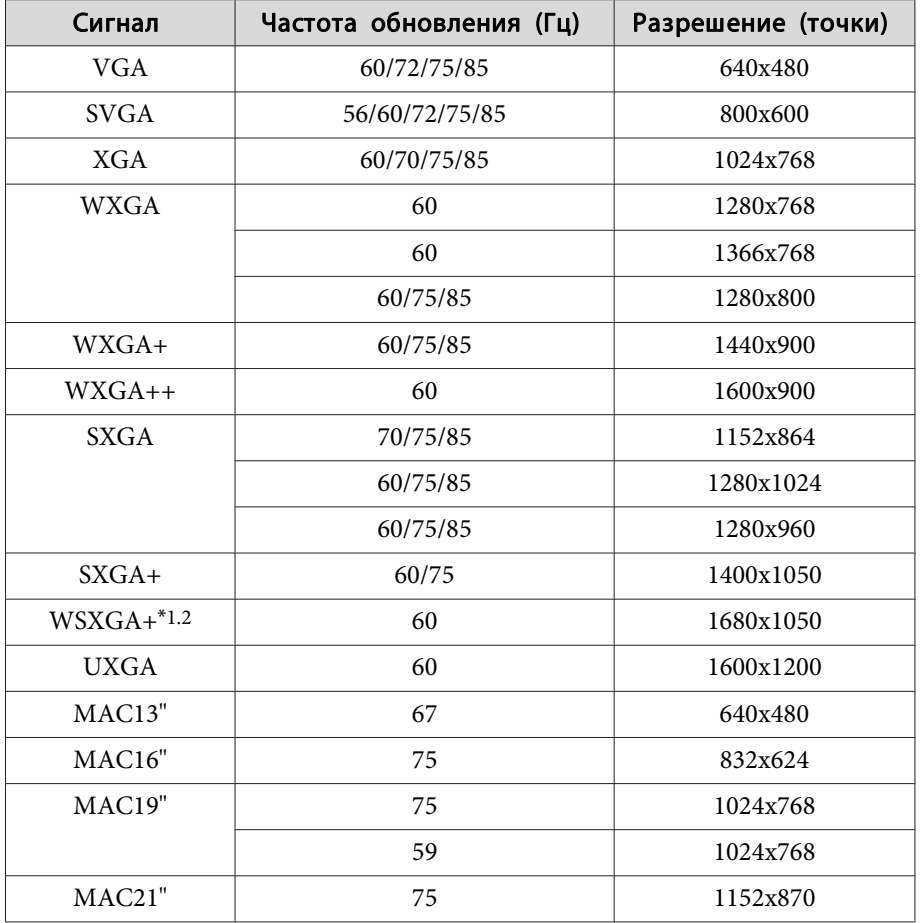

\*1 Только модель EB-W18/EB-W03/EB-W120

\*<sup>2</sup> Совместимо, только если для параметра **Разрешение**<sup>в</sup> меню Настройка выбрано значение **Растянутое**.

### Для EB-S18/EB-S03/EB-S120/EB-S200

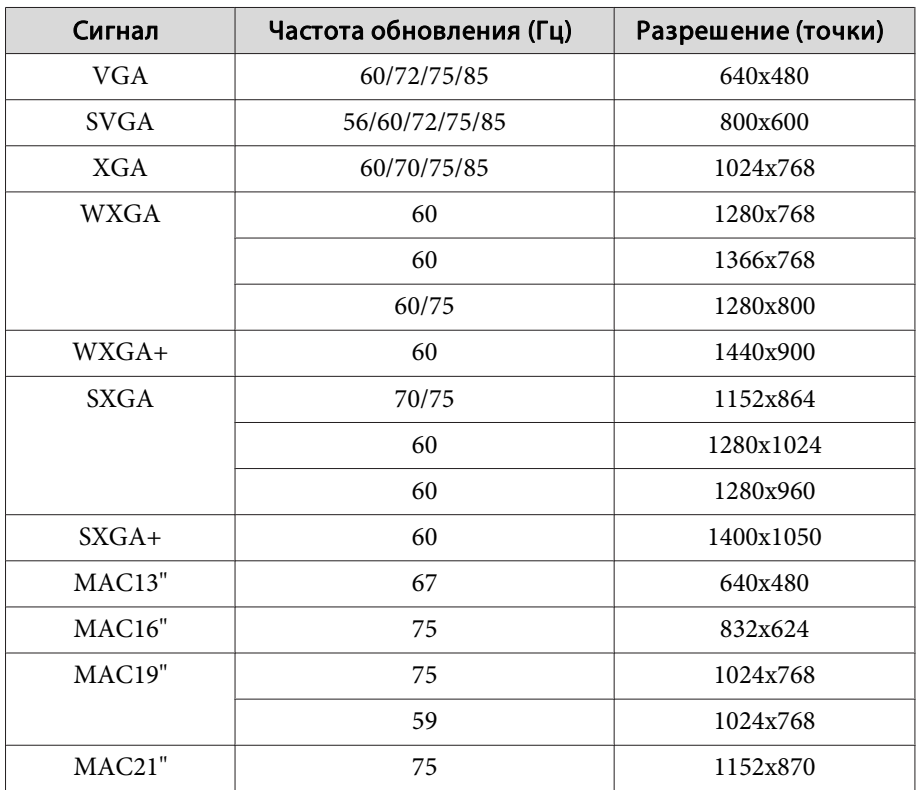

Даже при поступлении на вход сигналов, отсутствующих <sup>в</sup> приведенном выше списке, весьма вероятно, что изображение будет проецироваться. Однако, могут поддерживаться не все функции.

#### **Компонентное видео**

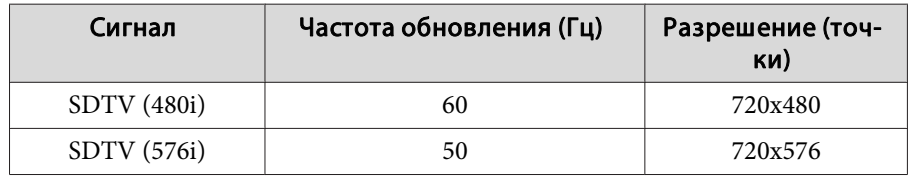

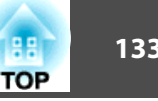

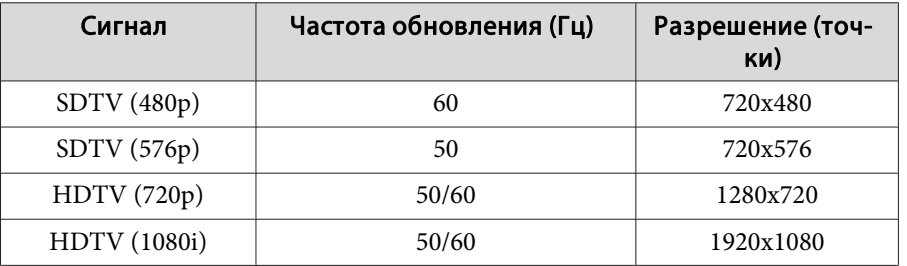

### **Композитный видеосигнал**

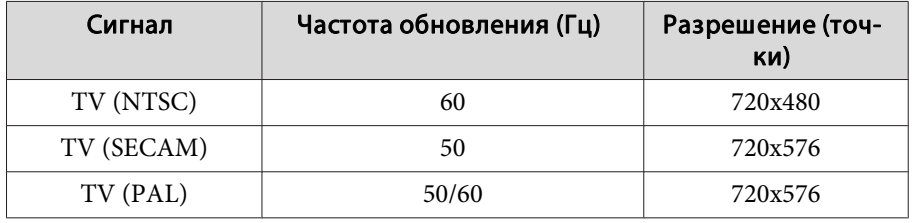

### **Входной сигнал <sup>с</sup> порта HDMI**

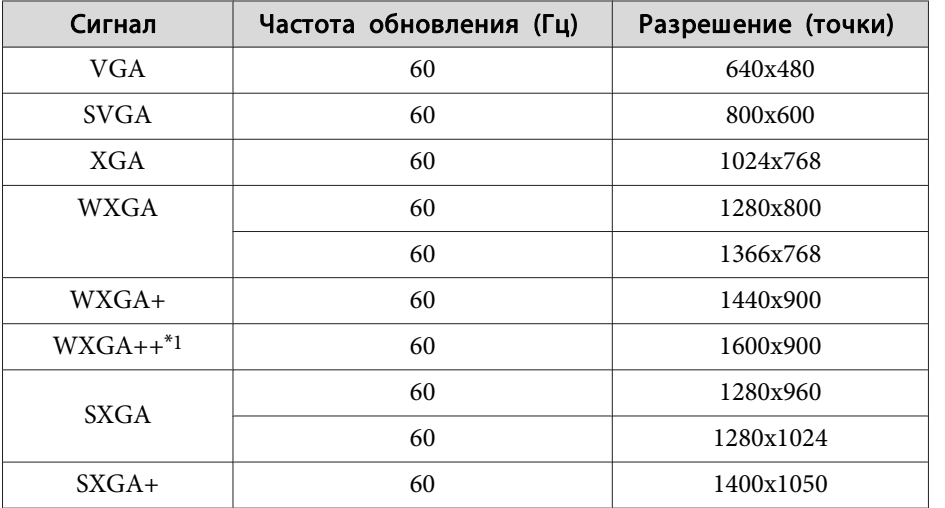

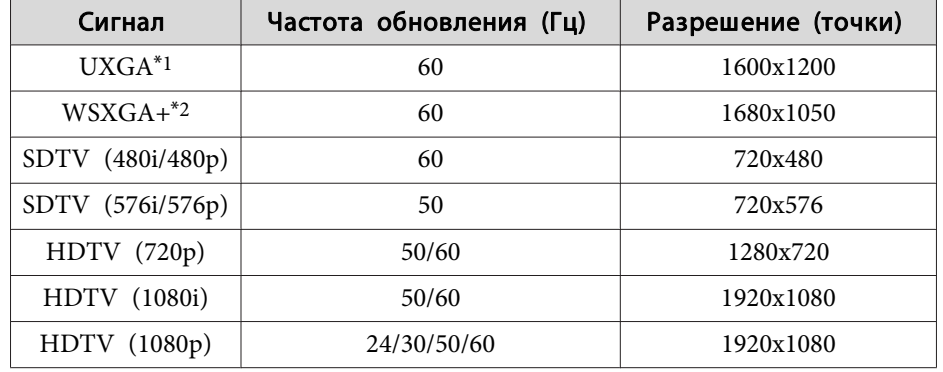

\*1 Только модель EB-X24/EB-W18/EB-X18/EB-W03/EB-X03/EB-W120/EB-X120/ EB-X200

\*2 Только модель EB-W18/EB-W03/EB-W120

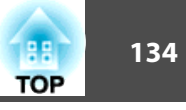

# <span id="page-133-0"></span>**Общие Tехнические Данные Проектора**

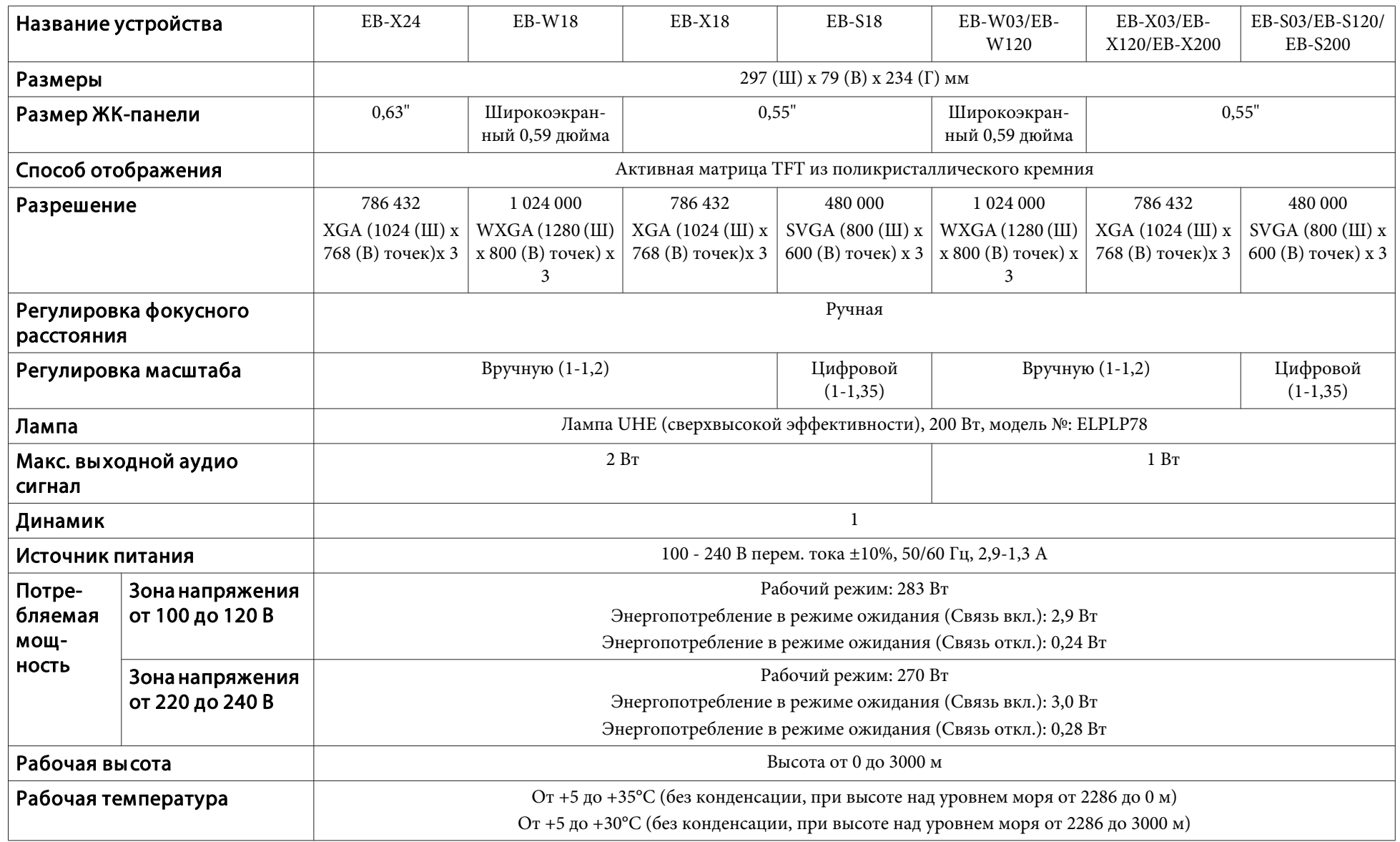

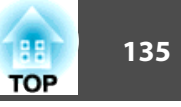

<span id="page-134-0"></span>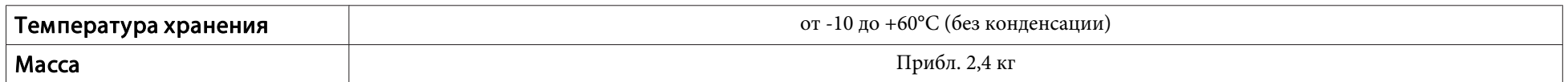

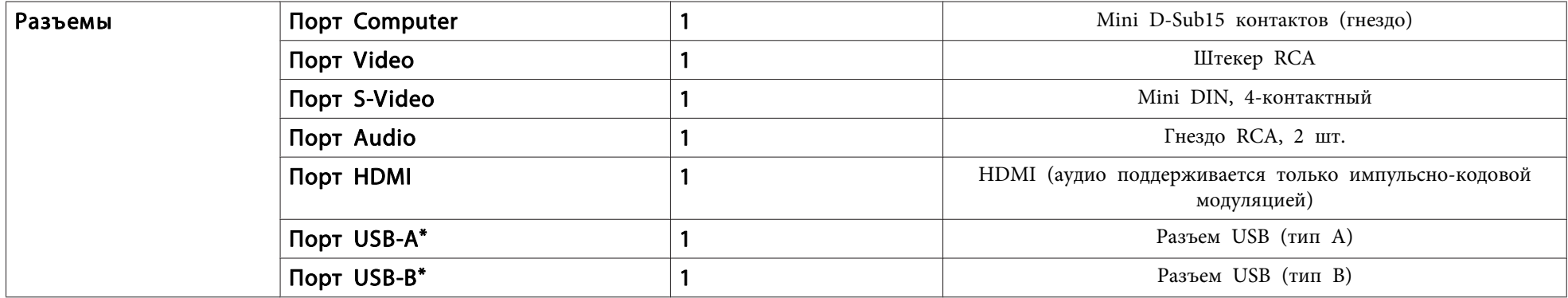

\* Поддерживается интерфейс USB 2.0. Однако не гарантируется работа портов USB со всеми устройствами, которые поддерживают USB.

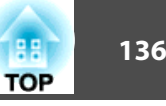

Угол наклона

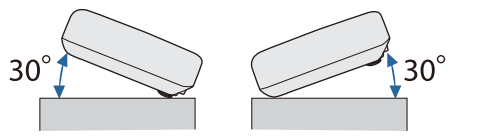

Использование проектора при наклоне более 30˚ может стать причиной повреждения проектора и несчастного случая.

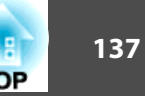

EB-X24/EB-W18/EB-X18/EB-S18

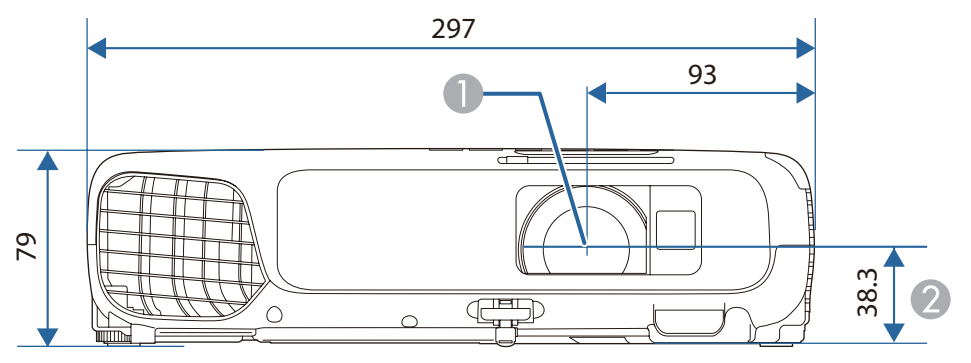

EB-W03/EB-X03/EB-S03/EB-X120/EB-S120/EB-X200/EB-S200

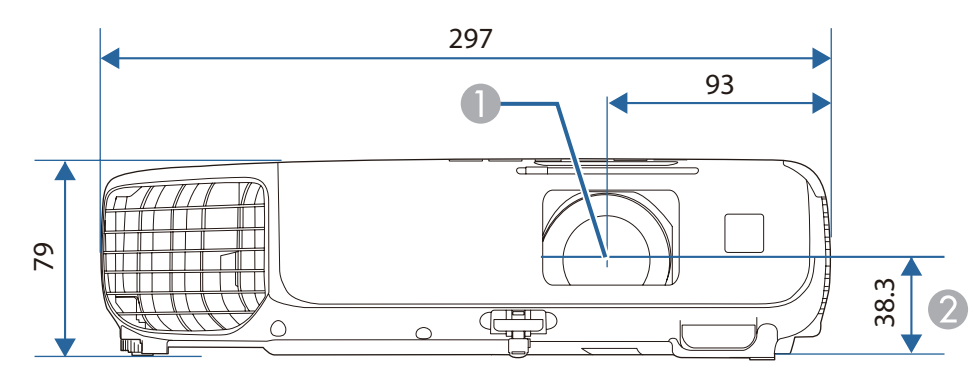

- A Центр объектива
- B Расстояние от центра объектива до точки крепления кронштейна подвески

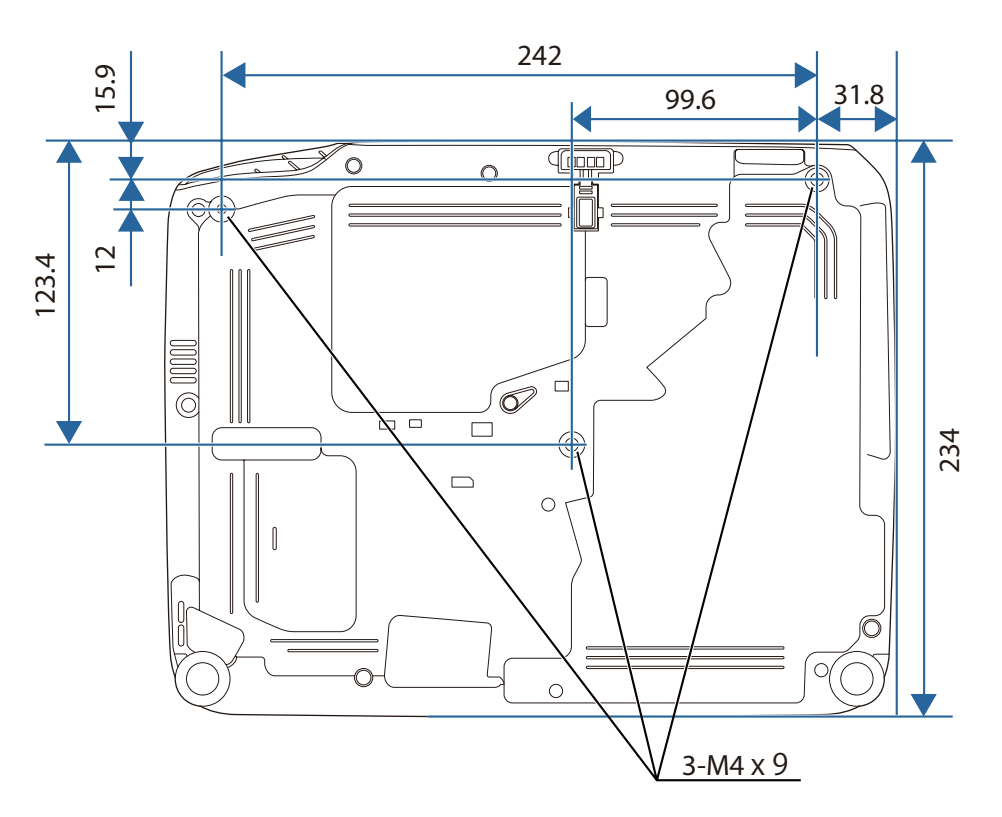

Единица измерения: мм

<span id="page-137-0"></span>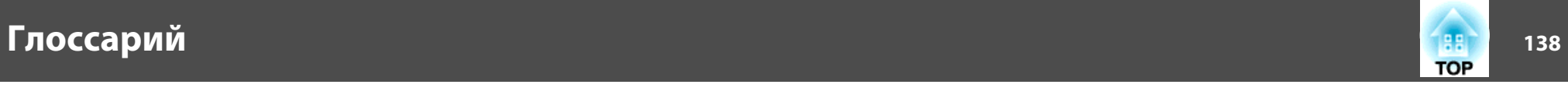

<sup>В</sup> этом разделе даются толкования сложных терминов, смысл которых не раскрыт <sup>в</sup> тексте этого руководства. За более подробной информацией следует обратиться <sup>к</sup> имеющимся <sup>в</sup> продаже изданиям.

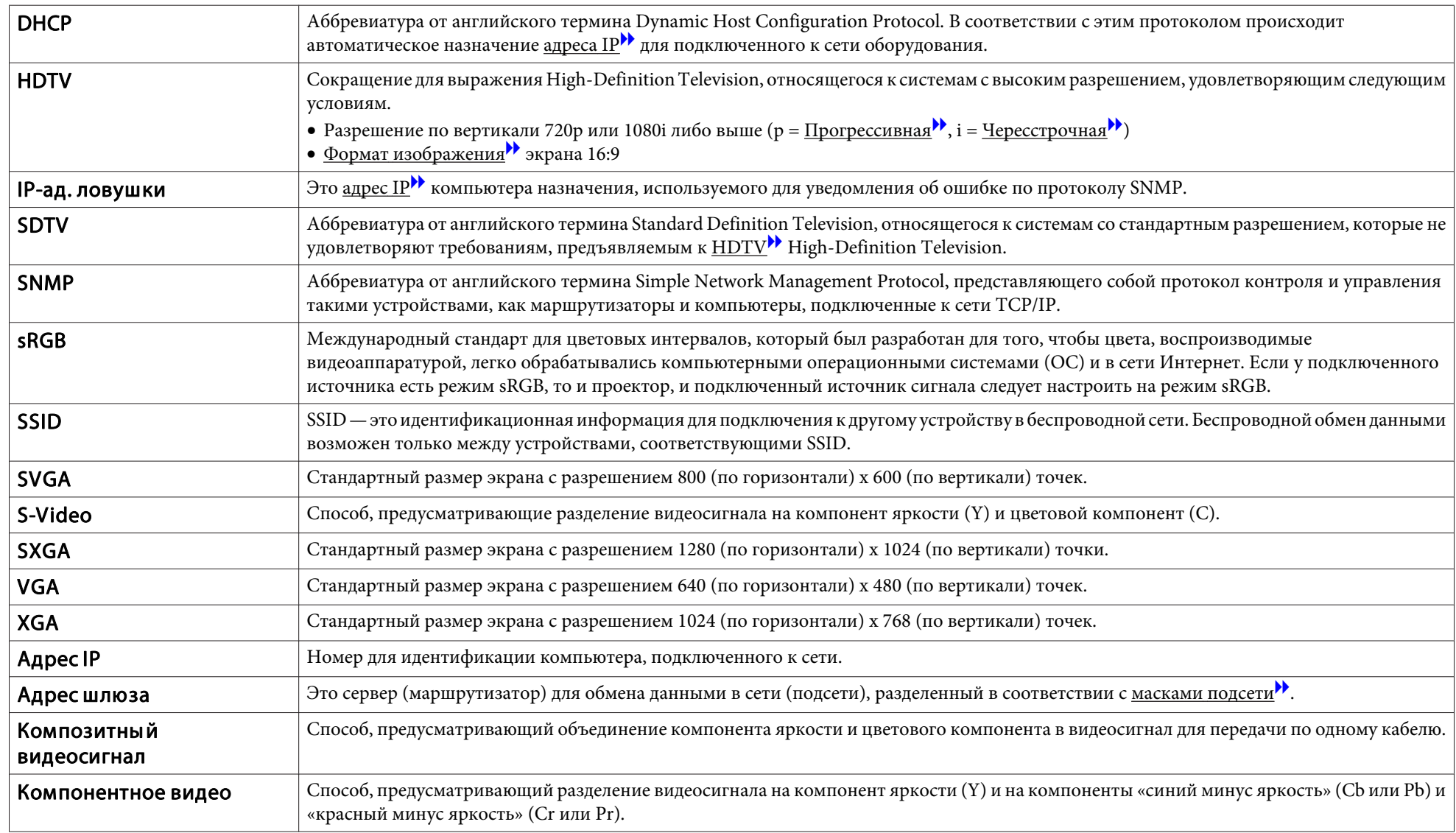

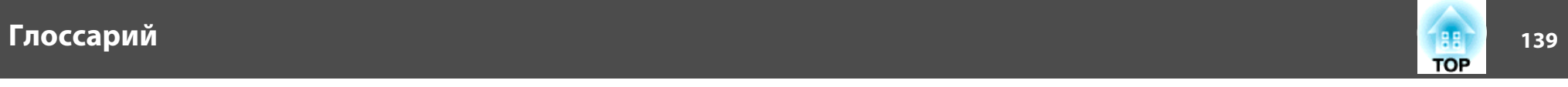

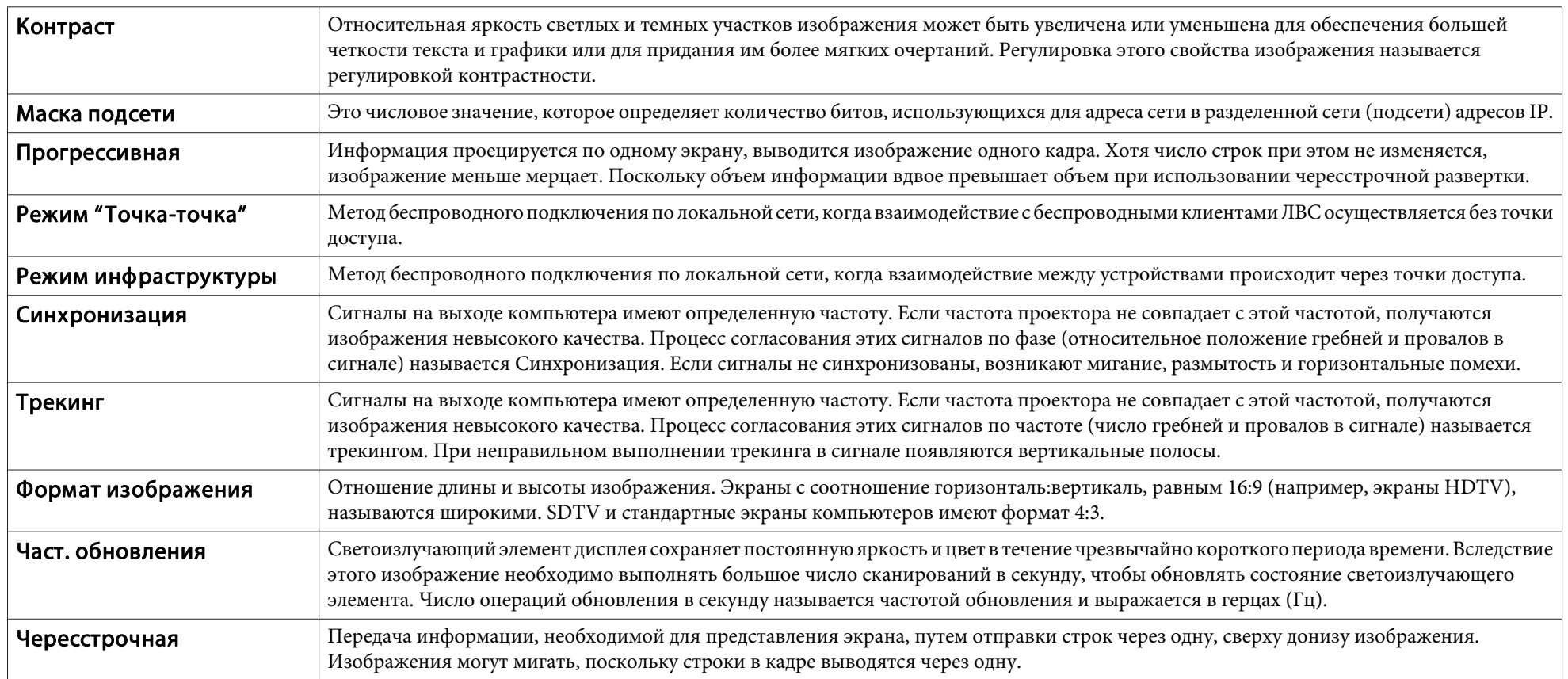

Все права защищены. Никакая часть настоящей публикации не может быть воспроизведена, сохранена в информационно-поисковой системе или передана в любой форме или любыми средствами, электронными, механическими, фотокопировальными, записывающими или иными без предварительного письменного разрешения компании Seiko Epson Corporation. Компания не принимает на себя никакой патентной ответственности в связи с использованием содержащейся здесь информации. Также компания не принимает на себя никакой ответственности за любого рода ущерб, возникший в связи с использованием содержащейся здесь информации.

Ни компания Seiko Epson Corporation, ни ее дочерние предприятия не несут ответственности перед покупателем данного изделия или перед третьими сторонами за ущерб, убытки, издержки или расходы, понесенные покупателем или третьими сторонами в результате несчастного случая, непредусмотренного или неправильного применения данного изделия или несанкционированных переделок, ремонтов или изменений данного изделия, либо (исключая США) несоблюдения всех требований инструкций по эксплуатации и техническому обслуживанию, предоставленных компанией Seiko Epson Corporation.

Компания Seiko Epson Corporation не несет ответственности за ущерб или затруднения любого рода, явившиеся результатом применения любых дополнительных принадлежностей или расходных материалов, не указанных компанией Seiko Epson Corporation в качестве оригинальной продукции Epson (Original Epson Products) или одобренной продукции Epson (Epson Approved Products).

Содержание этого руководства может быть изменено или обновлено без уведомления.

Приведенные в данном руководстве иллюстрации и реальный проектор могут различаться.

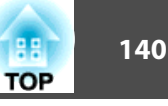

#### Ограниченное применение

Если эта продукция используется в условиях, требующих обеспечения высокого уровня надежности и (или) безопасности — например, в сочетании с авиационными, железнодорожными, судовыми, автомобильными и прочими транспортными средствами, аварийными устройствами оповещения, различными предохранительными устройствами или функциональными устройствами, выполняющими прецизионные операции — применение этой продукции рекомендуется только с учетом необходимых средств обеспечения отказоустойчивости и резервирования, поддерживающих достаточно высокий уровень безопасности и надежности всей проектируемой системы. В связи с тем, что эта продукция не предназначена для использования в условиях, требующих обеспечения очень высокого уровня надежности и (или) безопасности например, в сочетании с авиационно-космическим оборудованием, важнейшим телекоммуникационным оборудованием, оборудованием систем управления атомными электростанциями или медицинским оборудованием, непосредственно используемым в процессе медицинского обслуживания пожалуйста, не забывайте о том, что вы несете ответственность за всестороннюю оценку соответствия этой продукции конкретным условиям эксплуатации и за ее применение в этих условиях.

# **Об условных обозначениях**

Операционная система Microsoft ® Windows ® 2000 Операционная система Microsoft ® Windows ® XP Операционная система Microsoft ® Windows Vista ®Операционная система Microsoft ® Windows ® 7 Операционная система Microsoft ® Windows ® 8

В настоящем руководстве перечисленные выше операционные системы упоминаются как «Windows 2000», «Windows XP», «Windows Vista», «Windows 7» <sup>и</sup> «Windows 8». Кроме того, для обозначения ОС Windows 2000, Windows XP, Windows Vista, Windows 7 и Windows 8, а также нескольких верси<sup>й</sup> Windows, может использоваться собирательный термин «Windows», например: Windows 2000/XP/Vista (без слов «Windows»).

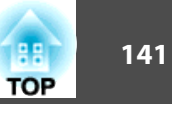

©SEIKO EPSON CORPORATION 2013. All rights reserved.

Mac OS X 10.3.xMac OS X 10.4.xMac OS X 10.5.xMac OS X 10.6.xMac OS X 10.7.xMac OS X 10.8.x

В настоящем руководстве перечисленные выше операционные системы упоминаются как «Mac OS X 10.3.9», «Mac OS X 10.4.x», «Mac OS X 10.5.x», «Mac OS X 10.6.x», «Mac OS X 10.7.x» <sup>и</sup> «Mac OS X 10.8.x». Кроме того, для их обозначения используется собирательный термин "Mac OS".

### **Общие замечания:**

IBM, DOS/V и XGA — товарные знаки или зарегистрированные товарные знаки компании International Business Machines Corporation.

Mac и Mac OS — торговые марки Apple Inc.

App Store — сервисная марка Apple Inc.

Google play является товарным знаком компании Google Inc.

Microsoft, Windows, Windows Vista, PowerPoint и логотип Windows являются товарными знаками или зарегистрированными товарными знаками корпорации Microsoft в США и/или других странах.

WPA™ и WPA2™ являются зарегистрированными товарными знаками Wi-Fi Allience.

HDMI и High-Definition Multimedia Interface — торговые марки или зарегистрированные торговые марки компании HDMI Licensing LLC.

# HƏMI

EPSON и ELPLP являются товарными знаками или зарегистрированными товарными знаками компании SEIKO EPSON CORPORATION.

Упомянутые здесь названия других изделий служат также для целей идентификации и могут быть торговыми марками, принадлежащими соответствующим владельцам. Компания Epson отказывается от всех и любых притязаний и прав на эти фирменные марки.

# **Указатель**

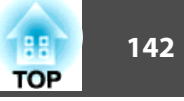

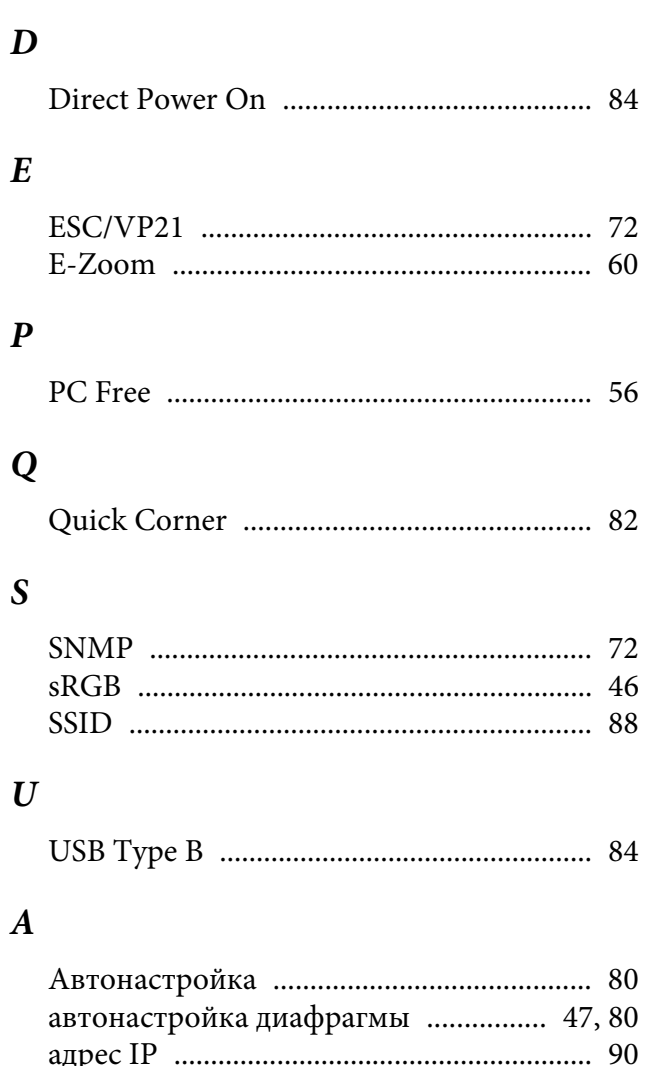

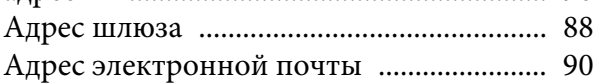

# $\bm{E}$

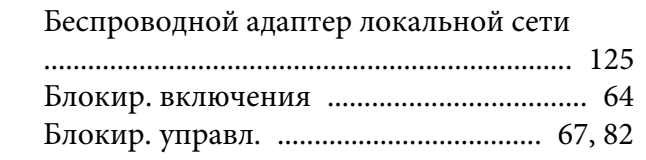

# $\boldsymbol{B}$

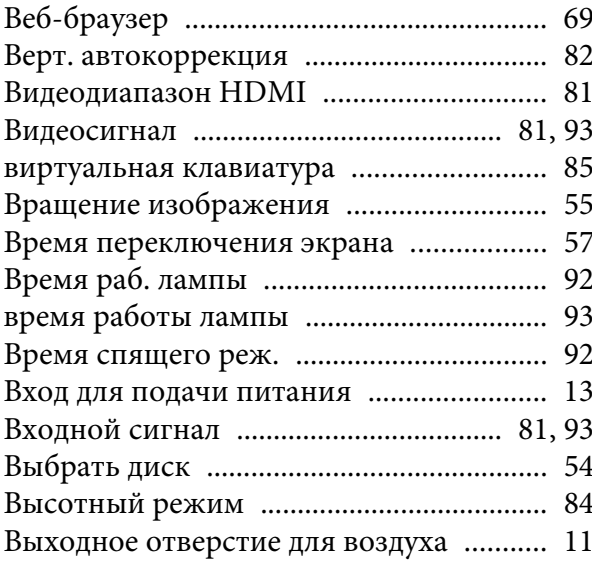

### $\Gamma$

### $\boldsymbol{\varPi}$

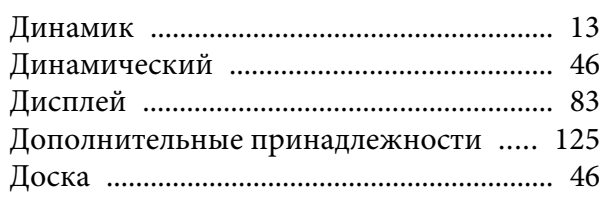

### $\overline{3}$

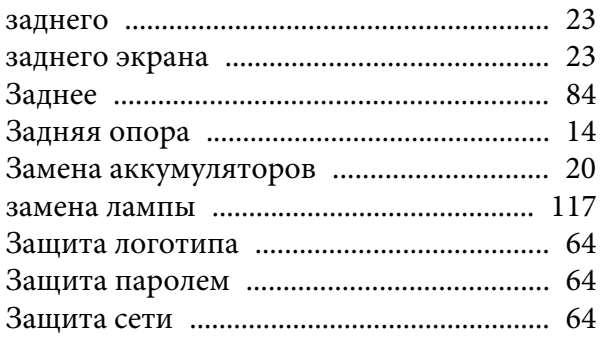

### $\boldsymbol{\mathit{M}}$

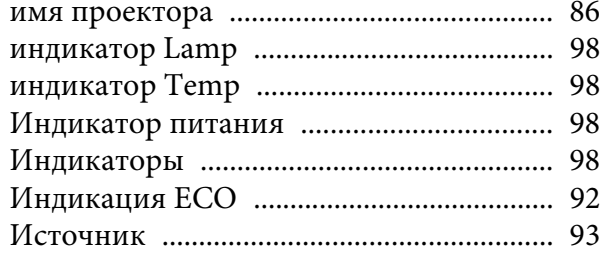

### $\boldsymbol{K}$

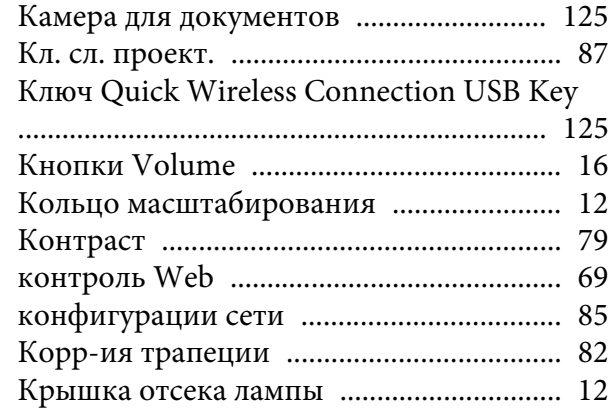

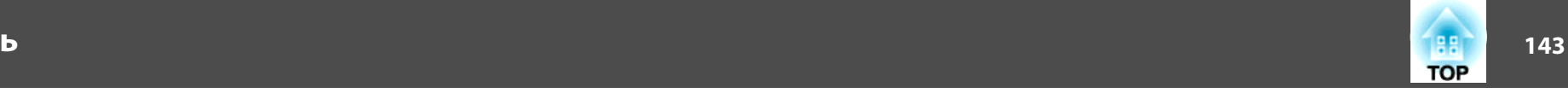

### *Л*

[Логотип пользователя](#page-61-0) .............................. 62

### *М*

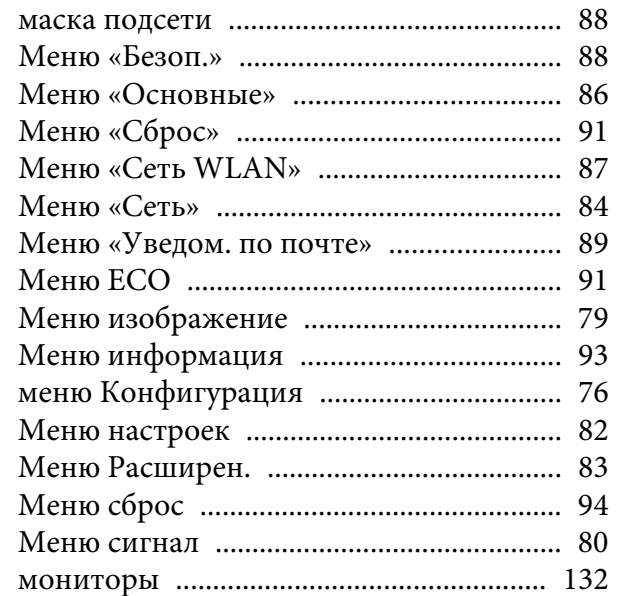

### *Н*

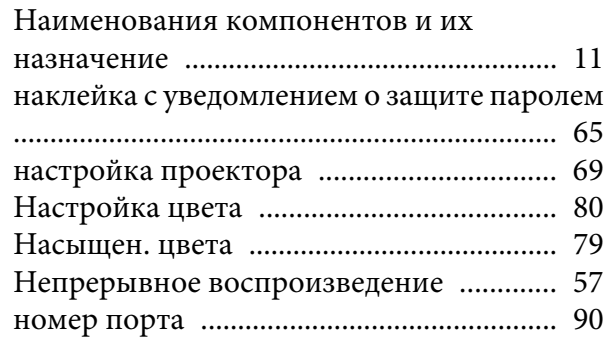

### *О*

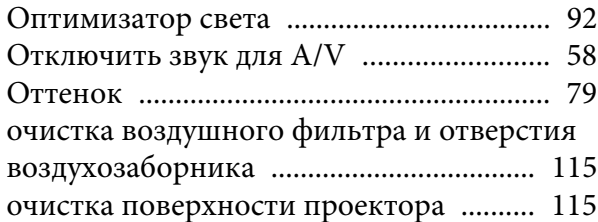

### *П*

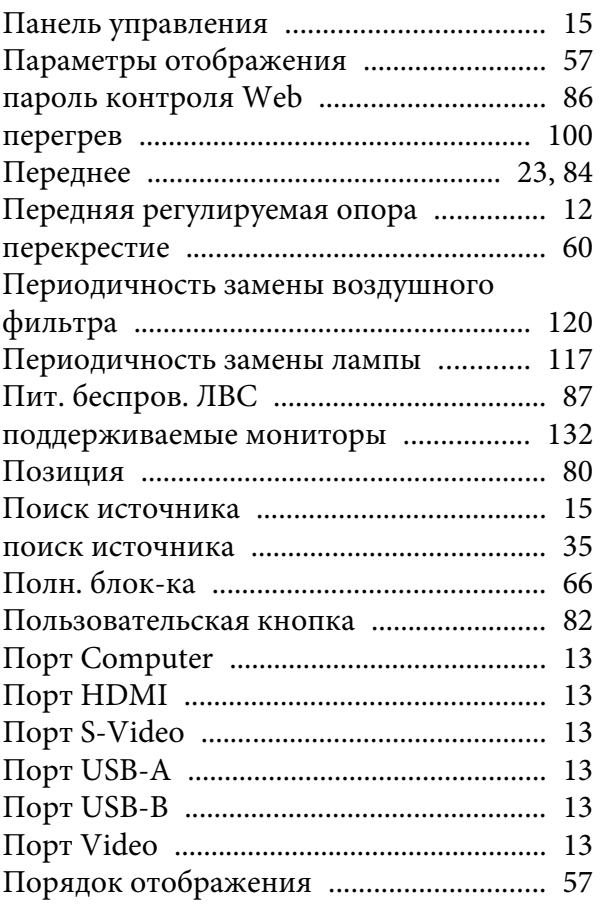

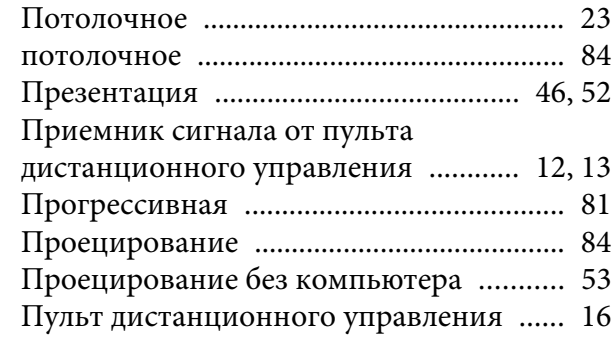

### *Р*

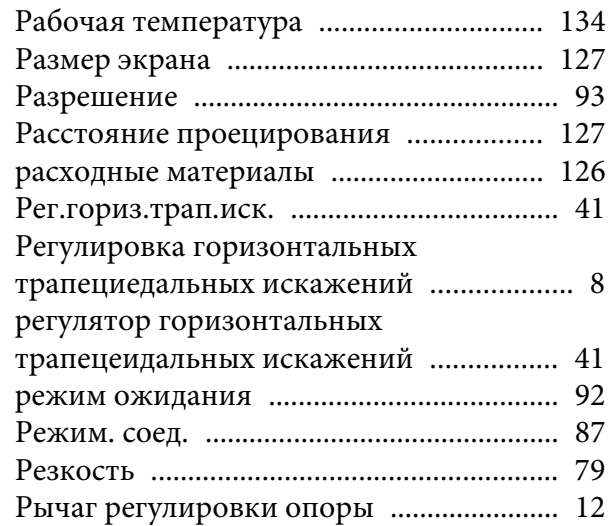

### *С*

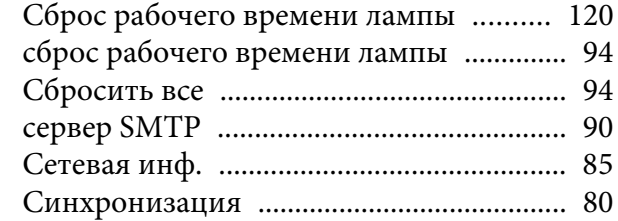

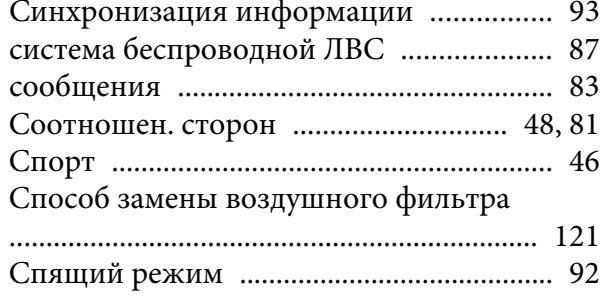

# $\boldsymbol{T}$

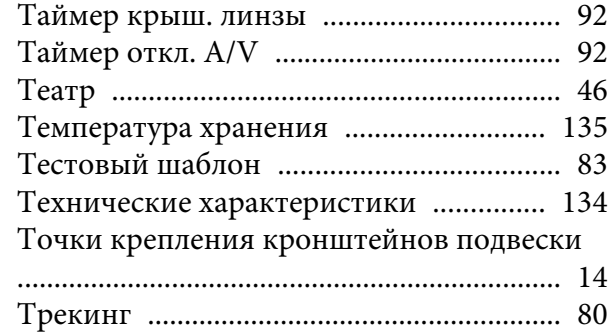

# ${\bf y}$

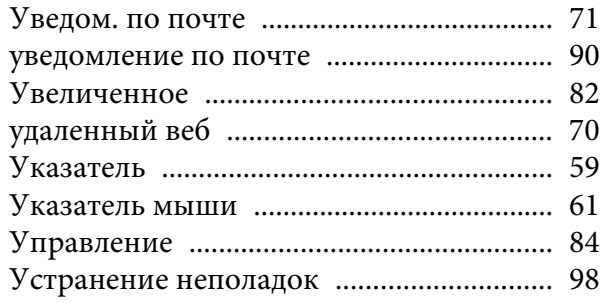

# $\boldsymbol{\Phi}$

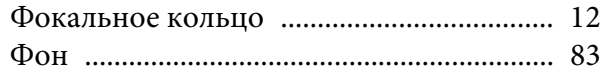

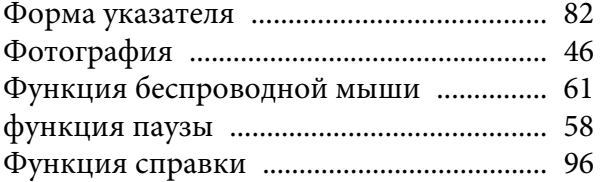

# $\boldsymbol{I}$

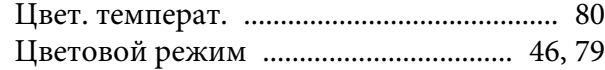

# $\boldsymbol{q}$

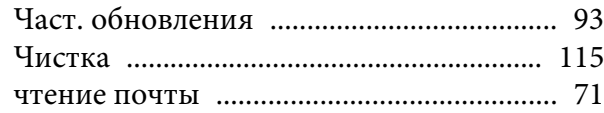

# $I\!I\!I$

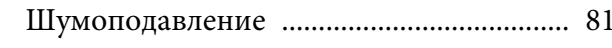

# $\overline{\mathcal{L}}$

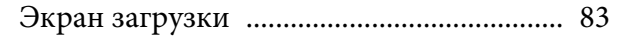

# $\boldsymbol{A}$

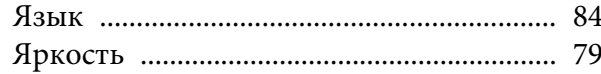

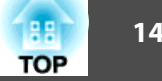